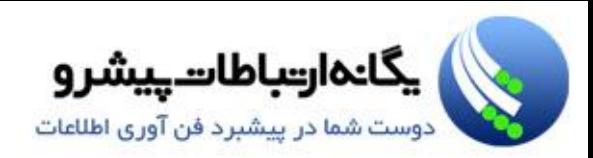

# **VMware** vSphere 5.0

## آموزش نصب، پیکربندی و مدیریت زیر ساخت مجازی

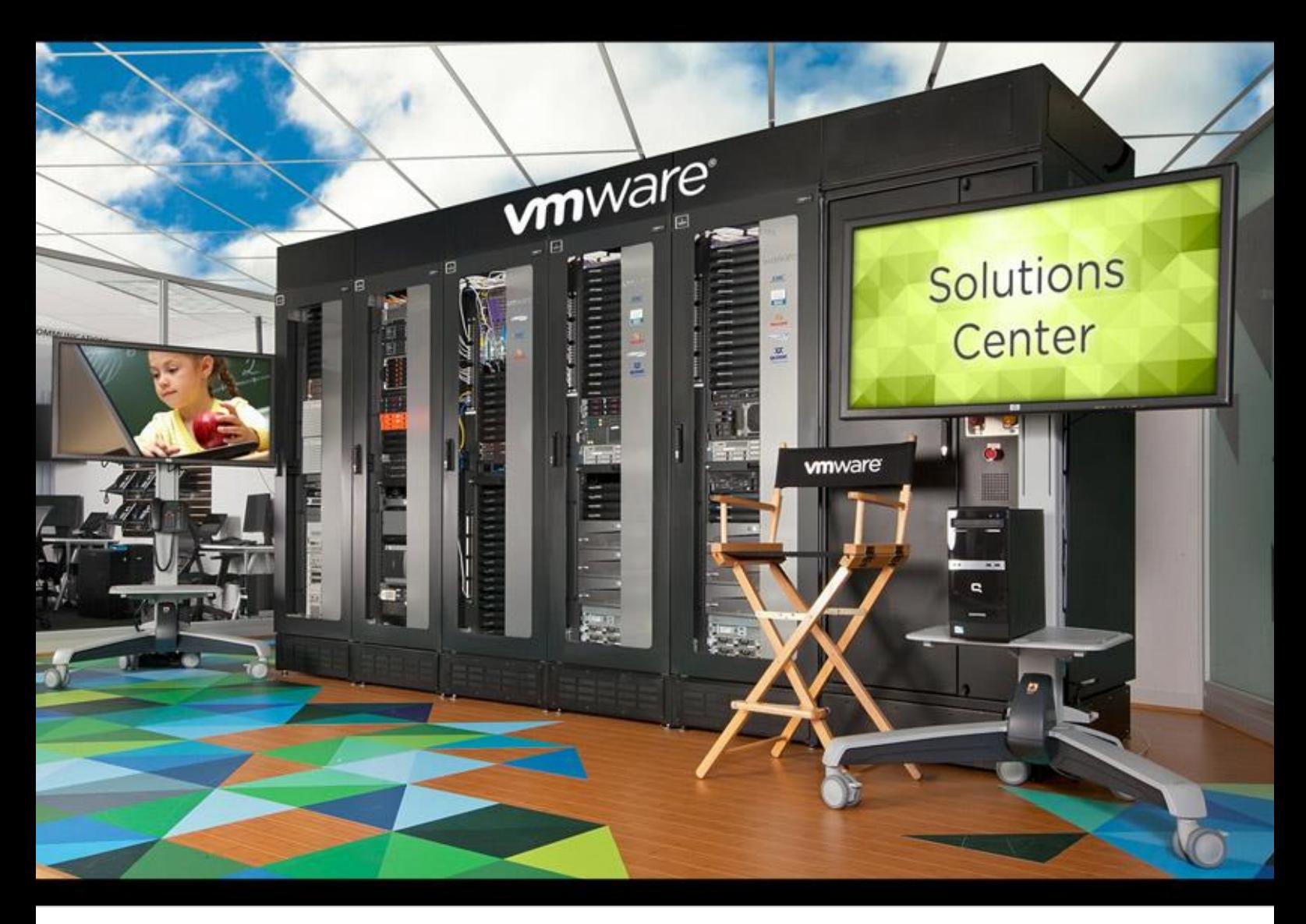

ترجمه و تالیف: احسان علیمحمدی

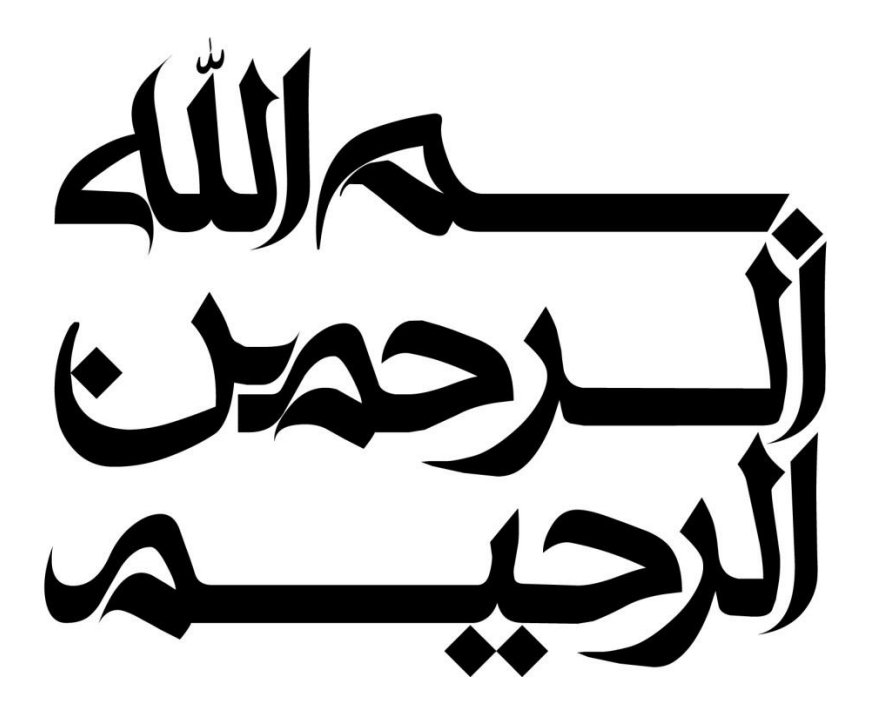

تقديم به آنان كه وجودم جز هديه وجودشان نيست پدر و مادر عزیزم و

تقدیم به مهدی آذربایجانی که با صبرش در تمامی لحظات رفیق راه بود

این کتاب رایگان است و حق فروش آن تنها برای نویسنده و شرکت یگانه ارتباطات پیشرو محفوظ می باشد اما اگر احساس کردید که برای شما مفید بوده، خوشحال می شویم مبلغی را برای حمایت از کودکان سرطانی در وب سایت موسسه خیریه محک پرداخت نمائید، واریز اینترنتی آن بیش از ۲ دقیقه زمان نخواهد برد. پیشاپیش از شما سیاسگزاری<u>م</u>.

#### فهرست مطالب

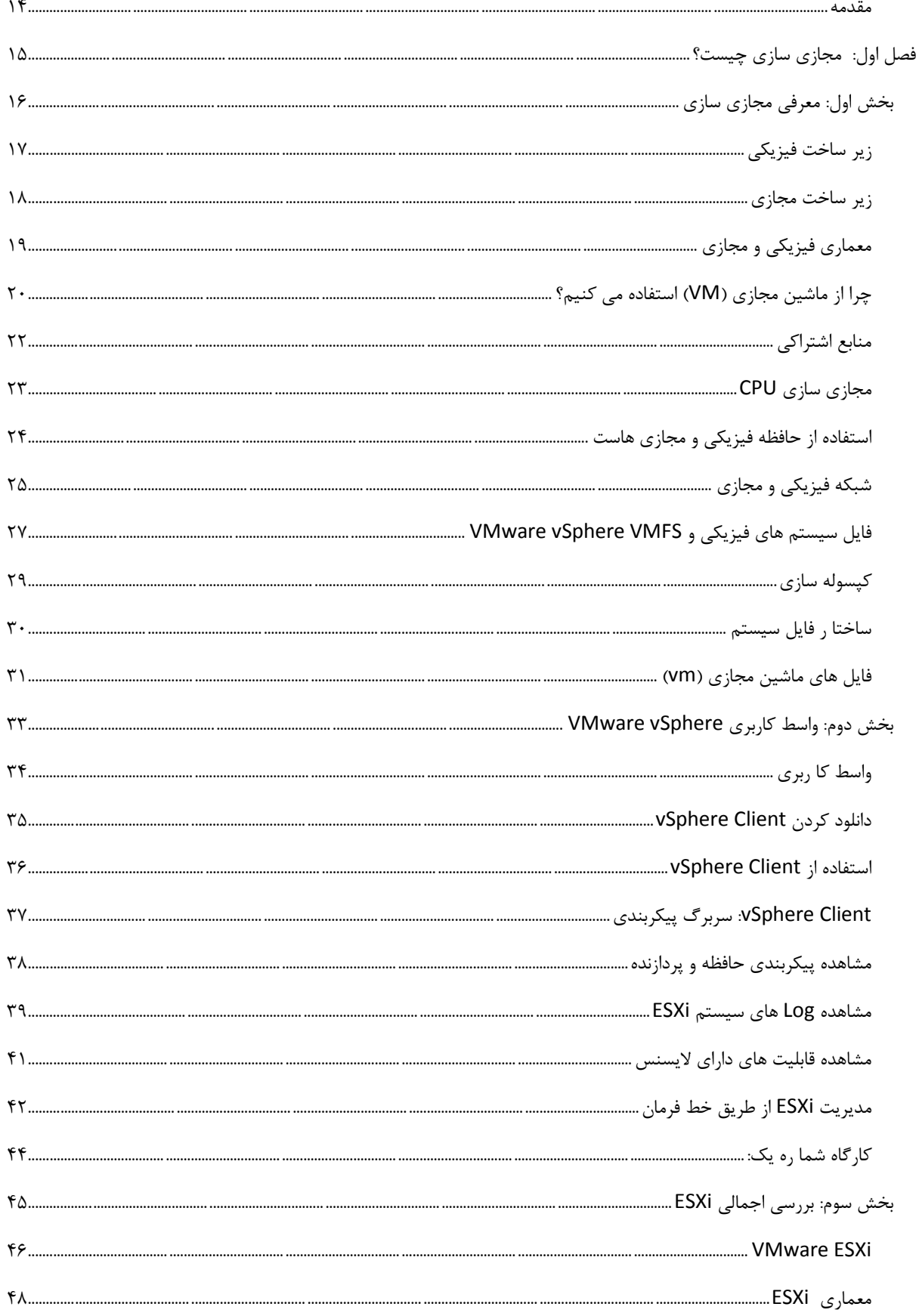

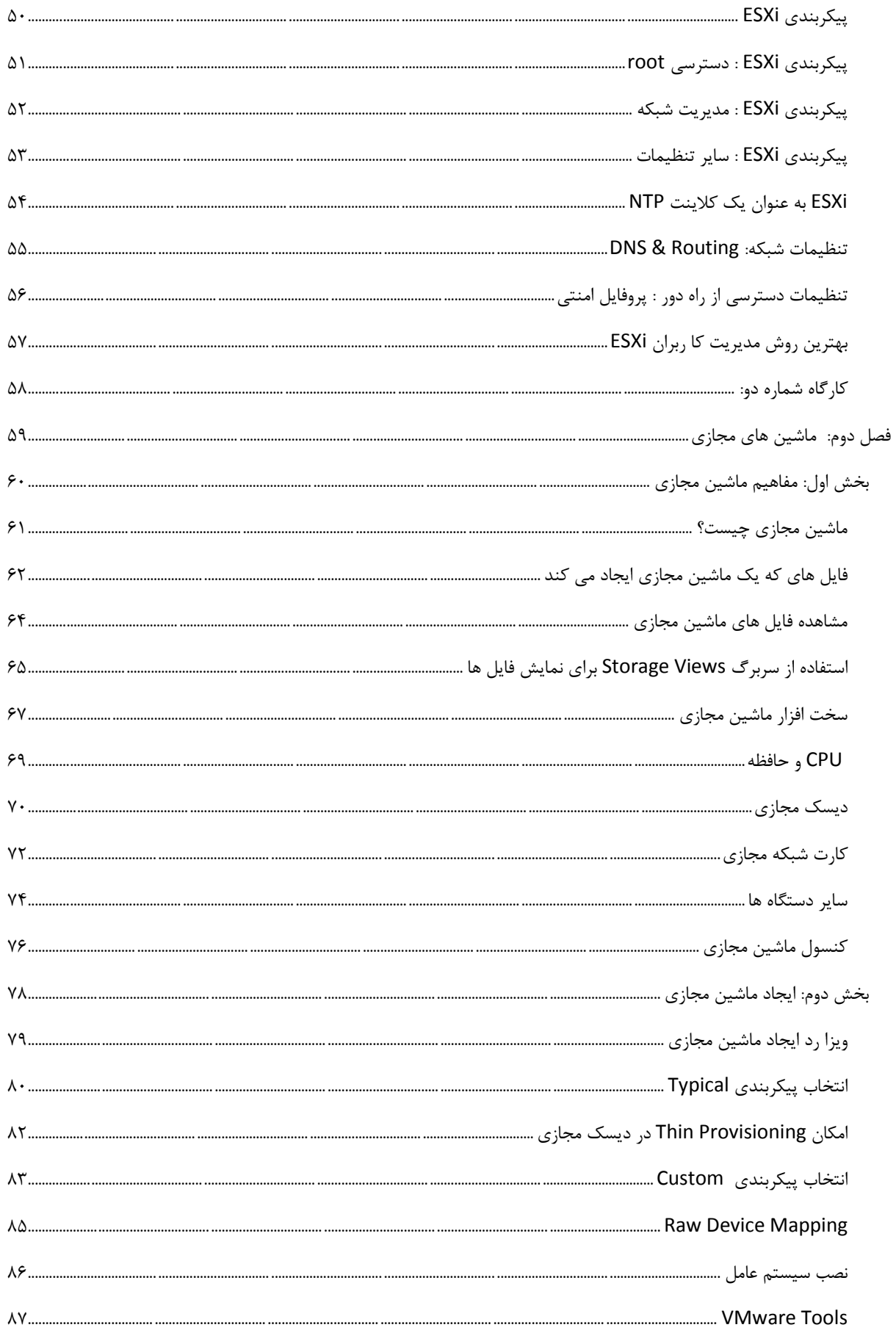

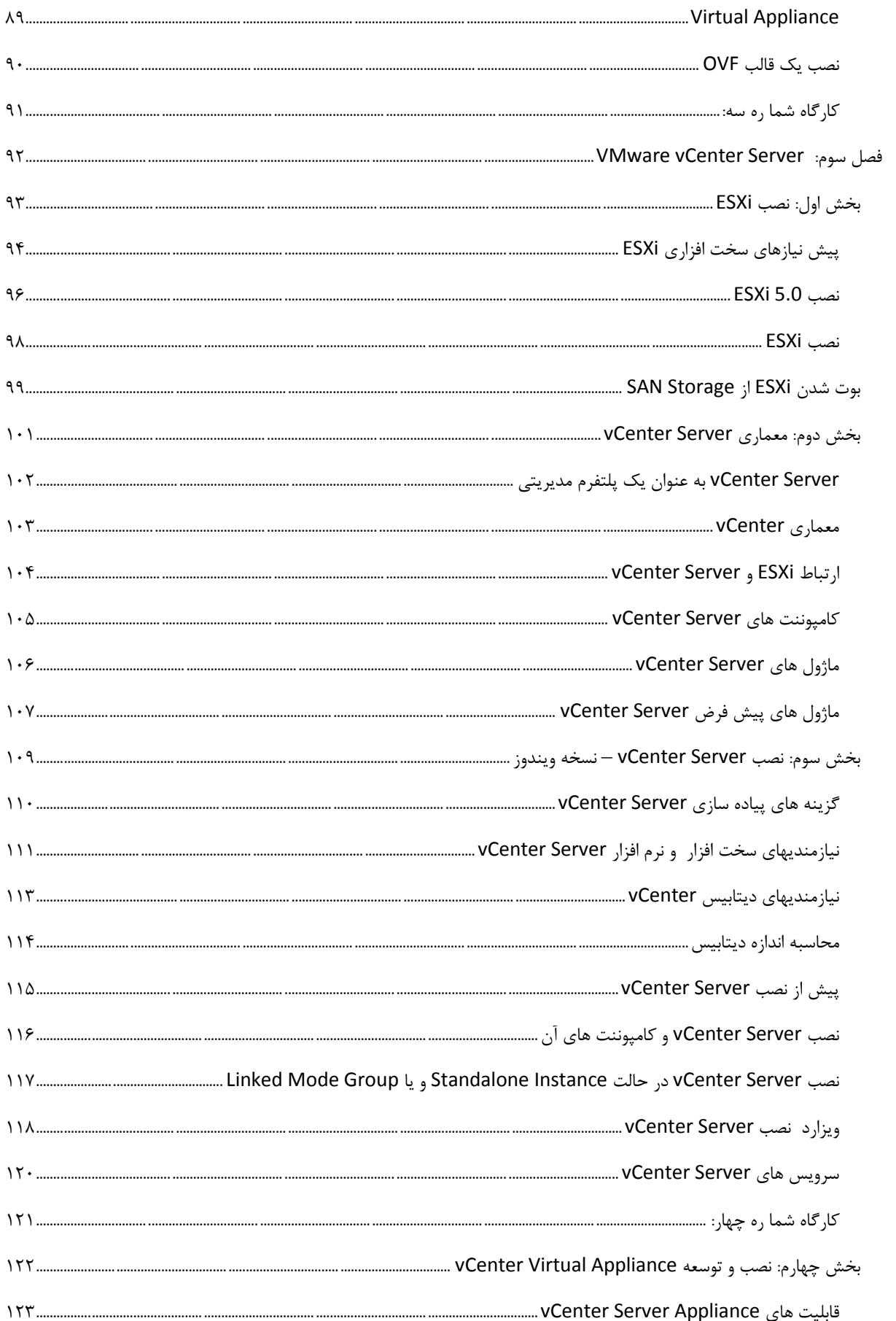

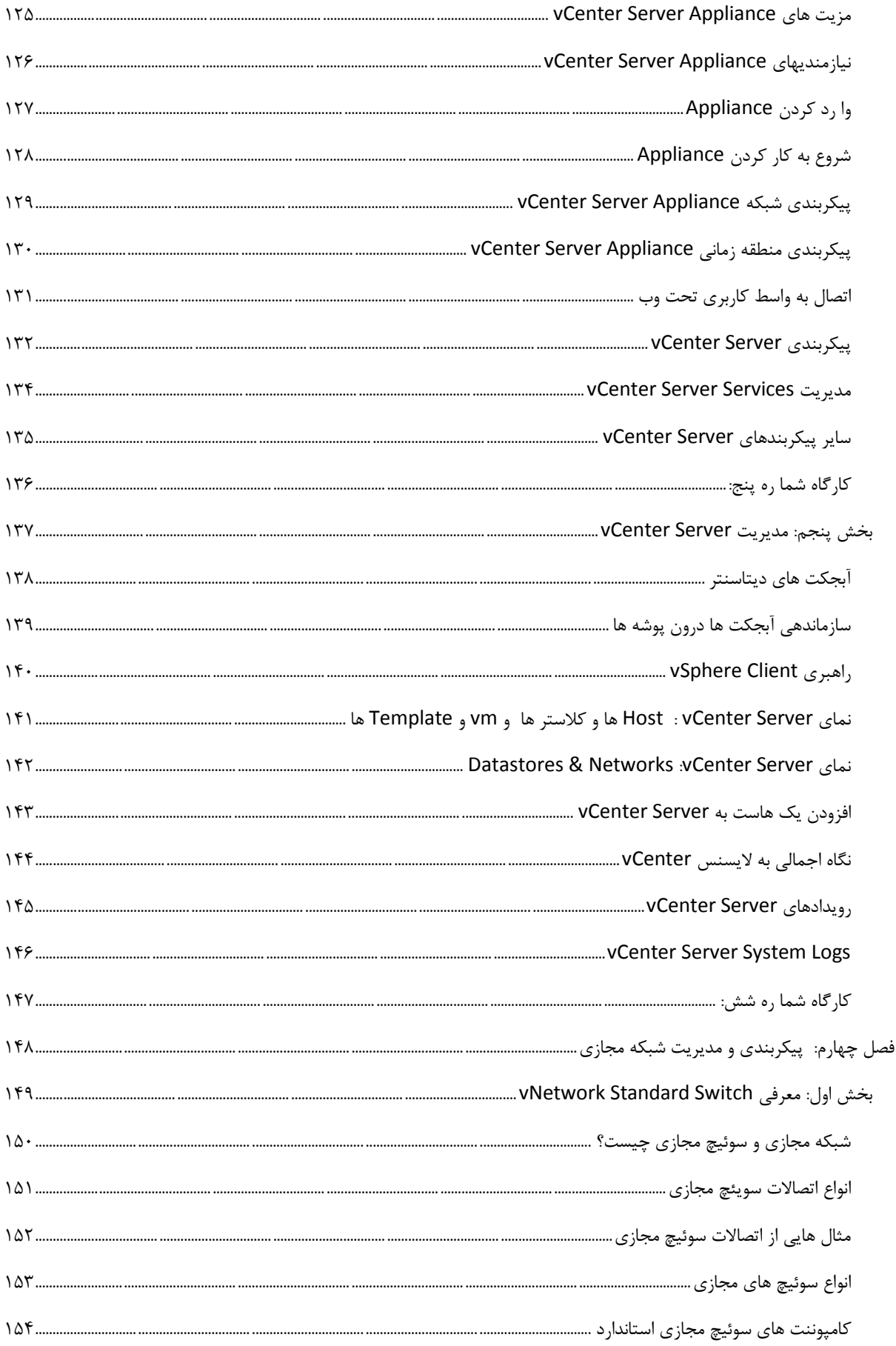

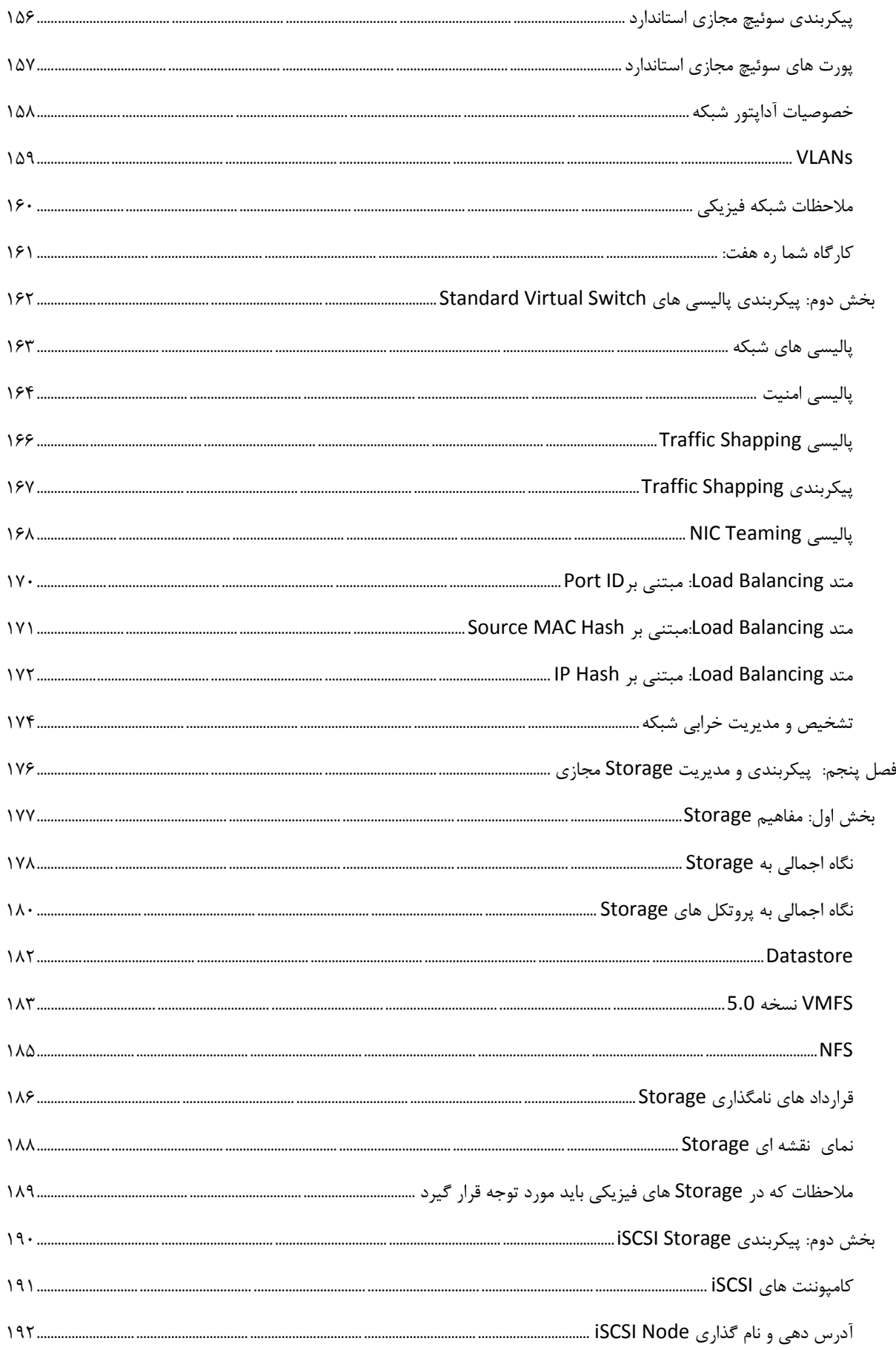

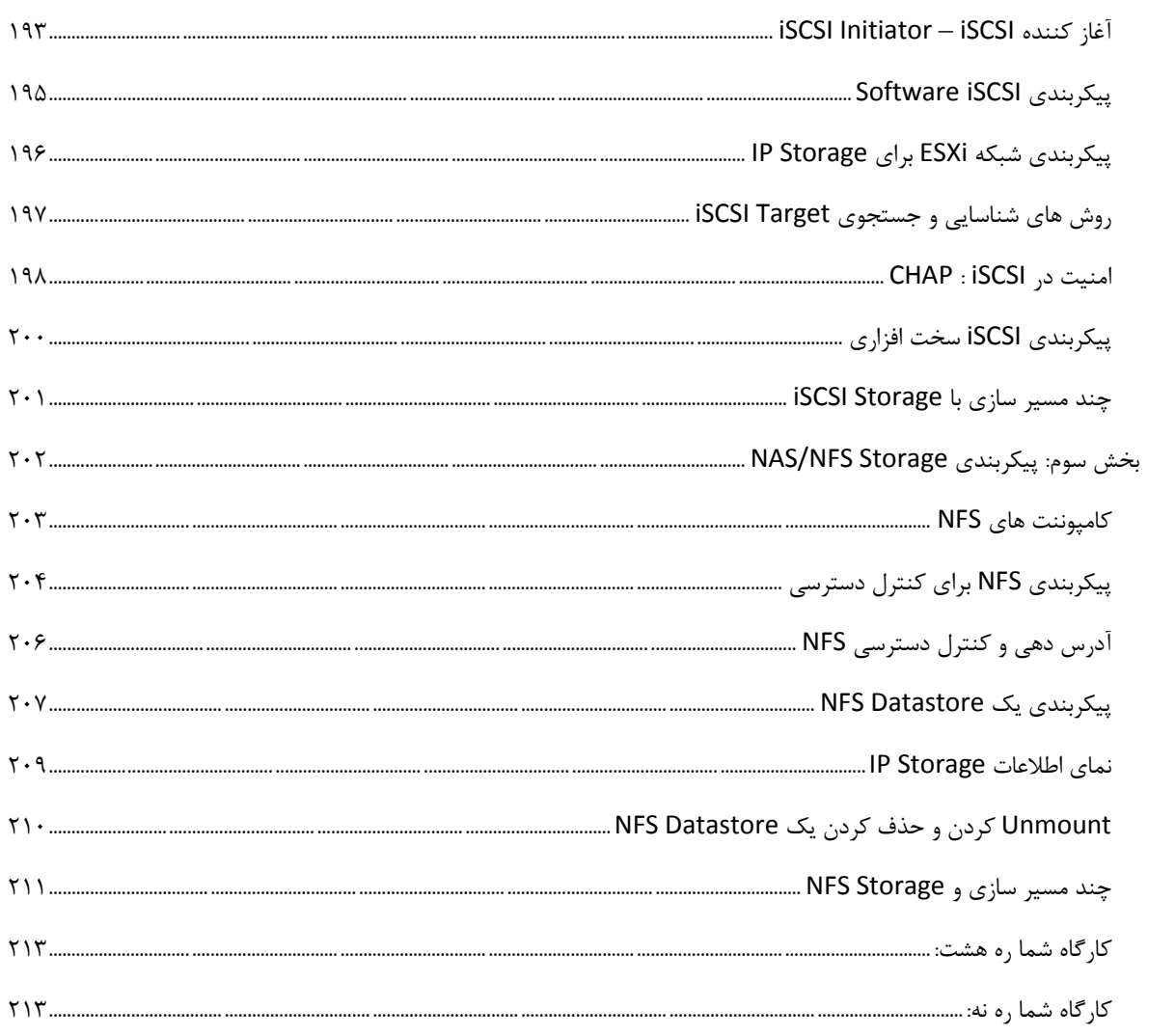

#### <span id="page-9-0"></span>**هقذهِ**

در این کتاب سعی شده است تا مفاهیم پایه ای مجازی سازی و VMware vSphere به شکلی تصویری و با نثری نسبتا روان برای شما عزیزان ارائه گردد. توصیه می شود که پیش از مطالعه هر صفحه ابتدا اسلاید های تصویری آن را با دقت مطالعه و سپس به متن ترجمه شده آن مراجعه نمائید. بدین ترتیب می توانید درک بهتری از مسائل داشته باشید. به نظر بنده درک این کتاب برای کسانی که هیچ گونه آشنایی با مجازی سازی و ابزار VMware vSphere ندارند آسان می باشد البته اگر این کتاب را مطالعه نمودید و اشکالاتی را در آن یافتید، ممنون می شوم تا انتقاد خود را برای بنده ارسال نمائید تا در نسخه های بعدی آن را اصلاح نمائیم. لازم به ذکر است که کارگاه های آموزشی که در این کتاب مطرح شده در حال حاضر آماده ارائه نیست و تلاش ما بر این است که این کارگاه ها را در قالب فایل های ویدئویی رایگان عرضه نمائیم. منتظر انتقادات و پیشنهادات شما عزیزان هستیم.

احسان علیمحمدی

**[Alimohamadi@Yepco.ir](mailto:Alimohamadi@Yepco.ir)**

**1392/07/30**

#### <span id="page-10-0"></span>فصل اول: مجازی سازی چیست؟

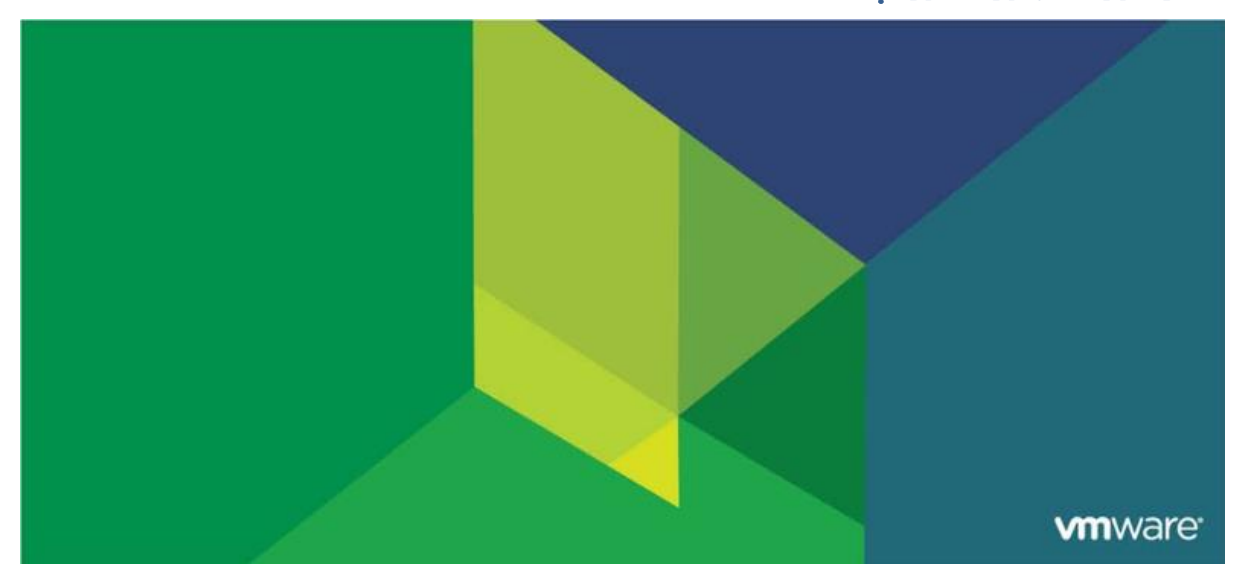

این فصل شامل بخش های زیر می گر دد:

- ۱. معرفی مجازی سازی
- .2 ساتط کاستشی vSphere VMware
	- .3 تشسسی اجوالی ESXi

اهميت این فصل:

VMware vSphere بر مبنای اجزا و کامپوننت های متعددی پیاده سازی شده است که شما می بایست به عنوان یک vSphere Administrator با آنها آشنا باشید. در این فصل مفاهیم کلی مجازی سازی، ماشین مجازی، ESXi و همچنین اجزای اصلی vSphere تشریح می گردد. در ادامه | شما بِه این نکتِه پی خواهید برد کِه vSphere چگونه می تواند در دیتاسنتر ها بِه کمک شما بیاید.

## <span id="page-11-0"></span>**بخش ايل: معرفی مجازی سازی**

بعد از به اتمام رساندن این بخش شما قادر خواهید بود:

- تفاوت میان معماری مجازی و فیزیکی را درک و تشریح نمائید
	- یک ماشین مجازی  $(\mathsf{VM})$  را تعریف نمائید  $\bullet$
	- **مزیت های استفاده از ماشین مجازی را تشریح نما**ئید
- نحوه برخورد VMware vSphere با پردارنده ها (CPU)، حافظه (Memory)، شبکه ) (Network) و دیسک ها (Disk) را تشریح نمائید
	- فایل های یک ماشین مجازی را شناسایی و تشریح نمائید  $\bullet$ 
		- معماری ESXi را تشریح نمائید

<span id="page-12-0"></span>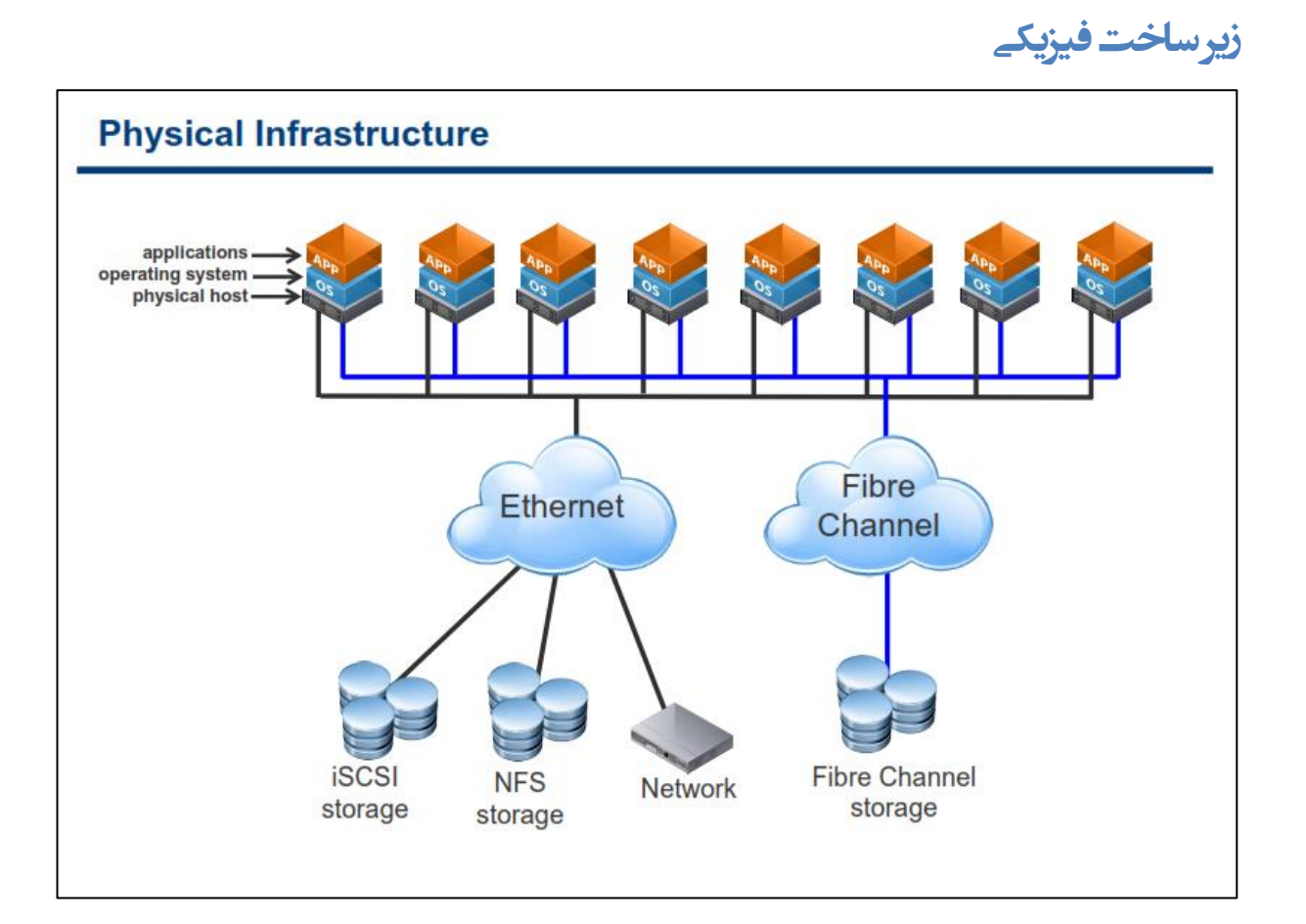

به صورت سنتی، سیستم عامل ها و نرم افزارها بروی کامپیوترهای فیزیکی اجرا می شوند که همین امر باعث بوجود آمدن چالش های متعددی در اجرای تعداد زیادی از سرورهای فیزیکی در یک دیتاسنتر شده است. این مدل از انعطاف پذیری و کارآمدی بالایی برخوردار نیست. البته برنامه ریزی و هزینه ای که برای زیرساخت های یک دیتاسنتر از قبیل فضای رک، برق اضطراری،کابل کشی ، تامین سرور و غیره انجام می شود بسیار مهم هستند اما بخش کمی از مشکلات مربوط به این موارد مے گردد.

در حالت استاندارد هر یک از نرم افزارها در یک دیتاسنتر می بایست بروی یک سیستم عامل به اجرا در بیایند که در این صورت شما می بایست از تعداد زیادی سرور فیزیکی استفاده نمائید که این مسئله در بسیاری موارد به سود سازمان نخواهد بود، چراکه در این حالت شما تنها از ۵ الی ۱۰ درصد ظرفیت و توان سرورهای فیزیکی خود استفاده می نمائید و همچنین هی بایست از فضای دیتاسنتر بزرگتری برخوردار باشید و در کنار آن از سیستم های تامین برق و خنک کننده قدرتمند تری استفاده نمائید که این عوامل خود نیز هزینه های شما افزایش خواهند داد.

همچنین تهیه سرور نیز در چنین محیط هایی زمان بر می باشد و می بایست زمان زیادی صرف تهیه سخت افزار، نصب و راه اندازی سیستم عامل ، آنتی ویروس، سرویس پک و غیره شود و از طرفی زمان زیادی باید صرف نمائید تا سرورها را با محیط دیتاسنتر خود یکپارچه کنید به عنوان مثال: باز کردن پورت، پیکربندی Rule فایروال ، اتصال به Storage و غیره

## <span id="page-13-0"></span>**سیز سبخت هجبسی**

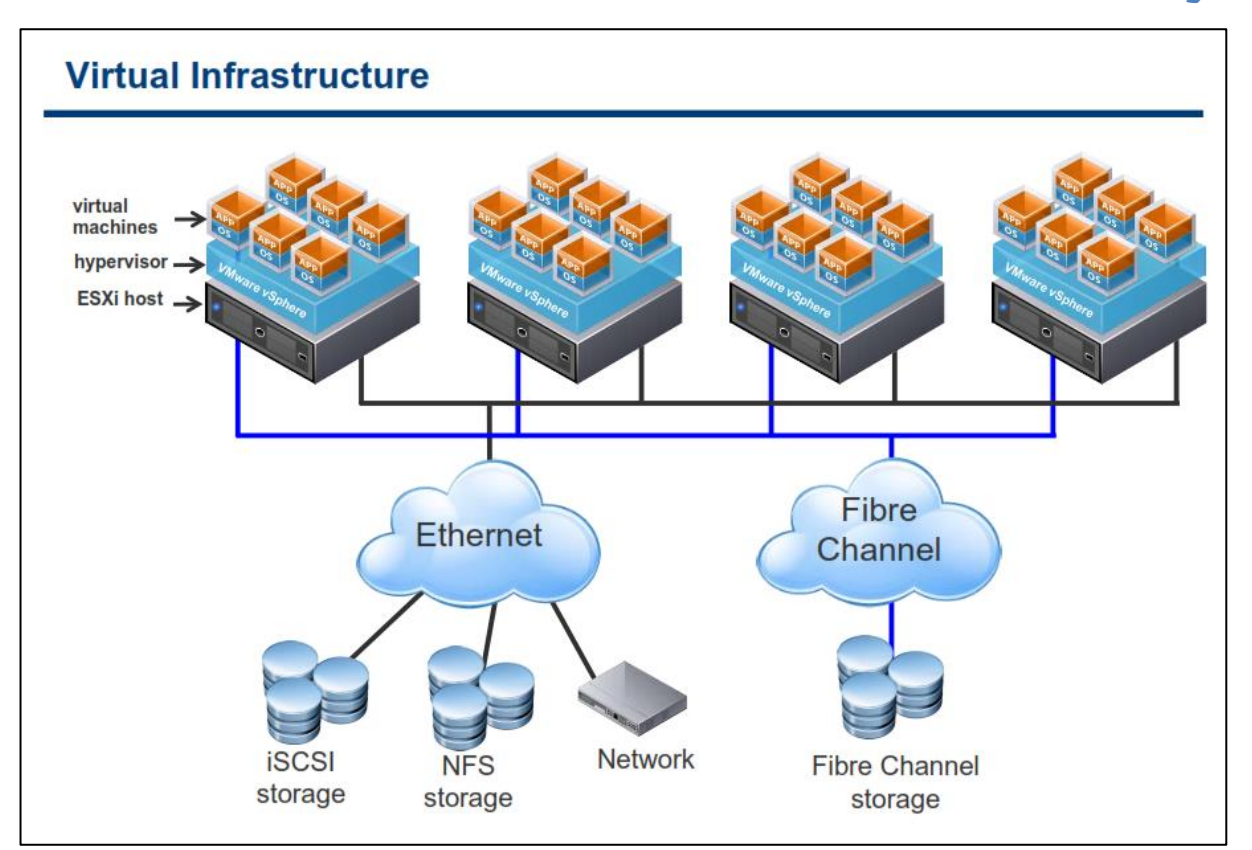

هجازی سازی این قابلیت را برای شما فراهم می کند تا بتوانید چندین ماشین مجازی (ماشین مجازی شامل یک سیستم عامل و یک برنامه می باشد) را بروی یک سرور به صورت مجازی به اجرا در بیاورید. توجه داشته باشید که هر یک از برنامه ها به صورت مستقل بروی یک سیستم عامل به اجرا درمی آیند. تبدیل یک دیتاسنتر فیزیکی به یک دیتاسنتر مجازی باعث كاهش موارد مورد نیاز یک دیتاسنتر از قبیل سیستم تامین برق، سیستم خنک کنندگی، کابل کشی، فضای مصرفی در داخل رک، تجهیزات شبکه، منابع ذخیره سازی و غیره می شود چراکه شما با این کار تعداد سرور های فیزیکی خود را **وبٞف زازٜ ایس.**

**ایٗ وبٞف زازٖ ثب سجسیُ قسٖ چٙسیٗ ؾطٚض فیعیىی ثٝ ٔبقیٗ ٞبی ٔدبظی ٚ زض ٟ٘بیز یىی وطزٖ آٟ٘ب زض یه Host** امکان پذیر می شود. Host کامپیوتر میزبانی می باشد که چندین ماشین مجازی بروی آن به اجرا در می آیند.

در محیط های مجازی، تهیه و راه اندازی سرورهای جدید همانند حالت قبل سخت و پیچیده نیست و شما دیگر نیازی به **نجط وطزٖ ثطای سٟیٝ ؾرز افعاض، ٘هت ؾیؿشٓ ػبُٔ ، ؾطٚیؽ ده، وبثُ وكی ٚ ؾیؿشٓ ذٙه وٙٙسٜ )Cooling )** ندارید. بدین ترتیب شما به سادگی می توانید از طریق یک رابط کاربری گرافیکی (GUI) این کار را عرض چند دقیقه انجام **زٞیس.**

## <span id="page-14-0"></span>**هؼوبری فیشیکی ٍ هجبسی**

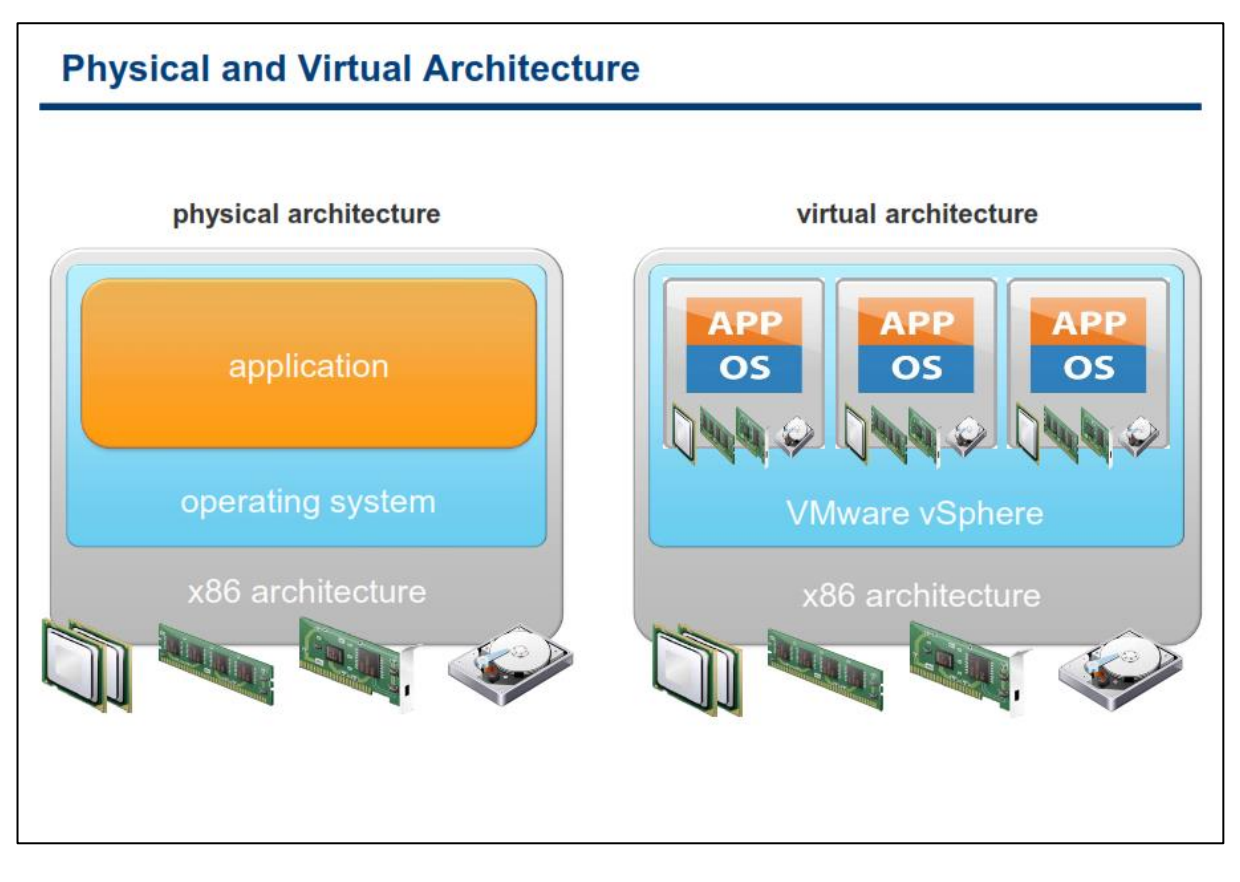

**ٔدبظی ؾبظی، ضاٜ حّی ثطای ثؿیبضی اظ ٔكىالر اؾز وٝ سٛؾظ وبضوٙبٖ ثرف IT ٔكبٞسٜ ٔی قٛز. ٔدبظی ؾبظی** تکنولوژی است که در واقع سخت افزار فیزیکی را از سیستم عامل کامپیوتر جدا می کند. مجازی سازی برای شما این قابلیت را فراهم می کند تا بتوانید حجم زیادی از پردازش ها را از طریق ماشین های مجازی و با قراردادن آنها بروی یک کامپیوتر به اجرا در آورید.

**یه ٔبقیٗ ٔدبظی )vm )یه وبٔذیٛسطی اؾز وٝ ثٝ نٛضر ٘طْ افعاضی ایدبز ٔی قٛز ٚ قجیٝ یه وبٔذیٛسط فیعیىی،** سیستم عامل و برنامه ها می توانند بروی آن نصب و اجرا گردند. هر vm شامل سخت افزارهای مجازی خود از قبیل ۲DU . Memory, Network Adapter, Hard Disk و همچنین سیستم عامل ً و برنامه های کاربردی می باشد.

در تصویر بالا تفاوت بین معماری فیزیکی و مجازی مشخص شده است .در ساختار فیزیکی سیستم عامل بطور مستقیم با سخت افزار نصب شده در ارتباط می باشد و پردازش ها را اجرا و تخصیص حافظه و … را انجام می دهد.

اما در مقابل یک هاست مجازی شده با سخت افزار از طریق یک لایه نرم افزاری که لایه مجازی سازی یا همان Hypervisor در ارتباط می باشد. Hypervisor منابع سخت افزاری را بصورت دینامیکی و پویا برای ماشین مجازی فراهم می کند. همچنین Hypervisor این قابلیت را برای vm فراهم می کند که بتواند بدون وابستگی به سخت افزار لایه پائین به فعالیت خود ادامه دهد و در واقع به سخت افزار Hypervisor وابسته نباشند. بطور مثال یک vm می تواند از یک هاست مجازی شده به هاست دیگر منتقل شود بدون اینكه مشكلی بوجود آید یا همچنین Hard Disk های مجازی یک ماشین مجازی می توانند از یک نوع منبع ذخیره سازی (**Storage)** به یک نوع دیگر منتقل شوند.

<span id="page-15-0"></span>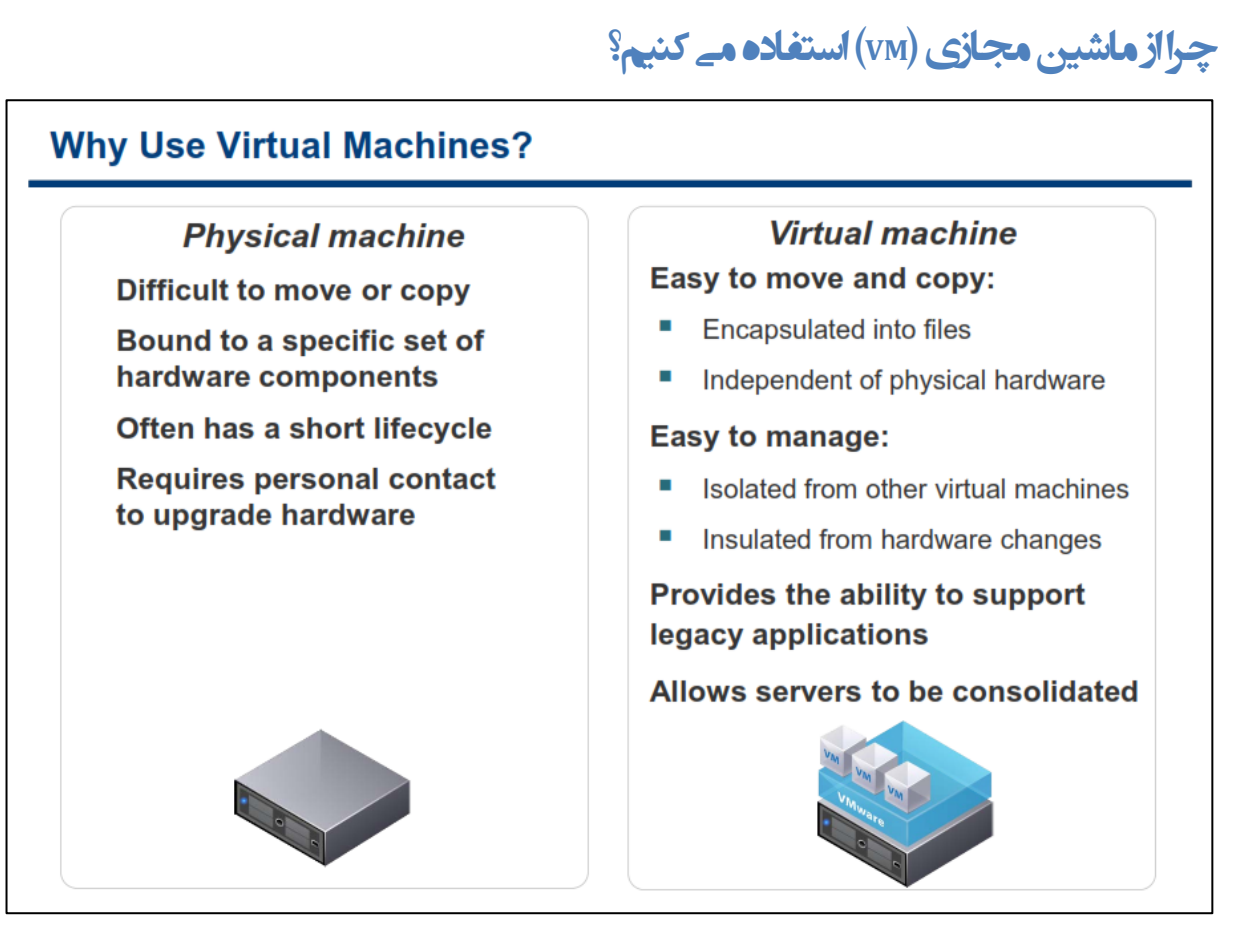

بروی یک ماشین فیزیکی شما می توانید مستقیما یک سیستم عامل یا OS را نصب کنید، اما می بایست برای هر سخت افزار درایور مخصوص به خودش را نصب کنید و در صورت ارتقاء مجدد باید این کار را دوباره انجام دهید و بدین ترتیب **ٕٞیكٝ ٘یبظ اؾز سب سىٙؿیٗ ٞب ایٗ وبض ضا دؽ اظ اضسمبء ؾرز افعاض ٚ یب OS ا٘دبْ زٙٞس.**

اما ۷m ۱۰۰٪ نرم افزاری است و در واقع مجموعه ای از فایل ها می باشد. vm ها از درایور های استاندارد دستگاه ها استفاده می کنند و بدین ترتیب سخت افزارها می تواند بدون اینکه نیاز به تغییر درایور و یا بخش دیگری از vm باشند، ار تقاء يبدا كنند.

ماشین های مجازی که بروی یک هاست قرار می گیرند کاملا از همدیگر مجزا هستند و هیچ تداخل نرم افزاری با یکدیگر ندارند. بدین معنی که شما می توانید یک Database Server را به همراه یک Email Server بروی یک سرور فیزیکی و **بروی دو ماشین مجازی و بدون هیچ گونه تداخلی نصب و راه اندازی نمائید.** 

**اٌط زض یه ٔبقیٗ ٞبی ٔدبظی وبضثطی زاضای ؾغح زؾشطؾی Administrator زض ؾیؿشٓ ػبُٔ ذٛز ثبقس، ثٝ ٞیچ ٚخٝ** امکان دسترسی به سایر ماشین های مجازی را بدون تائید مدیر سیستم ندارد. بدین ترتیب اگر سیستم عامل یکی از هاشین های مجازی دچار مشکل شود، سایر ماشین های مجازی موجود بروی هاست به فعالیت خود ادامه می دهند. در صورتیكه یک سیستم عامل در یک ماشین مجازی دچار مشكل شود، بروی دسترسی کاربران به سایر ماشین های مجازی خللی وارد نمی کند و همچنین در عملکرد سایر ماشین های مجازی نیز تاثیری نخواهد داشت.

با استفاده از ماشین مجازی (vm) شما می توانید سرورهای فیزیکی خود را یکپارچه کنید و از حداکثر توان سرور های فیزیکی استفاده نمائید. چراکه vm ها مجموعه ای از فایل ها هستند که قابلیت های زیادی را می توان برای آنها فراهم **آٚضز وٝ زض ٞیچ ٔؼٕبضی فیعیىی لبثُ دیبزٜ ؾبظی ٘یؿز .ثٝ ػٛٙاٖ ٔثب:َ**

- **قابلیت vShield امکانی را فراهم می کند که بتوانید دسترسی vm ها به یکدیگر را در محیط مجازی کنترل کنید.** این قابلیت در هیچ زیرساخت فیزیکی وجود ندارد.
- **ثب اؾشفبزٜ اظ لبثّیز ٞبیی ٕٞچٖٛ Migration Live ,Tolerant Fault ,Availability High قٕب ٔی سٛا٘یس زمان سرویس دهی (Up Time) را افزایش داده و زمان Recovery را در مواقع بحرانی و مورد نیاز کاهش دهید.**

نکته دیگری که در این رابطه می توان بیان کرد این است که شما می توانید از نرم افزارهای قدیمی و سیستم عامل های قدیمی نیز بروی این پلتفرم مجازی استفاده کنید حتی اگر سخت افزارهای جدید موجود بروی سرور فیزیکی شما، سیستم عامل های قدیمی را پشتیبانی نكنند. به عنوان مثال شما می توانید برای یک سرور فیزیکی HP Proliant DL380 یک هاشین مجازی ایجاد و بروی آن ویندوز ۹۸ نصب نمائید.

## <span id="page-17-0"></span>**هٌبثغ اضتزاکی**

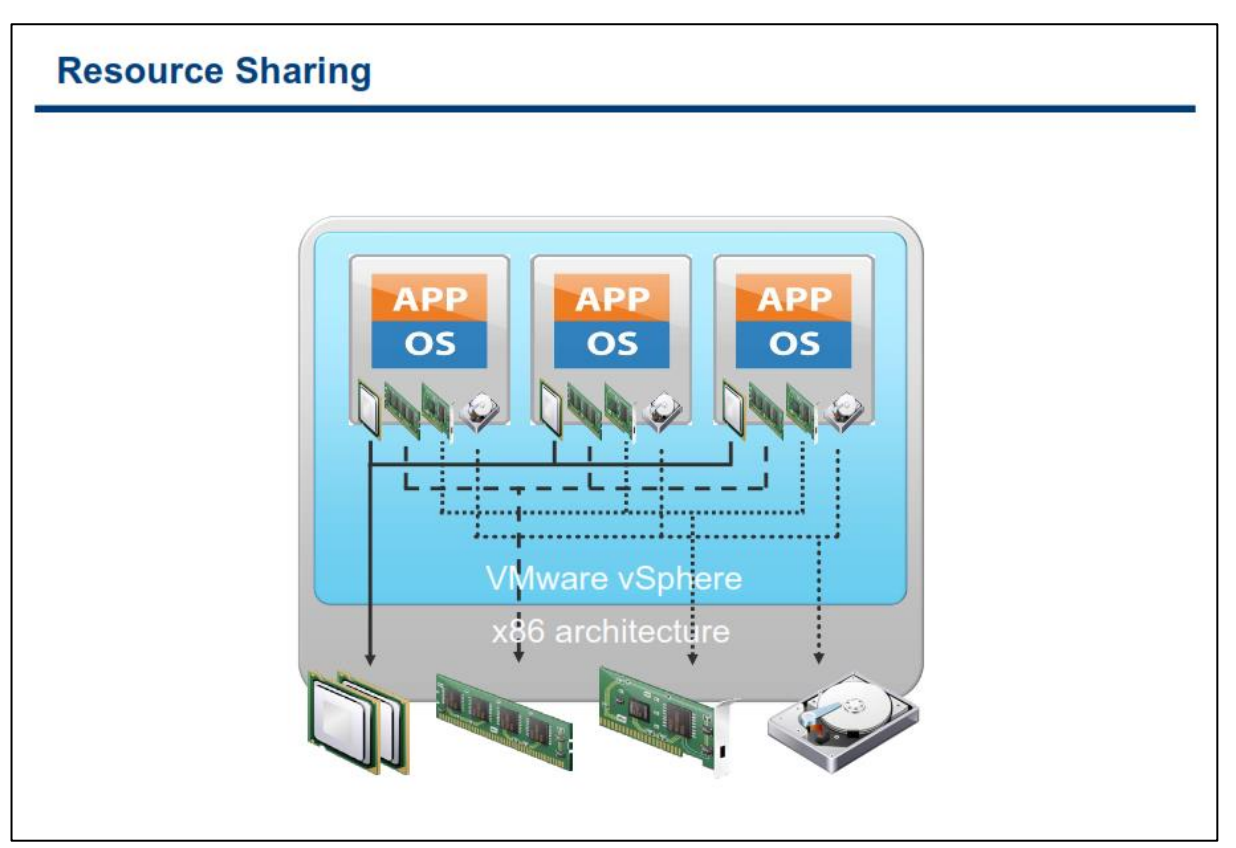

نکته کلیدی که در مجازی سازی وجود دارد این است که منابع فیزیکی به اشتراک گذاشته می شوند. مجازی سازی این **ا**مکان را به شما می دهد تا بتوانید چندین vm را بروی یک سرور فیزیکی به اجرا در آورید، در واقع هر ماشین مجازی از **ثركی اظ ٙٔبثغ ثٝ اقشطان ٌصاقشٝ قسٜ یه ٔبقیٗ فیعیىی اؾشفبزٜ ٔی وٙس. ٞط vm اظ CPU ٞب ثهٛضر اقشطاوی اؾشفبزٜ ٔی وٙس وٝ اِجشٝ ظٔب٘جٙسی آٟ٘ب سٛؾظ Hypervisor وٙشطَ ٔی قٛز ٚ ٕٞیٗ عٛض ثٝ ٔبقیٗ ٞبی ٔدبظی فضبیی اظ حبفظٝ**  فیزیکی تخصیص داده شده است که بتوانند از آن استفاده نمایند. سایر منابع نیز بدین صورت کار می کنند یعنی از منابع **ثٝ اقشطان ٌصاقشٝ قسٜ اؾشفبزٜ ٔی وٙٙس أب ظٔب٘جٙسی ٚ ٔسیطیز آٖ ثٝ ػٟسٜ Hypervisor ٔی ثبقس.**

زمانیکه چند vm بروی ESXi اجرا می شوند هر vm بخشی از منابع سخت افزاری را به خود اختصاص می دهد. Hypervisor مشابه OS های سنتی vm ها را زمانبندی کرده و حافظه را به آنها تخصیص می دهد. در سیستم عامل های معمولی برنامه ها زمانیکه که اجرا می شوند سیستم عامل به آنها فضایی از حافظه را تخصیص می دهد و همچنین استفاده **برنامه ها از CPU را زمانبندی می کند. در Hypervisor نیز چنین می باشد، در واقع Hypervisor به vm ها به مانند برنامه** های کاربردی نگاه می کند و همانگونه که برنامه ها برای ادامه کار خود نیاز به منابع دارند و سیستم عامل های معمولی آنها را در اختیار برنامه ها قرار می دهند، **Hypervisor نیز** منابع را در اختیار vm ها قرار می دهد. این کارها با مکانیزم های کنترلی پیچیده و ماهرانه ای مدیریت می شوند.

با تنظیمات پیش فرض ESXi، همه vm ها از منابع به اشتراک گذاشته شده به صورت برابر استفاده می کنند بدین معنی که در حالت پیش فرض همه vm ها در استفاده از منابع از اولویت یکسانی برخوردار هستند.

## <span id="page-18-0"></span>**هجبسی سبسی CPU**

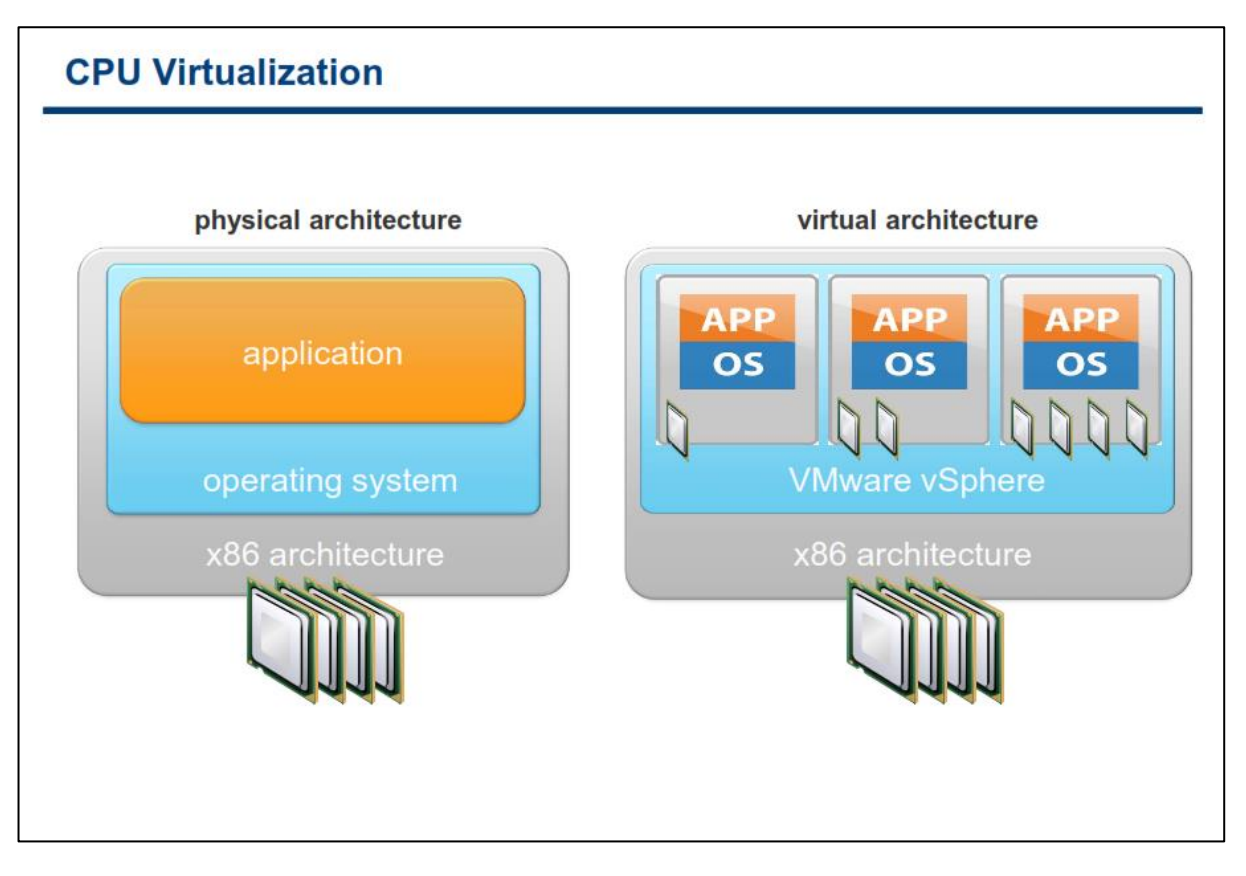

**ٔدبظی ؾبظی CPU یه Emulation ٘یؿز ٚ قٕب ٘جبیس Emulation ضا ثب virtualization اقشجبٜ ثٍیطیس. زض Emulation** همه کار توسط نرم افزار Emulator انجام می پذیرد. در این حالت سخت افزار ماشین مجازی به صورت کامل شبیه سازی می شود و ماشین های مجازی ٖ به صورت کامل می توانند روی( هرنوع معماری) نصب و اجرا گردند. بطور مثال می توان از Cisco Packet Tracer در شبیه سازی روترهای سیسکو نام برد. این نرم افزار بطور کامل عملکرد روترها و سوئیچ های سیسکو را شبیه سازی می کند ولی در مقابل نرم افزار GNS3 ابزاری است که امکان اجرای سیستم عامل IOS سیسکو را **بروی معماری x86 فراهم می آورد.** 

از آنجائیکه مجازی سازی CPU در کارایی بسیار تاثیر دارد لذا دسترسی ماشین های مجازی به CPU به صورت مستقیم **ا٘دبْ ٔی دصیطز ٚ زض ٚالغ virtualization یب ٕٞبٖ Simulation ضخ ٔی زٞس. Hypervisor سٟٙب زض ظٔبٖ ایدبز vm زؾشٛضار ضا اظ عطف vm ٚ ثب ٚاؾغٝ اخطا ٔی وٙس.**

اما زمانیکه wm ها در ESXi اجرا می شوند ممکن است vm ها برای دریافت منابع CPU با هم رقابت نمایند و زمانیکه مجادله بر سر CPU رخ دهد هاست ESXi پردازنده های فیزیکی را برای تمام vm ها برش زمانی می دهد و همه ماشین های مجازی **ثطاؾبؼ ثطـ ظٔب٘ی وٝ ESXi ثطای آٟ٘ب زض ٘ظط ٌطفشٝ اؾز ٔی سٛاٙ٘س ثٝ CPU زؾشطؾی زاقشٝ ثبقٙس. ٘ىشٝ لبثُ سٛخٝ اینجاست که هر vm از حداکثر تعداد CPU مشخص شده خود می تواند استفاده کند.** 

## <span id="page-19-0"></span>**استفاده از حافظِ فیزیکے و مجازی هاست**

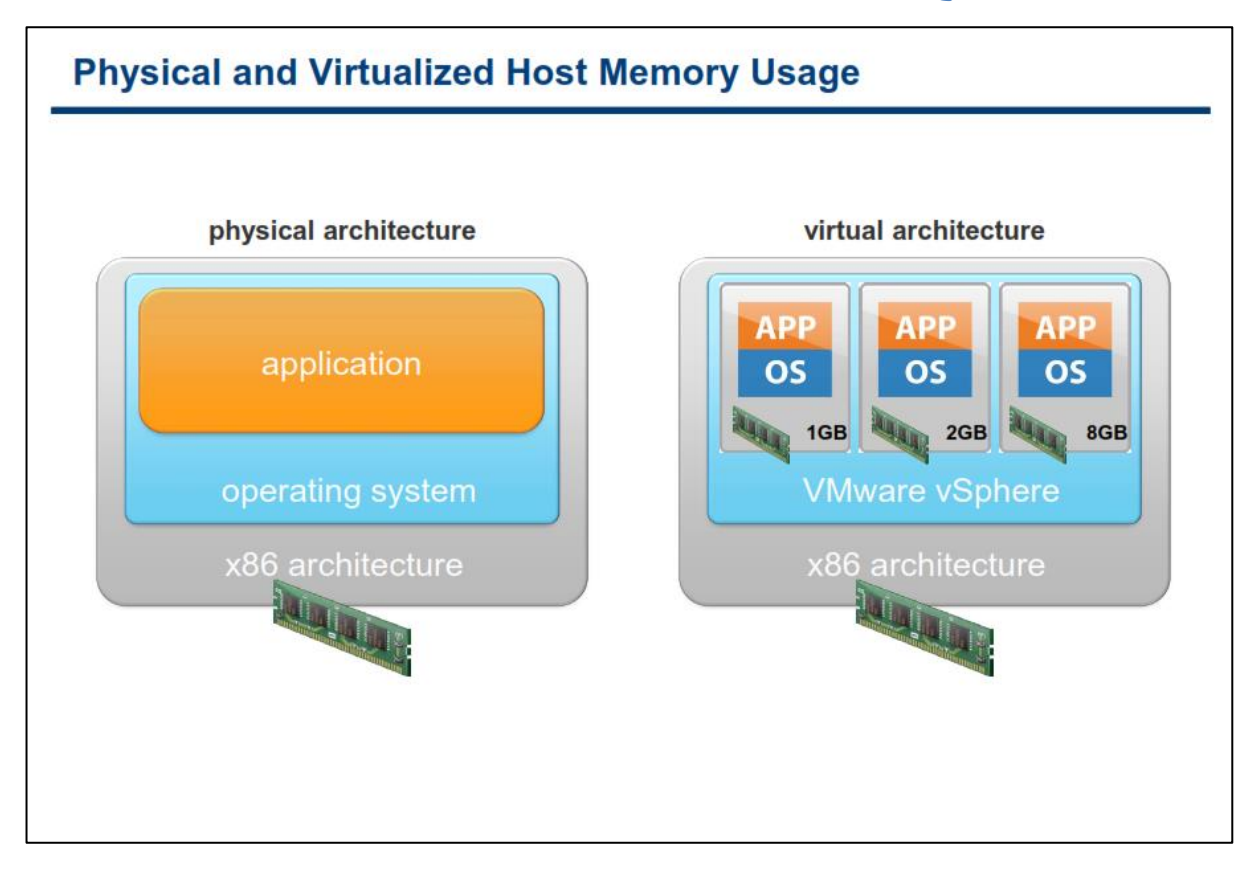

**زض ٔحیظ ٞبی غیط ٔدبظی، OS یب ٕٞبٖ ؾیؿشٓ ػبُٔ سٕبْ حبفظٝ فیعیىی ضا ثٝ ذٛز اذشهبل ٔی زٞس. ظٔب٘یىٝ ثط٘بٝٔ ای** شروع به اجرا شدن می کند از یک واسطی که توسط OS فراهم شده است، برای تخصیص و یا آزادسازی حافظه مجازی در حین اجرا استفاده می کند. حافظه مجازی (Virtual Memory) یک تکنیک مفیدی می باشد که اکثر OS ها از آن بهره می **برند و تقریبا همه CPU های مدرن دارای سخت افزاری برای پشتیبانی از حافظه مجازی می باشند. حافظه مجازی یک** فضای آدرس دهی مجازی یکپارچه ای را برای نرم افزار ایجاد می کند. در واقع با استفاده از تکنیک لزومی ندارد داده ها به صورت فیزیکی در کنار یکدیگر قرار گیرند و می توان آنها را بروی سطح حافظه توزیع نمود. این تکنیک برای Swap, File **Mapping, Process Protection در كامپیوترهای پیشرفته مورد استفاده قرار می گیرد.** 

اما در محیط مجازی، VMware Hypervisor یک فضای آدرس دهی پشت سر هم و پیوسته را برای vm، زمانیکه شروع **ثىبض ٔی وٙس ایدبز ٔی وٙس. ایٗ فضبی حبفظٝ زض ظٔبٖ ایدبز vm دیىطثٙسی ٔی قٛز ٚ زاضای ذهٛنیبر قجیٝ ثٝ حبفظٝ**  مجازی می باشد. این پیکربندی به Hypervisor این اجازه را می دهد که چندین vm را بطور همزمان اجرا و از دسترسی حافظه یک vm توسط vm دیگر جلوگیری و حفاظت کند.

## <span id="page-20-0"></span>**ضجکِ فیشیکی ٍ هجبسی**

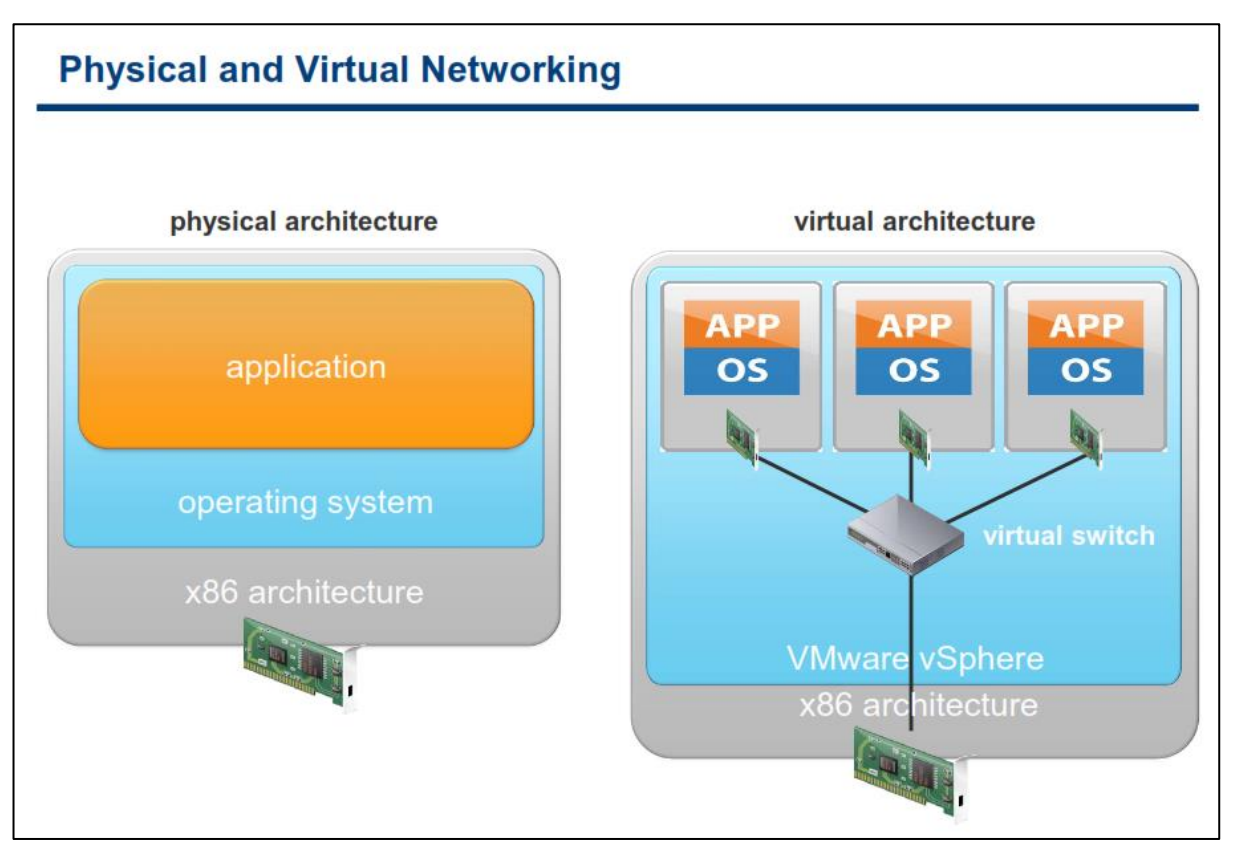

**وبٔذٙ٘ٛز ٞبی قجىٝ زض vmware قبُٔ زٚ لؿٕز وّی ٔی ثبقس: Adapter Network Virtual یب وبضر قجىٝ ٔدبظی** که هر vm می تواند چندین کارت شبکه مجازی داشته باشد و بعدی Virtual Switch و یا همان سوئیچ مجازی می باشد که برای برقرار کردن ارتباط vm ها با یکدیگر بروی یک ESXi و بدون هیچ سخت افزار اضافی استفاده می شود. سوئیچ **ٔدبظی ٕٞچٙیٗ اظ لبثّیز VLAN عجك اؾشب٘ساضز ٞبی ؾبظٌبض ثب سِٛیسوٙٙسٌب٘ی ٕٞچٖٛ ؾیؿىٛ دكشیجب٘ی ٔی وٙس.**

تکنولوژی VMware این امکان را به شما میدهد که بتوانید از طریق سوئیچ مجازی، vm ها را به یکدیگر و یا شبکه های خارجي متصل نمائيد. سوئيچ مجازي همانند ساير سوئيچ هاي حقيقي Frame ها را در لايه Data Link ارسال مي كنند. **یه ٞبؾز ESXi ٕٔىٗ اؾز قبُٔ چٙسیٗ ؾٛئیچ ٔدبظی ثبقس. ؾٛئیچ ٔدبظی اظ عطیك وبضر قجىٝ Outbound ٞبؾز**  به شبکه خارجی متصل می شود. سوئیچ مجازی قابلیت یکی کردن چندین کارت شبکه مجازی(vmnic) را دارا می باشد و این بسیار شبیه NIC Teaming در سرورهای سنتی می باشد که باعث افزایش پهنای باند و ایجاد Fault Tolerant و تحمل یذیری خطا می شود. این امکانات در سوئیچ مجازی تعبیه شده است.

سوئیچ مجازی از بسیاری از موارد شبیه سوئیچ فیزیکی مدرن می باشد. همانند یک سوئیچ فیزیکی هر سوئیچ مجازی مجزا هي باشد و IP Table خودش را دارا مي باشد. هر مقصدي كه در سوئيچ مجازي در نظر گرفته مي شود فقط با پورت هايي در همان سوئیچ مجازی، كه فریم متعلق به آنجاست تطابق داده می شود. بدین ترتیب این قابلیت امنیت را در سطح سوئیچ هجازي افزایش داده و كار را براي هكر ها مشكل خواهد كرد. سوئيچ ها همچنين از VLAN در سطح پورت سوئيچ پشتيباني مي كنند و هر پورت مي تواند به عنوان Access و يا Trunk **پیکربندی شود و دسترسی را برای یک و یا چندین VLAN فراهم نماید.** 

چندین سوئیچ مجازی نمی توانند بطور داخلی به هم متصل شوند و ترافیک شبکه نمی تواند بطور مستقیم از یک سوئیچ مجازی به سوئیچ مجازی دیگر در همان هاست حرکت کند و منتقل شود. برخلاف سوئیچ فیزیکی سوئیچ مجازی نیاز به **لبثّیز Protocol Tree Spanning ٘ساض٘س چطاوٝ زض یه سٛدِٛٛغی قجىٝ سه ؾغحی ٔحهٛض قسٜ ا٘س.** 

سوئیچ مجازی همه پورت هایی را که شما نیاز دارید را برای شما فراهم می آورند. سوئیچ مجازی به حالت آبشاری نیاز **٘ساض٘س چطاوٝ ؾٛئیچ ٔدبظی، وبضر قجىٝ فیعیىی ضا ثٝ اقشطان ٕ٘ی ٌصاض٘س ٚ ثسیٗ سطسیت سبذیط زض ضؾیسٖ دىز زض ٔیبٖ ؾٛئیچ ٞبی ٔدبظی ضخ ٕ٘ی زٞس.**

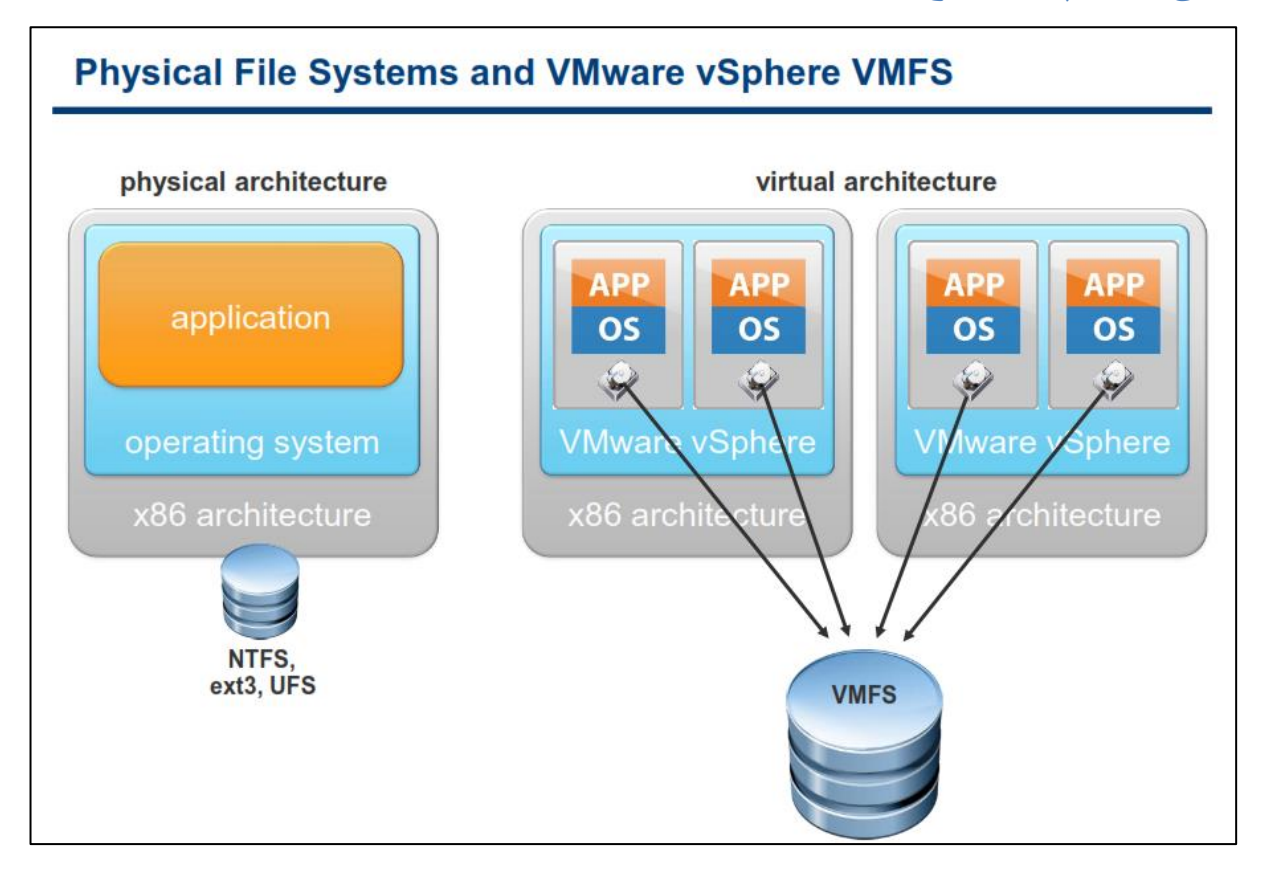

## <span id="page-22-0"></span>**فبیل سیستن ّبی فیشیکی ٍ VMFS vSphere VMware**

فایل سیستم های معمول تنها به یک سرور اجازه می دهند تا در یک زمان خاص بروی یک فایل عملیات خواندن و نوشتن **ضا ا٘دبْ زٙٞس. زض ٔمبثُ فبیُ ؾیؿشٓ VMFS vSphere VMware یه ؾبذشبض سٛظیغ قسٜ اظ ٙٔجغ شذیطٜ ؾبظی ضا ثطای** شما فراهم می کند و این اجازه را برای شما فراهم می کند که چندین هاست ESXi بتوانند بطور همزمان بروی یک منبع **شذیطٜ ؾبظی ٚ ثٝ اقشطان ٌصاقشٝ قسٜ )Storage Shared )ػّٕیبر ٛ٘قشٗ ٚ ذٛا٘سٖ ضا ا٘دبْ زٙٞس. VMFS ثطای ٔحیظ** مجازی ایجاد، طراحی و بهبود یافته است. VMFS یک فایل سیستم کلاستری با کارایی بالا برای vm ها می باشد. VMFS **زض ظٔبٖ ٔكىالر ؾرز افعاضی ذیّی ؾطیغ ٚ ا٘ؼغبف دصیط ٔی سٛا٘س ػُٕ وٙس.**

**VMFS میزان استفاده از یک منبع ذخیره سازی را با چندین vm که دسترسی های به اشتراک گذاشته شده ( Shared** Access) دارند افزایش می دهد. VMFS همچنین زمینه لازم برای سرویس های زیرساختی توزیع شده را همانند انتقال در **حیٗ اخطا vm ٞب )VM Migration Live ), ثبال٘ؽ زیٙبٔیه حدٓ وبض اظ عطیك ٔحبؾجٝ ٙٔبثغ زض زؾشطؼ ٚ ضاٜ ا٘ساظی خودکار vm ها (Auto Restart) و Fault Tolerant را فراهم مي آورد.** 

VMFS یک واسط (Interface) را برای منابع ذخیره سازی فراهم می کند. بنابراین با استفاده از این واسط پروتکل هایی همچون NAS, iSCSI ,Fibre Channel پشتیبانی می شوند و می توان از آنها به عنوان منبع ذخیره سازی برای vm ها استفاده نمود. از دیگر امکانات جالب VMFS امکان رشد و توسعه دینامیک و پویای VMFS Datestore با استفاده از متد VMFS Volume Grow می باشد که این قابلیت این امکان را برای شما فراهم می آورد که بتوانید حجم datastore Storage را **ثسٖٚ سٛلف )DownTime)افعایف زٞیس.**

در مجموع میتوان گفت که VMFS یک فایل سیستم توزیع شده است که قابلیت های منحصر به فردی را فراهم می آورد که هیچ فایل سیستم دیگری چنین قابلیتی را ندارد. **VMFS متدهای File Locking توزیع** شده ای را برای ارتباط میان vm ها و منبع ذخیره سازی فراهم می کند که شاید نتوان در هیچ فایل سیستم توزیع شده ای آن را یافت. امکان منحصر به فرد دیگری که VMFS فراهم می کند این است که شما می توانید vm ها به راحتی به منبع ذخیره سازی که در حال کار است، هتصل نمائید،

<span id="page-24-0"></span>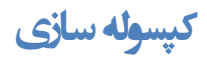

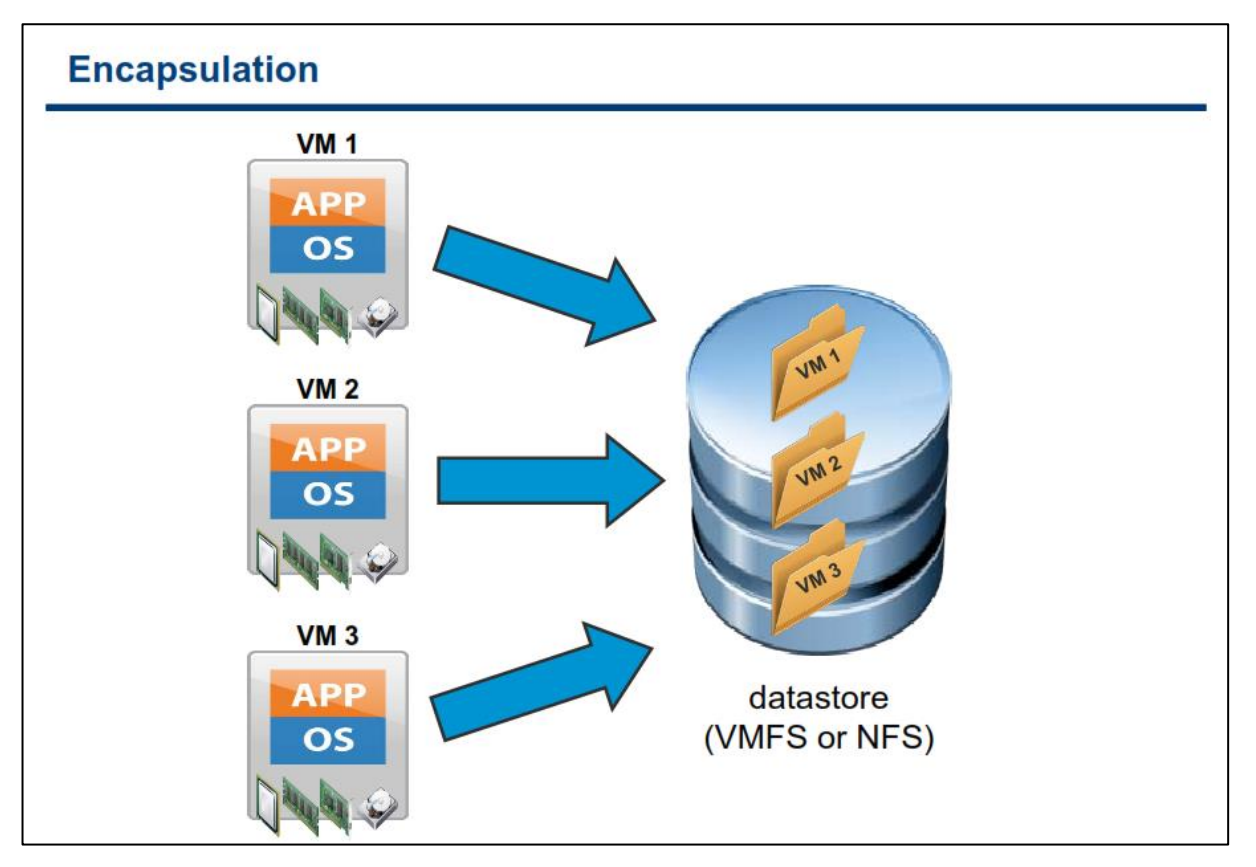

**VMFS ٕٝٞ فبیُ ٞبی یه vm ضا زض زاذُ یه دٛقٝ ٚ یب زایطوشٛضی وذؿِٝٛ ٔی وٙس. ٕٞیٗ أط ثبػث سساْٚ ؾطٚیؽ زٞی** و بهبود بازیابی داده ها در مواقع مورد نیاز می شود. این امکان در بسیاری از موارد می تواند راه گشا باشد.

<span id="page-25-0"></span>**ساختارفایل سیستم** 

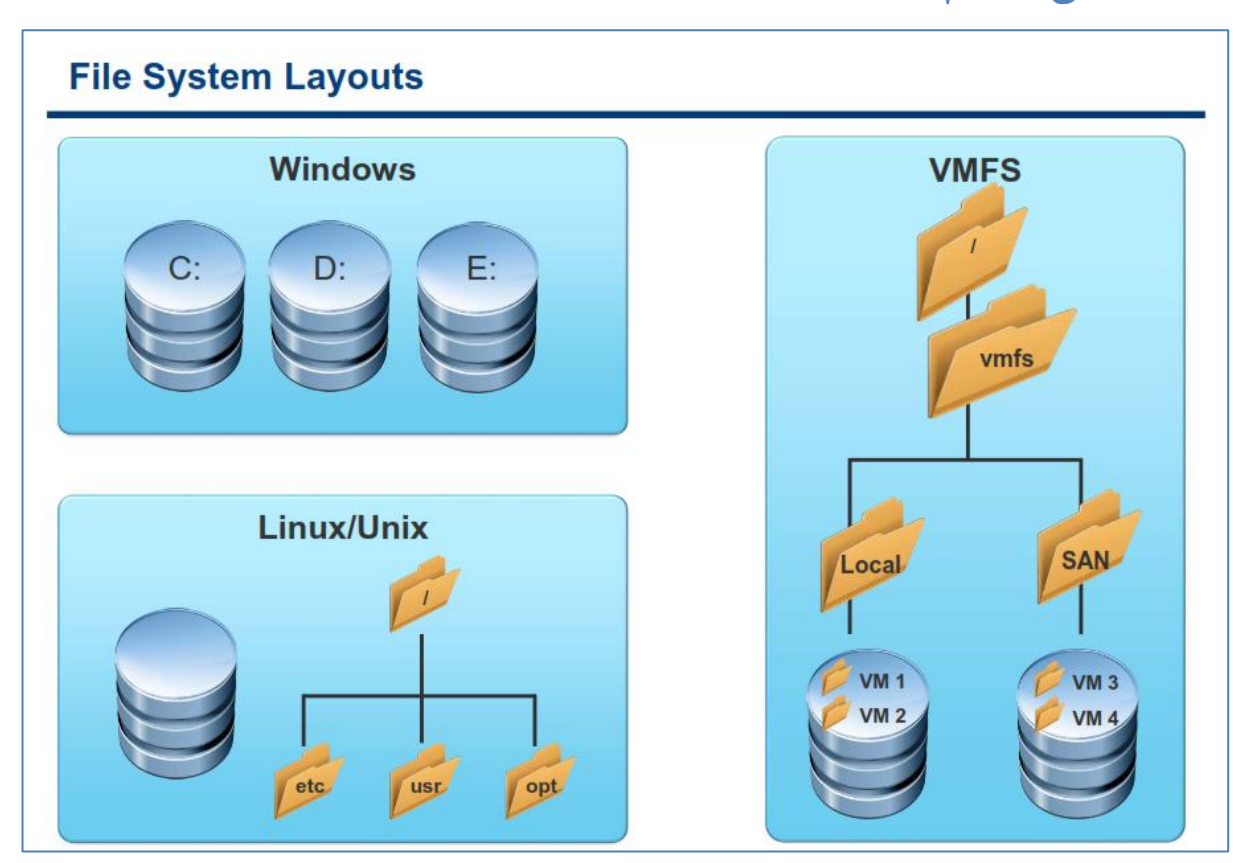

**VMFS ثطای دكشیجب٘ی اظ فبیُ ٞبی ثعضي ٚ اخطای زؾشٛضار وٛسبٜ )ثٝ نٛضر ٕٞعٔبٖ( ثٟیٝٙ قسٜ اؾز. یه VMFS datastore اظ یه ؾبذشبضی قجیٝ ثٝ ؾیؿشٓ ػبُٔ ِیٛٙوؽ یب ی٘ٛیىؽ ثٟطٜ ٔی ثطز. ٞط datastore ثٝ یه دٛقٝ ٚ یب**  دایرکتوری Mount می شود (همانند پوشه SAN و Local در اسلاید بالا) که خود آن نیز شامل تعدادی زیر پوشه و فایل دیگر می باشد. فایل های مربوط به هر vm در یکی از این زیر پوشه ها قرار می گیرد(همانند vm1 , vm2).

## <span id="page-26-0"></span>**فبیل ّبی هبضیي هجبسی )vm)**

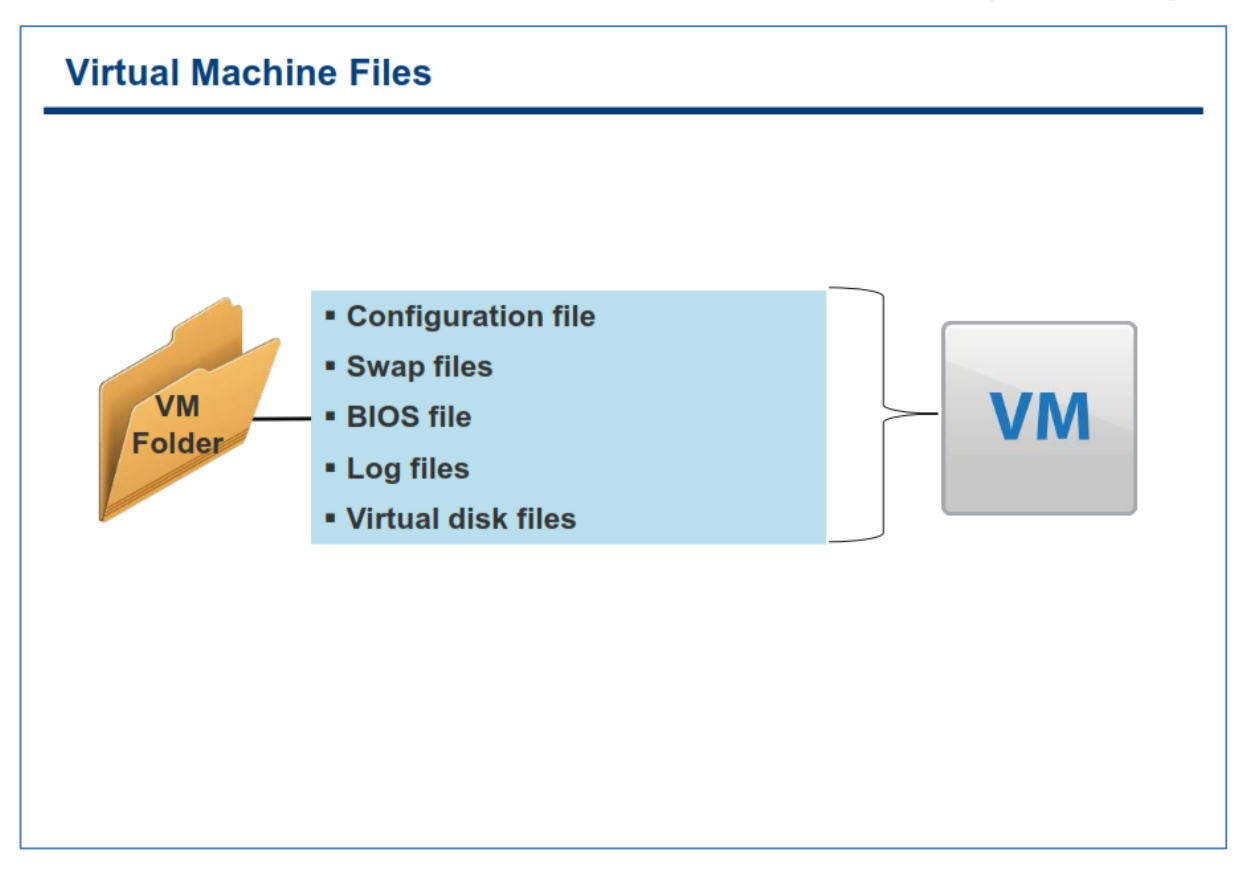

<u>wmx</u>: فایل پیکربندی ماشین مجازی با پسوند vmx شناخته می شود. در این فایل متنی اطلاعاتی همچون Hardware **Configuration , Advanced Power and Resource Settings , VMware Tools Options, Power**  Management Options وجود دارد. شما می توانید این فایل را با ویرایشگرهای متنی ساده باز کرده و به صورت دستی تغییرات مورد نظر خود را در آن اعمال نمائید.

**vswp: فبیُ swap وٝ ثب دؿ٘ٛس vswp قٙبذشٝ ٔی قٛز، فمظ ظٔب٘ی ایدبز ٔی قٛز وٝ ٞبؾز سٕبْ حبفظٝ ذٛز ضا اظ زؾز**  داده باشد(Out of Memory) . برای مثال شما یک vm با 2.0 GB حافظه ایجاد می کنید ولی در یک زمان تمام حافظه فیزیکی موجود در هاست به اتمام می رسد و شرایطی پیش می آید که تنها 1.5 GB آن به vm اختصاص داده می شود و در **٘شیدٝ ثطای 512 ٍٔبثبیز Overflow ضخ ٔی زٞس. زض ایٗ قطایظ یه فبیُ swap ثب حدٓ MB 512 ایدبز ٔی قٛز )زض**  واقع زمانیکه استفاده از RAM های تعریف شده بروی هاست بالا می رود و از حد موجود آن می گذرد برای آن مقدار از حافظه ای که وجود ندارد فایل swap ایجاد می شود).

nvram؛ فایل BIOS که با پسوند nvram شناخته می شود برای نگهداری تنظیمات BIOS از آن استفاده می شود فرمت این فایل باینری می باشد و اگر پاک شود بصورت خودکار در زمان روشن شدن vm با تنظیمات پیش فرض ایجاد می شود.

l<u>og</u> : فایل log که با پسوند log. شناخته می شود کلیه log های مربوط به vm در آنها ذخیره می شود و برای عیب یابی از آنها می توان استفاده نمود. این فایل در پوشه vm ذخیره می شود و به ازای هر سیکل روشن و خاموش شدن vm یک فایل log ایجاد می شود. این فایل ها با نام vmware.log ذخیره می شوند و در صورتیکه بیش از یک فایل log وجود داشته

**ثبقس log فبیُ ٞب ٘یع ثهٛضر log-#.vmware شذیطٜ ٔی ق٘ٛس)# ثٝ ٘كبٝ٘ ػسز ٔی ثبقس(. ٕٞیكٝ 6 فبیُ log آذط vm نگهداری می شود و در صورت خاموش و روشن کردن vm قدیمی ترین فایل log حذف خواهد شد و فایل log جدید ایجاد ٔی قٛز.**

**vmdk: فبیُ ٞبضز زیؿه ٔدبظی vm ثب دؿ٘ٛس vmdk قٙبذشٝ ٔی قٛز. ٕٝٞ ٞبضز زیؿه ٞبی ٔدبظی (Disk Virtual (اظ**  دو بخش تشكیل شده اند: یكی از آنها كه حاوی تمامی اطلاعاتی می باشد كه بروی هارد دیسك vm شما قرار دارد و اندازه آن برابر با حجم دیسک شما می باشد و دیگری یک فایل متنی کوچک به عنوان توصیف کننده دیسک یا همان Descriptor **File می باشد. Descriptor File حاوی اطلاعاتی در مورد سکتور ،سیلندر و نوع آداپتور دیسک می باشد. در برخی از موارد این دو بخش در دو فایل جداگانه قرار می گیرند و در برخی موارد دیگر فایل Descriptor File به صورت** embededور فایل داده vmdk قرار می گیرد. فایل vmdk ممکن است در چندین قالب مختلف ایجاد شود:

- **.1 vmdk.vmname : ثرف File Descriptor ٚ ثرف زازٜ زیؿه ٔدبظی ٞط زٚ ٔی سٛاٙ٘س ثهٛضر embeded** در یک فایل جای گیرند. در این صورت قالبِ فایل بصورت vmname.vmdk می باشد ولی در صورتیکه که Discriptor File در یک فایل ایجاد شود این قالب یعنی vmname.vmdk را به خود اختصاص می دهد و بخش داده نیز در سایر قالبِ های زیر قرار م*ی گ*یرد.
- **.2 vmdk.flat-vmname:زض نٛضسیىٝ File Descriptor زض یه فبیُ خساٌبٝ٘ ٚ زض لبِت vmdk.vmname ایدبز**  شود دیسک مجازی پیش فرضی که برای vm ایجاد می شود با این قالب ایجاد خواهد شد.
- **.3 vmdk.delta-vmname: ایٗ ٛ٘ع لبِت Disk Virtual زض ٚالغ ٕٞبٖ log-redo ٔی ثبقس وٝ اظ ظٔبٖ ایدبز** Snapshot ایجاد می شود و تغییرات پس از Snapshot بروی این قالب از فایل نوشته می شود.
- **.4 vmdk.rdm-vmname: ظٔب٘یىٝ وٝ یه vm اظ Mapping Device Raw اؾشفبزٜ ٔی وٙس ایٗ لبِت اظ فبیُ ایجاد می شود که این فایل به عنوان فایل نگاشت برای RDM-Disk استفاده می شود.**
- **.5 vmdk-####.diskname: ٕٞبٙ٘س لبِت vmdk.delta-vmname ایٗ لبِت ثهٛضر اسٔٛبسیه ظٔب٘یىٝ قٕب یه یب چٙسیٗ Snapshot سٟیٝ ٔی وٙیس ایدبز ٔی قٛز. ایٗ فبیُ سغییطار ایدبز قسٜ ثطٚی Disk Virtual ضا زض حیٗ ا**جرای vm ذخیره می کند. این قالب ممکن است بیش از یک فایل باشد که با پسوند های منحصر به فرد #### که بصورت اتوماتیک تولید مے<sub>،</sub> شود از هم جدا مے<sub>،</sub> شوند.
- ۶. <u>vmname-s###.vmdk</u>؛ در صورتیکه در حین ایجاد vm اینگونه تعیین کرده باشید که Virtual Disk در چندین فایل با حجم حداکثر 2 GB قرار گیرد فایل vmdk شما با این فرمت ایجاد می شوند. البته در برخی موارد ممكن است این قالب بصورت vmname-f###.vmdk نیز وجود داشته باشد.

نکته اینکه در برخی از محصولات قدیمی vmware برای ذخیره سازی فایل هارد دیسک مجازی از پسوند dsk استفاده **ٔی قٛز.**

## <span id="page-28-0"></span>**بخش ديم: ياسط کاربری vSphere VMware**

بعد از به اتمام رساندن این بخش شما قادر خواهید بود:

- Client vSphere VMware سا داًلَد ٍ ًصة ًوائیذ
- با استفاده از VSphere Client بصورت remote به هاست ESXi متصل شوید
	- تنظیمات ESXi را پیکربندی و مشاهده نمائید:
		- بیکربندی حافظه و پردازنده  $\circ$ 
			- ESXi logs سیستن o
			- o الیسٌس ًشم افضاس
			- مدیریت ESXi از طریق خط فرمان

<span id="page-29-0"></span>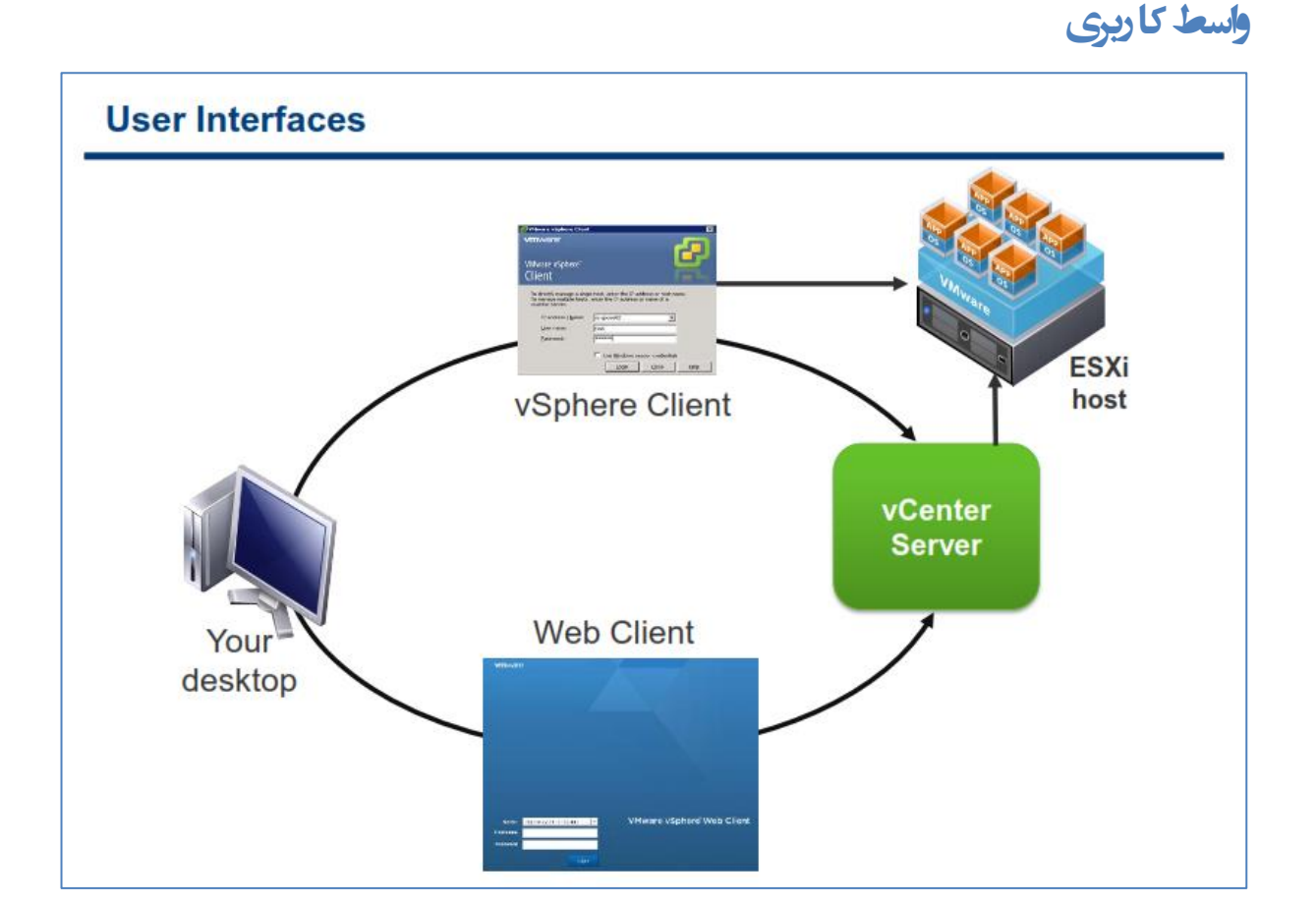

در 5.0 vSphere دو واسط کاربری وجود دارد که می توانید برای ارتباط با محیط vSphere از آن استفاده نمائید. یکی از **ایٗ ٚاؾظ ٞبی وبضثطی Client vSphere ٘بْ زاضز وٝ ثطای اسهبَ ثٝ ٞبؾز ESXi ٚ vCenter اؾشفبزٜ ٔی قٛز ٚ.اؾظ**  کاربری vSphere Client تمامی امکانات مورد نیاز برای پیکربندی و مشاهده تنظیمات یک دیتاسنتر را برای شما فراهم هی آورد. نكته جالب اینكه در صورتیكه از طریق نرم افزار vSphere Client به vCenter متصل شوید از امكانات بالاتری بر خور دار خواهید بود.

اما واسط کاربری دوم که با نام VSphere Web Client شناخته می شود و با استفاده از Adobe Flex به زیبایی و به صورت تحت وب طراحی شده است و به همین دلیل برای اجرای آن نیازمند نصب پلاگین Adobe Flash بروی مرورگر خود **ٔی ثبقیس. ٘ؿرٝ Client Web زاضای لبثّیز ٞبی دبئیٗ سطی ٘ؿجز ثٝ ٘ؿرٝ ٚیٙسٚظی آٖ یؼٙی Client vSphere ٔی ثبقس. ٘ؿرٝ سحز ٚة ایٗ ثط٘بٝٔ سٟٙب زاضای لبثّیز ٞبیی ٕٞچٖٛ Inventory، Deployment VM ٚ Configuration** هی باشد که البته این امکانات در نسخه vSphere 5.1 افزایش یافته است. شما می توانید از هر یک از این واسط های کاربری استفاده و یا در صورت لزوم به صورت همزمان از آنها استفاده نمائید.

## <span id="page-30-0"></span>**داًلَد کزدى Client vSphere**

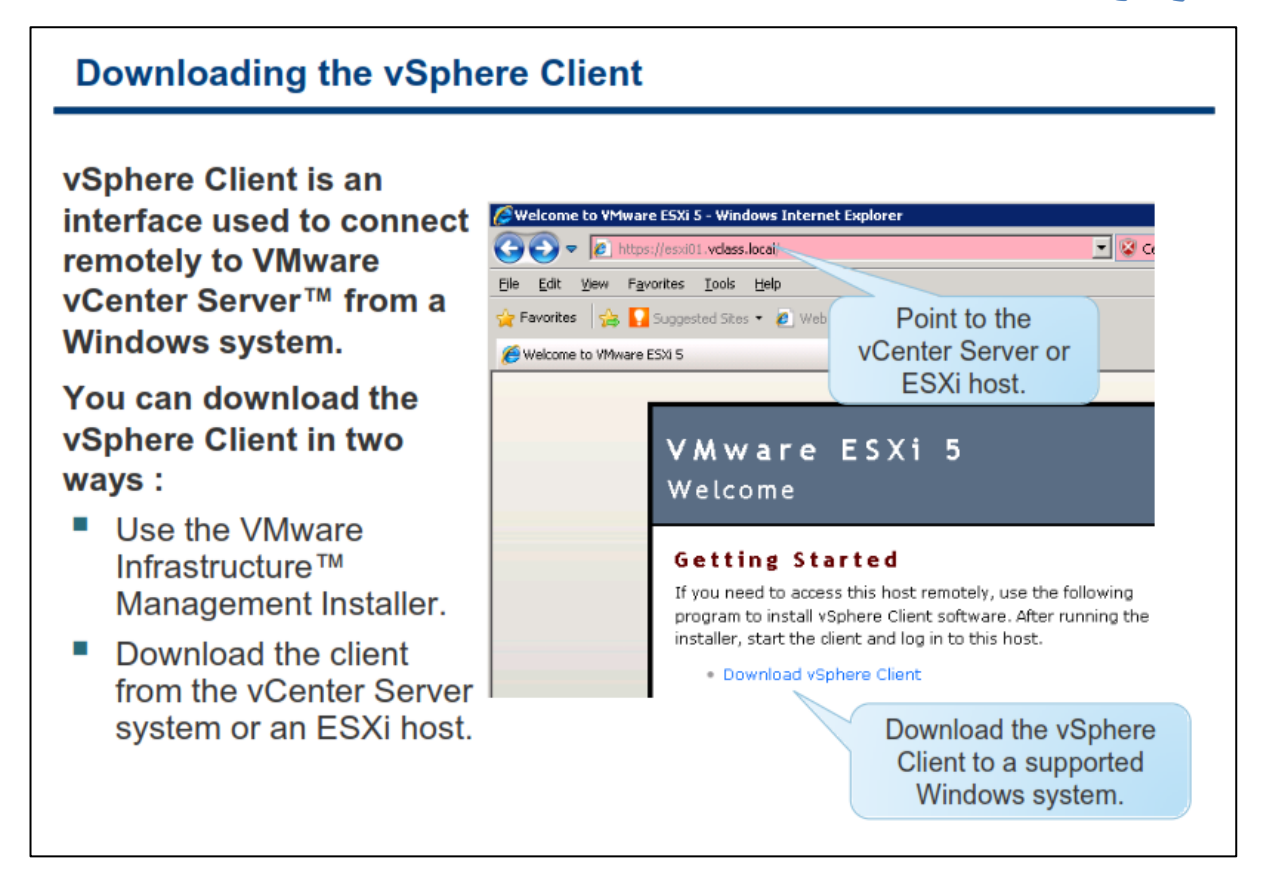

**ٚاؾظ وبضثطی Client vSphere ٚاؾظ وبضثطی وبُٔ سطی ثطای اسهبَ ثٝ vCenter ٚ ESXi ٔی ثبقس چطاوٝ اوثط أىب٘بر** گرافیکی مربوط به برنامه در آن موجود می باشد. علاوه بر آن، vSphere Client کنسولی را برای مدیریت و دسترسی به ماشین مجازی فراهم مے آورد.

**Client vSphere ضا ثٝ ؾبزٌی ٔی سٛا٘یس اظ عطیك Installer vCenter VMware وٝ ثطٚی DVD ایٗ ثط٘بٝٔ ٚخٛز زاضز ٘هت ٕ٘بئیس. Client vSphere سٟٙب ثطٚی ؾیؿشٓ ػبُٔ ٞبی ٚیٙسٚظی ٘هت ٔی قٛز. ثطای آٌبٞی اظ ایٙىٝ vSphere** Client بروی چه نسخه هایی از ویندوز نصب می شود می توانید به مقاله vSphere Compatibility Matrixes در وب  **.بئیسٕ٘ ٝطاخؼٔ http://www.vmware.com/support/pubs ؾبیز**

همچنین شما میتوانید پس از نصب ESXi و یا vCenter از طریق مرورگر وب به یکی از این دو متصل شوید و از طریق **سهٛیطی وٝ اؾالیس ثبال ٔالحظٝ ٔی وٙیس ثط٘بٝٔ Client vSphere ضا زاّٛ٘ز ٚ ثطٚی ؾیؿشٓ ذٛز ٘هت ٕ٘بئیس.**

## <span id="page-31-0"></span>**استفبدُ اس Client vSphere**

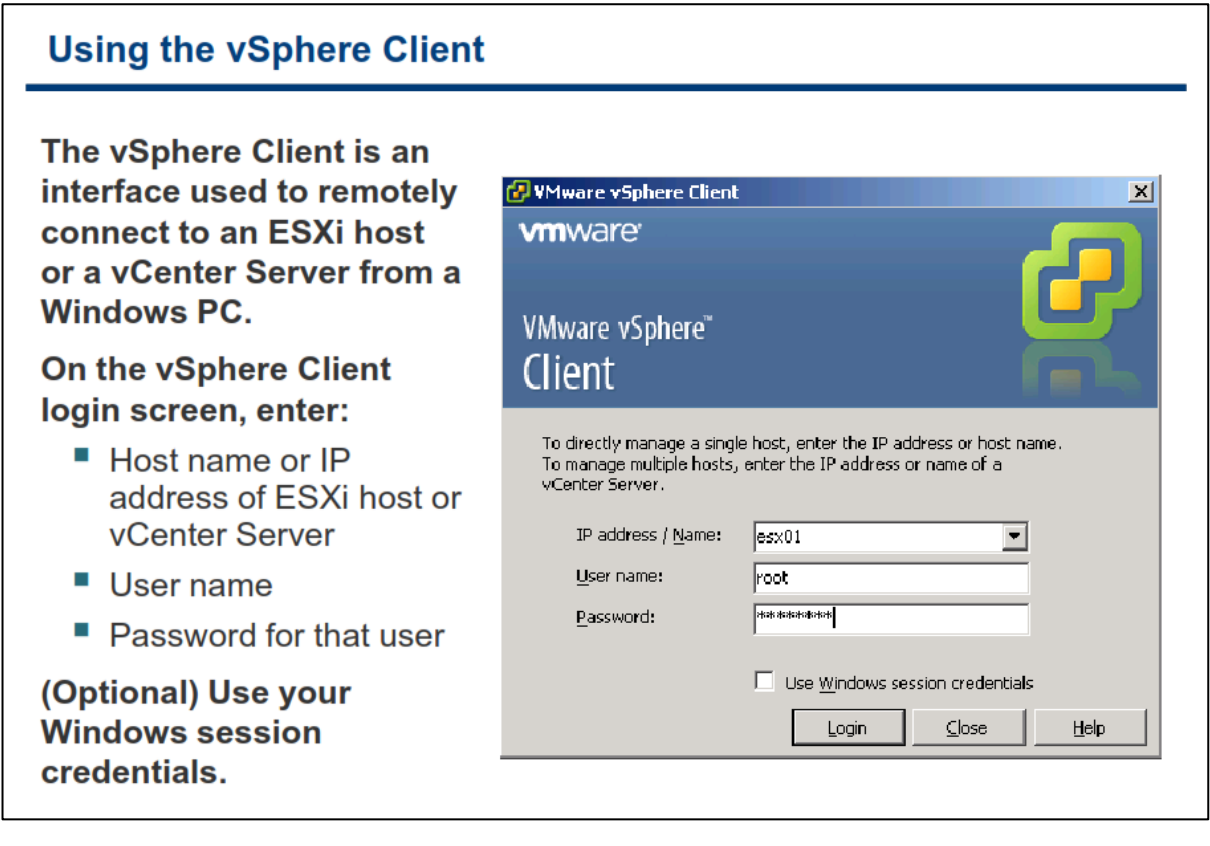

به منظور استفاده از برنامه vSphere Client بروی آیکن آن در دسکتاپ خود کلیک کنید و در پنجره Login نام DNS Host و یا IP سرور ESXi و یا vCenter Server را وارد نمائید و سپس UserName , Password دسترسی به آن را وارد نمائید در صورتیکه می خواهید به vCenter متصل شوید شما می توانید از حساب کاربری Local و یا Domain سرور **vCenter ثطای اسهبَ ثٝ آٖ اؾشفبزٜ ٕ٘بئیس.**

همچنین در صورتیکه vSphere Client را بروی سرور vCenter نصب کرده اید می توانید بجای IP و Host name از "localhost" استفاده نمائيد و يا اگر مي خواهيد از Username , Password كه با آن Login نموده ايد استفاده نمائيد **ٌعیٝٙ Credentials Session Windows Use ضا ا٘شربة وٙیس سب ثسٖٚ ٘یبظ ثٝ ٚاضز وطزٖ Credential ثٝ vCenter ٚ ESXi ٔشهُ قٛیس ٔ.ثال اٌط ثب ٘بْ وبضثطی Administrator ٚاضز ؾیؿشٓ قسٜ ایس ٚ ٔی ذٛاٞیس اظ ٕٞبٖ اعالػبر ثطای**  Login کردن استفاده نمائید، این گزینه را انتخاب نمائید.

**برای آگاهی از نیازمندیهای سخت افزاری و نرم افزاری vSphere Client می توانید به مقاله ESXi and vCenter Server .بئیسٕ٘ ٝطاخؼٔ http://www.vmware.com/support/pubs ؾبیز ةٚ زض Setup Guide**

## <span id="page-32-0"></span>**Client vSphere: سزثزگ پیکزثٌذی**

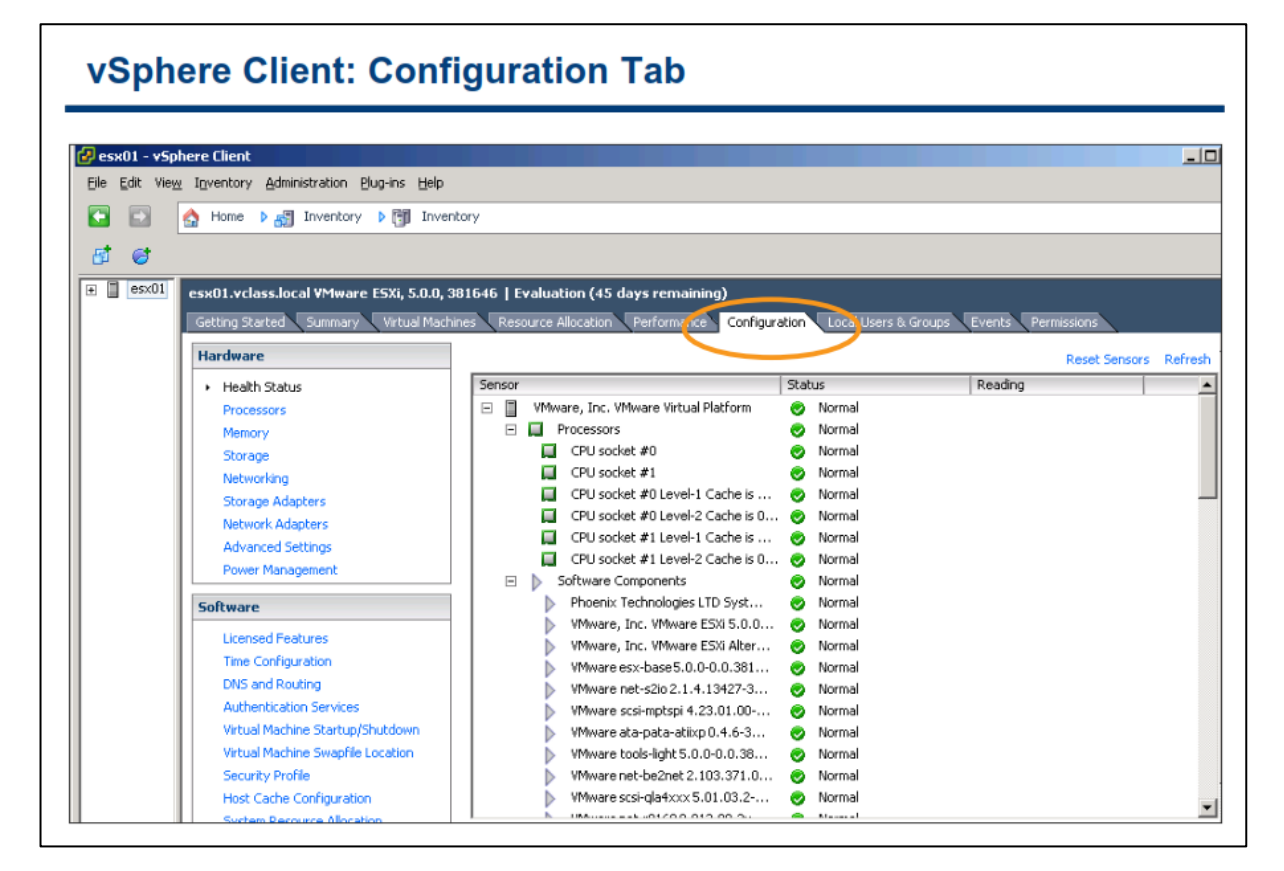

**ظٔب٘یىٝ اظ عطیك Client vSphere ثٝ ESXi ٔشهُ ٔی قٛیس زض دُٙ ؾٕز چخ ثطٚی ؾطثطي Configuration وّیه** نمائید بدین ترتیب می توانید تنظیمات سخت افزاری و نرم افزاری هاست ESXi را ببینید.

**زض ایٗ ؾطثطي قٕب ٔی سٛا٘یس دیىطثٙسی Memory , Processor ٚ ٕٞچٙیٗ دیىطثٙسی Storage , Network ٔطثٛط ثٝ** هاست **ESXi را مشاهده و تغییر دهید. علاوه بر موارد فوق اقدامات زیر را نیز می توانید مشاهده و تغییر دهید:** 

- **مسریال لایسنس را وارد نمائید** 
	- **NTP ضا دیىطثٙسی ٕ٘بئیس**
- **Secondary, Primary DNS ضا دیىطثٙسی ٕ٘بئیس**
	- **Profile Security ضا دیىطثٙسی ٕ٘بئیس**

**قٕب ٕٞچٙیٗ ٕٞبٙ٘س اؾالیس ثبال ٔی سٛا٘یس زض ایٗ ثرف اظ ؾالٔز ٞبؾز ذٛز اظ عطیك Status Health اعالع دیسا وٙیس.**  اگر عملکرد یک کامیوننت به صورت عادی و نرمال باشد، Status آن سبز می شود و در صورتیکه وضعیت آن در آستانه خطر باشد و یا بدرستی کار نکند، آیکن آن به رنگ زرد و یا قرمز نشان داده می شود. معمولا رنگ زرد به نشانه کاهش كارايي و يا Performance مي باشد و رنگ قرمز به نشانه Stop شدن كامپوننت ها و يا اجرا شدن تا سر حد Maximum هے, باشد (بطور مثال حافظه به میزان ۹۵٪ مورد استفاده قرار گرفته باشد). ولے, اگر Status خالے, باشد بدبن معنے, است که سرویس مانیتورینگ نتوانسته وضعیت كامیوننت را تشخیص دهد.

## <span id="page-33-0"></span>مشاهده بيكربندي حافظه وبردازنده

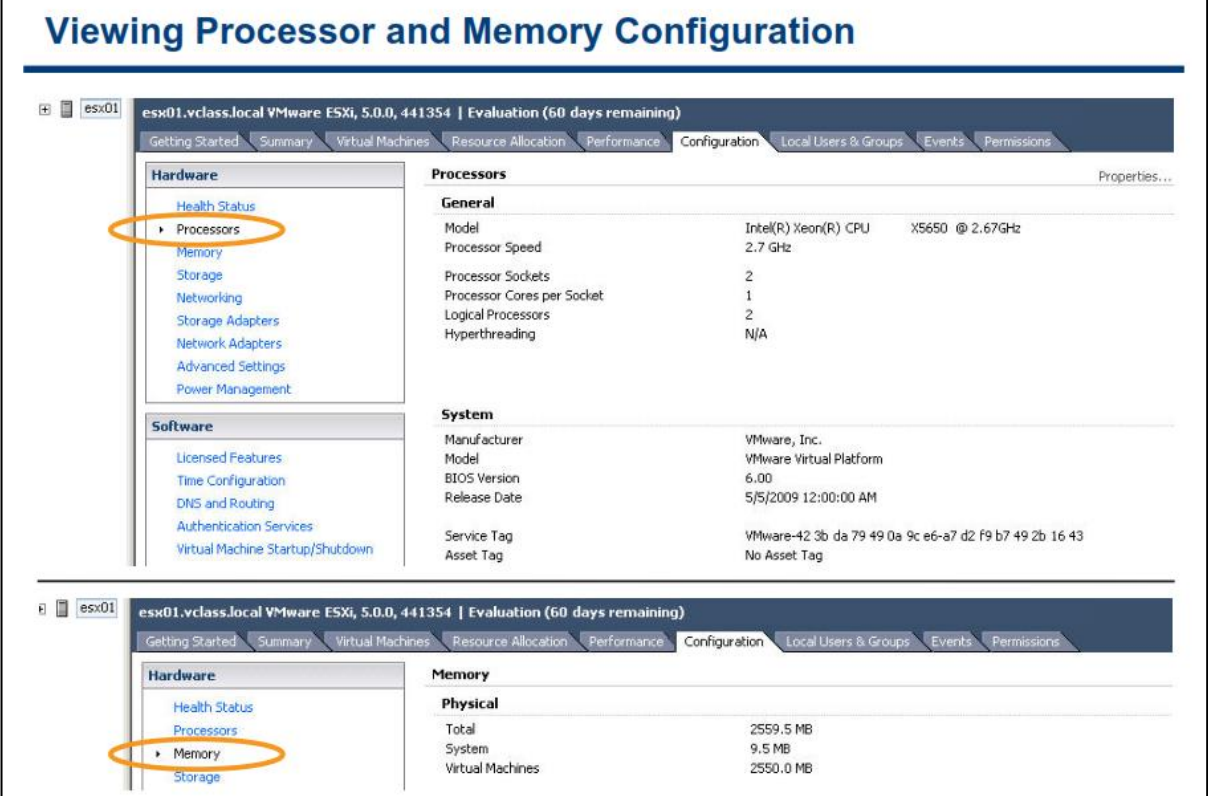

در سربرگ Configuration و در بخش Hardware شما می توانید بروی Processors کلیک نمائید و از مدل پردازنده ، سرعت پردازنده و همچنین تعداد سوکت ها ، هسته ها(Core) و Logical Processor آن اطلاع پیدا نمائید.

همچنین با کلیک بروی Memory می توانید اطلاعاتی را درباره حافظه فیزیکی همانند اندازه کل حافظه ، میزان استفاده از حافظه برای کل سیستم و میزان استفاده از حافظه برای vm ها بدست آورید.

## <span id="page-34-0"></span>**هطبّذُ Log ّبیسیستن ESXi**

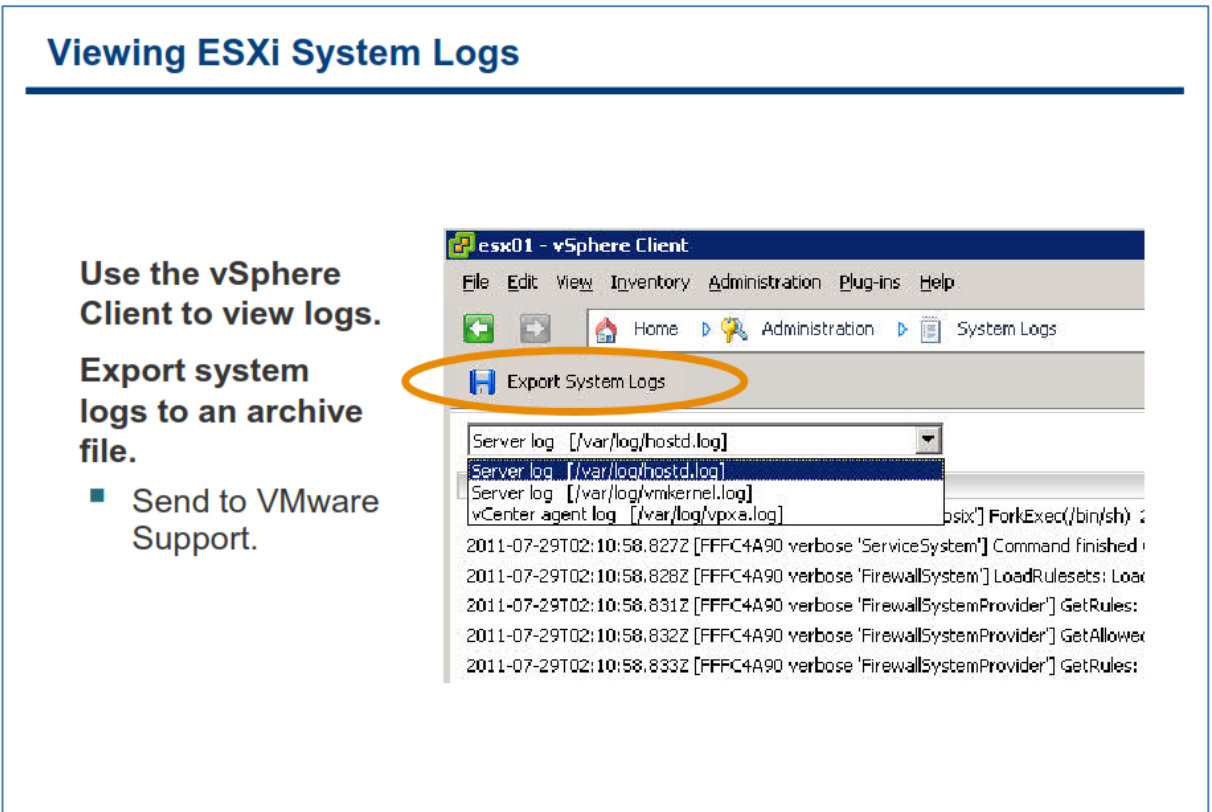

Log گزارشی است از رویدادها و اتفاقاتی که بروی یک سیستم روی می دهد. برای مشاهده Log های سیستم ESXi می **ثبیؿز زض ٛٙٔی Client vSphere ثٝ ثرف Logs System>-Administration>-View ٔطاخؼٝ ٕ٘بئیس.**

ESXi دارای فایل های Log با نام های hostd.log و vmkernal.log می باشد. این Log ها شامل کلیه رویداد ها و رخداد ها **اظ ظٔب٘یىٝ ؾیؿشٓ ESXi ضٚقٗ ٔی قٛز ٔی ثبقس. ایٗ Log ٞب ثطای ثرف دكشیجب٘ی vmware ٚ ٕٞچٙیٗ ٔشرههب٘ی وٝ**  قصد عیب یابی سیستم را دارند بسیار مفید می باشند. زمانیكه شما بروی یک مشكل با تیم پشتیبانی صحبت می كنید، شما می بایست فایل های **Log هاست ESXi را برای تیم پشتیبانی فراهم نمائید.** 

vSphere Client به شما اجازه می دهد که بتوانید Log های سیستم را فشرده و و بروی دسکتاپ خود ذخیره نمائید. شما **ٔی سٛا٘یس ایٗ فبیُ ٞبی Log ضا ثطای ػیت یبثی ثٝ ثرف دكشیجب٘ی vmware اضؾبَ ٕ٘بئیس. ثطای شذیطٜ وطزٖ Log ٞب ثطٚی دسکتاپ خود می توانید همانند اسلاید بالا بروی Export System Logs کلیک نمائید.** 

**زض 5.0 vSphere چٙسیٗ ثٟجٛز ثطای Log ٌیطی زض ؾیؿشٓ ESXi افعٚزٜ قسٜ اؾز. ٕٝٞ Log ٞب اظ دطٚسىُ Syslog دكشیجب٘ی ٔی ٕ٘بیٙس. Syslog دطٚسىّی اؾز وٝ ثٝ یه زؾشٍبٜ اخبظٜ اضؾبَ Log ٞبی ذٛز ضا ٔیسٞس. ثسیٗ سطسیت Log ٞب** می توانند بروی سیستم ESXi و یا بروی یک سرور دیگر در شبکه (Remote Server) ذخیره شوند و یا اینکه از هر دو **لبثّیز اؾشفبزٜ قٛز. قٕب ثطٚی Server Remote ٔی سٛا٘یس Log ٞبی چٙسیٗ ٞبؾز ESXi ضا شذیطٜ ٕ٘بئیس. دیبْ ٞبی Log ضا ٔی سٛاٖ ثب اؾشفبزٜ اظ دطٚسىُ ٞبی اٙٔی ٕٞچٖٛ SSL ثٝ Server Remote ٞبی زیٍطی ا٘شمبَ زاز.** vSphere Syslog Listener به عنوان یک plug-in اختیاری بروی vCenter Server ویندوزی قرار می گیرد و از آن می توان برای Log گیری از این برنامه استفاده نمود و از طرف دیگر در vCenter Virtual Appliance عملیات Log گیری با استفاده از Syslog داخلی این Appliance انجام می شود. با استفاده از vSphere 5.0 می توانید پیام های Log را از منابع هختلف به مكان دیگری انتقال دهید كه البته این نیز می بایست پیكربندی شود. همچنین شما می توانید از طریق خط فرمان (CLI) هاست **ESXi ع**ملیات Log گیری را پیکربندی نمائید.
# **هطبّذُ قبثلیت ّبی دارای الیسٌس**

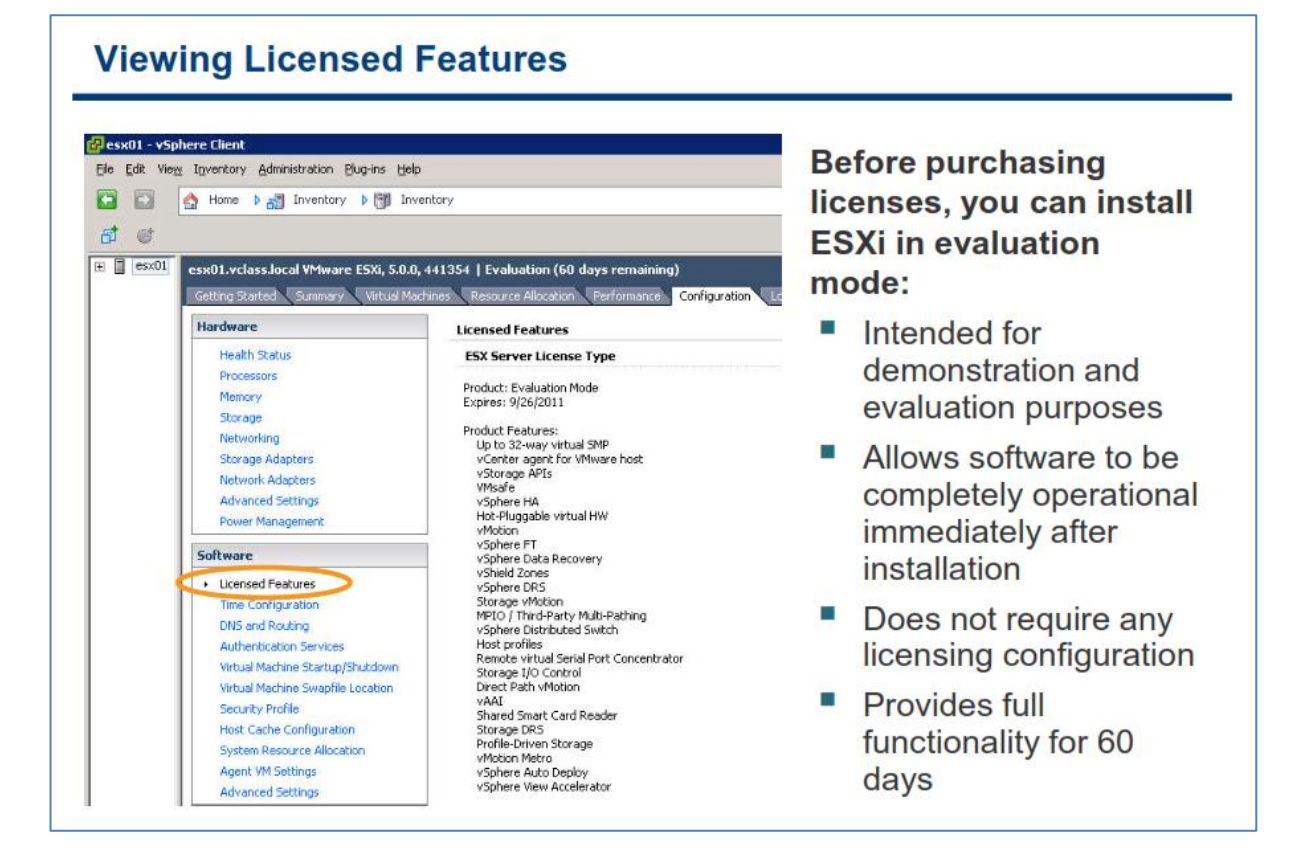

**ثطای ٚاضز وطزٖ الیؿٙؽ ٞبؾز ESXi ٔی ثبیؿز ثطٚی ِیٙه Features Licensed زض ؾطثطي Configuration وّیه**  juj نمائید. در پنجره Licensed Features شما می توانید لایسنس های نرم افزار را مشاهده و از قابلیت هایی که برای این نرم **افزار فعال شده است مطلع شوید.** 

قبل از خرید و فعال سازی لایسنس های ESXi، شما می توانید نرم افزار را در حالت آزمایشی نصب نمائید. بطور پیش فرض نرم افزار پس از نصبِ در حالت آزمایشی قرار می گیرد. در طول دوره آزمایشی شما می توانید از تمامی قابلیت های این نرم **افزار که در پنجره Licensed Features نمایش داده شده است استفاده نمائید.** 

هدت زمان استفاده آزمایشی از نرم افزار، از تاریخی كه آن را نصب می نمائید به مدت ۶۰ روز می باشد. در طول این مدت، هکررا ۖ زمان انقضای حالت آزمایشی به شما اطلاع رسانی می شود. این مدت زمان ۶۰ روزه قابل تمدید نیست و امکان هتوقف کردن آن نیز وجود ندارد. بعد از انقضای حالت آزمایشی، شما دیگر قادر به انجام بسیاری از کارها در vCenter Server و **ESXi نمی باشید. برای مثال شما دیگر قادر نخواهید بود یک ماشین مجازی را روشن و یا خاموش نمائید. همچنین سٕبٔی ٞبؾز ٞبی ESXi اظ Server vCenter خسا ٚ لغغ ٔی ق٘ٛس. ثطای ازاٝٔ اؾشفبزٜ اظ سٕبٔی لبثّیز ٞبی ESXi ٚ**  vCenter Server شما می بایست یک لایسنس تهیه نمائید.

همان طور كه در اسلاید بالا نمایش داده شده است، هاست ESXi در حالت آزمایشی به اجرا در آمده است. اما در صورتیكه هی خواهید لایسنس نرم افزار را وارد نمائید بروی گزینه Edit که در قسمت بالای سمت راست پنجره Licensed Features وجود دارد، كلیك نمائید. سپس گزینه Assign License را انتخاب و لایسنس جدید را وارد نمائید.

#### www.yepco.ir

# **هذیزیت ESXi اس طزیق خط فزهبى**

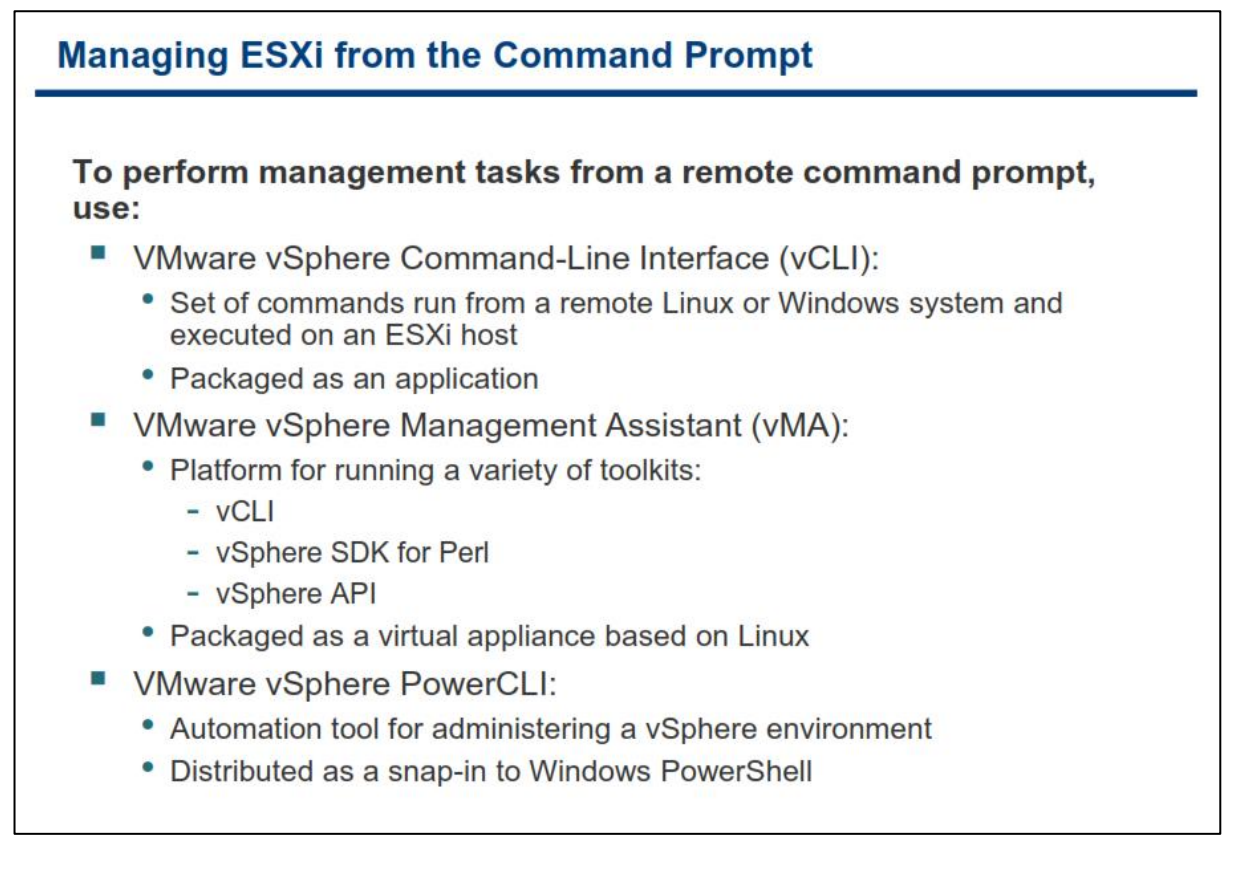

**ثطای ٔسیطیز ٞبؾز ESXi اظ عطیك ذظ فطٔبٖ ٔی سٛا٘یس اظ اثعاضٞبی )Interface Line Command vSphere )vCLI ، .بئیسٕ٘ ٜاؾشفبز vSphere PowerCLI ٚ vMA )vSphere Management Assistant(**

ابزار vCLI مجموعه ای از دستورات را در قالب یک نرم افزار کاربردی برای شما فراهم می آورد که می توانید با استفاده از آن هاست ESXi را مدیریت کنید. این ابزار می تواند مستقیما به ESXi و یا vCenter متصل شود و برای اتصال به vCenter از User ها , Role های تعریف شده در vCenter استفاده می نماید. شما با استفاده از vCLI می توانید از طریق سیستم **ػبُٔ ِیٛٙوؽ ٚ یب ٚیٙسٚظ زؾشٛضار ذٛز ضا ثطٚی ESXi ثٝ نٛضر remote اخطا ٕ٘بئیس.**

**vMA ٘یع یه دّشفطٔی ثطای اخطای زؾشٛضار ٚ اؾىطیذز ٞبی ٔی ثبقس وٝ قٕب آٖ سٛؾؼٝ زازٜ ایس. vMA ثبیس ثطٚی یه** هاست که از ماشین مجازی ۶۴ بیتی پشتیبانی می کند اجرا گردد. vMA به عنوان یک Virtual Appliance و به صورت built-in و بروی Redhat Linux توسعه داده شده است.(یک Virtual Appliance مجموعه ای از ماشین های مجازی می باشد که در داخل یک یکیج قرار گرفته اند و به صورت یکیارچه مدیریت و بروزرسانی می شوند). این پلتفرم ابزارهایی **6 هجون vSphere SDK for Perl** ، **vCLI** و vSphere API را فراهم می کند. vSphere SDK for Perl یک واسط اسکریپت نویسی ساده ای را برای vSphere API فراهم می آورد. توسعه دهندگان و اسکریپت نویسان می توانند با آبجکت های **vSphere API از طریق vSphere SDK ارتباط برقرار كنند. برای كسب اطلاعات بیشتر می توانید به سایت com.vmware.develop ٔطاخؼٝ وٙیس.** شما می توانید با استفاده از یک مرورگر به هاست ESXi متصل شده و ابزارهای vCLI و vMA را از طریق لینک هایی که در این صفحه قرار گرفته است، دانلود نمائید.

PowerCLI نیز ابزاری برای خودکار سازی کار ها در یک محیط vSphere می باشد. این ابزار به عنوان یک Snap-in به Windows Powershell افزوده شده است. PowerCLI یک ابزار خط فرمانی قدرتمند می باشد که با استفاده از آن می **سٛا٘یس ٕٝٞ ٚیػٌی ٞبی Management vSphere قبُٔ vm ,Storage , Networking ضا ذٛزوبض ٕ٘بئیس. PowerCLI قبُٔ ثیف اظ 200 زؾشٛض ٚ نفحٝ ضإٙٞب ٔی ثبقس. ثطای زاّٛ٘ز PowerCLI ٔی سٛا٘یس ثٝ ٚة ؾبیز .بئیسٕ٘ ٝطاخؼٔ <http://www.vmware.com/go/powercli>**

# **کبرگبُ ضوب رُ یک:**

در این کارگاه آموزشی، شما نحوه نصب و راه اندازی نرم افزارهای vSphere Client و vSphere Web Client را خواهید آموخت که شامل موارد زیر می باشد:

- **.1 ٘هت ٘طْ افعاض Client vSphere**
- **.2 ٘هت ٘طْ افعاض Client Web vSphere**

# **بخش سًم: بررسی اجمالی ESXi**

بعد از به اتمام رساندن این بخش شما قادر خواهید بود:

- معماری ESXi را تشریح نمائید
- تنظیمات ESXi را همچون موارد زیر پیکربندی نمائید:
	- o ضثکِ
	- لیسنس  $\circ$
	- **NTP** کلاینت
	- DNS & Routing o
	- بروفایل امنیتی  $\circ$
- بهترین روش را برای مدیریت کاربران ESXi تشریح نمائید

### **VMware ESXi**

### **VMware ESXi**

- Available for purchase with vSphere 5 or a free version can be downloaded
- High-security
	- Memory Hardening
	- Kernel Module Integrity
	- Trusted Platform Module
- Small disk footprint
- " Can be installed on hard disks, SAN LUNs, USB devices, SD cards, or directly into memory

شما می توانید نسخه رایگان Sphere Hypervisor که vSphere Hypervisor نامیده می شود را از وب سایت www.vmware.com **زاّٛ٘ز ٚ یب اظ ٘ؿرٝ الیؿٙؽ زاض آٖ اؾشفبزٜ ٕ٘بئیس. ESXi ضا ٔی سٛا٘یس ثطٚی Card SD, Disk Hard , ROM-CD, Flash ٘هت ٚ یب حشی آٖ ضا ضا ثطٚی ٞبؾز ٞبی ثسٖٚ زیؿه ٘هت ٕ٘بئیس )ٔؿشمیٕب ثطٚی حبفظٝ اظ عطیك أىب٘ی ثٙبْ Auto Deploy نصب می گردد).** 

ESXi فضایی کمتر از ۷۰ مگابایت را اشغال می کند که همین مسئله باعث افزایش امنیت و ضریب اطمینان آن شده است.

**ثؼضی اظ ثٟجٛز ٞبی وٝ زض 5.0 ESXi ثٝ ٚخٛز آٔسٜ ػجبضسٙس اظ :**

- **۰** پشتیبانی از حداکثر ۵۱۲ ماشین مجازی و تعداد ۲۰۴۸ CPU مجازی به ازای هر هاست
	- **دكشیجب٘ی اظ ؾطٚضٞبی فیعیىی ثب 160 Logical CPU ٚ 2 سطاثبیز حبفظٝ )RAM)**
- **•** یشتیبانی ESXi از هاست هایی که دارای UEFI Boot هی باشند.(UEFI یک واسط نرمافزاری بین سیستمِعامل و میانافزار (Firmware) سختافزار است که قبل از بوت سیستم قرار میگیرد. UEFI در سیستم های امروزی جایگزین BIOS شده است).

علاوه بر موارد ذكر شده، ESXi از قابلیت های امنیتی بیشتری بهره برده كه از جمله آن می توان به موارد زیر اشاره نمود:

- **1. Memory Hardening: کرنل ESXi، برنامه های کاربردی کاربر و همچنین کامپوننت های اجرایی (همانند درایور** ها و فایل های کتابخانه ای) را در یک آدرس تصادفی و غیر قابل پیش بینی قرار می دهد. بدین ترتیب آدرس دهی حافظه را دشوار می کند تا توسط هکر ها قابل دسترسی و پیش بینی نباشد.
- **.2 Integrity Module Kernel: ثب اؾشفبزٜ اظ أضبی زیدیشبَ ایٗ اعٕیٙبٖ ضا زض یىذبضچٝ ؾبظی ٚ احطاظ ٛٞیز ٔبغَٚ ٞب ، زضایٛض ٞب ٚ ثط٘بٝٔ ٞبیی وٝ ثٛؾیّٝ VMKernel ثبضٌصاضی قسٜ ا٘س، ضا ایدبز ٔی وٙس.**
- **.3 Module Platform Trusted : یه لغؼٝ ؾرز افعاضی ٔی ثبقس وٝ فطایٙس ثٛر قسٖ ٚ ِٛز قسٖ زضایٛض ٞب ضا** از لحاظ معتبر بودن چک و بررسی می کند. بدین ترتیب اگر فایل های مخربی جایگزین فایل های بوت سیستم عامل شوند از بوت شدن آن سیستم عامل با فایل های مخرب جلوگیری و به مدیر سیستم اعلام می گردد.

### **هؼوبری ESXi**

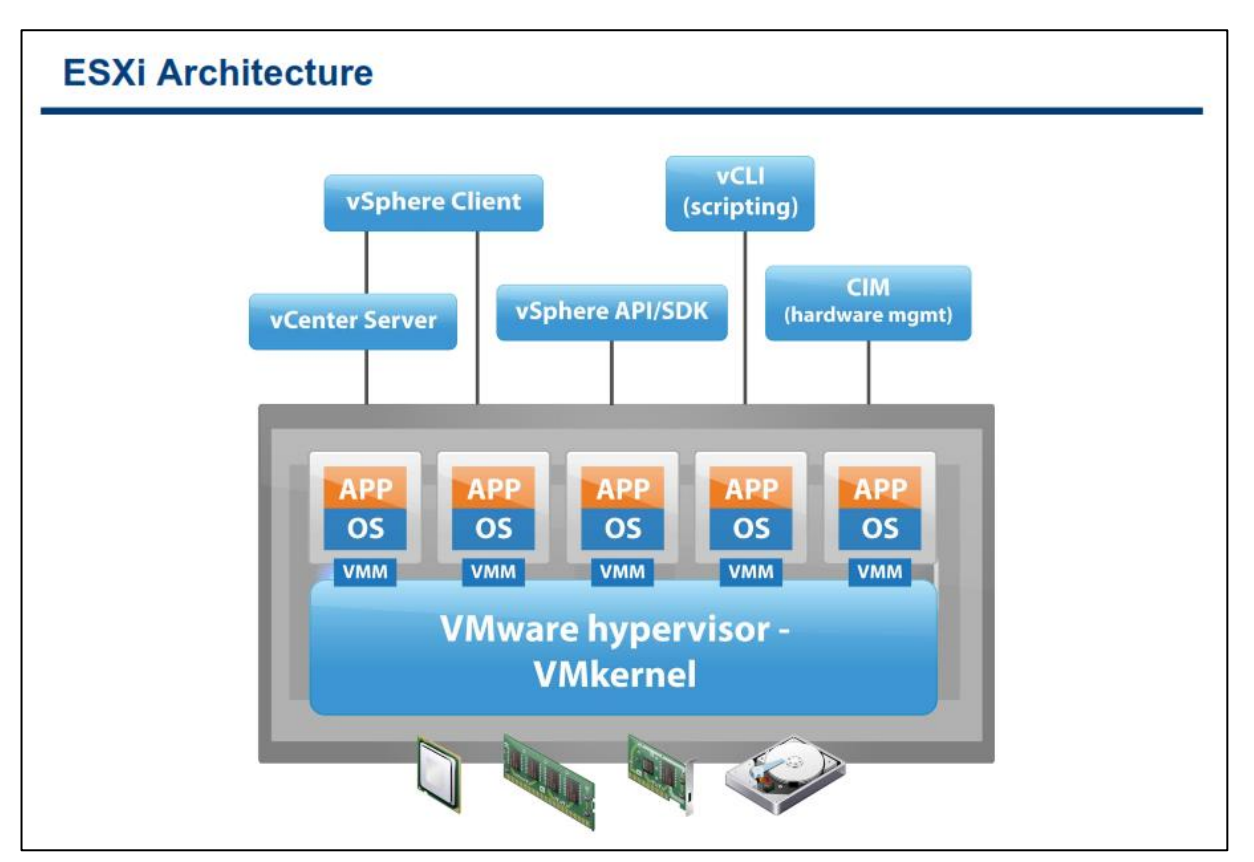

ESXi یک لایه مجازی سازی را برای به اشتراک گذاری منابع سیستم (همچون حافظه، CPU، کارت شبکه و هارد دیسک) به هاشین های مجازی فراهم می کند . ESXi صرفا یک Hypervisor (مدیر ماشین های مجازی) است که یک بستری را برای **زیٙبٔیه وطزٖ ٚ اسٔٛبسیه وطزٖ زیشبؾٙشط قٕب ایدبز ٔی وٙس.**

ساختار ESXi بدین گونه می باشد که تمامی نرم افزارهای موجود بروی یک vm، بدون دسترسی مستقیم به سخت افزار **فیعیىی ٚ یب انّی اخطا ٔی ق٘ٛس. Hypervisor ESXi ثٙبْ VMKernel ٘یع قٙبذشٝ ٔی قٛز. VMKernel زضذٛاؾز ٞب ضا اظ ٔبقیٗ ٔدبظی ثطای زضیبفز ٙٔجغ )Memory, Disk, Network..., )اظ Monitor Machine Virtual( VMM )زضیبفز** می کند و پس از آن به سخت افزار اصلی ارائه می دهد و در نهایت دوباره از طریق همین VMM به ماشین مجازی پاسخ می دهد. VMM در هر vm به منظور ارائه Virtual Hardware به vm و دريافت و ارسال درخواست ها فعاليت مي كند.

**به هاست ESXi می توانید از طریق چندین رابط كاربری دسترسی پیدا كنید:** 

- **vSphere Client .1**
	- **vCLI .2**
	- **vSphere API .3**
- **(CIM) Common Information Model .4**

**CIM یه اؾشب٘ساضز ٔسیطیشی اؾز وٝ سٛؾظ DMTF یب Force Task Management Distributed اضائٝ ٔی قٛز. اوثط** اطلاعاتی که از طریق CIM دریافت می شود را می توانید از طریق vSphere API نیز بدست آورید. اما با این حال برخی از اطلاعات فقط از طریق CIM دریافت می شود بطور مثال وضعیت سلامت (Status Health) سخت افزار هاست ESXi.

ESXi از پردازنده اینتل Xeon و بالاتر و همچنین پردازنده AMD پشتیبانی می کند. ESXi شامل یک VMKernel که با ساختار ۶۴ بیتی است. هاست هایی كه دارای پردازنده ۳۲ بیتی هستند از طریق ESXi پشتیبانی نمی شود. ولی ESXi از **Guest ٞب ٚ یب ٕٞبٖ ٔبقیٗ ٞبی ٔدبظی ثب ؾیؿشٓ ػبُٔ 32 ٚ 64 ثیشی دكشیجب٘ی ٔی وٙس.**

**ثطای اعالػبر ثیكشط زض ٛٔضز ؾرز افعاضٞبی ٚ OS Guest دكشیجب٘ی قسٜ سٛؾظ ESXi ثٝ ؾبیز com.vmware.www ٔطاخؼٝ وٙیس )List Compatibility Hardware) .**

# **پیکزثٌذی ESXi**

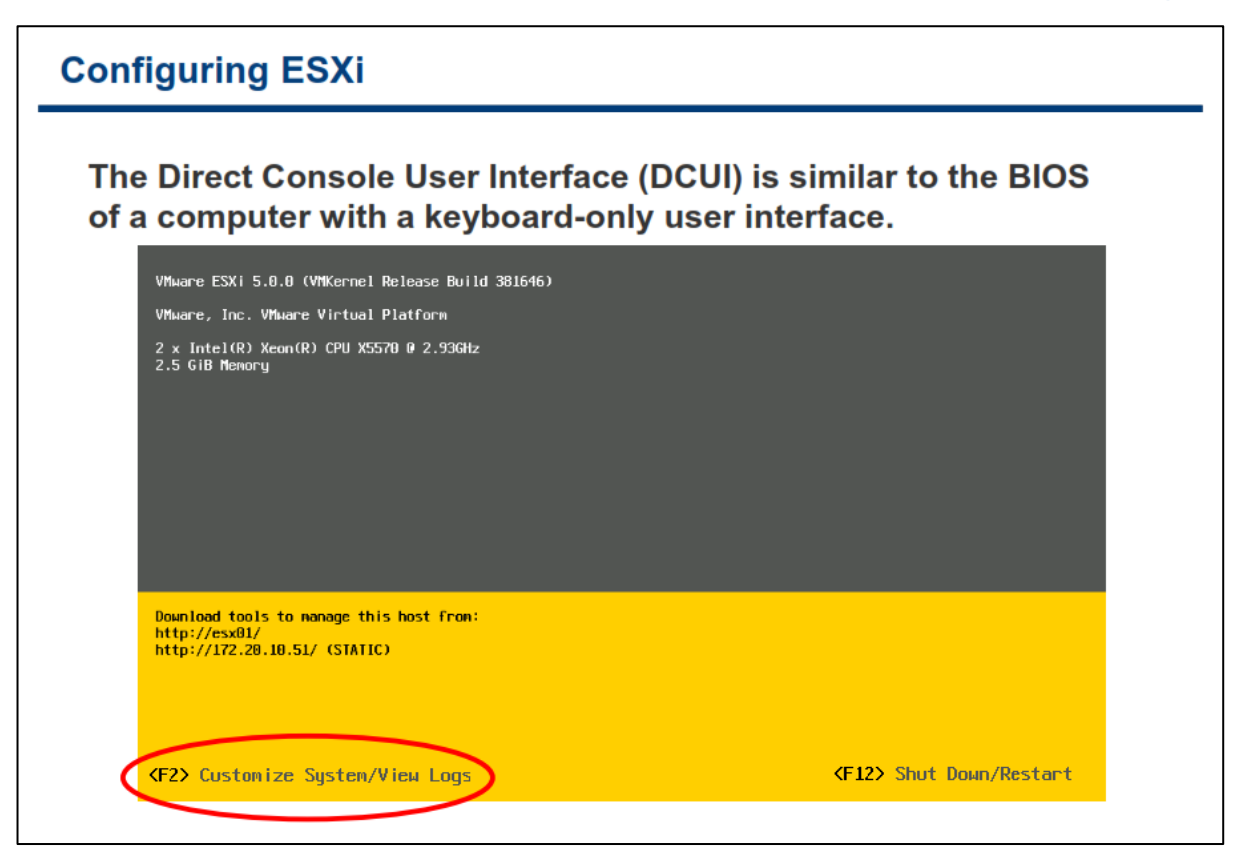

شما می توانید از طریق رابط كاربری مستقیم هاست ESXi كه بنام Direct Console User Interface) DCUI شناخته می شود تنظیمات اولیه ESXi را پیکربندی نمائید. برای وارد شدن به تنظیمات می بایست کلید F2 را بزنید. شما از طریق این کنسول تنها می توانید تنظیمات و پیکربندی های سطح پائین را بروی ESXi انجام دهید.

## **پیکزثٌذی ESXi : دستزسی root**

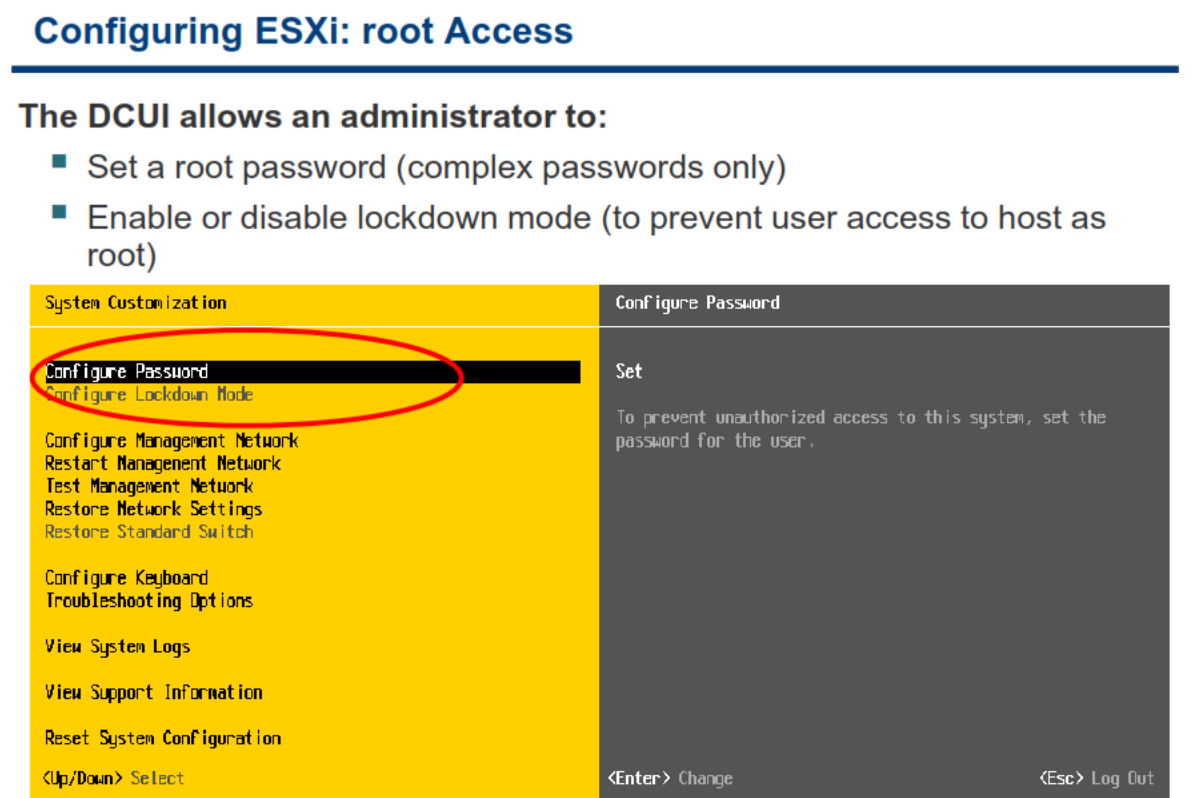

نام کاربری مدیر سیستم هاست ESXi کلمه "root" می باشد و به صورت پیش فرض کلمه عبور آن null و یا خالی می باشد. اگر شما هیچ کلمه عبوری را برای نام کاربری root تعیین ننمائید، نمی توانید از طریق رابط های کاربری vSphere Client به هاست متصل شوید. برای تعیین کلمه عبور گزینه Configuration Password را انتخاب و سپس کلمه عبور خود را وارد نمائید. در این بخش توجه داشته باشید که می بایست کلمه عبور خود را به صورت Complex (یعنی در کلمه عبور خود می بایست حداقل یک حرف بزرگ و حداقل یک حرف کوچک و حداقل یک عدد وجود داشته باشد) و با حداقل **8 وبضاوشط ٚاضز ٕ٘بئیس.**

**اگر گزینه LockDown Mode را فعال ن**مائید تمام دسترسی های راه دور (Remote) با نام کاربری root به هاست ESXi مسدود می شود و تنها از طریق vSphere vCenter و یا DCUI می توانید به ESXi دسترسی داشته باشید. یعنی دیگر از **طریق ابزارهای vSphere Client , vSphere API , vCLI, PowerCLI نمی توان به هاست ESXi بطور مستقیم متصل شد.** 

نكته : در صورتي كه هر دو گزينه Support Mode و Lockdown Mode را فعال نمائيد امكان دسترسي تيم پشتيباني **فطآٞ ٘رٛاٞس ثٛز چطاوٝ ٌعیٝٙ Mode Lockdown زاضای اِٛٚیز ثبالسطی ٔی ثبقس.**

#### www.yepco.ir

### **پیکزثٌذی ESXi : هذیزیت ضجکِ Configuring ESXi: Management Network** The DCUI allows you to modify network settings: ■ Host name " IP configuration (IP address, subnet mask, default gateway) • DNS servers System Customization Configure Management Network **Configure Password**<br>Configure Lockdown Mode Hostname:<br>esx01 Configure Management Network IP Address:<br>172.20.10.51 **Test Management Network**<br>Restore Network Settings **Restore Standard Switch Configure Keyboard**<br>Troubleshooting Uptions **View System Logs View Support Information** Reset System Configuration

شما مے ِ بایست IP Address هاست ESXi را پیش از هر کار دیگری پیکربندی نمائید. بطور پیش فرض هاست ESXi بر روی حالت DHCP Client قرار دارد و P Addressارا از DHCP Server دریافت می کند. برای تغییر و پیکربندی تنظیمات اولیه قبیکه شما می توانید هم از DCUI و هم از vSphere Client استفاده نمائید.

**اظ عطیك وٙؿَٛ DCUI ٕٞبٙ٘س اؾالیس ثبال قٕب ٔی سٛا٘یس Name Host ٚ Address IP( قبُٔ Address IP ٚ Subnet** Mask, Default Gateway می باشد ) و DNS Server را پیکربندی نمائید. همچنین شما می توانید آن کارت شبکه فیزیکی هاست را که برای مدیریت و اتصال به ESXi استفاده می شود را تغییر دهید و یا اینکه تنظیمات مربوط به VLAN را انجام دهید. از دیگر اقداماتی که در این بخش می توانید انجام دهید استفاده از تنظیمات IP v.6 و همچنین پیکربندی **Suffix DNS قجىٝ ٔحّی ٔی ثبقس )ثغٛض ٔثبَ local.yepco).**

www.yepco.ir

# **پیکزثٌذی ESXi : سبیز تٌظیوبت**

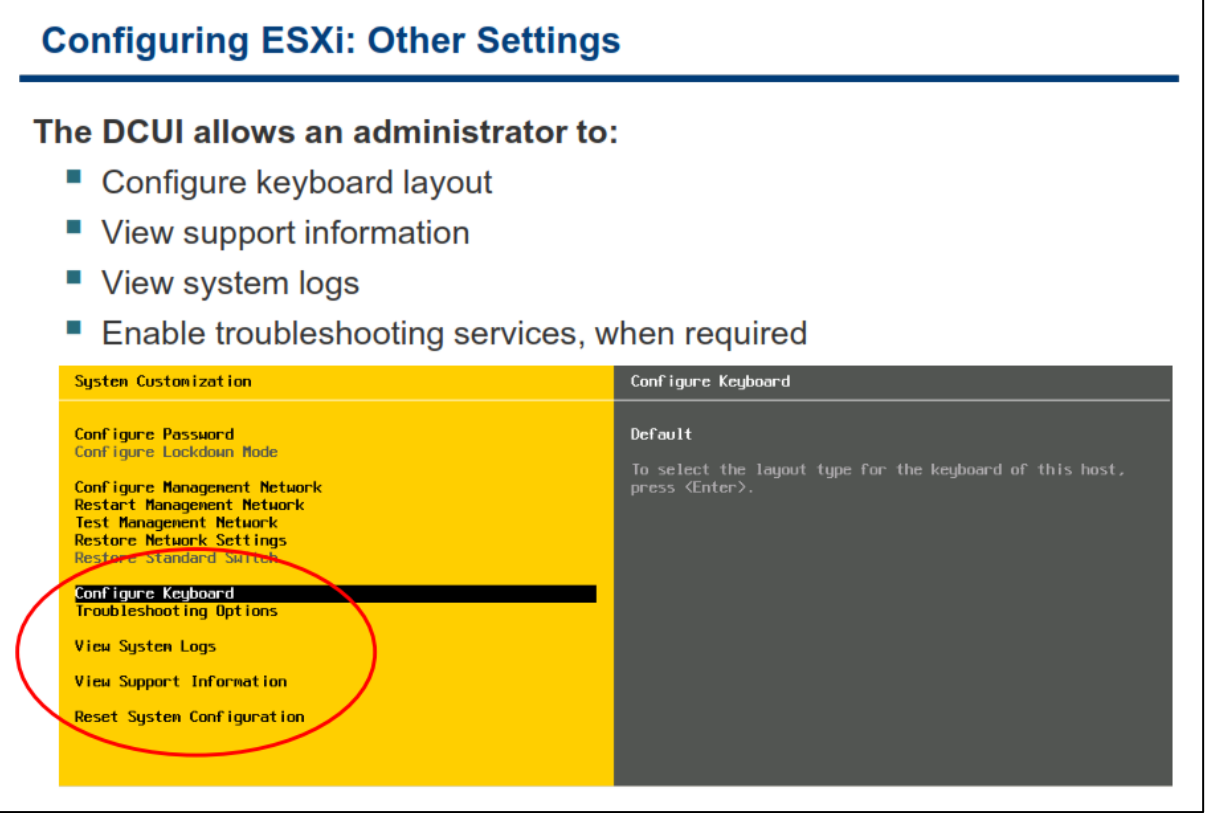

**ثب اؾشفبزٜ اظ DCUI قٕب ٔی سٛا٘یس Layout Keyboard ضا وٝ ثهٛضر دیف فطو ثطٚی English سٙظیٓ قسٜ اؾز ضا سغییط**  دهید. همچنین می توانید اطلاعات مربوط به بخش پشتیبانی vmware را در منوی View Support Information دهید. (همانند شماره سریال لایسنس ESXi ) مشاهده نمائید و یا اینكه Log های مربوط به هاست را در منوی View System **Logs** مشاهده نمائید.

گزینه Troubleshooting Options نیز سرویس عیب یابی را فعال و غیر فعال می کند. به صورت پیش فرض این گزینه غیر فعال است. سرویس عیب یابی شامل موارد زیر می باشد:

- **.1 Mode Support Tech Local: ایٗ ٌعیٝٙ ثطای ػیت یبثی ٔكىالر ثٝ نٛضر ٔحّی ٚ ٔؿشمیٓ ٔی ثبقس.**
- **.2 Service Mode Support Tech Remote: ایٗ ٌعیٝٙ ٘یع ثطای ػیت یبثی ٔكىالر اظ ضاٜ زٚض ٚ ثٝ نٛضر**  Remote می باشد. یعنی با استفاده از پروتکل SSH و نرم افزاری همچون Putty، کارشناسان vmware می توانند به هاست شما متصل شده و اقدام به عیب یابی نمایند.

توصیه می شود Troubleshooting Options را تنها در مواردی كه نیاز به پشتیبانی است فعال نمائید و در غیر این صورت به دلایل امنیتی آن را غیر فعال نمائید.

گزینه Reset System Configuration نیز به شما اجازه می دهد تنظیمات سیستم را به حالت پیش فرض برگردانید و همه Package ها و Extension هایی که بروی این هاست نصب شده است را حذف نماید.

## **ESXi ثِ ػٌَاى یک کالیٌت NTP**

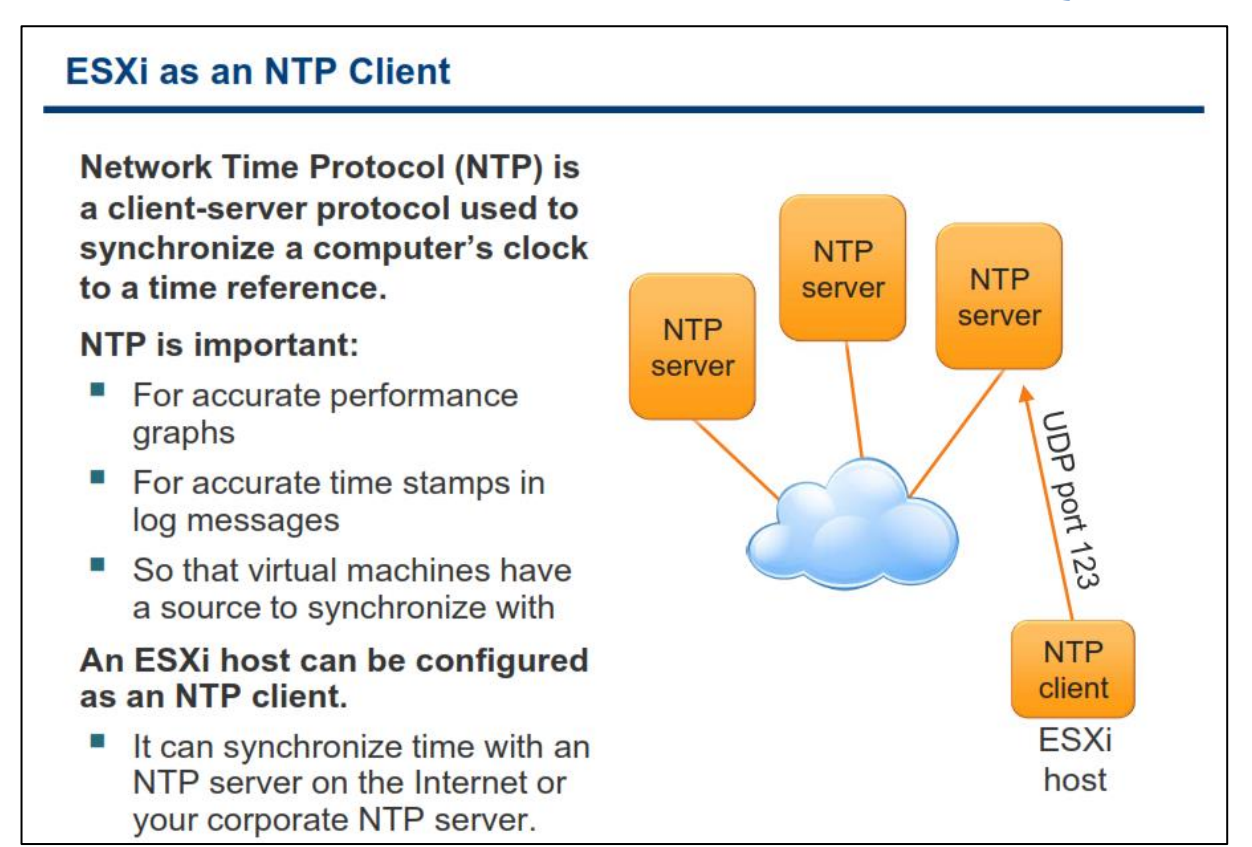

NTP یک پروتکل استاندارد اینترنت می باشد که از آن برای یکسان سازی ساعت در شبکه استفاده می شود. استفاده از **NTP ثٝ زالیُ ظیط اظ إٞیز ثبالیی ثطذٛضزاض اؾز:**

- **.1 اعالػبر ٔطسجظ ثب وبضایی ٚ Performance ؾطٚض ٞب ٔی ثبیؿز ثسضؾشی سفؿیط ٚ ٕ٘بیف زازٜ ق٘ٛس.**
	- **.2 ظٔبٖ زلیك ضذساز ٞب ٚ ضٚیساز ٞب ٔی ثبیؿز ثٝ زضؾشی زض دیبْ ٞبی Log ٕ٘بیف زازٜ قٛز.**
- ۳. vm ها می تواند زمان خود را با هاست ESXi یکسان سازی نماید. یکسان سازی زمان برای سرویس ها و برنامه **ٞبیی وٝ ثطٚی vm اخطا ٔی ق٘ٛس ثؿیبض ٟٔٓ ٚ ٔفیس ٔی ثبقس. ٔبٙ٘س Database ٞبیی وٝ ثطٚی vm ٞب زض حبَ اخطا ٔی ثبقس.**

NTP یک پروتکل کلاینت – سروری می باشد و زمانی که شما ESXi را به عنوان یک کلاینت NTP پیکربندی می کنید، هاست ESXi زمان و ساعت خود را با NTP Server یکسان می کند. NTP سرور می تواند در شبکه داخلی شما باشد و یا **اینکه بروی آینترنت باشد. پورت NTP Server به صورت پیش فرض ۱۲۳ UDP می باشد. ESXi از نسخه ۳ و MTP ۴** یشتیبان*ی* می کند.

**ثطای وؿت اعالػبر ثیكشط زضثبضٜ NTP ٔی سٛا٘یس ثٝ org.ntp.www ٔطاخؼٝ ٕ٘بئیس.**

برای تنظیم کردن NTP می بایست با ابزار vSphere Client به ESXi متصل شوید و در بخش Configuration گزینه Time Configuration را انتخاب و NTP سرور خود را وارد نمائید وآدرسی همانند ir.pool.ntp.org را وارد نمائید. این آدرس معتبر است و از همین آدرس می توانید برای دیتاسنتر خود استفاده نمائید.

# **تٌظیوبت ضجک:ِ Routing & DNS**

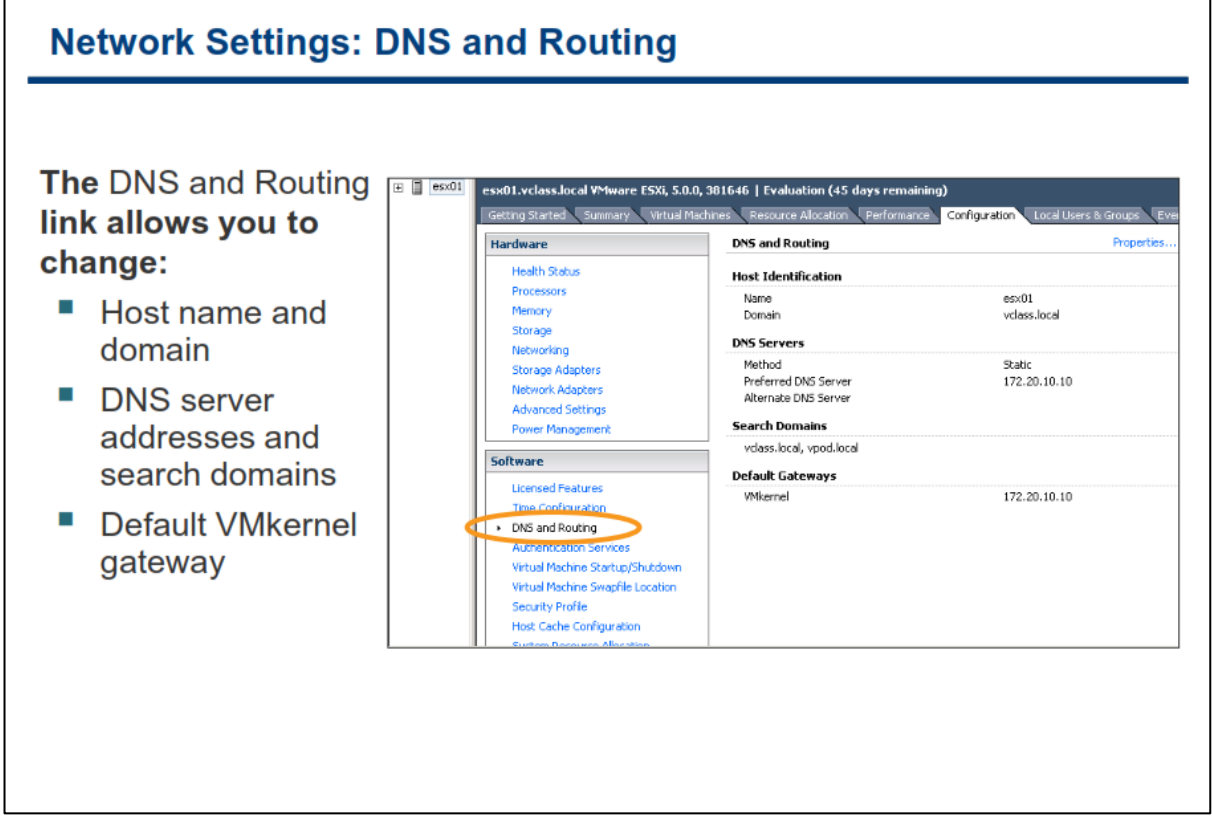

در بخش DNS and Routing هاست ESXi شما می توانید تغییرات زیر را اعمال نمائید:

- **نام هاست و دامنه را تنظیم نمائید**
- **بئیسٕ٘ ٓظیٙس ضا DNS Primary and Secondary**
- **Gateway Default وٝ ٕٞبٖ VMKernel ضا سٙظیٓ ٕ٘بئیس**

برای انجام این پیکربندی می بایست بروی سربرگ Configuration هاست ESXi کلیک نمائید و سپس گزینه DNS and **Routing ضا ا٘شربة ٚ ثطٚی ِیٙه Properties وّیه ٕ٘بئیس.** 

تن**ظیمات دسترسے از راه دور: پروفایل امنتے** 

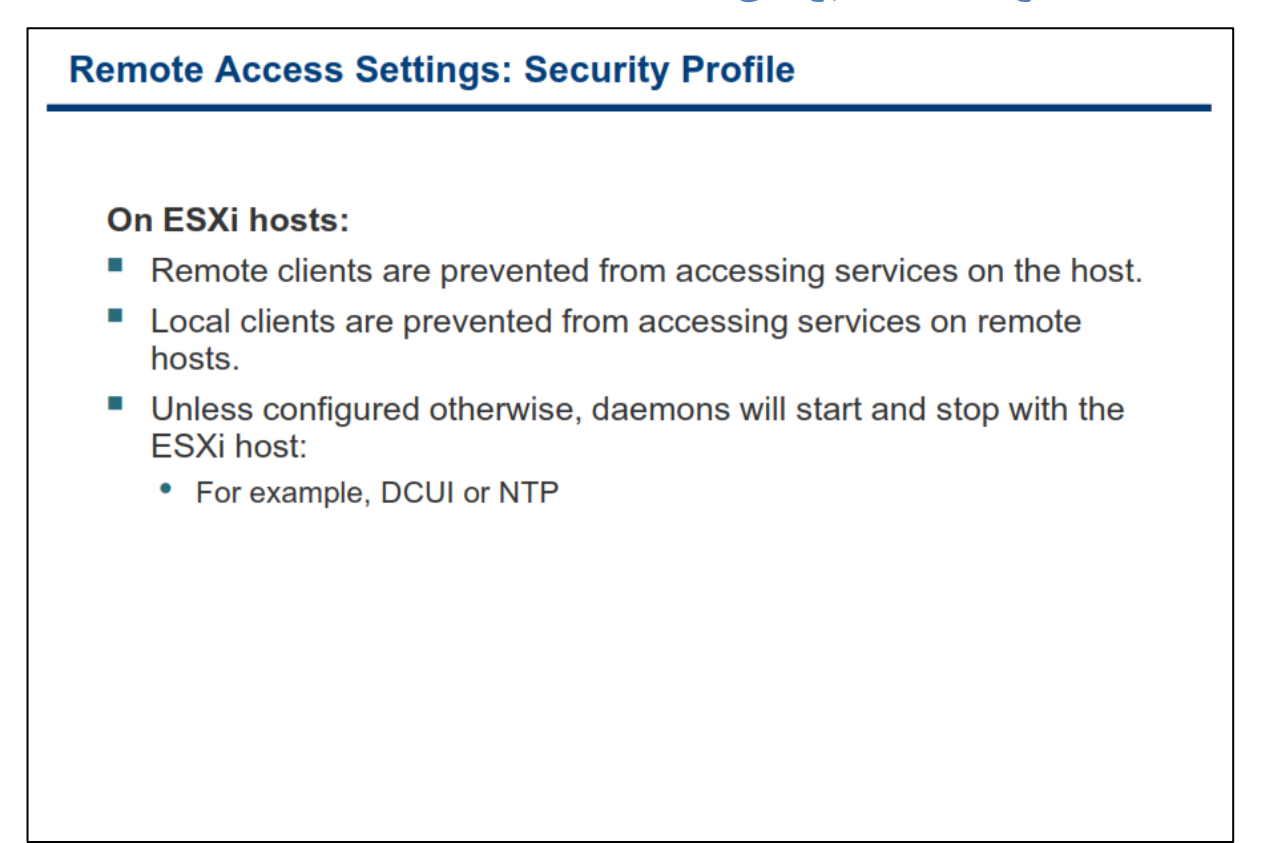

به صورت پیش فرض ESXi از دسترسی Remote User ها به سرویس های هاست جلوگیری می کند و از طرف دیگر نیز از دسترسی Local User به سرویس های راه دور جلوگیری می کند. ولی با این حال برخی از پورت های هاست باز می باشد. **ESXi زاضای یه Firewall زاذّی ضؼیف ٔی ثبقس وٝ قٕب ٔی سٛا٘یس اظ عطیك ؾطثطي Configuration ٞبؾز، ٌعیٝٙ Profile Security ضا ا٘شربة ٚ ایٗ فبیطٚاَ ضا دیىطثٙسی ٕ٘بئیس ٚ ثطذی اظ زؾشطؾی ٞب ضا ایدبز ٚ یب حصف ٕ٘بئیس.**

**برای ایجاد دسترسی به یک کلاینت و یا سرویس شما می بایست CheckBox مورد نظر را انتخاب و یا برای حذف دسترسی به یک کلاینت و یا سرویس، CheckBox مورد نظر را از حالت انتخاب خارج نمائید.** 

# **ثْتزیي رٍش هذیزیت کب رثزاى ESXi**

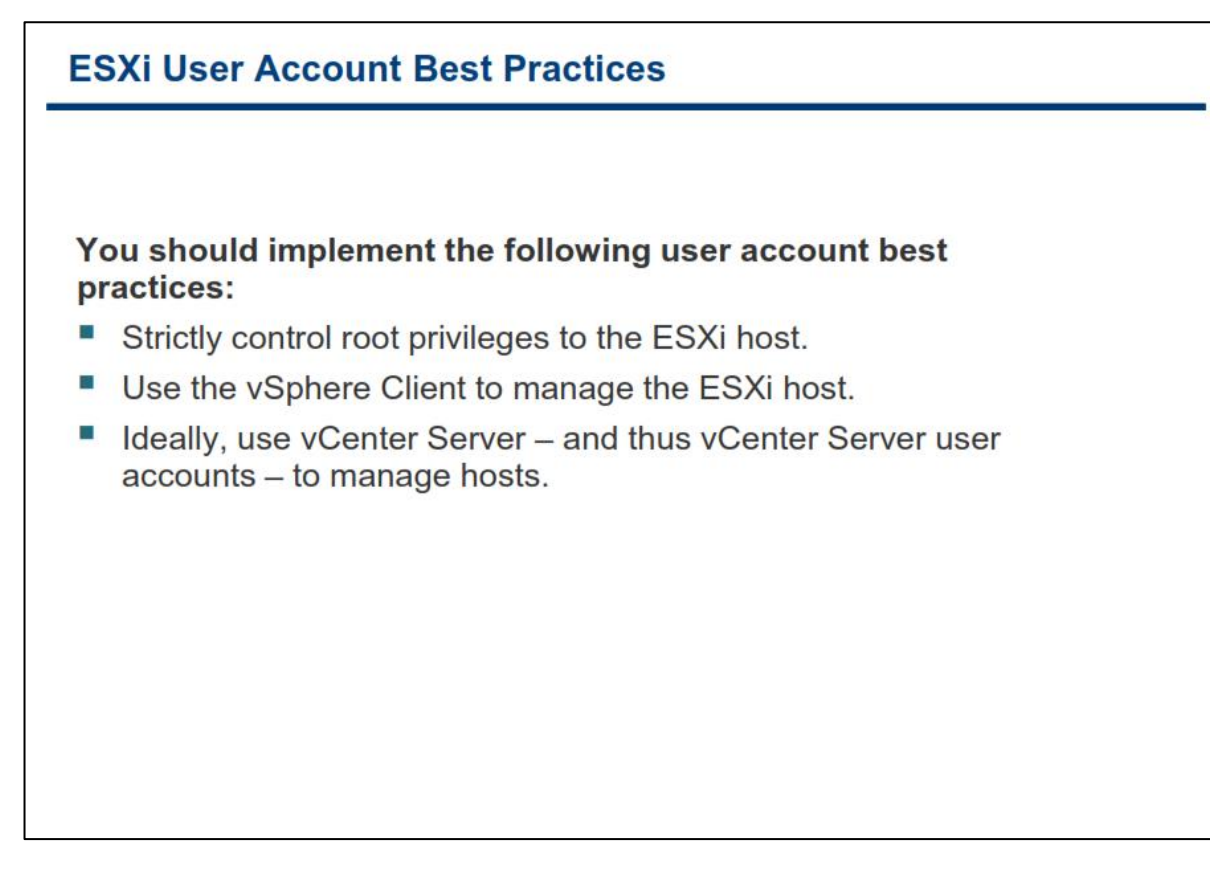

**ثطٚی ٞبؾز ESXi ،وبضثط root لسضسٕٙسسطیٗ ٚ ٘بٔحسٚز سطیٗ وبضثط ثطٚی ؾیؿشٓ ٔی ثبقس ٚ لبزض ثٝ اخطای ٕٝٞ زؾشٛضار ٚ**  فایل ها می باشد. ایمن نگه داشتن این حساب کاربری از مهم ترین گام های برقراری امنیت به شمار می رود.

**ظٔب٘یىٝ قٕب اظ Server vCenter ثطای ٔسیطیز ٞبؾز ٞب اؾشفبزٜ ٔی وٙیس، ٔی ثبیؿز اظ عطیك ٚاؾظ وبضثطی vSphere** Client به VCenter Server وارد شوید و از آنجا هاست ها را مدیریت نمائید. اتصال مستقیم به هاست ESXi از طریق vSphere Client می بایست صرفا در موارد اجباری صورت پذیرد. برای مثال زمانیكه VCenter Server دچار مشكل شده است، این امکان می بایست وجود داشته باشد تا شما بتوانید به هاست ESXi از طریق vCLI و یا vSphere Client متصل **شوید.** 

شما می توانید تمامی هاست های خود را از طریق vCenter Server و به صورت متمرکز مدیریت نمائید. این کار باعث هدیریت بهتر دسترسی ها و کاربران می گردد. برای اتصال به vCenter شما می توانید هم از Local Account و هم از **Account Domain اؾشفبزٜ ٕ٘بئیس. سٛنیٝ ٔی قٛز اظ Account Domain ثطای ٔسیطیز ٞبؾز ESXi اؾشفبزٜ ٕ٘بئیس.**

# **کبرگبُ ضوبرُ د:ٍ**

در این کارگاه شما خواهید توانست هاست **ESXi خود را پیکربندی نمائید که شامل موارد زیر می باشد:** 

- **.1 اسهبَ ثٝ ٞبؾز ESXi ثب Client vSphere**
- **.2 ٔكبٞسٜ Configuration Hardware ٞبؾز**
- **.3 دیىطثٙسی Routing and DNS ثطٚی یه ٞبؾز**
- **.4 دیىطثٙسی ٞبؾز ESXi ثٝ ػٛٙاٖ یه Client NTP**

#### فصل دوم: ماشین های مجازی

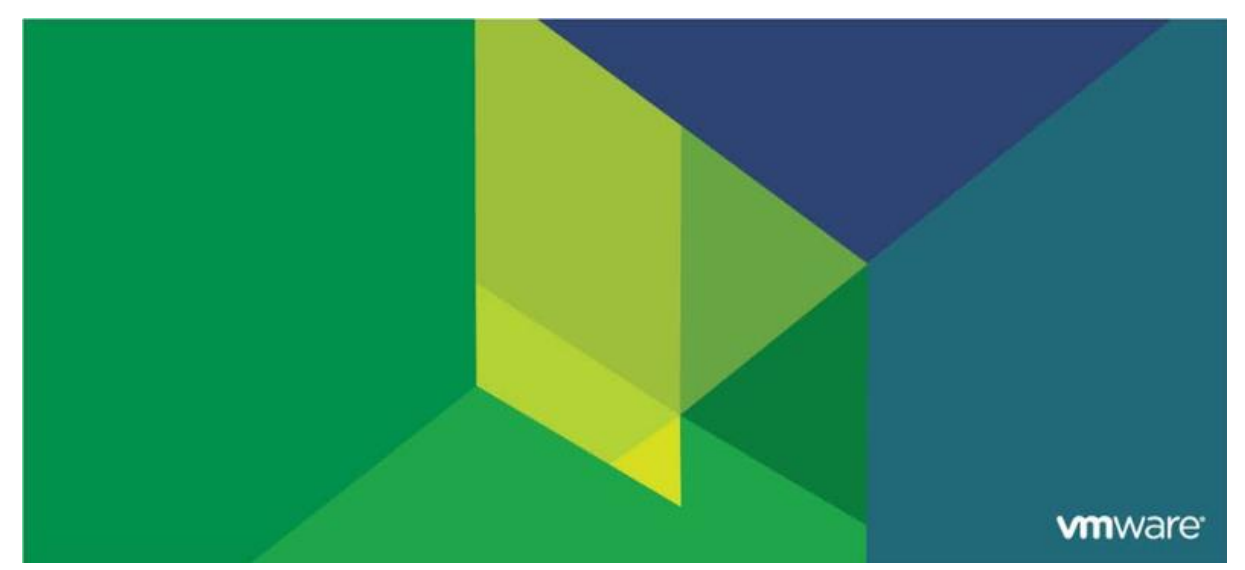

این فصل شامل بخش های زیر می گردد:

- ۱. مفاهیم ماشین مجازی
- .2 ایجاد یک هاضیي هجاصی

#### اهميت این فصل:

یک ماشین مجازی مجموعِه ای از سخت افزارهای مجازی می باشد کِه بروی آن سیستم عامل های پشتیبانی شده به همراه نرم افزارهای آن در حال اجرا هستند. شما می توانید ماشین مجازی را به چندین روش ایجاد نمائید. انتخاب یک روش صحیح می تواند به شما در کاهش زمان و بهبود فرایند راه اندازی مدیریت شده ماشین های مجازی کمک می کند.

# **بخش ايل: مفاهیم ماشیه مجازی**

بعد از به اتمام رساندن این بخش شما قادر خواهید بود:

- **مفهوم ماشین مجازی را تشریح نمائید**
- فایل های یک ماشین مجازی را مشاهده و تشریح کنید $\, \bullet \,$ 
	- **•** سخت افزارهای یک ماشین مجازی را لیست نمائید

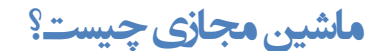

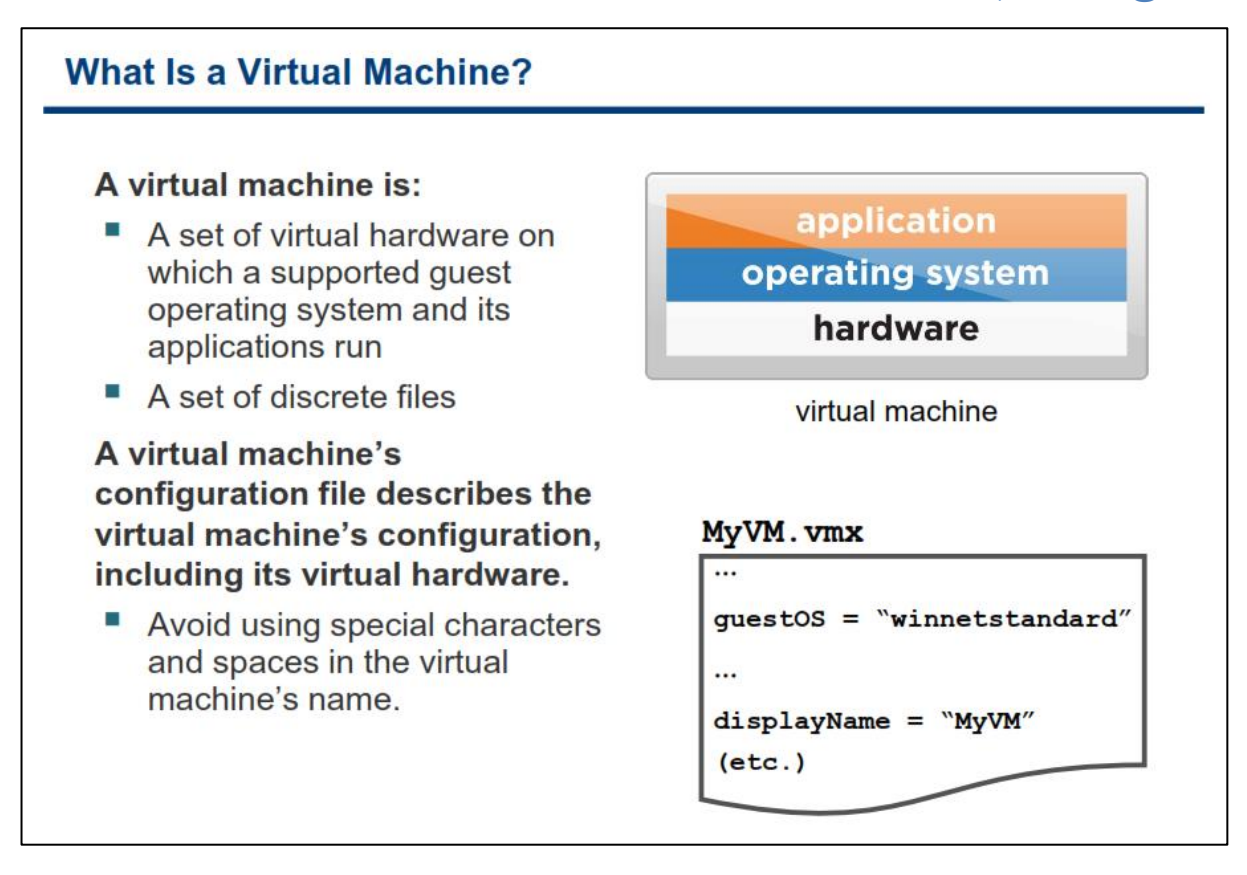

یک ماشین مجازی مجموعه ای از سخت افزارهای مجازی می باشد که بروی آن سیستم عامل های یشتیبانی شده به همراه نرم افزارهای کاربردی آن در حال اجرا هستند. در واقع ماشین مجازی مجموعه ای از فایل های ناپیوسته می باشند. فایل پیکربندی هر ماشین مجازی، تنظیمات و پیکربندی های آن را تشریح می کنند که این پیکربندی ها و تنظیمات شامل مواردی همچون تعداد CPU و میزان حافظه، هارد دیسک ، کارت شبکه و غیره می باشد. تمامی این پیکربندی ها درون یک **فبیُ ٔشٙی ثب دؿ٘ٛس vmx سؼطیف ٔی قٛز.**

زمانیکه قصد دارید یک vm را نام گذاری نمائید، توصیه می شود از کارکترهای خاص (همانند \*&%!#@) و فاصله (Space) در نام گذاری vm ها استفاده نکنید و از آن پرهیز کنید چراکه از نام vm برای ساخت سایر فایل های یک vm استفاده می شود و احتمال بروز مشكل در مواردی وجود دارد.

# **فبیل ّبی کِ یک هبضیي هجبسی ایجبد هی کٌذ**

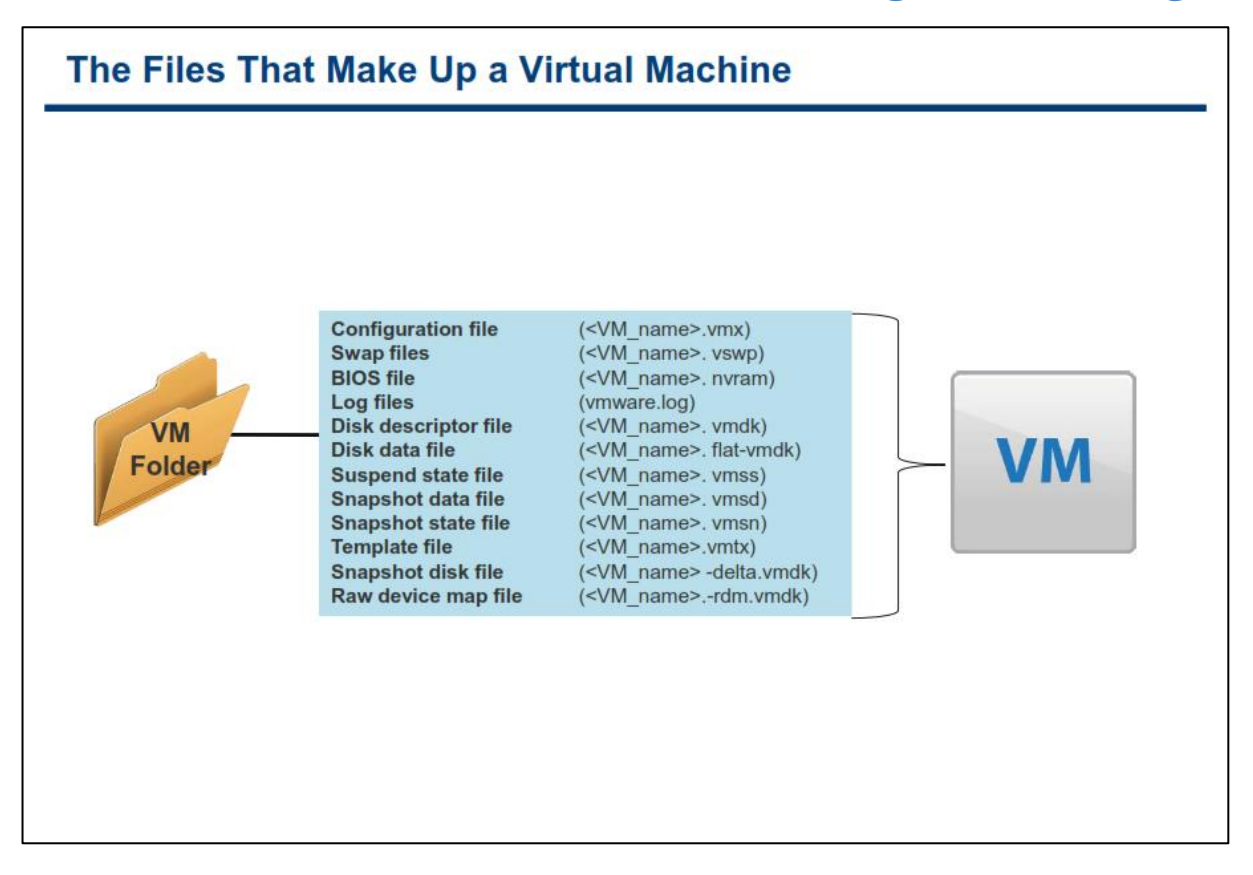

**در اسلاید بالا برخی از فایل های سازنده یک ماشین مجازی نمایش داده شده است. بجز فایل های Log ، نام هر یک از فایل** ها با نامی که برای ماشین مجازی تعیین کرده اید (<VM\_name>) شروع می شوند. یک vm و یا ماشین مجازی شامل فایل های زیر می باشد(البته این موارد در فصل قبلی بیان شد اما بدلیل اهمیت آن دوباره آن می پردازیم):

- **•** یک فایل پیکربندی با پسوند vmx
- یک یا چندین فایل دیسک مجازی (Virtual Disk files). اولین دیسک مجازی بنام <VM\_name.vmdk> و **دؽ اظ آٖ vmdk.flat->name\_VM <٘بْ ٌصاضی ٔی ٌطزز.**
	- **یه فبیُ حبٚی سٙظیٕبر BIOS ٔبقیٗ ٔدبظی ثب دؿ٘ٛس nvram**
- فایل Log جاری ماشین مجازی که با پسوند و نام (vmware.log) شناخته می شود و مجموعه ای از فایل هایی که برای نگهداری فایل های Log قدیمی تر استفاده می شود با پسوند و نام (vmware-#.log) شناخته می شوند. **ثسیٗ سطسیت زض نٛضسیىٝ ثیف اظ یه فبیُ log ٚخٛز زاقشٝ ثبقس log فبیُ ٞب ٘یع ثٝ نٛضر log-#.vmware** ذخیره می شوند(# به نشانه عدد می باشد). همیشه شش Log فایل آخر vm نگهداری می شود و در صورت خاموش شدن و روشن کردن **vm ق**دیمی ترین log فایل حذف خواهد شد و فایل log جدید ایجاد می شود.
- **فایل swap که با پسوند vswp شناخته می شود برای نگهداری حافظه swap در زمانیکه حافظه تعیین شده برای** ماشین مجازی به اتمام میرسد و پس از سرریز حافظه بخشی از اطلاعات حافظه به این فایل انتقال داده می شود.
- فایل تشریح کننده Snapshot که با پسوند vmsd شناخته می شود. اگر ماشین مجازی دارای Snapshot نباشد محتوای این فایل خالی خواهد بود.

**اگر ماشین مجازی به یک Templateو یا قالب تبدیل شود (این مبحث در فصل های بعدی تشریح میشود)، فایل پیكربندی Template ٔبقیٗ ٔدبظی ثب دؿ٘ٛس )vmtx )خبیٍعیٗ فبیُ دیىطثٙسی vm ثب دؿ٘ٛس vmx ٔی قٛز.**

اگر ماشین مجازی بیش یک دیسک مجازی داشته باشد، فایل های بعدی آن با نام های wm\_name>\_#.vmdk> و یا **vmdk.flat#->\_name\_vm <٘بْ ٌصاضی ٔی ٌطزز. اٌط disk ٞب ثیف اظ یه فبیُ ثبقٙس ثٝ سطسیت زاضای قٕبضٜ)#( ٔی شوند همانند vm\_name\_#.vmdk و یا vm\_name\_#-flat.vmdk. بطور مثال اگر نام یک ماشین مجازی Test01 باشد** و دارای دو دیسک مجازی باشد ، این ماشین مجازی دارای فایل هایی با نام های ,Test01.vmdk , Test01-flat.vmdk **.ثبقس یٔ Test01\_1.vmdk , Test01\_1-flat.vmdk**

همچنین ماشین های مجازی می توانند دارای فایل های دیگری نیز باشند، برای مثال اگر یک ماشین مجازی دارای یک یا **چٙسیٗ Snapshot ثبقس ٚ یب زاضای RDM( Mapping Device Raw )ثبقس فبیُ ٞبی زیٍطی ٘یع ثٝ آٖ اضبفٝ ذٛاٞس قس.**  از طرفی دیگر هر ماشین مجازی دارای فایل های Lock با پسوند lck می باشند. همچنین اگر شما از ابزارهایی همچون **Recovery Data VMware ثطای سٟیٝ ٘ؿرٝ دكشیجبٖ اظ vm ٞب اؾشفبزٜ ٕ٘بئیس فبیُ ٞبی ثطای دیٍیطی سغییطار زض فبیُ**  ها ایجاد م**ی شوند.** 

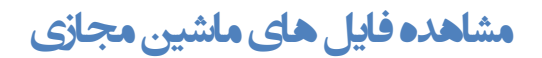

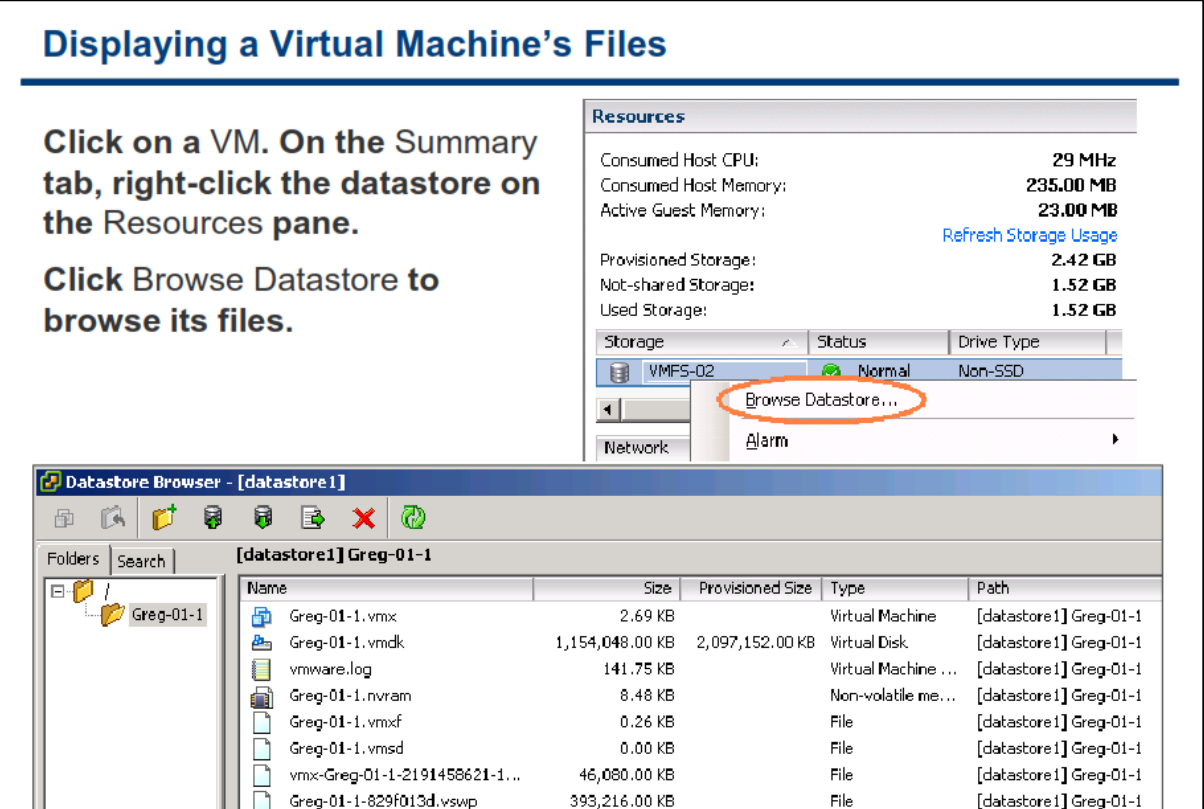

**فبیُ ٞبی ٔبقیٗ ٔدبظی یب ثطٚی Datastore VMFS VMware ٚ یب ثطٚی Datastore NFS شذیطٜ ٔی ٌطز٘س. قٕب ثب**  استفاده از واسط کاربری VMware vSphere Client می توانید فایل های ماشین مجازی را مشاهده نمائید البته در صورتیکه بدانید ماشین مجازی بروی کدام Datastore قرار گرفته است. (Datastore: محلی انتزاعی برای ذخیره سازی **ٔبقیٗ ٞبی ٔدبظی ٔی ثبقس(**

**برای یافتن Datastore که ماشین مجازی بروی آن ذخیره شده است شما می بایست vm خود را در بخش Inventory** and view انتخاب و سیس به سربرگ Summery بروید. سیس در پنل resource شما می توانید لیستی از Datastore هایی که توسط این ماشین مجازی استفاده می شوند را ببینید. بروی یکی از Datastore ها راست کلیک نمائید و گزینه Browse Datastore را انتخاب نمائید. بدین ترتیب محتوای Datastore به شما نمایش داده می شود و شما می توانید بروی پوشه ماشین مجازی خود کلیک نمائید و فایل های مربوط به آن ماشین مجازی را مشاهده و حتی در صورت لزوم **فبیّی ضا آدّٛز ٚ یب زاّٛ٘ز ٕ٘بئیس.**

**در پنجره Datastore Browser دیسک های مجازی تنها شامل یک فایل با پسوند vmdk هستند. ولی در واقع یک** دیسک مجازی شامل دو فایل می باشد:

- فایل vmdk. که در واقع تشریح کننده خصوصیات و ویژگی های دیسک مجازی است
- فایل flat.vmdk- (این فایل Hidden می باشد) که حاوی داده ها و اطلاعاتی است که بروی دیسک مجازی **ذخیره شده است**

**استفبدُ اس سزثزگ Views Storage ثزای ًوبیص فبیل ّب**

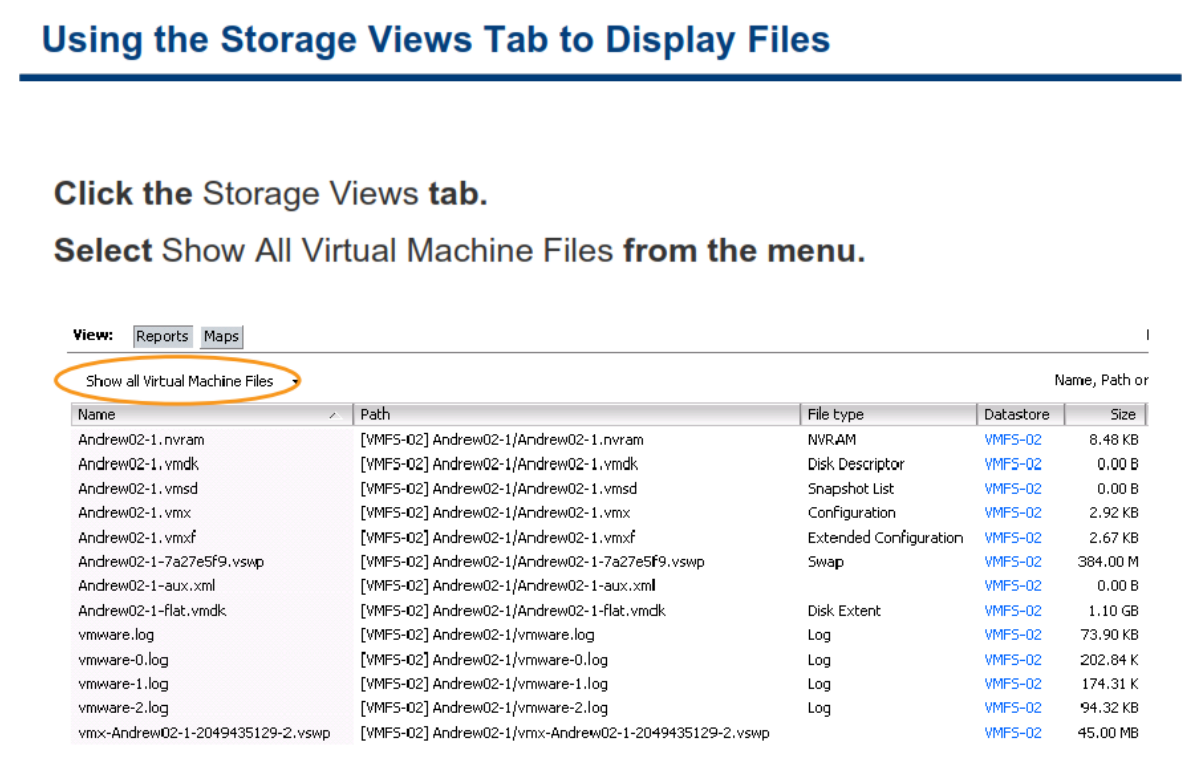

همانطور که در اسلاید بالا مشاهده می نمائید، شما می توانید به صورت گرافیکی تمام فایل های ماشین مجازی را در **سربرگ Storage View مربوط** به آن ماشین مجازی مشاهده نمائید. برای دسترسی به سربرگ **Storage View م**اشین هجازی، شما می بایست ماشین مجازی خود را در بخش Inventory و در زمانیکه به VCenter Server متصل هستید انتخاب نمائید و سپس بروی سربرگ Storage View کلیک نمائید. همان طور که در اسلاید بالا مشاهده می نمائید شما دارای دو نما و یا همان View هستید: Reports و Maps. اگر بروی Reports کلیک نمائید یک منوی کشویی در زیر آن ظاهر می شود و بدین ترتیب گزینه های مختلفی را برای گزارش گیری در اختیار شما قرار می دهد. برای مثال علاوه برای مشاهده همه فایل های ماشین مجازی ، می توانید این موارد را نیز مشاهده نمائید:

- **بٞ Datastore**
	- **بٞ LUN**
- **Array Port , Path, SCSI بیٞضٛآزادش**
	- **NAS Mount**

توجه داشته باشید موارد فوق در فصل های بعدی به تفصیل تشریح خواهد شد. همچنین شما می توانید **از سربرگ** Configuration هاست **ESXi نیز اقدام به مشاهده فایل های ماشین مجازی نمائید. برای اینکار می بایست مراحل زیر را** دنبال کنید:

 **ٞبؾز ESXi VMware ٛٔضز ٘ظط ضا زض ثرف Inventory ا٘شربة وٙیس ٚ ؾذؽ ثطٚی ؾطثطي Configuration وّیه ٕ٘بئیس.** 

- **زض ٔطحّٝ ثؼسی ثطٚی ِیٙه Storage وّیه ٕ٘بئیس.**
- در این مرحله بروی Datastore که حاوی فایل های ماشین مجازی می باشد راست کلیک نمائید و گزینه **Datastore Browse ضا ا٘شربة وٙیس.**
	- **در نهایت وارد پوشه هم نام ماشین مجازی مورد نظر شوید.**

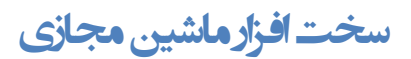

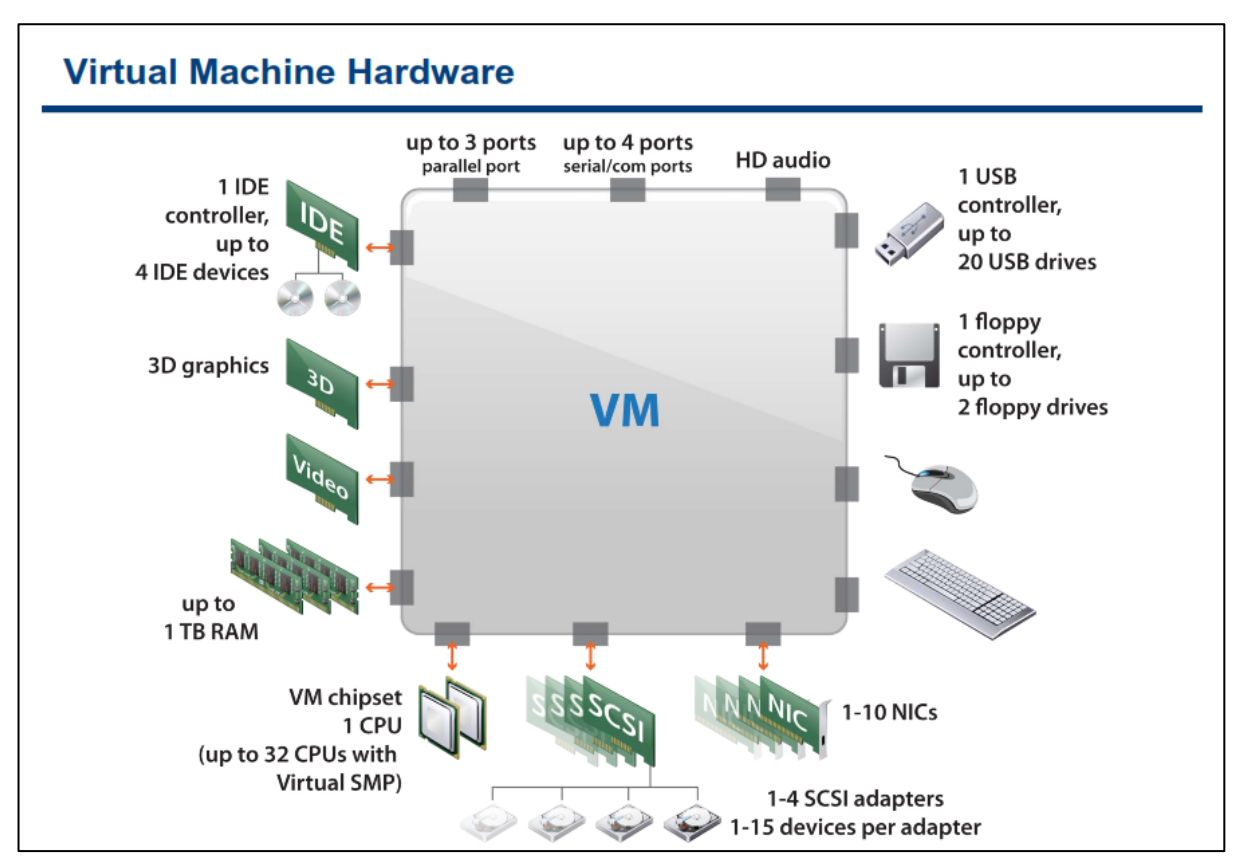

یک ماشین مجازی از سخت افزار مجازی استفاده می نماید. هر سیستم عامل که بروی ماشین مجازی نصب می گردد، دستگاه های سخت افزاری را به صورت عادی می بیند. این بدین معنی است که تفاوت میان سخت افزار واقعی و سخت افزاری مجازی را متوجه نمی شود. در واقع سیستم عامل متوجه نمی شود که این دستگاه مجازی می باشد. تمامی ماشین های مجازی دارای سخت افزارهای یک شکل می باشند (البته بجز مواردی که یک Administrator می تواند یک سخت افزار متفاوت اعمال نمائید).سخت افزارهای یک شکل این امکان را برای ماشین مجازی فراهم می آورد که بتواند به صورت Portable و یا قابل حمل در میان پلتفرم های VMware Virtualization جابجا شود بدون اینکه اختلالی در اجرای این ماشین مجازی ایجاد شود.

شما می توانید مواردی همچون CPU ماشین مجازی و حافظه را پیکربندی نمائید و همچنین دیسک های مجازی و کارت های شبکه مجازی(NIC) را نیز اضافه نمائید. شما همچنین قادر خواهید بود تا سخت افزارهای مجازی دیگر همچون SCSI Drive ،Floppy Drive ، CD/DVD Drive و انیز اضافه و پیکربندی نمائید. البته لازم به ذکر است که شما نمی توانید تمامی دستگاه ها را پیکربندی و اضافه نمائید. برای مثال شما نمی توانید یک Video Card را اضافه نمائید ولی می توانید Video Card ها را در داخل سیستم عامل پیکربندی نمائید.

شما همچنین می توانید چندین USB Device را همانند قفل های USB نرم افزارها و Flash Memory ها به یک ماشین محازی که بروی هاست **ESXi قرار گرفته و این USB Device ها به صورت فیزیکی به آن هاست متصل هستند، اضافه ن**مائید. زمانیکه شما یک USB Device را به هاست ESXi متصل می نمائید، این USB Device تنها برای vm هایی که بروی آن هاست قرار گرفته اند قابل دسترسی می باشد. این vm ها نمی توانند به USB Device هایی که بروی سایر هاست ها قرار گرفته اند متصل شوند. هر USB Device در هر لحظه فقط توسط یک ماشین مجازی مورد استفاده قرار می گیرد. زمانیکه که شما یک USB Device را از یک vm جدا می کنید، این USB Device برای سایر vm هایی که بروی آن هاست هستند در دسترس قرار می گیرد.

**نكته:** 

شما می توانید تا شش دستگاه PCI vSphere DirectPath را به یک vm اضافه نمائید. این دستگاه ها می بایست برای **استفاده از گذرگاه PCI بروی هاستی که vm بروی آن اجرا می شود رزرو گردد. توجه نمائید که در این حالت شما نمی توانید اظ لبثّیز Snapshot اؾشفبزٜ ٕ٘بئیس.**

برای کسب اطلاعات بیشتر در خصوص سخت افزار ماشین مجازی می توانید به سایت http://www.vmware.com مراجعه نمائید و مقاله vSphere Virtual Machine Configuration Guide مراجعه نمائید. همچنین برای مشاهده لیست کاملی از حداکثر پیکربندی های ماشین مجازی می توانید به مقاله Configuration Maximum در وب سایت **.بئیسٕ٘ ٝطاخؼٔ [http://www.vmware.com](http://www.vmware.com/)**

### **CPU ٍ حبفظِ**

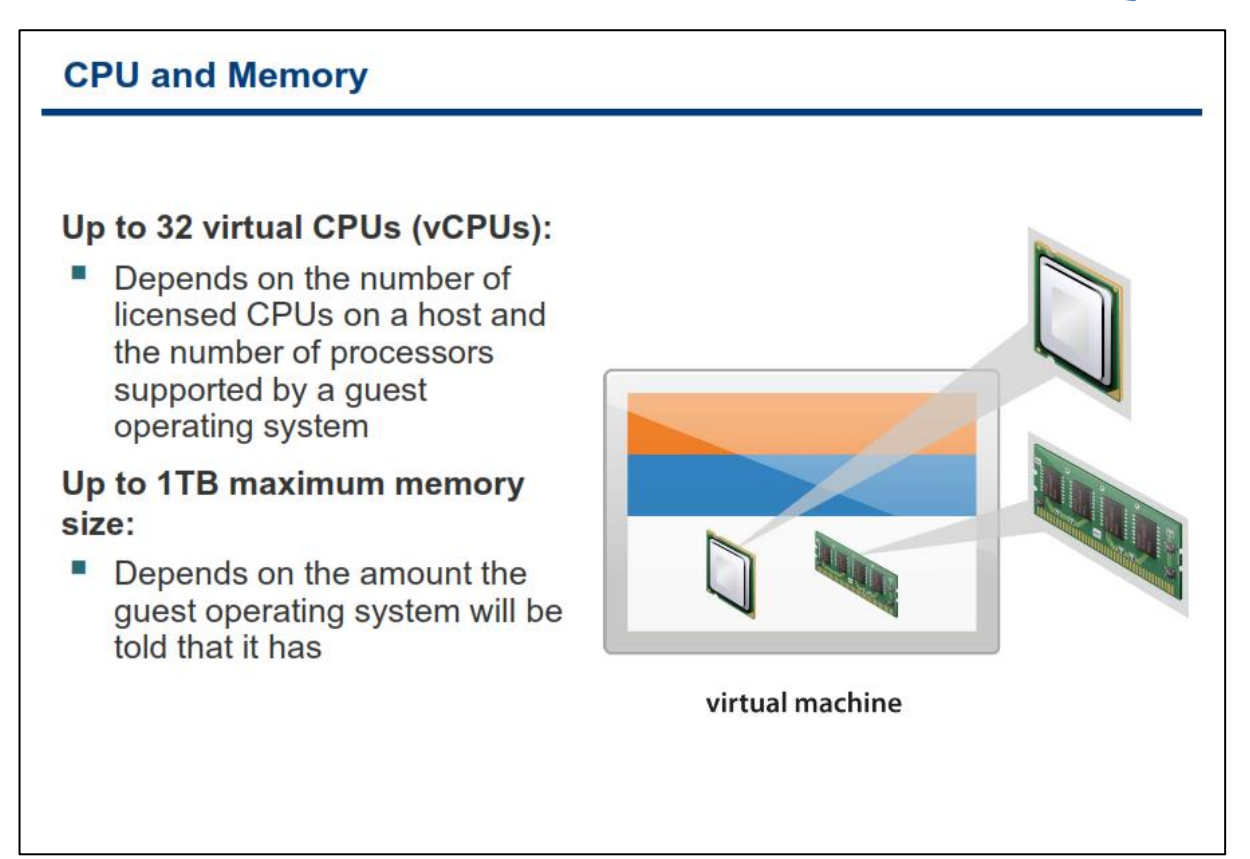

ابزار VMware vSphere Client می تواند اندازه پیش فرض حافظه (RAM) را برای ماشین ها مجازی در زمان ایجاد آنها تعیین نماید. اما با این وجود شما می بایست از اندازه حافظه مورد نیاز خود برای <sup>ن</sup>رم افزارها و سیستم عاملی که بروی vm نصب شده اطلاع حاصل نمائید. حداکثر اندازه حافظه ای که شما می توانید برای یک vm در نظر بگیرد یک ترابایت می **باشد. میزان حافظه ای که شما در نظر می گیرد حداکثر میزان حافظه ای است که vm می تواند از آن استفاده نماید.** 

**ثب اؾشفبزٜ اظ لبثّیز Multiprocessing Symmetric Virtual vSphere VMware قٕب ٔی سٛا٘یس ٔبقیٗ ٞبی ٔدبظی ثب** حداکثر ٣٢ پردازنده تعریف نمائید و بتوانید پردازش های سنگینی که در ارتباط مستقیم با CPU هستند را بروی هاست **ESXi به اجرا در آورید.** 

این در حالی است که بسیاری از سیستم عامل ها و یا نرم افزارها برای استفاده از چندین CPU طراحی و بهبود داده نشده اند. البته هر هاستی نیز نمی تواند دارای ماشین های مجازی با چندین CPU باشد. چرا که در بسیاری از موارد CPU ها فیزیکی محدود هستند.

# **دیسک هجبسی**

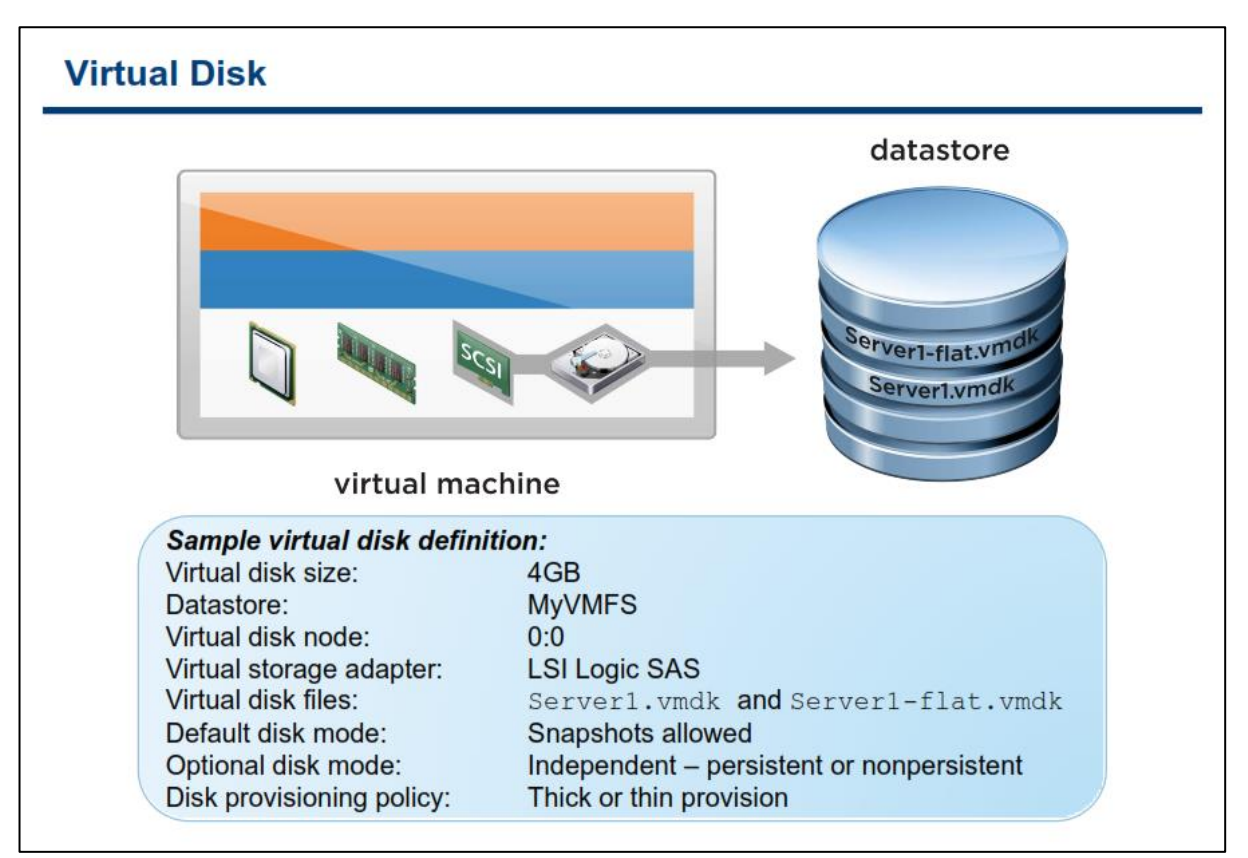

**ٞط vm ٔی سٛا٘س حسالُ یه Disk Virtual ٚ یب زیؿه ٔدبظی زاقشٝ ثبقس . افعٚزٖ اِٚیٗ Disk Virtual ثبػث ٔی قٛز** که یک Virtual SCSI Adapter بصورت مجازی به vm اضافه گردد. ESXi چهار نوع آدایتور را برای Virtual Disk ارائه **BusLogic Parallel , LSI Logic Parallel , LSI Logic SAS , VMware Paravirtual SCSI :سٞز یٔ**

تفاوت BusLogic Parallel , LSI Logic Parallel , LSI Logic SAS تنها به سيستم عامل آن ماشين مجازي وابسته است **وٝ اظ آٖ آزادشٛض دكشیجب٘ی ٕ٘بیس. زض نٛضسیىٝ قٕب اظ ؾیؿشٓ ػبُٔ ٞبی خسیس اؾشفبزٜ ٔی وٙیس دیكٟٙبز ٔی قٛز اظ SAS** استفاده نمائید. حال اگر میزان ١/٥ شما در یک vm بیش از ۲۰۰۰ ١/٥ در ثانیه می باشد پیشنهاد می شود از VMware Paravirtual SCSI استفاده نمائيد و در غير اين صورت اگر كمتر از اين مقدار 1/0 وجود داشت همان SAS را انتخاب كنيد **چطا وٝ زض ٛٔاضزی ٔفیس ٘رٛاٞس ثٛز.**

فایل Virtual Disk در پوشه ای که فایل پیکربندی vm قرار دارد بروی VMFS datastore ذخیره می شود. این فایل **ٕٙٞبْ ٔبقیٗ ٔدبظی ٔی ثبقس. قٕب ٔی سٛا٘یس سؼییٗ وٙیس وٝ Disk Virtual زض یه ID Target SCSI ذبل ٚ یب زض یه LUN ٔدعا ثطٚی Storage SAN لطاض ٌیطز. اظ عطفی زیٍط قٕب ٔی سٛا٘یس سؼییٗ وٙیس وٝ Disk Virtual قٕب ٙٔجغ شذیطٜ ؾبظی ضا اقغبَ وٙس ٚ یب ٘ىٙس. ایٗ أىبٖ ضا Provisioning Disk ٔی ٘بٙٔس. Provisioning Disk زاضای زٚ حبِز thick** thin, می باشد. thick بصورت استاتیک در ابتدا تمام فضای تعیین شده دیسک را بروی datastore به خود اختصاص می دهد و آن را اشغال می کند ولی در حالت thin به نسبت فضایی که بروی دیسک مجازی ذخیره شده است این حجم اشغال می شود که البته این موضوع در بعضی از مواقع ممکن است دردسر ساز شود چراکه ممکن است شما بیش از اندازه فضا به **vm ٞب اذشهبل زٞیس ٚ ایٗ ثٝ ٔطٚض ثطای قٕب ٔكىُ آفطیٗ قٛز.** حالت های خاصی دیگری نیز برای دیسک مجازی وجود دارد که بنام independent شناخته می شود. حالت independent دارای دو گزینه Persistent, non-Persistent می باشد كه البته در بخش های بعدی بطور كامل تشریح خواهد شد.

## **کبرت ضجکِ هجبسی**

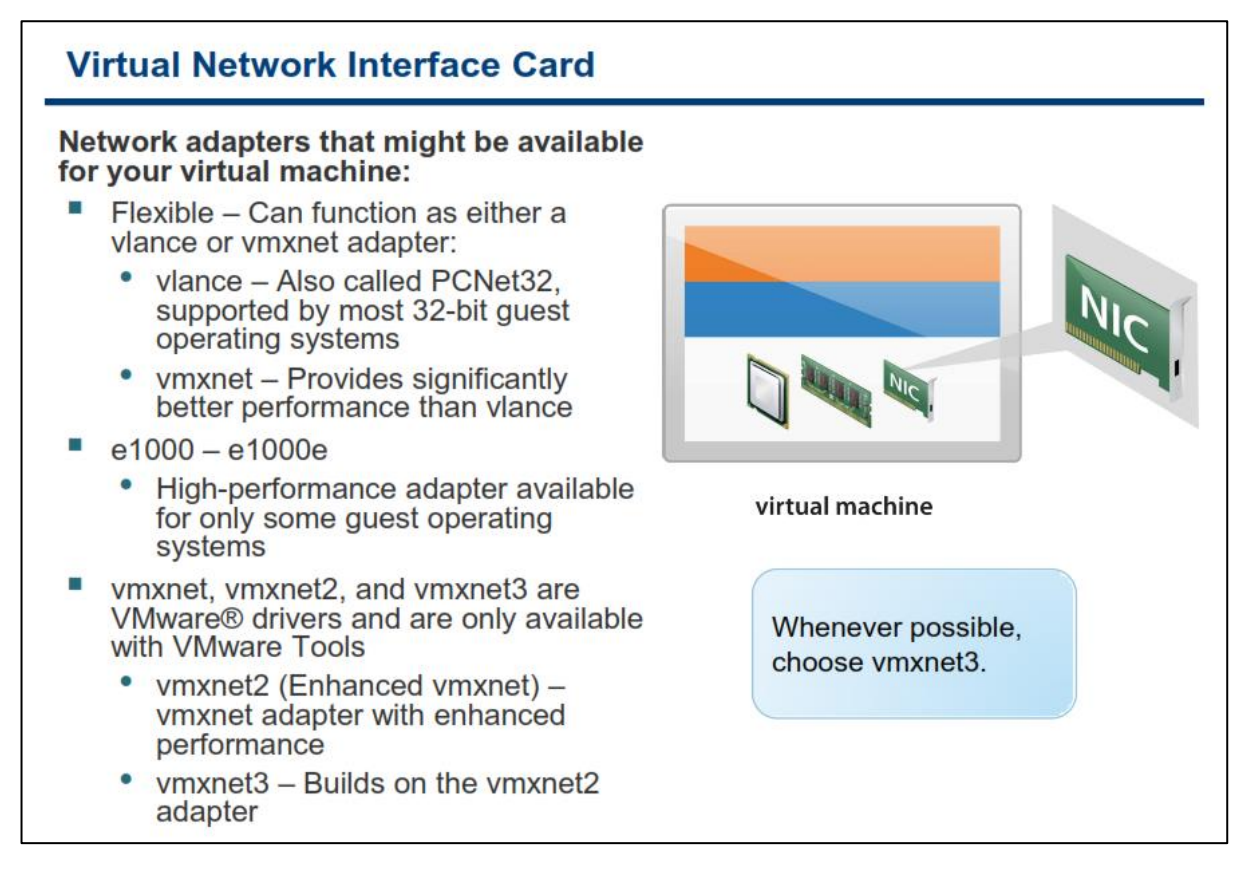

**آزادشٛض ٞبی قجىٝ ٚ یب ٕٞبٖ وبضر ٞبی قجىٝ ٔدبظی زاضای ؾٝ ٛ٘ع انّی ٞؿشٙس:**

**-1Flexible: زض ایٗ حبِز اٌط اثعاض Tools VMware ثطٚی ؾیؿشٓ ػبُٔ vm ٘هت ٘جبقس ػّٕىطز آٖ قجیٝ ثٝ vlance adapter ٔی ثبقس ٚ اٌط Tools VMware ٘هت ثبقس ػّٕىطز آٖ ثٝ نٛضر vmxnet ذٛاٞس ثٛز.**

- o **vlance : ٕٞبٖ ٘ؿرٝ قجیٝ ؾبظی قسٜ وبضر قجىٝ NIC Lance 32PCNet AMD وٝ زض اوثط ؾیؿشٓ**  عامل های ٣٢ بیتی بصورت built-in پشتیبانی می شود. نكته قابل توجه این است كه بجز ویندوز **ٚیؿشب ٚ ثبالسط اظ آ،ٖ ؾطػز ایٗ وبضر قجىٝ زض حسٚز Mbps 10 ٔی ثبقس.**
- o **vmxnet: ایٗ ٛ٘ع NIC زاضای وبضایی ثٟشطی ٘ؿجز ثٝ vlance ٔی ثبقس ٚ ثطای vm ٞب ثٟجٛز زازٜ قسٜ اؾز ٚ ٛ٘ع فیعیىی آٖ ٚخٛز ٘ساضز ٚ سٛؾظ vmware سِٛیس ٚ زضایٛض آٖ ػطضٝ ٔی قٛز.**

**-2 1000e: یه ٘ؿرٝ قجیٝ ؾبظی قسٜ وبضر قجىٝ NIC Ethernet Gagabit EM82545 Intel ٔی ثبقس ٚ زضایٛض آٖ** بصورت built-in در سیستم عامل های جدید شامل XP , Linux Kernel 2.4 و بالاتر وجود دارد. این نوع NIC به صورت یبش فرض بروی سیستم عامل های ۶۴ بیتی تنظیم می شود. البته توجه داشته باشید که یهنای باند و کارایی این نوع NIC به کارت شبکه هاست فیز یکی بستگی دارد.

**-3e1000e: یه ٘ؿرٝ قجیٝ ؾبظی قسٜ NIC Ethernet Gigabit 82574 Intel ٔی ثبقس وٝ زض ٔبقیٗ ٞبی ٔدبظی ثب**  *8 version hardware* **ثٝ ثبال دكشیجب٘ی ٔی قٛز ٚ ٓٞ اوٖٛٙ نطفب زض vm ٞبیی ثب ؾیؿشٓ ػبُٔ ٞبی ٚیٙسٚظی دكشیجب٘ی** هی شود و متاسفانه در لینوكس پشتیبانی نمی شود.

#### www.yepco.ir

wmxnet2−۴: این NIC نوع بهبود یافته vmxnet می باشد که دارای قابلیت ها و امکانات پیشرفته ای از جمله jumbo **.ثبقس یٔ hardware off-loads ٚ frames**

**3-5vmxnet: ٘ؿُ خسیس vmxnet ٔی ثبقس وٝ ثغٛض ٔؿشمیٓ ٞیچ اضسجبعی ثٝ 2vmxnet , vmxnet ٘ساضز ِٚی قبُٔ** تمامی قابلیت های آنها به همراه چندین قابلیت جدید دیگر می باشد که شامل IPv.6 off-loads , MSI/MSI-X **Scaling Side-Receive or Multiqueue , Delivery Interrupt ٔی ثبقس. ایٗ ٘ؿُ زض ؾیؿشٓ ػبُٔ ٞبی ٔحسٚزی** پشتیبانی می شود و فقط با vm هایی با hardware version 7.0 به بالا پشتیبانی می شود. تقریبا در همه سیستم عامل **ٞبیی ٕٞچٖٛ 7 2,R2008 2008, 2,R,2003,2003 xp ٚ 5 Redhat ٚ ثٝ ثبال دكشیجب٘ی ٔی ٌطزز.**

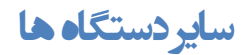

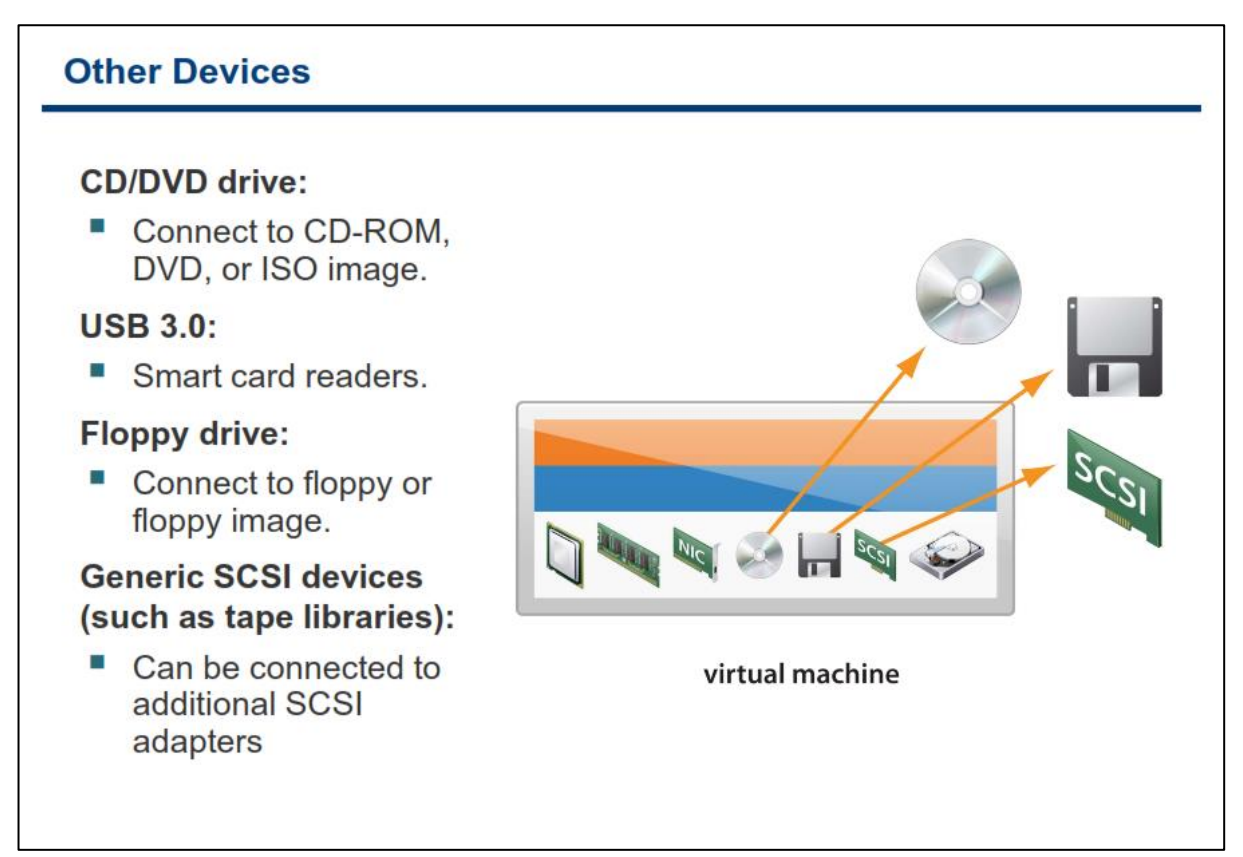

CPU مجازی و حافظه مجازی حداقل نیازمندیهای یک سخت افزار مجازی می باشد اما داشتن یک دیسک مجازی و کارت **قجىٝ ٔدبظی یه vm ضا ٔفیس سط اظ لجُ ٔی ؾبظز. ؾبیط ؾرز افعاضٞبی ٔدبظی ثطای vm قب:ُٔ Drive DVD/CD ٔدبظی ، Drive Floppy ٔدبظی ٚ Drive SCSI ٞبی ٔدبظی ٔی ثبقس. Drive DVD/CD ٚ یب Drive Floppy ٔی سٛاٙ٘س اظ ٛٔاضز زیر برای ماشین مجازی مسیردهی شوند:** 

- **Drive DVD/CD ٚ یب Drive Floppy ٛٔخٛز ثطٚی ٞبؾز فیعیىی ESXi**
	- **فبیُ Image ISO ثب دؿ٘ٛس iso. ٚ Image Floppy ثب دؿ٘ٛس flp.**
- CD/DVD Drive و یا Floppy Drive موجود بروی سیستم Local (همان سیستمی كه شما از طریق آن به هاست **ESXi ٔشهُ ٔی قٛیس(**

شما می توانید CD/DVD Drive ماشین مجازی را به یک Drive فیزیکی و یا یک فایل iso. نگاشت (Map) نمائید. یک فایل iso فایلی است که به صورت بایت به بایت از روی CD\DVD کیی شده است و Ripped می باشد. Ripped تک فایل سیستم است که بصورت بایت به بایت بروی سطح دیسک کپی شده است. بدین ترتیب شما می توانید به CD\DVD های هجازی با پسوند iso از راه دور دسترسی داشته باشید و البته در صورت استفاده از این راهکار از سرعت دسترسی بالاتری نسبت به داریو های فیزیکی برخوردار خواهید شد.

شما همچنین می توانید دستگاه های SCSI معمول را همانند Tap Library به vm های خود متصل نمائید. این دستگاه ها می توانند به Virtual **SCSI Adapter های یک ماشین مجازی متصل** شوند.

#### www.yepco.ir

در نسخه vSphere 5.0 از دستگاه هایی با پورت USB 3.0 در ماشین های مجازی دارای سیستم عامل لینوکس نیز پشتیبانی می گردد. شما همچنین می توانید دستگاه های USB 3.0 را به کامپیوتری که بروی آن نرم افزار vSphere Client و یا vSphere Web Client نصب شده است، متصل نمائید و سپس دستگاه USB موجود بروی این سیستم ها را به هاشین مجازی متصل نمائید. بدین ترتیب لزومی ندارد شما حتما دستگاه USB را به هاست فیزیکی ESXi متصل نمائید تا از آن در ماشین مجازی استفاده نمائید. البته توجه نمائید که در vSphere 5.0 امکان اتصال مستقیم دستگاه های USB 3.0 به هاست **ESXi وجود ندارد و پشتیبانی نمی شود**.

برای کسب اطلاعات بیشتر در خصوص ایجاد یک ماشین مجازی می توانید به مقاله vSphere Virtual Machine **.بئیسٕ٘ ٝطاخؼٔ [http://www.vmware.com](http://www.vmware.com/) ؾبیز ةٚ زض Administration Guide**

# <mark>کنسول ماشین مجازی</mark>

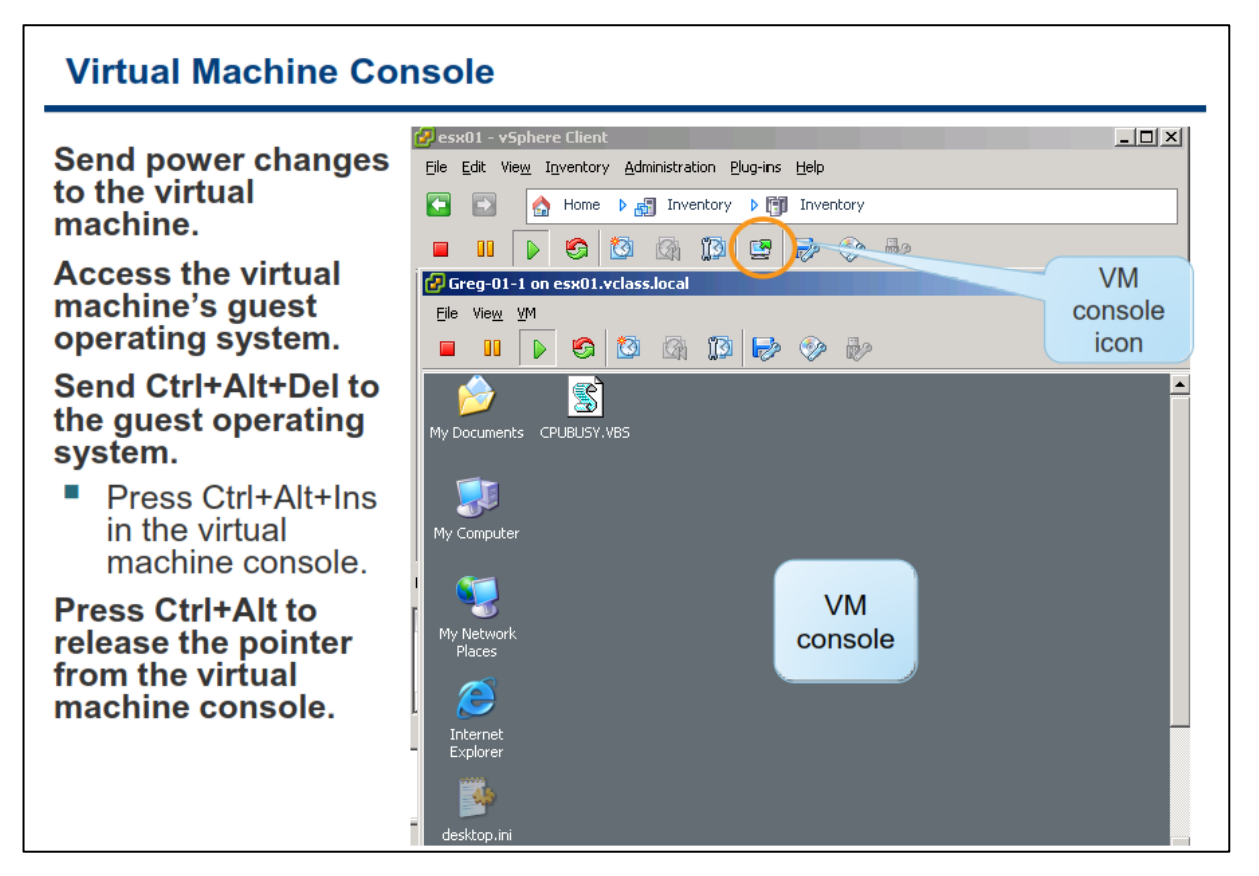

امکان Remote Console ماشین مجازی در نرم افزار vSphere Client به همراه قابلیت دسترسی به صفحه نمایش ، موس و کیبورد فراهم شده است. بدین ترتیب برای نصب سیستم عامل بروی vm می توانید از این امکان استفاده نمائید. Remote Console این امکان را به شما می دهد تا بتوانید به BIOS یک ماشین مجازی دسترسی داشته باشید. همچنین از طریق این کنسول شما می توانید ماشین مجازی را روشن ، خاموش و یا حتی مجددا آن را راه اندازی نمائید (Restart). Remote Console، از اتصال Smart Card Reader به چندین ماشین مجازی پشتیبانی می کند که بدین ترتیب می توان از این قابلیت برای احراز هویت به ماشین مجازی استفاده نمود.

توصیه نمی شود از Remote Console برای اتصال به vm برای کارهای روزانه و عادی استفاده شود اما برای اینگونه فعالیت ها و ارتباط با دسکتاپ vm می توان از ابزارهایی همچون Remote Desktop Connection ، VMware View ، Virtual Network Connection و یا ابزارهای مشابه استفاده نمود. در حقیقت از این کنسول می بایست برای خاموش و **روشن كردن vm ، پیكربندی سخت افزار، عیب یابی مشكلات شبكه و مسائلی از این دست استفاده نمود.** 

این کنسول به شما این امکان را می دهد که بتوانید Ctrl+Alt+Del را برای vm ارسال نمائید. برای اینکار می توانید از کلید **سطویجی Insert+Alt+Ctrl اؾشفبزٜ ٕ٘بئیس ٚ یب ایٙىٝ زض ایٗ وٙؿَٛ اظ ٛٙٔی Guest>-VM ٌعیٝٙ Del+Alt+Ctrl Send ضا**  انتخاب نمائید. همچنین شما می توانید از کلید ترکیبی Ctrl+Alt برای برگرداندن کنترل اشاره گر موس به سیستم ِ خودتان **استفاده نمائید.**
**ثطای ٔكبٞسٜ Console Remote یه ٔبقیٗ ٔدبظی ، ثطٚی ٔبقیٗ ٔدبظی ٛٔضز ٘ظط زض ثرف Inventory ضاؾز وّیه ٕ٘بئیس ٚ ٌعیٝٙ Console Open ضا ا٘شربة ٕ٘بئیس.**

### **بخش ديم: ایجاد ماشیه مجازی**

بعد از به اتمام رساندن این بخش شما قادر خواهید بود:

- **•** یک ماشین مجازی را ایجاد نمائید
- Option های ماشین مجازی را پیکربندی نمائید
- ه یک سیستم عامل بروی ماشین مجازی نصب نمائید  $\bullet$
- VMware Tools را در داخل سیستم عامل نمائید
- نحوه وارد کردن Virtual Appliance را به داخل ESXi تشریح نمائید

# **ٍیشا رد ایجبد هبضیي هجبسی**

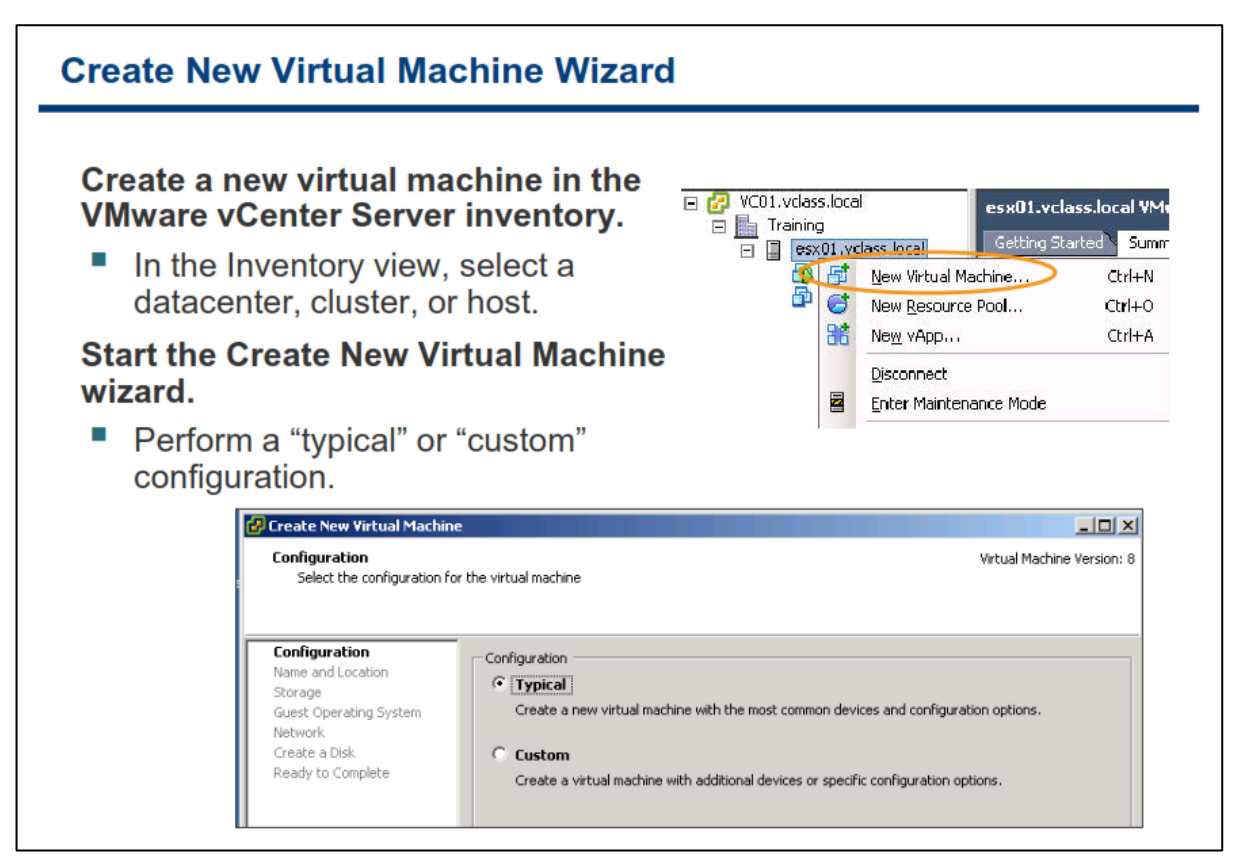

چندین روش برای ایجاد و گسترش یک ماشین مجازی وجود دارد. در این بخش شما فرا می گیرید که چگونه یک ماشین **ٔدبظی ضا ثٝ نٛضر زؾشی ٚ Manully ایدبز ٕ٘بئیس ٚ یب ایٙىٝ چٍٝ٘ٛ یه فبیُ Appliance Virtual( فبیّی ثب فطٔز Format Virtualization Open ) ضا ثٝ زضٖٚ ٔحیظ ٔدبظی ٚاضز ٕ٘بئیس.** 

قها می توانید از ویزارد Create New Virtual Machine در برنامه VSphere Client برای ایجاد ماشین مجازی استفاده **ٕ٘بئیس. ثطای ایٙىبض قٕب ٔی ثبیؿز ثٝ ٕ٘بی Cluster and Host ٚ یب ٕ٘بی Template and VM ٔطاخؼٝ ٕ٘بئیس.**

**زض ٕ٘بی Cluster and Host ثطٚی ٘بْ Datacenter، Cluster ٚ یب ٘بْ Host ضاؾز وّیه ٕ٘بئیس ٚ ٌعیٝٙ Virtual New Machine را انتخاب نمائید. بدین ترتیب ویزارد Create New Virtual Machine ظاهر می شود. در این ویزارد از شما دطؾیسٜ ٔی قٛز آیب قٕب ٔی ذٛاٞیس vm خسیس ضا ثٝ نٛضر ػبزی )Typical )ٚ یب ؾفبضقی (Custom (دیىطثٙسی ٕ٘بئیس.**  هسیر پیکربندی Typical دارای فرایند کوتاه تری می باشد چراکه در این حالت گزینه هایی که به ندرت نیاز به تغییر پیدا هی کنند نمایش داده نمی شود. اما مسیر پیکربندی Custom دارای فرایندی طولانی تری می باشد و همچنین گزینه متعددی را نیز به شما نمایش مے دهد.

# **اًتخبة پیکزثٌذی Typical**

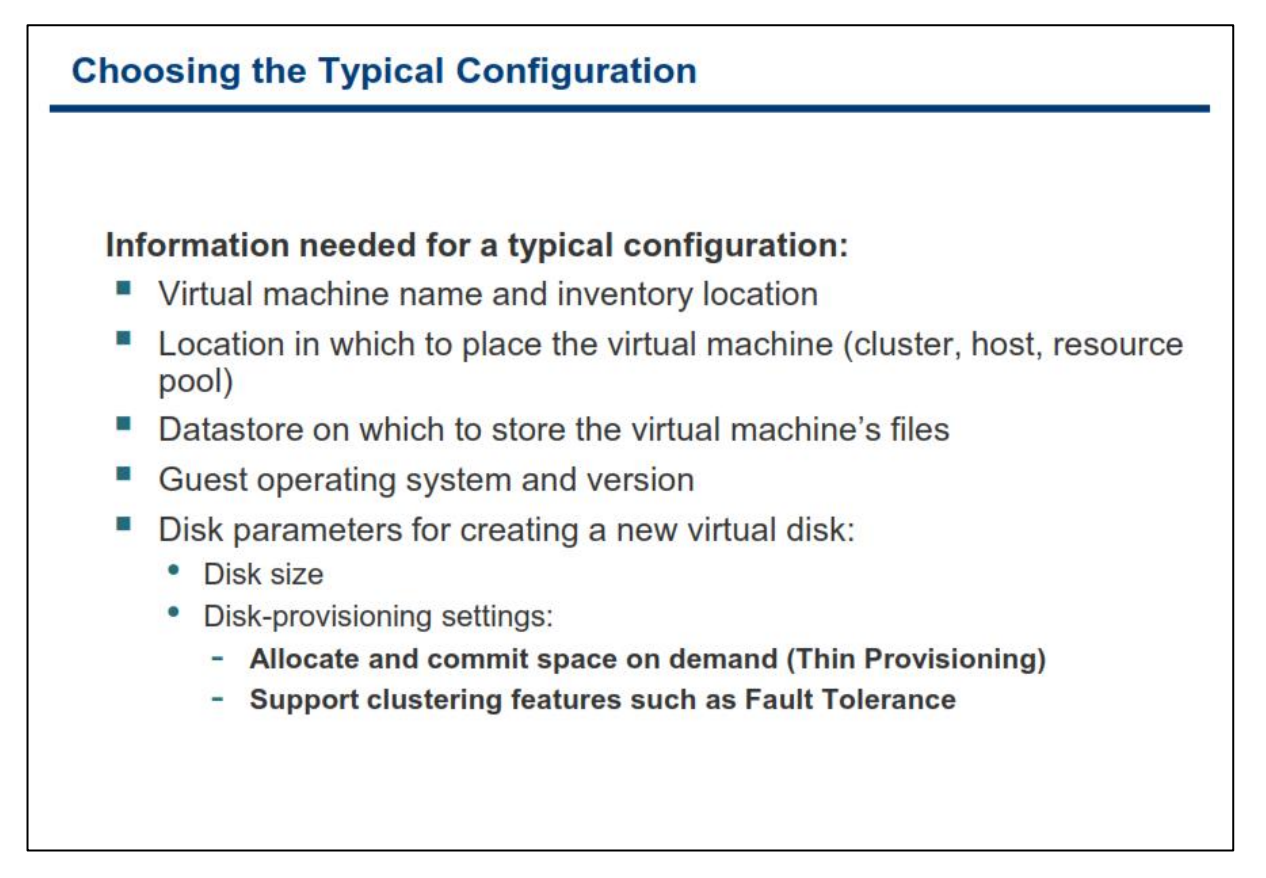

اگر شما پیکربندی Typical را انتخاب نمائید، ویزارد Create New Virtual Machine اطلاعاتی از قبیل موارد زیر را به شما نمایش مے دھد<del>.</del>

- **ٔ مشخص کردن نام ماشین مجازی**
- **و پی** مشخص کردن مکانی از **vCenter Server Inventory که vm** در آنجا قرار می گیرد
	- **ٔكرم وطزٖ datastore وٝ فبیُ ٞبی vm ثطٚی آٖ لطاض ٔی ٌیط٘س**
	- **پیشخص کردن سیستم عاملی که می بایست بروی ماشین مجازی نصب گردد**

همچنین شما می بایست اندازه و فضایی که می خواهید برای دیسک مجازی vm در نظر بگیرید را مشخص نمائید. و سپس می بایست یکی از گزینه های زیر را برای ذخیره سازی دیسک مجازی انتخاب نمائید:

- **Zeroed Lazy Provision Thick: ایٗ ٛ٘ع زیؿه ٔدبظی زض اثشسا سٕبْ ظطفیز ٛٔضز ٘ظط ضا زض حیٗ ایدبز vm ٚ**  یا دیسک مجازی اشغال میکند. Lazy Zeroed نیز بدین معنی است که در زمانیکه دیسک مجازی ایجاد می شود تمامی بلوک های دیسک مجازی با صفر پر نمی شوند و در زمانیکه ماشین مجازی اقدام به نوشتن بروی دیسک مجازی می کند عملیات صفر کردن بلوک های دیسک مجازی انجام می شود.
- **Zeroed Eager Provision Thick: ایٗ ٛ٘ع زیؿه ٘یع ٕٞبٙ٘س حبِز لجّی زض اثشسا سٕبْ ظطفیز ٛٔضز ٘ظط ضا ثٝ** خود اختصاص می دهد فقط با این تفاوت که در لحظه ایجاد دیسک مجازی تمام بلوک ها را صفر می کند که این **وبض ثبػث افعایف ٔسر ظٔبٖ ایدبز vm ٚ یب زیؿه ٔی قٛز. ثطای اؾشفبزٜ اظ لبثّیز ٞبی ٕٞچٖٛ Fault**

**Tolerance ٔی ثبیؿز اظ ایٗ ٛ٘ع زیؿه اؾشفبزٜ ٕ٘بئیس. زض غیط ایٗ نٛضر ٔی ثبیؿز Disk Virtual ٞب ضا convert ٕ٘بئیس وٝ اِجشٝ ایٙىبض ٘یع سٛنیٝ ٕ٘ی ٌطزز.**

● Thin Provision: در این حالت شما یک ظرفیتی را برای Virtual Disk در نظر می گیرید که این ظرفیت بطور کامل در ابتدا توسط دیسک مجازی اشغال نمی شود. این گزینه به شما در صرفه جویی دیسک فیزیکی و همچنین کاهش زمان ایجاد دیسک مجازی کمک فراوانی می کند.

هثال: اگر شما دارای یک datastore با ظرفیت ۵۰۰ گیگابایت داشته باشید . همچنین یک ماشین مجازی از نوع Thick با **ظطفیز 100 ٌیٍبثبیز ثؿبظیس، زض ٕٞبٖ اثشسا 100 ٌیٍبثبیز اظ فضبی 500 ٌیٍبثبیشی ؾطٚض قٕب اظ زؾز ٔیطٚز ٚ ٛٔضز**  استفاده قرار می گیرد. اما اگر دیسک مجازی خود را از نوع Thin بسازید و بطور مثال یک سیستم عامل با حجم ۲ گیگابایت بروی آن vm نصب نمائید، همین دو گیگابایت از سرور اصلی (۵۰۰) کم می شود و البته شما می توانید تا حداکثر ۱۰۰ گیگابایت نیز اطلاعات بروی این دیسک مجازی ذخیره نمائید.

جدول زیر نشان دهنده تفاوت میان انواع دیسک های مجازی می باشد. این تفاوت ها شامل مدت زمان ایجاد یک نوع دیسک مجازی، نحوه تخصیص بلوک های دیسک و صفر کردن آنها و همچنین نحوه قالب بندی (Layout) انواع دیسک ها **ٔی ثبقس.**

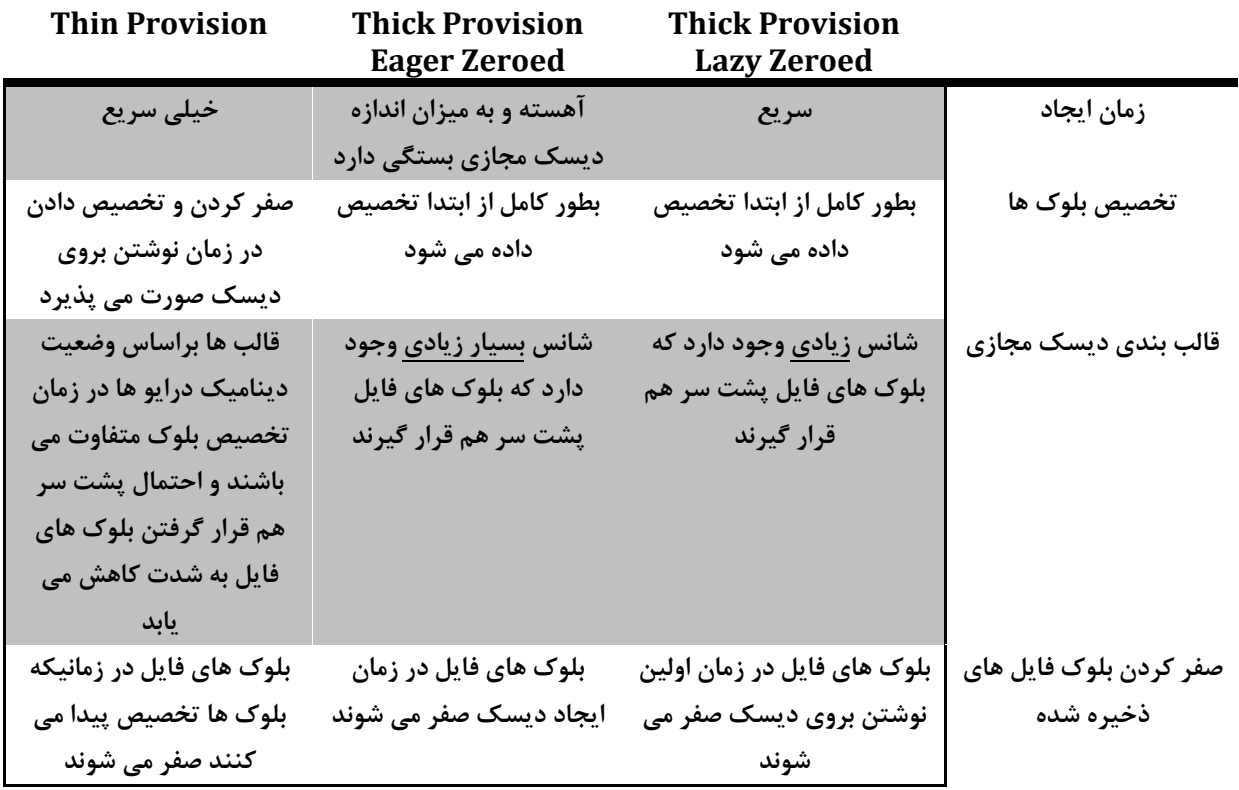

## **اهکبى Provisioning Thin در دیسک هجبسی**

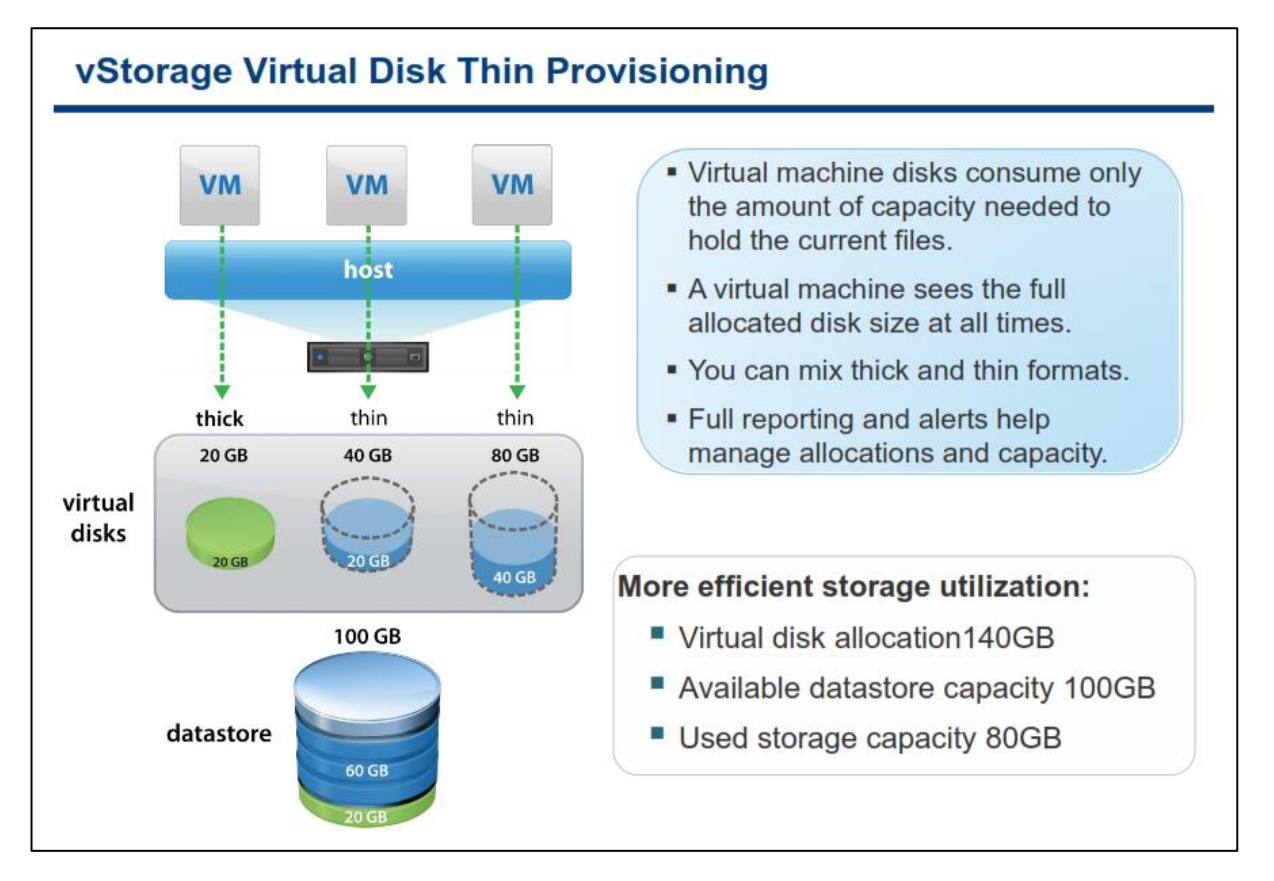

**ثب اؾشفبزٜ اظ أىبٖ Provisioning Thin زض زیؿه ٔدبظی قٕب ٔی سٛا٘یس اظ فضبی شذیطٜ ؾبظی )Storage )ذٛز ثٝ**  صورت بهینه و به همان اندازه ای که نیاز دارید استفاده نمائید. این امکان در صرف جویی ِ فضای دیسک فیزیکی تاثیر به سزایی دارد. این امکان این اجازه را به شما می دهد که بتوانید بیش از فضای در دسترس خود دبسک مجازی تعریف نمائید. امکان Thin Provisioning گزارشات و هشدار هایی را برای استفاده و تخصیص فضا فراهم می کند که با استفاده از آن می توانید فضای ذخیره سازی را بهتر مدیریت نمائید.

**أىبٖ Provisioning Thin زض اغّت اٚلبر ثب أىب٘ی ثٙبْ Deduplication Array Storage زض ٙٔبثغ شذیطٜ ؾبظی ٛٔضز**  استفاده قرار می گیرد که همین امر باعث بهبود استفاده از دیسک می شود و در موارد بسیاری برای پشتیبان گیری از vm ها مورد استفاده قرار م*ی گی*رد.

البته توجه داشته باشید که همیشه امکان Thin Provisioning مناسب نیست و برای استفاده از این امکان باید ارزیابی **ٞبیی اِٚیٝ ای نٛضر دصیطز. ثغٛض ٔثبَ زض ظٔبٖ ثبظیبثی )Recovery )یه زیؿه ٔدبظی، زیؿه ٞبیی اظ ٛ٘ع Thick ضاحز تر و بهتر مورد بازیابی قرار می گیرند و ه**مین مسئله باعث می شود بروی برخی از ماشین های مجازی حساس از نوع Thin استفاده نکنی<u>م</u>.

# **اًتخبة پیکزثٌذی Custom**

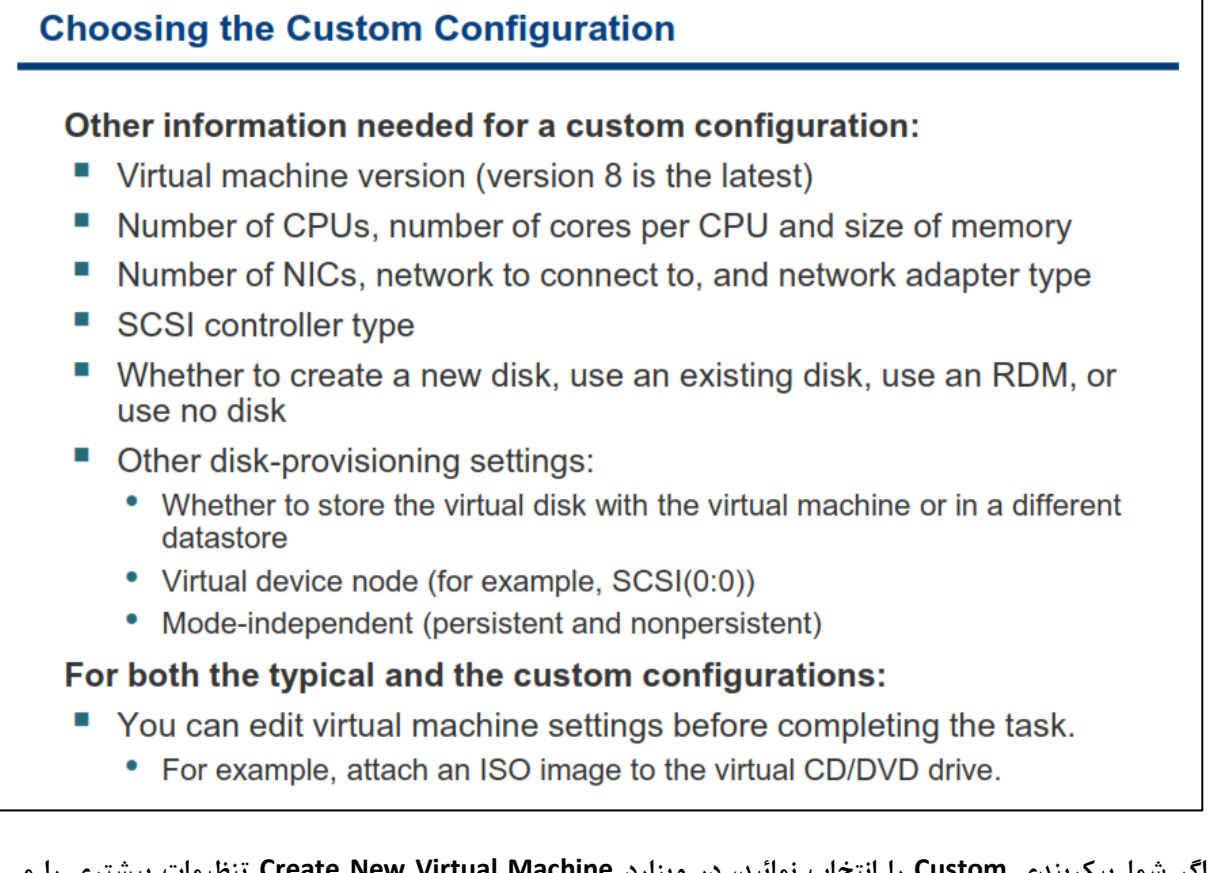

اگر شما پیکربندی Custom را انتخاب نمائید، در ویزارد Create New Virtual Machine تنظیمات بیشتری را می بایست پیکربندی نمائید، همانند نسخه ماشین مجازی.

**آذطیٗ ٘ؿرٝ ٔبقیٗ ٔدبظی ٘ؿرٝ 8.0 ٔی ثبقس وٝ اِجشٝ ایٗ ٘ؿرٝ ثب 5.0 ESXi ٚ ثبالسط اظ آٖ ؾبظٌبضی وبُٔ زاضز )اِجشٝ ثٝ**  تازگی نیز نسخه ۹ و ۱۰ ماشین مجازی برای سازگاری با **ESXi 5.1 و ESXi 5.5 عرضه شده است).نسخه ۸.۰ ماشین مجازی** از امکانات بالاتری به نسبت نسخه های قبلی برخوردار است.

همچنین در ویزارد Custom علاوه بر موارد بالا گزینه هایی همانند موارد زیر را به شما ارائه می دهد:

- **به اساختن یک دبسک مجازی جدید**
- **استفاده از دیسک مجازی موجود**
- **ؾبذشٗ یه Mapping Device Raw( RDM)- زض اؾالیس ثؼسی ثٝ ایٗ ٛٔضٛع ٔی دطزاظیٓ**
	- **ایجاد vm بدون دیسک مجازی**

برای ساخت vm در حالت Custom شما می توانید همچنین datastore و ISO و SCSI Controller Type و RAW Disk ، تعداد CPU ها و هسته های آن ، میزان ظرفیت حافظه ،تعداد کارت های شبکه یک ماشین مجازی به همراه تعیین نوع آنها، **ضا ثطای یه vm ضا ٔكرم وٙیس. ٕٞچٙیٗ قٕب ٔی سٛا٘یس node Device Virtual ٚ حبِز Independent( ٔؿشمُ(ضا ثطای زیؿه ٔدبظی ٔكرم وٙیس. دیىطثٙسی حبِز ٔؿشمُ یب Independent ضا ثطای Disk Virtual قبُٔ ٌعیٝٙ ٞبی ظیط ٔی ثبقس:**

persistent یا پایدار: در این حالت تغییرات بلافاصله و به صورت دانمی بروی دیسک اعمال و نوشته می شود آما در این **ٛ٘ع زیؿه زیٍط اظ Snapshot دكشیجب٘ی ٕ٘ی قٛز. ایٗ حبِز ثؿیبض قجیٝ ٕٞبٖ زیؿه ٞبی فیعیىی ٔی ثبقس چطاوٝ**  تغییرات بلافاصله اعمال می شود و هیچ مکانیزمی نیز همانند Snapshot برای بازیابی اطلاعات قبلی وجود ندارد.

nonpersistent ویا ناپایدار: در این حالت تغییراتی که بروی دیسک ایجاد می شود صرفا تا زمانیکه که vm روشن می **ثبقس دبیساض اؾز ٚ ظٔب٘یىٝ vm ذبٛٔـ ٚ یب Restart ٔی قٛز ایٗ سغییطار اظ ثیٗ ٔی ضٚز. زض ایٗ حبِز حشی اٌط** Snapshot نیز بازیابی شود، تغییرات از بین می رود. البته شما در اکثر مواقع نیاز به تغییر این حالت برای Virtual Disk ندارید.

توجه داشته باشید که در هر دو حالت **Typical و Custom** پس از ایجاد ماشین مجازی نیز شما می توانید این موارد را تغییر دهید. بطور مثال شما می توانید فایل ISO را بعدا به vm متصل نمائید.

### **Raw Device Mapping**

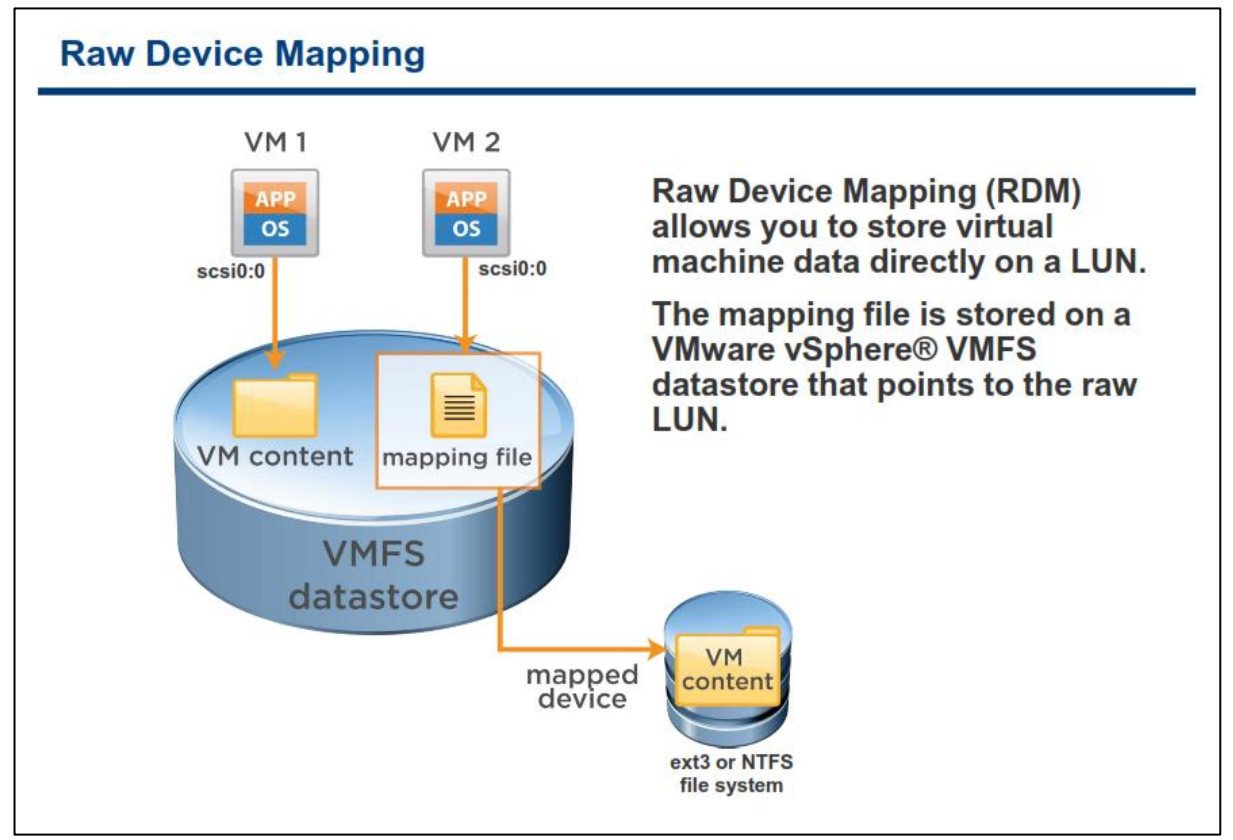

**یه Map Device RAW یب ٕٞبٖ فبیُ RDM یه فبیُ شذیطٜ قسٜ ثطٚی ٙٔجغ شذیطٜ ؾبظی فیعیىی) Physical** Storage) با همان VMFS Volume مي باشد. RDM به شما اين اجازه را مي دهد كه بتوانيد داده هاي vm را مستقيما **بروی یک Storage فیزیکی ذخیره نمائید. بدین ترتیب تمامی اطلاعات شما بروی یک دیسک مجازی نوشته نمی شوند و** هر آن چیزی که در داخل یک ماشین مجازی وجود دارد بروی منبع ذخیره سازی فیزیکی نوشته می شود.

بجای ذخیره داده vm در یک Virtual Disk در datastore VMFS شما می توانید داده های vm را مستقیما بروی raw LUN (به شماره بندی منطقی که بروی یک SAN Storage تخصیص داده می شود اطلاق می شود) یک منبع ذخیره سازی ذخیره نمائید. در صورتیکه از نرم افزاری بروی یک vm استفاده می کنید که نیاز به شناخت برخی از ویژگی های فیزیکی **Storage زاضز، شذیطٜ ؾبظی زازٜ ٞب ثسیٗ نٛضر ٔی سٛا٘س ثؿیبض ٔفیس ٚ وبضثطزی ثبقس.**

استفاده از این امکان به شما اجازه می دهد که از برخی از دستورات SAN Storage برای مدیریت آن استفاده نمائید.

RDM براي vm هايي كه مي خواهند بصورت مستقيم با ديسک هاي واقعي SAN در تعامل باشند توصيه مي شود. همچنين اگر داده های شما بسیار حجیم هستند و همچنین اگر نمی خواهید این داده ها بروی یک Virtual Disk قرار گیرند می **سٛا٘یساظ ایٗ لبثّیز اؾشفبزٜ وٙیس.**

**ٕٞب٘غٛض وٝ زض اؾالیس ثبال ٔی ثیٙیس، File Mapping زض ٚالغ یه فبیُ اقبضٜ ٌط ٔی ثبقس وٝ ثٝ یه LUN raw( LUN ذبْ (اقبضٜ ٔی وٙس.**

#### www.yepco.ir

**ًصت سیستن ػبهل** 

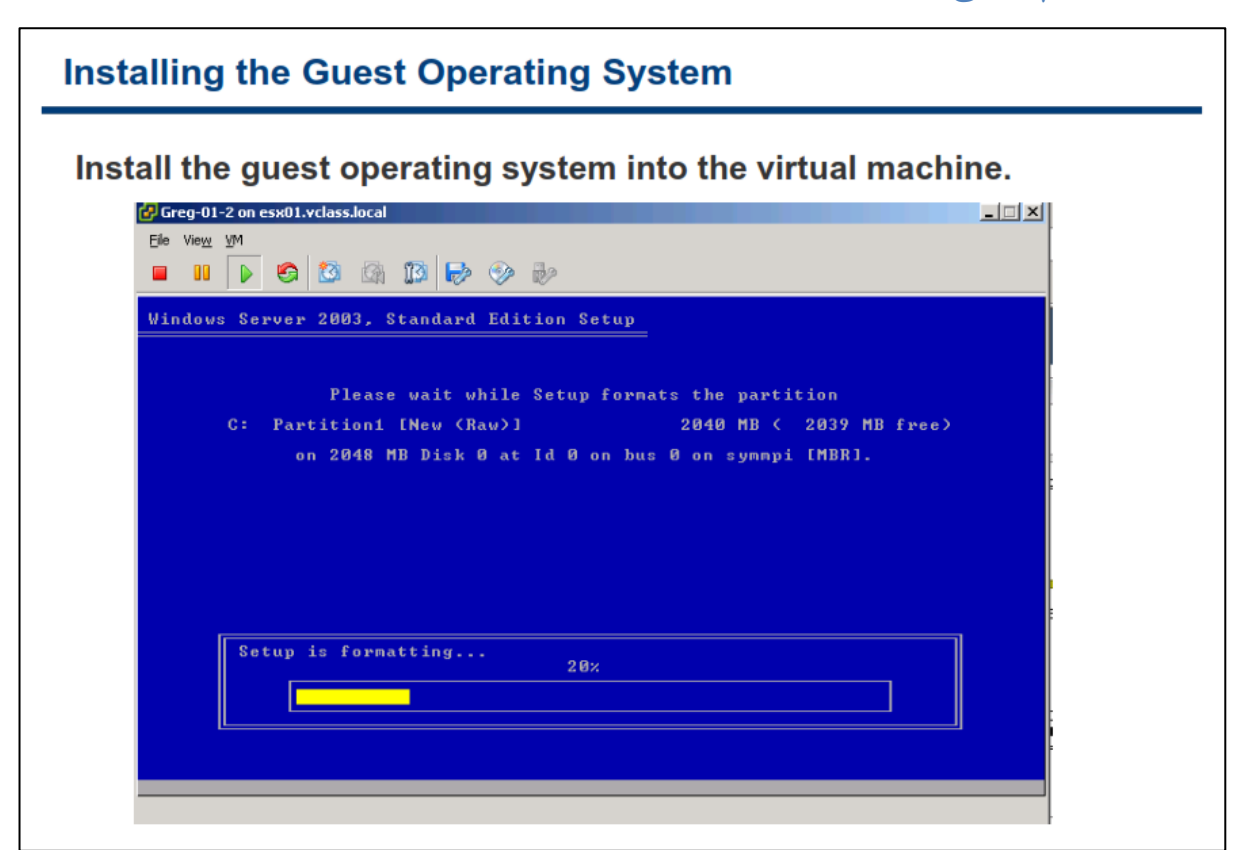

نصب سیستم عامل بروی ماشین مجازی دقیقا شبیه به نصب آن بروی یک کامپیوتر فیزیکی می باشد. برای نصب یک **ؾیؿشٓ ػبُٔ ثطٚی ٔبقیٗ ٔدبظی ٔی ثبیؿز اظ عطیك وٙؿَٛ vm ٚ اثعاض Client vSphere وٝ زض ثرف ٞبی لجّی ثیبٖ**  قصد با ماشین مجازی از تباط برقرار کنید. **vSphere Client به شما امکان می دهد تا یک CD-ROM , DVD و یا فایل ISO** را که حاوی فایل های نصب سیستم عامل می باشد را به یک Virtual CD\DVD Drive متصل نمائید.

همانطور که در اسلاید بالا می بینید یک سیستم عامل Windows Server 2003 در حال نصب بروی ماشین مجازی می باشد. همچنین برای كسب اطلاعات بیشتر در خصوص سیستم عامل هایی كه بروی یک ماشین مجازی نصب می شوند می توانید به مقاله Guest Operation System Installation Guide به نشانی **.بئیسٕ٘ ٝطاخؼٔ [http://www.vmware.com/pdf/GuestOS\\_guide.pdf](http://www.vmware.com/pdf/GuestOS_guide.pdf)**

### **VMware Tools**

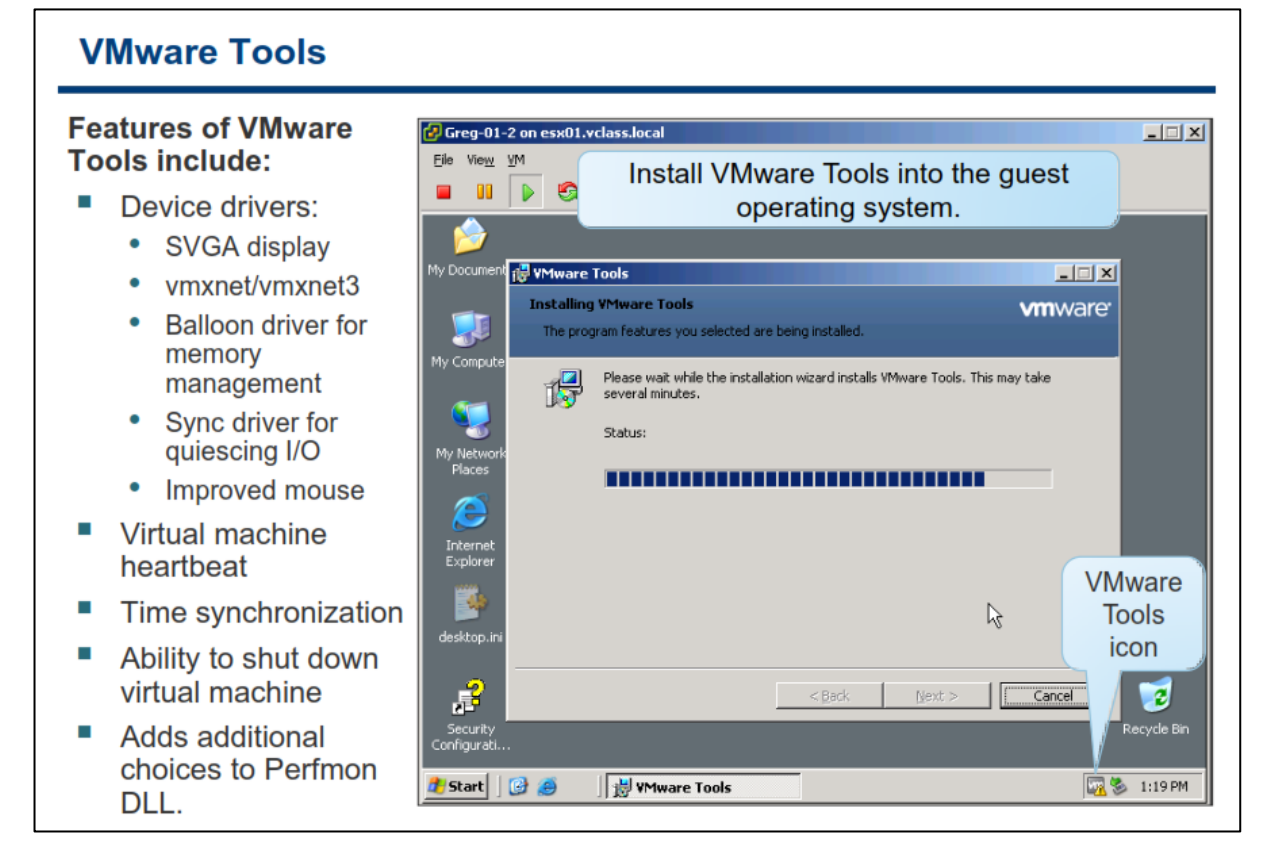

**Tools VMware ٔدٕٛػٝ ای اظ اثعاضٞبی ٔفیس ثطای ثٟجٛز وبضایی یه vm ٔی ثبقس. Tools VMware ٔسیطیز vm ٞب ٚ**  عملکرد سخت افزارهای مجازی را با جایگزین کردن درایور های VMware بجای درایورهای سیستم عامل، هماهنگ و تنظیم می نماید. با وجود اینکه شما می توانید VMware Tools را بروی سیستم عامل ماشین مجازی نصب نکنید اما توصیه می شود که VMware Tools را حتما نصب نمائید. VMware Tools قابلیت هایی را از قبیل موارد زیر برای شما فراهم مے آورد:

- **یىؿبٖ ؾبظی ظٔبٖ vm ثب ظٔبٖ ESXi HOST**
- **ٔدٕٛػٝ ای اظ زضایٛضٞبی ؾرز افعاضٞبی VMware**
	- **SVGA Display Driver** o
- o **Network 3vmxnet/vmxnet ثطای ثطذی اظ ؾیؿشٓ ػبُٔ ٞب**
	- o **SCSI BusLogic ثطای ثطذی اظ ؾیؿشٓ ػبُٔ ٞب**
- o **Driver Control Memory ثطای سرهیم حبفظٝ زض ٔیبٖ vm ٞب ٚ یب ٕٞبٖ driver Balloon ثطای ٔسیطیز حبفظٝ**
	- o **ثٟجٛز ػّٕىطز ٛٔؼ ٚ ویجٛضز ٚ ٕٞچٙیٗ Driver Mouse VMware**
	- o **لبثّیز ShutDown وطزٖ ٘طْ افعاضی vm ثب اؾشفبزٜ اظ زوٕٝ off Power وٙؿَٛ vm**
- o **Heartbeat Machine Virtual( ثٝ ٙٔظٛض ٔب٘یشٛضیًٙ ٚ ثطضؾی ِحظٝ ثٝ ِحظٝ زض ٔىب٘یعْ High Availability ٛٔضز اؾشفبزٜ لطاض ٔی ٌیطز(**
- o **ثب اؾشفبزٜ اظ Tools VMware ٔی سٛا٘یس الساْ ثٝ سٛؾؼٝ اؾىطیذز ٞبیی ٕ٘بئیس وٝ ثٝ قٕب زض اخطای** اتوماتیک عملیات در یک سیستم عامل کمک خواهد کرد. این اسکریپت ها می توانند به گونه ای **دیىطثٙسی ق٘ٛس وٝ زض حیٗ سغییط ٚضؼیز ضٚقٗ ٚ یب ذبٛٔـ قسٖ ٔبقیٗ ٔدبظی اخطا ٌطز٘س.**
- o **Process User VMware أىب٘ی اؾز وٝ ثب اؾشفبزٜ اظ آٖ ٔی سٛا٘یس ٔشٗ ٚ یب فبیّی ضا اظ یه vm ثٝ ؾیؿشٓ ػبّٔی وٝ Client vSphere زض آٖ ٘هت اؾز وذی ٕ٘بئیس.**
	- o **زضایٛض یىؿبٖ ؾبظی ثطای O/I quiesce**

### **Virtual Appliance**

### **Virtual Appliances**

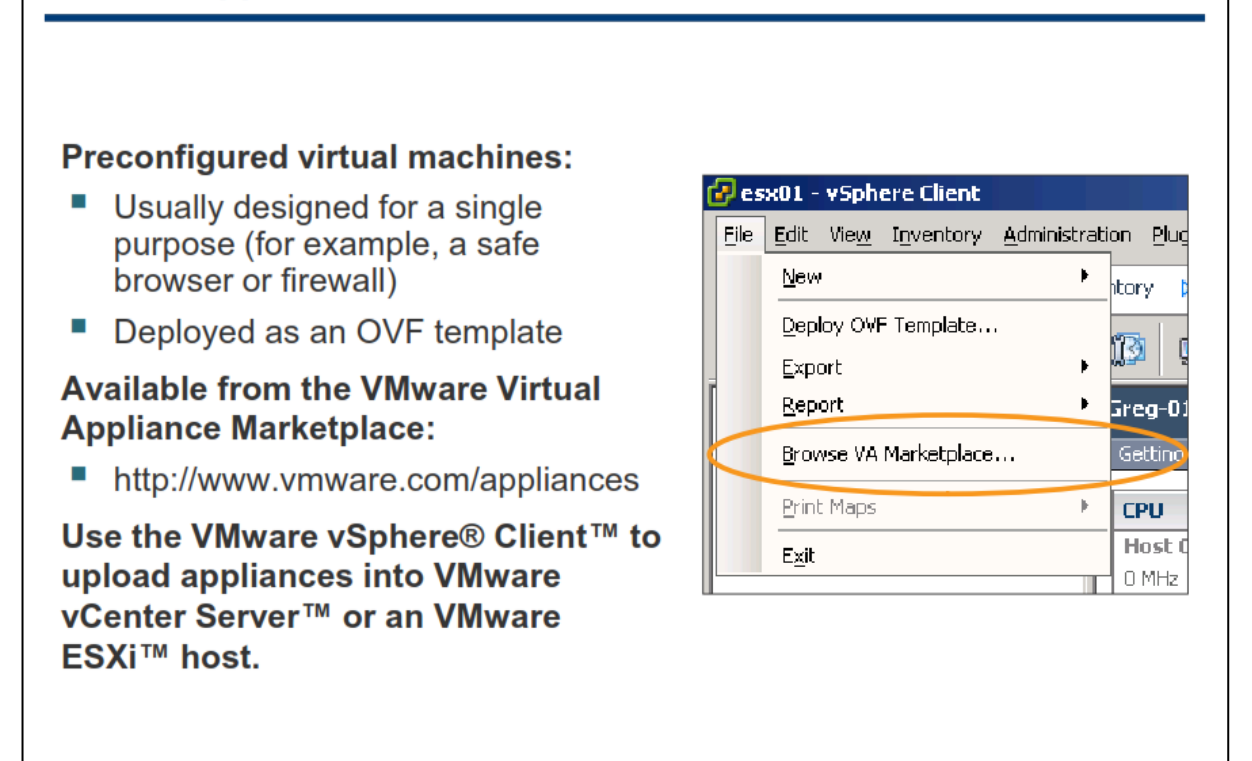

یک Virtual Appliance یک ماشین مجازی از پیش پیکربندی شده می باشد که سیستم عامل و نرم افزار های آن از پیش **ثطٚی آٖ ٘هت قسٜ ا٘س .یه Appliance Virtual ثطای اٞساف ذبنی ٕٞچٖٛ اثعاضٞبی Recovery & Backup ٚ اثعاضٞبی**  فایروال طراحی می شوند.

**یه Appliance Virtual ضا ٔی سٛا٘یس ثب اؾشفبزٜ اظ Client vSphere ٚ ثب فطٔز OVF ٚاضز ٕ٘بئیس)Import )ٚ یب ذطٚخی**  بگیرید (Export). Virtual Appliance ها را می توانید از وب سایت هایی همچون VA Marketplace دریافت و Import **ٕ٘بئیس.**

برای اینکار شما می توانید با استفاده از برنامه vSphere Client به هاست و یا vCenter Server متصل شوید و از منوی **Marketplace VA Browse>-File ضا ا٘شربة وٙیس.**

**Appliance Virtual ٞب ثٝ ػٛٙاٖ Format Virtualization Open یب ٕٞبٖ OVF ٙٔشكط ٔی ق٘ٛس. OVF یه دّشفطْ** مستقل ، کارآمد ، توسعه پذیر و توزیع شده برای vm ها می باشد. OVF یک فایل فشرده شده می باشد و به همین خاطر راحتر آن را می توان دانلود و یا جابجا کرد. توجه داشته باشید که در هنگام Import کردن می بایست از سازگاری آن با سرور مقصد اطمینان حاصل نمائید چراکه VA های ناسازگار Import نخواهند شد.

#### www.yepco.ir

## **ًصت یک قبلت OVF**

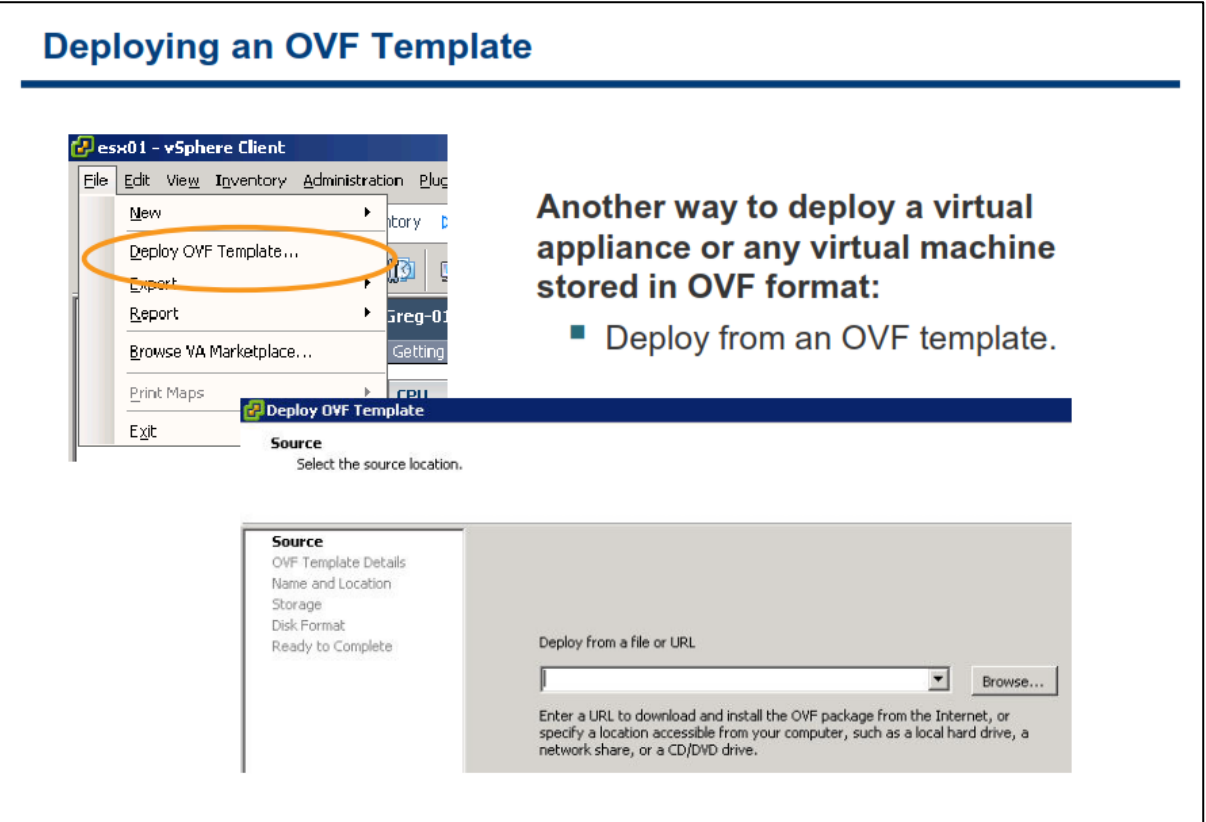

**ثب اؾشفبزٜ اظ Client vSphere قٕب ٔی سٛا٘یس Appliance Virtual ضا ٚاضز ٕ٘بئیس )Import )ٚ یب ذطٚخی ثٍیطیس)Export).** 

**ثطای ٚاضز وطزٖ Appliance Virtual ٔی ثبیؿز ٞبؾز ٚ یب والؾشطی ضا وٝ ٔی ذٛاٞیس Appliance Virtual زض آ٘دب اخطا**  گردد را انتخاب نمائید و سپس منوی File->Deploy OVF Template را انتخاب و فایل OVF را وارد نمائید. شما همچنین **ٔی سٛا٘یس زض wizard ٚاضز وطزٖ Appliance Virtual اظ یه آزضؼ URL ٘یع اؾشفبزٜ ٕ٘بئیس، ثسیٗ سطسیت فبیُ OVF اظ اینترنت دانلود شده و بروی سرور Deploy می گردد.** 

با خروجی گرفتن از یک ماشین مجازی در واقع شما از آن یک Virtual Appliance ایجاد می نمائید که قابلیت جابجایی و **ٚاضز قسٖ زض ؾبیط ظیط ؾبذز ٞبی ٔدبظی ضا زاضا ٔی ثبقس. ثطای Export وطزٖ یه vm ٘یع قٕب ٔی ثبیؿز آٖ vm ضا** خاموش و دستگاه هایی شبیه به CD\DVD را از آن قطع کنید و سپس از گزینه File->Export->Export OVF **Template اؾشفبزٜ ٕ٘بئیس.**

### **کبرگبُ ضوب رُ س:ِ**

در این کارگاه آموزشی، شما نحوه ایجاد، وارد کردن و آماده سازی ماشین مجازی ًرا خواهید آموخت که شامل موارد زیر می **باشد:** 

- **.1 ایدبز ٔبقیٗ ٔدبظی**
- **.2 ٘هت یه ؾیؿشٓ ػبُٔ ثطٚی ٔبقیٗ ٔدبظی**
- **.3 قٙبذشٗ یه Format Disk ثطای ٔبقیٗ ٔدبظی ٚ ٔیعاٖ اؾشفبزٜ آٖ اظ زیؿه فیعیىی**
	- **.4 ٘هت Tools VMware ثطٚی یه ٔبقیٗ ٔدبظی**
	- **.5 فؼبَ وطزٖ یىؿبٖ ؾبظی ظٔبٖ ٚ سبضید ثیٗ ٔبقیٗ ٔدبظی ٚ ٞبؾز ESXi**
		- ۶. کپی کردن برنامه ها از **CD-ROM به ماشین مجازی**

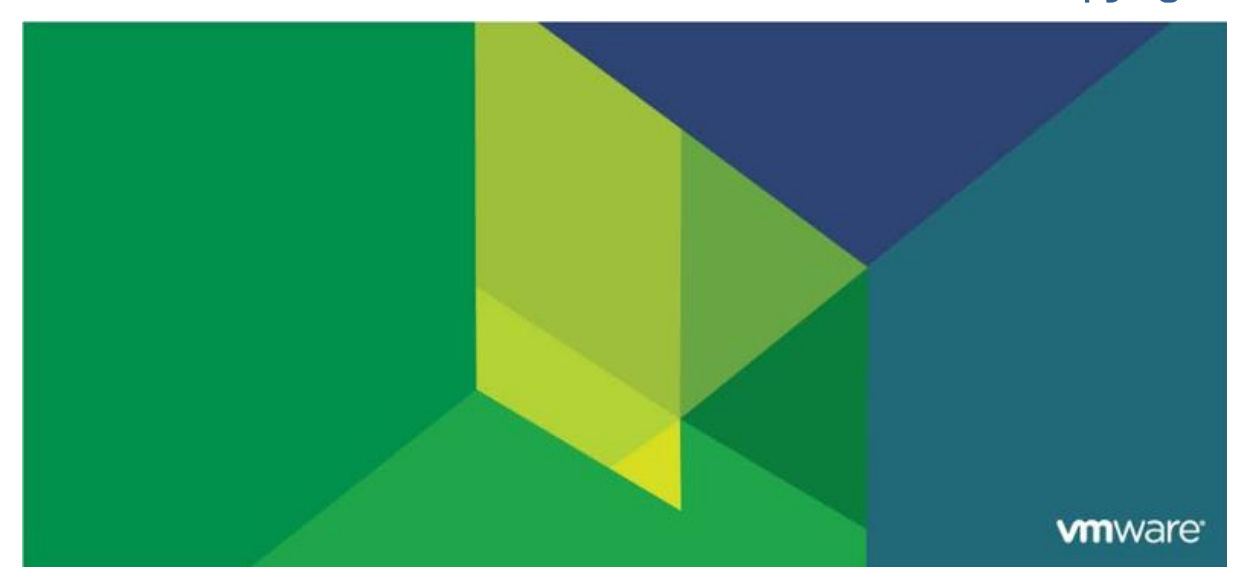

### فصل سَم: **Server vCenter VMware**

این فصل شامل بخش های زیر می گردد:

- $ESXi$   $\cdots$  نصب
- vCenter Server . معماری
- ب. نصب vCenter Server نسخِه ویندوز
- .4 ًصة ٍ تَسؼِ Appliance Virtual vCenter
- ه. مدیریت آیتم های موجود در vCenter Server

اهميت این فصل:

از آنجائیکِ هاست ESXi منابع فیزیکی را برای ماشین های مجازی فراهم ً می آورد و همچنین VMware vCenter Server بِه شما کمک می کند تا چندین هاست ESXi را بِه همراه ماشین های هجاری آنها به صورت یکپارچِه مدیریت نمائید، اشکال در نصب ، پیکربندی و مدیریت vCenter Server و ESXi می تواند باعث کاهش کارایی مدیریتی و یا بوجود آمدن DownTime در زیر ساخت مجازی شود.

### **بخش ايل: وصب ESXi**

بعد از به اتمام رساندن این بخش شما قادر خواهید بود:

- چگونگی نصب ESXi را تشریح نمائید
- ارحداقل نیازمندی ها برای پیکربندی Boot From SAN آگاه شوید  $\bullet$

# **پیص ًیبسّبی سخت افشاری ESXi**

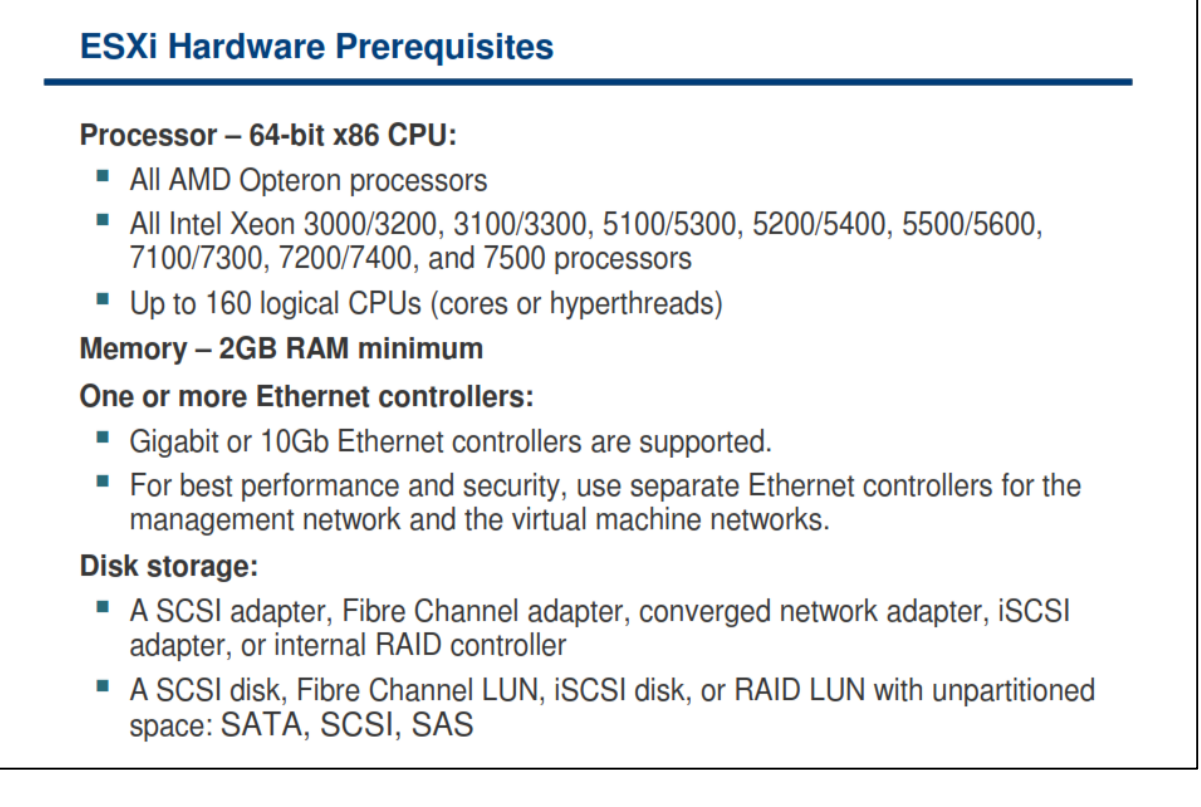

**ESXi VMware ٘یبظٙٔس یه ؾطٚض 64 ثیشی ٔی ثبقس )ثطای ٔثبَ Nehalem Intel ,Opteron AMD , Xeon Intel).**  سرور ها می توانند تا ۲۸۱ Core & Hyperthreads) CPU Logical)داشته باشند و همچنین هر هاست می تواند از حداكثر 118 Virtual CPU پشتیبانی نماید. همچنین هر سرور نیازمند حداقل ۲ GB حافظه (RAM) می باشد. یک هاست ESXi تا حداكثر 1.0 TB حافظه (RAM) را به صورت سخت افزاري پشتيباني مي كند. هاست ESXi مي بايست حتما داراي **ٛٔاضز ظیط ثبقس:**

- **یه یب چٙس وبضر قجىٝ فیعیىی**
	- **SCSI Controller یه**
	- **RAID Controller یه**
- **Local RAID LUN یه یب ٚ SCSI Disk یه**

قصا می توانید ESXi را بروی SATA Disk Drive , SCSI Drive Disk , SAS Disk Drive نصب و boot نمائید. برای تهیه سخت افزار هاست ESXi، سخت افزار شما می بایست از VMware ESXi پشتیبانی نماید و یا اصطلاحا VMware Ready **ثبقس.** 

برای كسب اطلاعات بیشتر در خصوص نصب ESXi می توانید به مقاله ESXi and vCenter Server Setup Guide و مقاله  **.بئیسٕ٘ ٝطاخؼٔ http://www.vmware.com/ ؾبیز ةٚ زض ESXi Embeded and vCenter Server Setup Guide** همچنین برای کسب اطلاعات بیشتر در خصوص حداکثر میزان پیکربندی سخت افزاری و یا نرم افزاری که از طریق

**vmware دكشیجب٘ی ٔی ٌطزز ٔی سٛا٘یس ثٝ ٔمبِٝ Maximum Configuration ثٝ ٘كب٘ی .بئیسٕ٘ ٝطاخؼٔ http://www.vmware.com/support/pubs**

### **ًصت 5.0 ESXi**

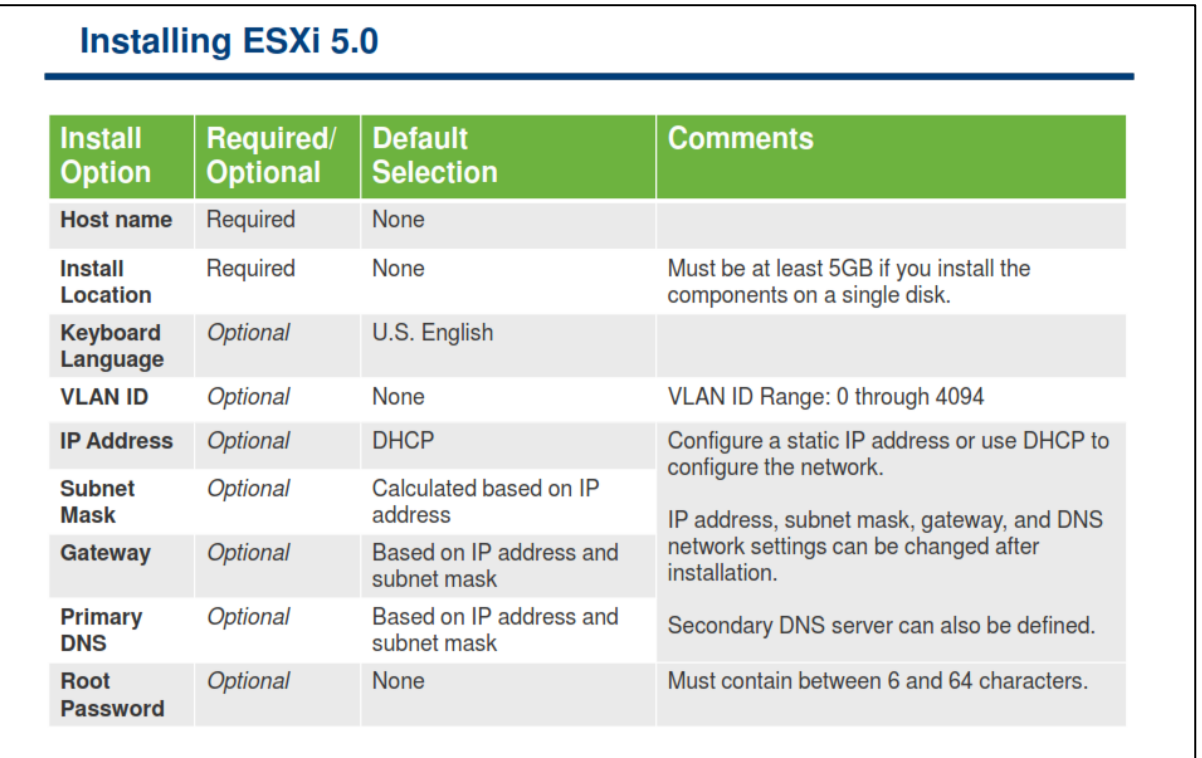

در نصب عادي ESXi شما مي بايست Bootable CD مربوط به ESXi را در داخل سرور قرار داده و از طريق آن boot نمائيد و به سوالات که در حین نصب از شما پرسیده می شود پاسخ دهید و در نهایت ESXi بروی Local Disk نصب نمائید. با استفاده از این روش Target Disk ، فرمت شده و پارتیشن بندی می شود و بروی آن ESXi boot image نصب می گردد. اگر شما قبلا بروی دیسک های سرور، ESXi را نصب نکرده باشید، همه داده هایی که بروی دیسک وجود دارند حذف خواهند شد. این داده ها شامل پارتیشن بندی، سیستم عامل ها و همچنین تمامی فایل های مرتبط با آن می باشد که حذف خواهند شد.

**دیف اظ ٘هت ESXi، ٔی ثبیؿز ٛٔاضز ظیط ضا زض ٘ظط ثٍیطیس:**

- در نصب عادی **Installer** ، ESXi به شما در خصوص نیازمندهای سیستم پیغام می دهد.
- **ٔغٕئٗ قٛیس وٝ ؾبػز ؾیؿشٓ ثطٚی UTC سٙغیٓ قسٜ ثبقس. ایٗ سٙظیٓ ضا ٔی ثبیؿز زض BIOS ؾطٚض ا٘دبْ شود.**
- **ثٝ لغغ ثٛزٖ Storage Network ٞبی ذٛز زلز ٕ٘بئیس. ایٗ وبض ثبػث وبٞف ظٔبٖ خؿشدٛی فضبی ذبِی ثطٚی** دیسک های موجود می گردد. زمانیکه شما Network Storage را قطع می نمائید، فایل های موجود بروی آن **دیگر در دسترس نخواهند بود.**

نکته: توجه نمائید نباید LUN های یک SAN Storage را که شامل فایل های نصبی ESXi می باشد را قطع نمائید و همچنین **٘جبیس Datastore VMFS vSphere VMware وٝ حبٚی فبیُ ٞبی ٘هجی ESXi زیٍطی ٔی ثبقس ضا لغغ ٕ٘بئیس.**

#### www.yepco.ir

اگر شما شروع به نصب ESXi بروی دیسکی که حاوی نصب قبلی از یک ESXi و یا ESX و یا حتی یک VMFS datastore باشد، نمائید، ESXi Installer گزینه هایی را برای Upgrade کردن و Migrate و یا مهاجرت کردن از ESX به ESXi نمایش **ٔی زٞس ٚ اظ قٕب ثطای ٍٝ٘ زاقشٗ ٚ سغییط ٘سازٖ datastore VMFS ؾٛاَ ٔی ٕ٘بیس.**

**ثطای قطٚع ٘هت ESXi ٔی ثبیؿز ٔطاحُ ظیط ضا ز٘جبَ ٕ٘بئیس:**

- **CD ٘هت ESXi ضا زض زاذُ ROM-DVD\CD ٞبؾز ذٛز لطاض زٞیس ٚ ؾذؽ زؾشٍبٜ ضا Restart ٕ٘بئیس.** 
	- **BIOS ضا ثطای ثٛر قسٖ اظ عطیك ROM-DVD\CD سٙظیٓ ٕ٘بئیس.**
		- **پستس مراحل نصب را براساس موارد بالا ادامه دهید.**

**ًصت ESXi**

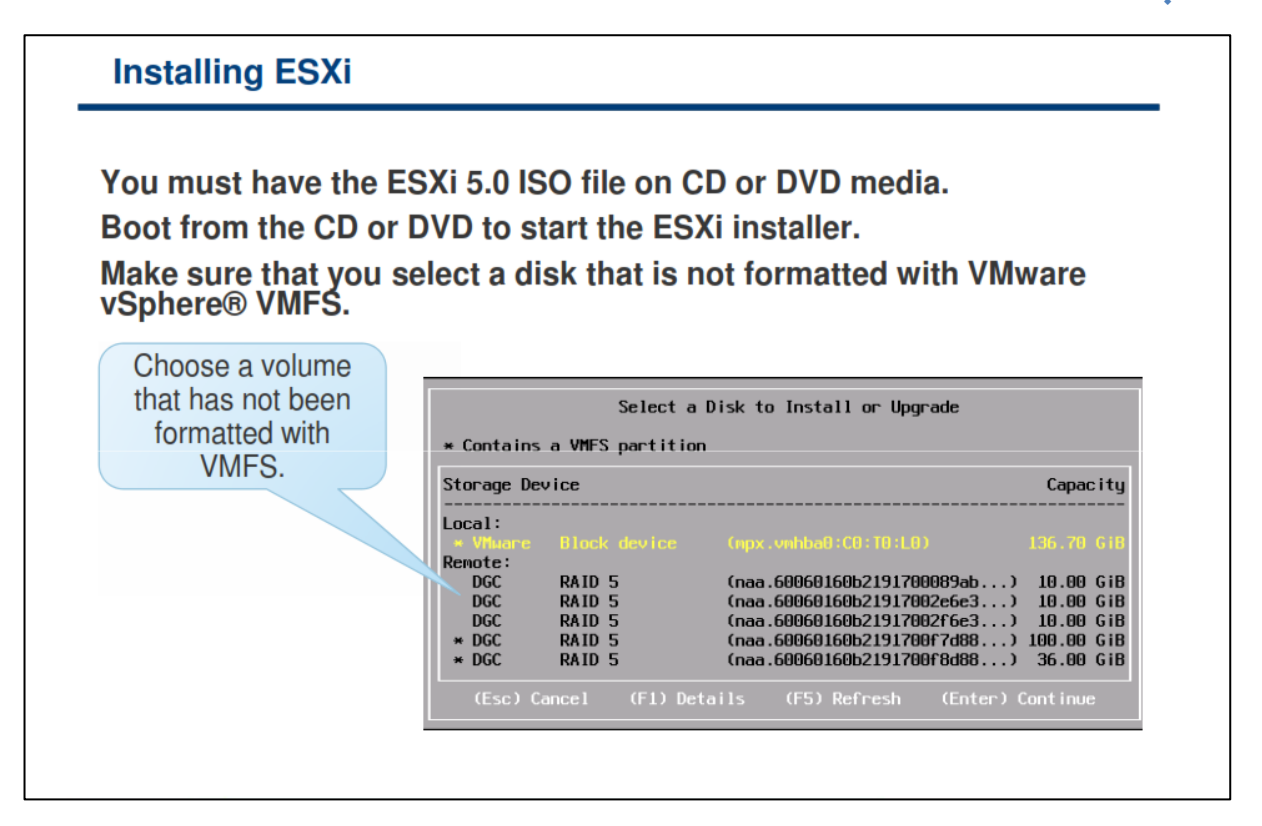

در صفحه انتخاب دیسک ، درایوی را که می خواهید ESXi را بروی آن نصب نمائید را انتخاب نمائید و سپس کلید Enter را **ثع٘یس. ٕٞچٙیٗ ٔی سٛا٘یس ثب فكبض زازٖ وّیس 1F اعالػبسی ضا زض ذهٛل زیؿه ا٘شربة قسٜ ٔكبٞسٜ ٕ٘بئیس.**

در هنگام انتخاب دیسک دقت نمائید و به ترتیب دیسک ها در لیست نمایش داده شده اعتنا نکنید چراکه ممکن است دیسک دیگری را انتخاب نمائید و اطلاعات قبلی آن در حین نصب پاک گردد. این ترتیب دیسک توسط BIOS تعیین می شود و ممکن است آن ترتیب بندی مورد نظر شما نباشد. برای مثال، زمانیکه شما ESXi را بروی Local Disk نصب می نمائید، Local Disk ممکن است اولین دیسک در لیست نباشد. این مشکل ممکن است بروی سیستم هایی که دارای داریو هايي هستند كه بصورت Hot-Swap به دستگاه متصل و يا قطع مي شوند رخ دهد. البته اگر ديسكي كه انتخاب كرده ايد حاوی اطلاعات باشد، صفحه تائید انتخاب دیسک برای شما ظاهر خواهد شد.

**ٕٝٞ ٞبؾز ٞبیی وٝ ESXi ثطٚی آٟ٘ب ٘هت ٔی ٌطزز اظ فطٔز GPT) Table Partition GUID (ثدبی فطٔز -MSDOS** Style Partition استفاده می نمایند. با استفاده از این تغییر شما می توانید ESXi را بروی دیسک هایی با حجم بیش از 2.0 **TB ٘یع ٘هت ٕ٘بئیس.**

Partition Table بروی بخشی از ESXi Installer ،Image قرار دارد و در زمانیکه ESXi نصب می گردد بروی دیسک **ٛ٘قشٝ ٔی قٛز. الظْ ثٝ شوط اؾز زیؿه ٞب ثب فطٔز -5VMFS دبضسیكٗ ثٙسی ٔی ق٘ٛس. ESXi ظٔب٘یىٝ ثطای اِٚیٗ ثبض دؽ اظ ٘هت ٚ یب Upgrade ثٛر ٔی قٛز یه Partition Scratch ٚ یه Partition VMFS ٞب ضا ثهٛضر ذبِی ایدبز ٔی jour-support output فضایی در حدود 4.0 GB هی باشد و در آن اطلاعاتی در خصوص wm-support output ذخیره ٔی ٌطزز. ثبلی ٔب٘سٜ زیؿه ٘یع ثب فطٔز -5VMFS فطٔز ٔی ٌطزز.**

### **بًت شذن ESXi از Storage SAN**

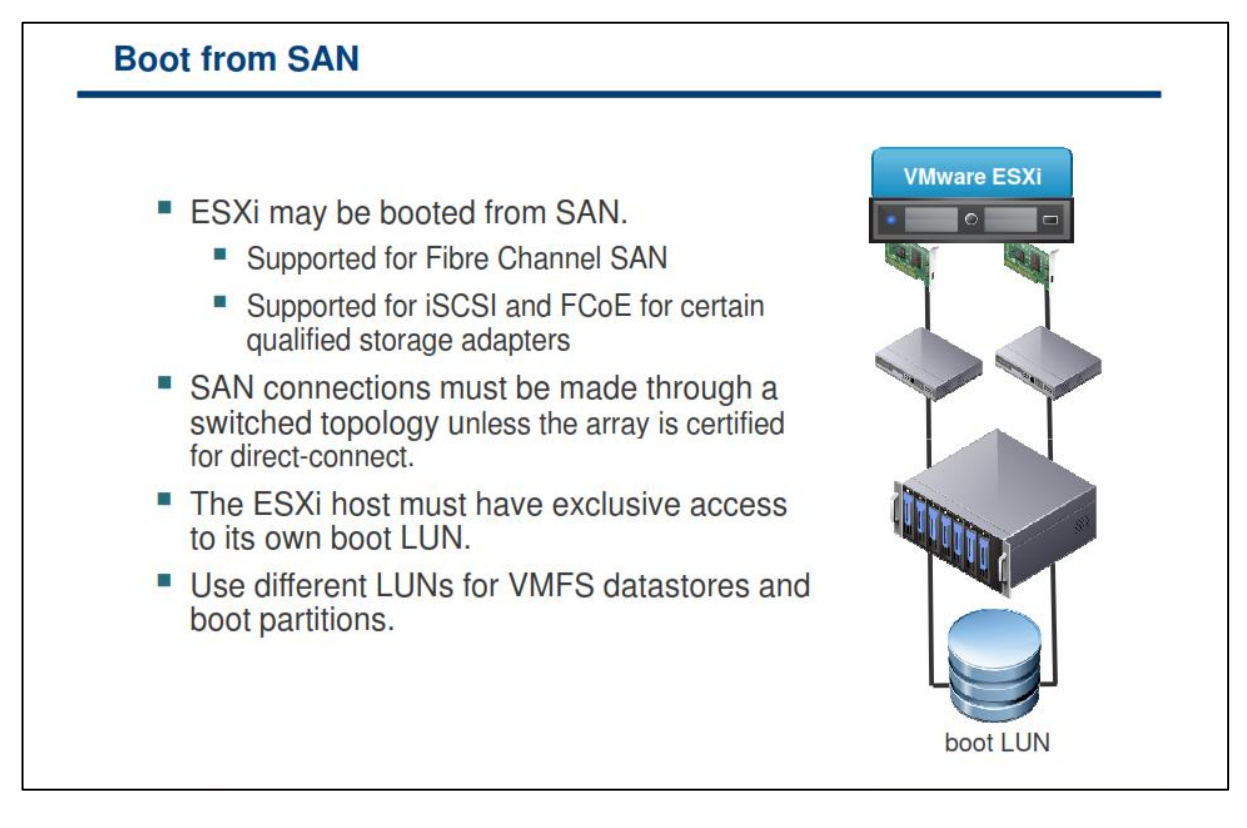

**قٕب ٔی سٛا٘یس اظ SAN From Boot زض ٛٔالغ ظیط اؾشفبزٜ ٕ٘بئیس:**

- **اٌط ٕ٘ی ذٛاٞیس اظ Storage Local ثطای ٘هت ESXi اؾشفبزٜ ٕ٘بئیس.**
- **اٌط ٔی ذٛاٞیس اظ ؾیؿشٓ ٞبی ثسٖٚ زیؿه ٕٞبٙ٘س Server Blade ٞب اؾشفبزٜ ٕ٘بئیس.**

**اظ خّٕٝ ٔعایبی SAN From Boot ٔی سٛاٖ ثٝ ٛٔاضز ظیط اقبضٜ ٕٛ٘ز:**

- **قٕب ٔی سٛا٘یس اظ ؾطٚضٞبیی ثسٖٚ Storage زاذّی زض سطاوٓ ثبال اؾشفبزٜ ٕ٘بئیس چطاوٝ ؾطٚض ٞبی ثسٖٚ Local Disk اغّت فضبی ٔحیغی وٕشطی ضا اقغبَ ٔی وٙٙس.**
	- **قٕب ٔی سٛا٘یس ؾطٚضٞبی خسیس ضا اظ ٔحُ لجّی Boot، خبیٍعیٗ ٚ ثبضٌصاضی ٕ٘بئیس.**
- **زض نٛضسیىٝ Storage قٕب اظ لبثّیز Array ٚ یب Snapshot ثٟطٜ ٙٔس ثبقس، ٔی سٛا٘یس اظ ثٛر قسٖ ESXi زض SAN دكشیجبٖ سٟیٝ ٕ٘بئیس.**
- **ٕٞچٙیٗ قٕب ٔی سٛا٘یس اظ چٙسیٗ ٔؿیط ثٝ Disk Boot ؾطٚض ESXi زؾشطؾی زاقشٝ ثبقیس وٝ ثسیٗ سطسیت اظ زیؿه ٞب زض ثطاثط ذطاثی زض یه ٔؿیط ٔحبفظز ٔی قٛز.**

**سٛخ:ٝ چٙس ٔؿیط ؾبظی )Multipathing )زض یه LUN Boot سٟٙب ثطای Arrays Active-Active دكشیجب٘ی ٔی قٛز. زض**  بخش های بعدی این متد را تشریح خواهیم کرد.

برای فعال کردن Boot from SAN شما می بایست چندین کار را به صورت صحیح انجام دهید. تفاوت این کارها در پروتکل **Storage ای اؾز وٝ اظ آٖ اؾشفبزٜ ٔی ٕ٘بئیس. SAN from Boot اظ دطٚسىُ ٞبی Storage ظیط دكشیجب٘ی ٔی ٕ٘بیس:**

- **(Fibre Channel and Fibre Channel over Ethernet)- FCoE**
	- **Hardware iSCSI**
	- **Software and dependent hardware iSCSI**

شما می بایست بروی یک SAN LUN به اشتراک گذاشته شده یک Diagnostic Partition پیکربندی نمائید. یک Diagnostic Partition ، پارتیشنی است كه از چندین هاست، قابل دسترسی است و می تواند اطلاعاتی را در خصوص خطاهای سیستم در آنجا ذخیره نماید.

- اگر بیش از یک هاست ESXi، از یک LUN به عنوان Diagnostic Partition استفاده نماید، آن LUN می بایست **زض Zone ی لطاض ٌیطیس وٝ ٕٝٞ ؾطٚضٞب ثشٛاٙ٘س ثٝ آٖ زؾشطؾی زاقشٝ ثبقٙس. Zone ٕٞبٙ٘س VLAN اؾز ٚ اِجشٝ**  در مورد سوئیچینگ **Storage ه**ا مطرح مے شود.
- **ٞط ؾطٚض ٘یبظٙٔس 100 ٍٔبثبیز فضب زض Partition Diagnostic ٔی ثبقس، ثسیٗ سطسیت ا٘ساظٜ LUN سؼییٗ ٔی ٕ٘بیس** که چه تعداد سرور می تواند از آن استفاده نمایند. هر هاست ESXi به یک Slot قابل شناسایی نگاشت می شود. **VMware سٛنیٝ ٔی وٙس اٌط ؾطٚضٞب اظ یه Partition Diagnostic ثٝ اقشطان ٌصاقشٝ قسٜ اؾشفبزٜ ٔی**  كنند، حداقل شانزده Slot (معادل ۱۶۰۰ مگابایت) از فضای دیسک را باید به آن اختصاص دهید.
- اگر دستگاه ها تنها دارای یک Slot قابل شناسایی باشند، همه هاست های ESXi، اطلاعات خود را در یک Slot به **اقشطان ٔی ٌصاض٘س. ایٗ دیىطثٙسی ثٝ ضاحشی ٔی سٛا٘س ٔكىالسی ضا ثٛخٛز آٚضز. اٌط زٚ ؾیؿشٓ ESXi یه Core Dump ضا زض یه ظٔبٖ یىؿبٖ اخطا ٕ٘بیٙس، Dump Core ٞب ثطٚی یىسیٍط زض Partition Diagnostic ضٛ٘ٚیؿی ٔی ق٘ٛس .**
- **زض ظٔب٘یىٝ قٕب اظ iBFT( Table Firmware Boot iSCSI )ثطای ثٛر قسٖ یه ٞبؾز ESXi اظ SAN اؾشفبزٜ ٔی ٕ٘بئیس، قٕب ٕ٘ی سٛا٘یس یه Partition Diagnostic ضا ثطٚی یه LUN SAN سٙغیٓ ٕ٘بئیس. زض ػٛو، قٕب ٔی** توانید از ابزار vSphere Management Assistant) vMA) برای جمع آوری اطلاعات و Log از هاست ها و **شذیطٜ آٟ٘ب ثطای سدعیٝ ٚ سحّیُ اؾشفبزٜ ٕ٘بئیس.**

**ثطای وؿت اعالػبر ثیكشط زض ذهٛل دیىطثٙسی SAN From Boot ثب اؾشفبزٜ اظ iSCSI ,FCoE ,FC ٔی سٛا٘یس ثٝ ٔمبالسی زض ایٗ ٛٔضٛع ثٝ آزضؼ pubs/support/com.vmware.www://http اؾشفبزٜ ٕ٘بئیس.**

### **بخش دوم: معماری vCenter Server**

بعد از به اتمام رساندن این بخش شما قادر خواهید بود:

- ه هعماری vCenter Server را تشریح نمائید  $\bullet$
- نحوه بر قراری هاست های Center Server با تشریح نمائید
	- ماژول ها و کامپوننت های vCenter Server را شناسایی نمائید

# **Server vCenter ثِ ػٌَاى یک پلتفزم هذیزیتی**

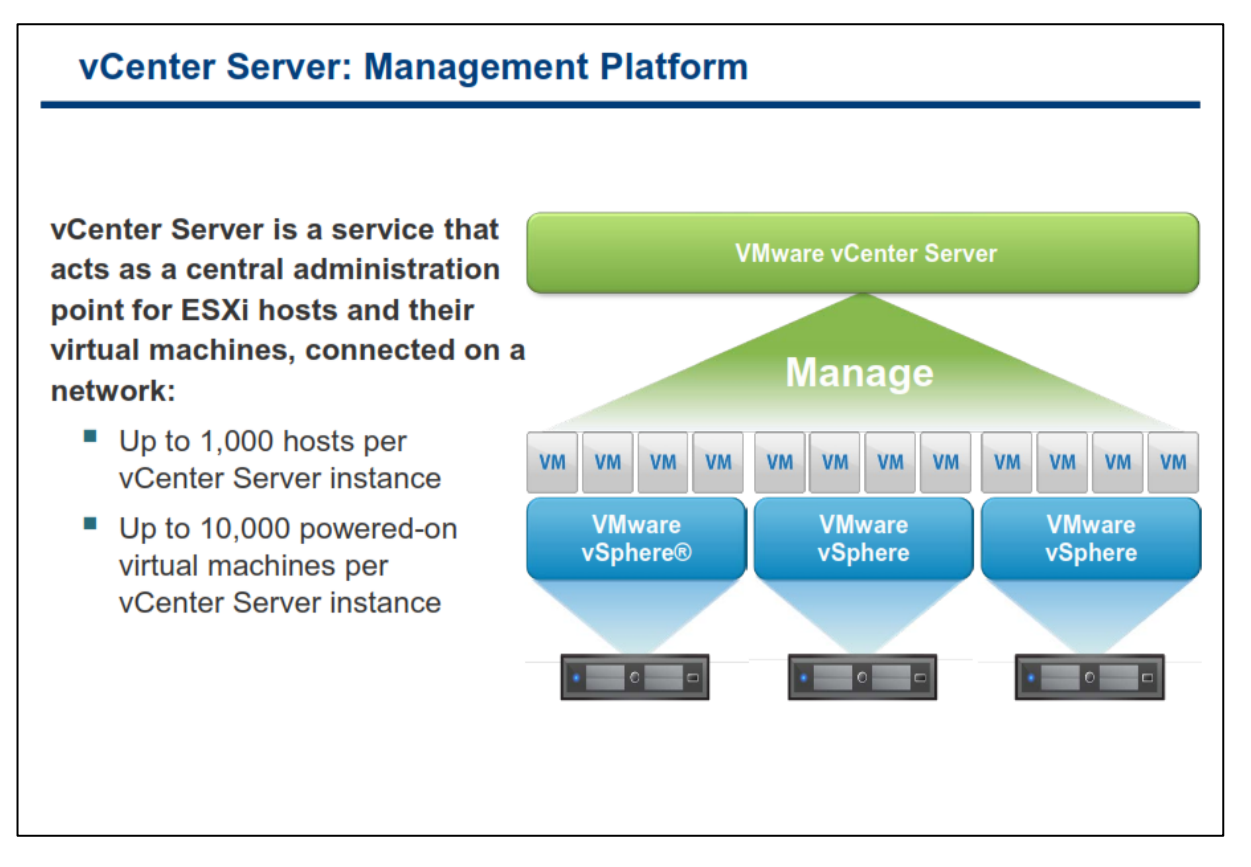

**vCenter ؾطٚیؿی اؾز وٝ اظ آٖ ثطای ٔسیطیز ٔطوعی ٞبؾز ٞبی ESXi ٚ vm ٞبی آٟ٘ب زض نٛضسیىٝ ایٗ ٞبؾز ٞب ثٝ**  شبکه متصل باشند، استفاده می گردد. با استفاده از این سرویس شما می توانید اقدامات مورد نیاز خود را بروی vm و هاست بصورت مستقیم انجام دهید. **vCenter شامل ماژول ها و سرویس های متعددی می باشد که شما می توانید از آنها ب**هرمند شوید. شما می توانید vCenter را هم بروی سیستم عامل های ویندوزی پشتیبانی شده نصب نمائید و هم از **Appliance ٔجشٙی ثط ؾیؿشٓ ػبُٔ ِیٛٙوؽ وٝ قطوز VMware ثطای قٕب سساضن زیسٜ اؾز اؾشفبزٜ ٕ٘بئیس. vCenter** قابلیت های متعددی را برای شما فراهم می آورد که از جمله آن می توان به قابلیت Distributed Resource Scheduler **(DRS (ٚ یب ظٔب٘جٙس ٙٔبثغ سٛظیغ قس،ٜ لبثّیز (HA(Availability High ٚ یب ٕٞبٖ حساوثط زؾشطؾی، لبثّیز Fault (FT(Tolerance ٚ لبثّیز vMotion اقبضٜ ٕٛ٘ز.**

هر سرویس vCenter Server می تواند تا حداكثر 1000 هاست ESXi را پشتیبانی و مدیریت نماید. از طرف دیگر vCenter Server مي تواند از حداكثر vm ۱۰۰۰۰ بصورت و روشن پشتيباني و همچنين از حداكثر vm ۱۵.۰۰۰ بصورت ريجستر شده **ٚ ذبٛٔـ دكشیجب٘ی ٕ٘بیس.**

شما می توانید چندین vCenter را با استفاده از قابلیت Linked Mode Group به یکدیگر متصل نمائید. بدین ترتیب شما هی توانید با ورود به یک vCenter از سایر اطلاعاتی که در vCenter های دیگر وجود دارد اطلاع حاصل نمائید و آنها را هدیر بت نمائید. در نتیجه شما می توانید از هاست ها و vm های بیشتری نیز بدین تر تیب استفاده نمائید.

#### www.yepco.ir

### **هؼوبری vCenter**

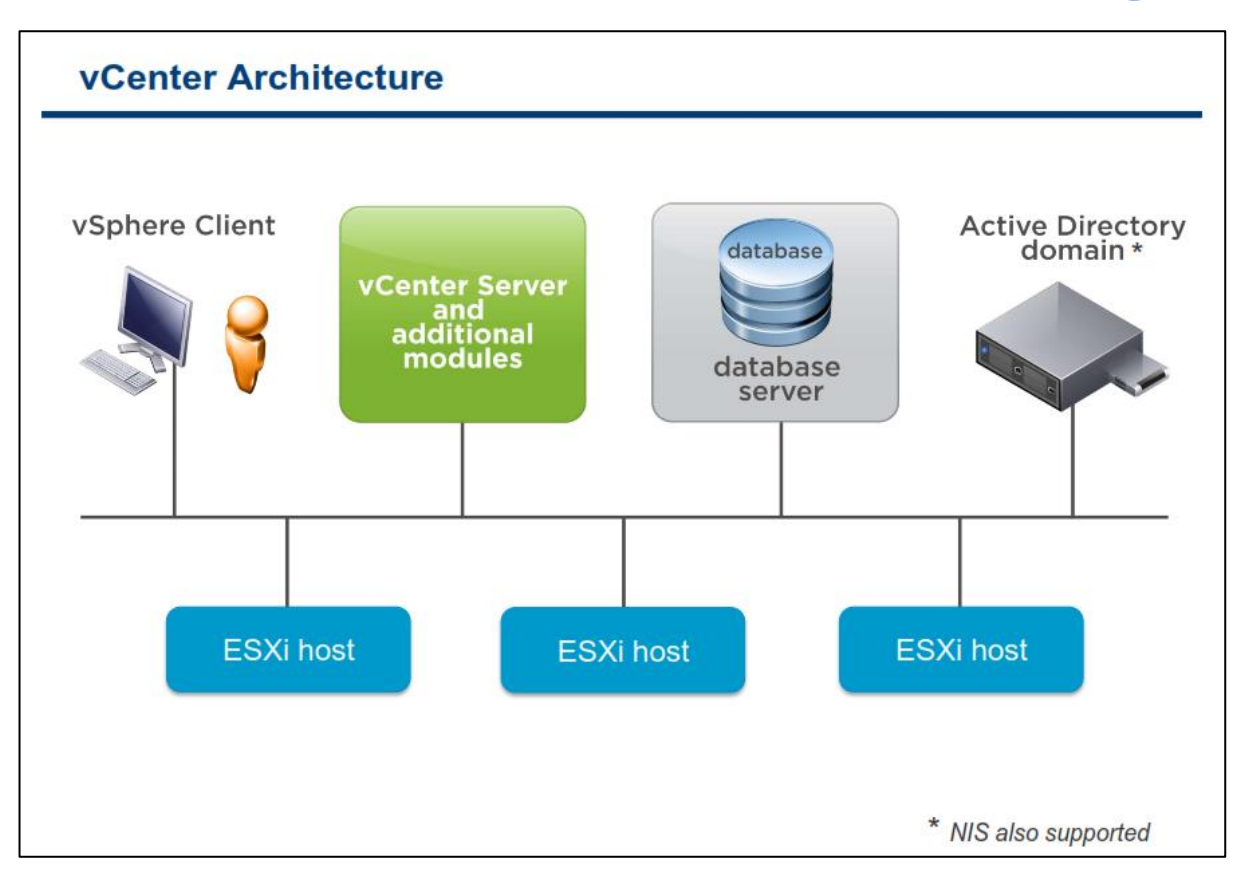

**ٔؼٕبضی ٚ یب ؾبذشبض vCenter ٔشىی ثٝ ٛٔاضز ظیط ٔی ثبقس:**

**Client vSphere: قٕب اظ اثعاض Client vSphere ػالٜٚ ثط ٔسیطیز ٞبؾز ESXi ثطای ٔسیطیز vCenter ٘یع ٔی سٛا٘یس**  استفاده نمائید و به آن متصل شوید. اگر هاست ESXi را در داخل vCenter بصورت مدیریت شده وارد نمائید، از آن پس هدیران می بایست همیشه از **vCenter ب**رای مدیریت هاست ها استفاده نمایند.

**Database Server vCenter: حیبسی سطیٗ وبٔذٙ٘ٛز vCenter دبیٍبٜ زازٜ (Database(آٖ ٔی ثبقس. زض Database حیبسی اعالػبر ؾبیط ٚ Inventory Items , Security Role , Resource Pool, Performance Data ُلجی اظ اعالػبسی ثطای vCenter ٍٟ٘ساضی ٔی قٛز.**

Active Directory Domain امنیت در **vCenter براساسی Windows Security تعیی**ن شده است. در حالت عادی vCenter به Active Directory نیازی ندارد ولی در صورتیکه سرور vCenter عضوی از Domain باشد، کاربران و گروه های Active Directory در دسترس vCenter قرار خواهد داشت و می تواند از آنها استفاده نماید. ولی اگر vCenter **ػضٛی اظ Domain ٘جبقس vCenter اظ Group & Users Windows Local اؾشفبزٜ ٔی ٕ٘بیس. ٚ یب زض نٛضسیىٝ اظ** Virtual Appliance استفاده می نمائید می بایست از نام کاربری که در لینوکس تعریف می شود همانند root استفاده **ٕ٘بئیس.**

Managed Hosts: نرم افزار vCenter به شما این اجازه را میدهد که ESXi را به خوبی VM هایی که بروی آن در حال اجرا هستند مدیریت کنید.

#### www.yepco.ir

### **vCenter Server ٍ ESXi ارتجبط**

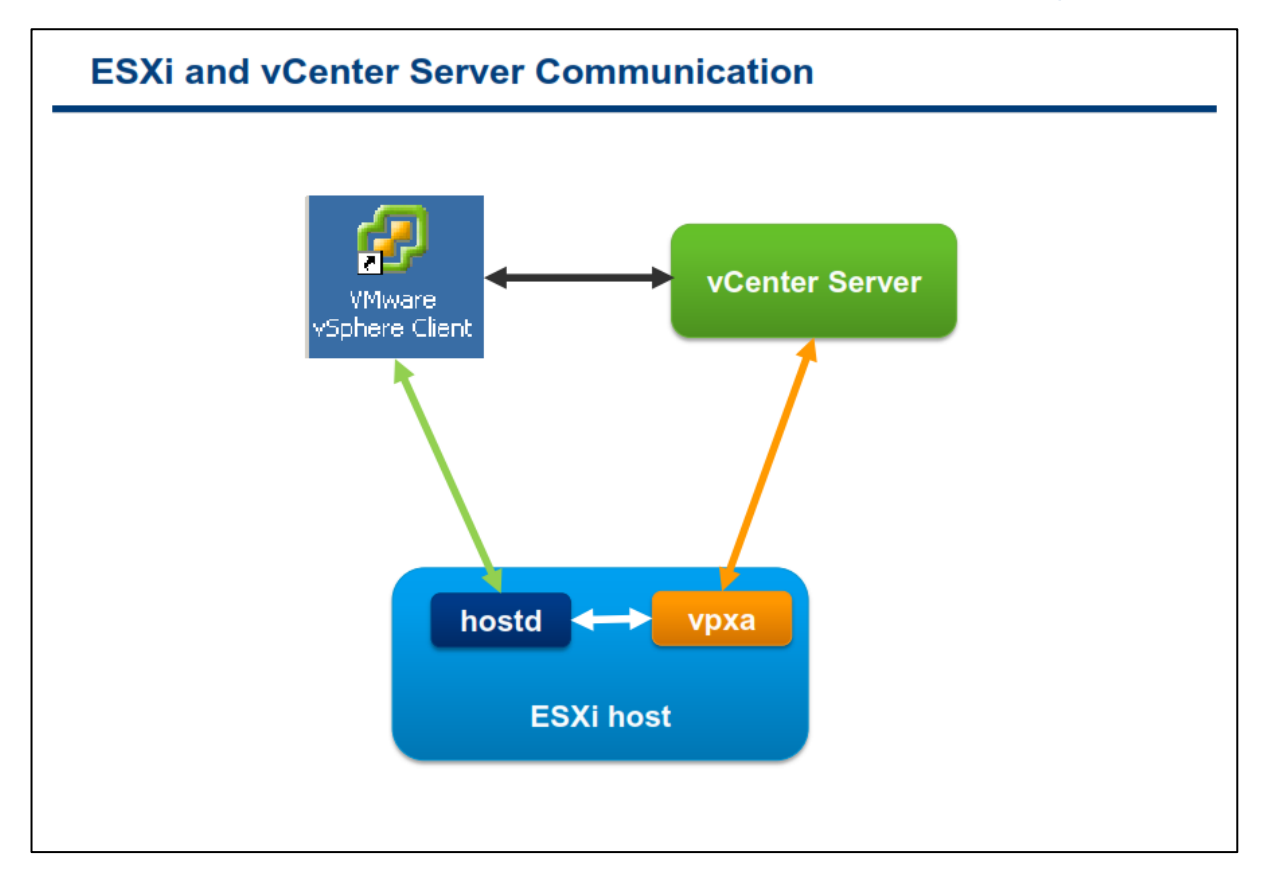

همانطور كه در اسلاید بالا مشاهده می نمائید، vCenter از طریق یک Agent (كه بروی ESXi قرار دارد) بنام vpxa به هاست ESXi دسترسی و با آن ارتباط برقرار می کند. زمانیکه هاست به vCenter اضافه می شود vpxa بروی ESXi شروع به کار می کند. vpxa با سرویس هاست که بنام hostd شناخته می شود ارتباط برقرار می کند و بدین ترتیب دستورات و فرامین را برای هاست **ESXi** ارسال می کند.

hostd به صورت مستقیم بروی ESXi اجرا می شود و مسئول مدیریت اکثر عملیات ها بروی هاست ESXi می باشد. این سرویس از وضعیت همه vm ها و منابع ذخیره سازی که برای ESXi مشخص شده اند، آگاه است. اکثر دستورات و پیام ها از طريق vCenter به hostd انتقال پيدا مي كنند كه از جمله آن مي توان به ايجاد ، انتقال و يا روشن كردن vm و غيره اشاره **نمود.** 

vpxa به عنوان یک واسطه میان vpxd که بروی vCenter اجرا می شود و hostd که بروی ESXi قرار دارد عمل می کند و **ثطای ضِٝ وطزٖ ٚ یب ضٚاٝ٘ وطزٖ زؾشٛضار ٚ وبض ٞب ثطٚی ESXi اؾشفبزٜ ٔی قٛز.**

زمانيكه شما به vCenter Server با استفاده از vSphere Client متصل مي شويد، vCenter دستورات را از طريق vpxa به هاست ESXi انتقال می دهد و vCenter Database نیز بروز رسانی می شود و اطلاعاتی نیز در آن نوشته می شود ولی **اٌط قٕب ٔؿشمیٕب اظ عطیك Client vSphere ثٝ ESXi ٔشهُ قٛیس ایٗ اضسجبط ٔؿشمیٕب ثٝ hostd ٔشهُ ٔی قٛز ٚ Database vCenter ثطٚظضؾب٘ی ٕ٘ی قٛز ٚ اعالػبر ٚ Log ٞب ٘یع زض آٖ ٛ٘قشٝ ٕ٘ی قٛز.**

### ک**امیوننت های vCenter Server**

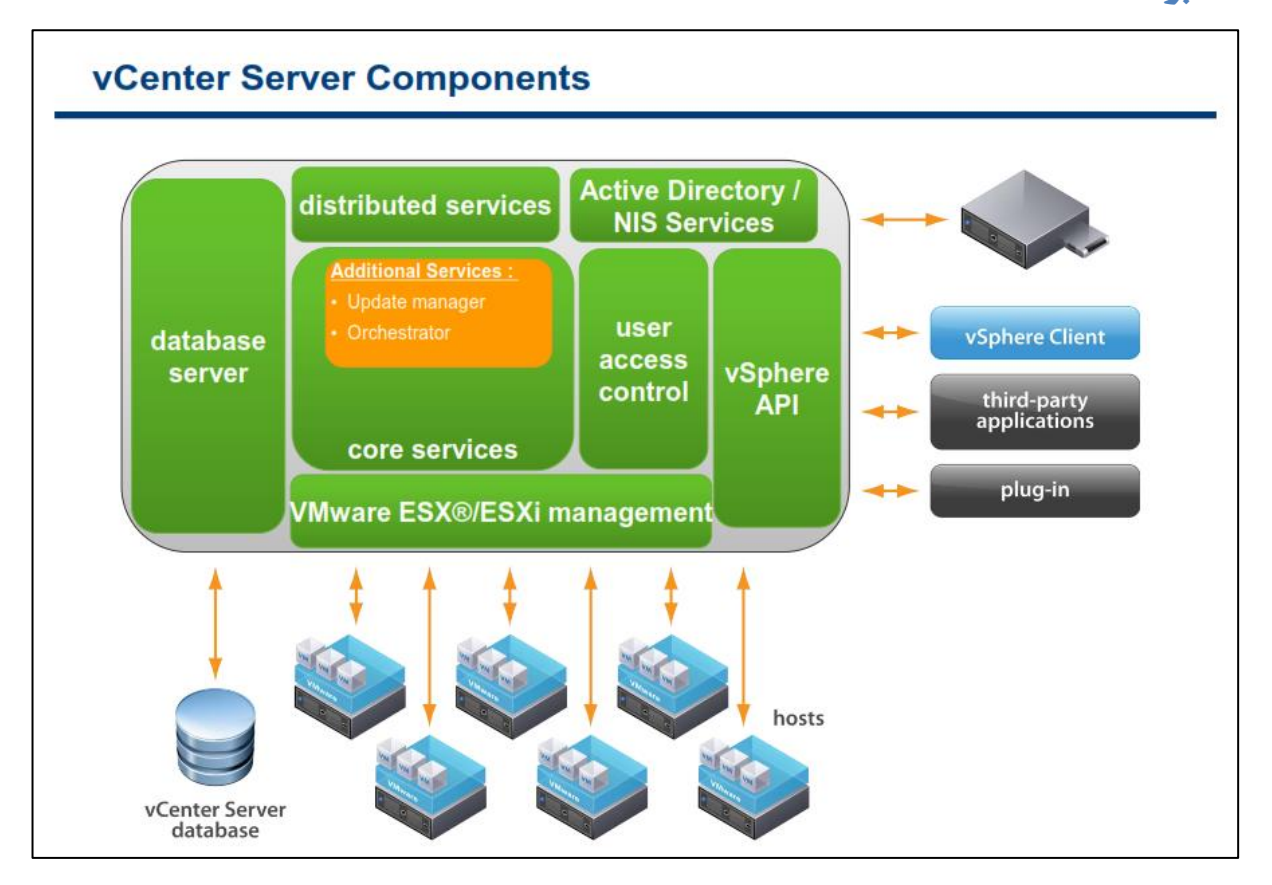

**Server vCenter قبُٔ ؾطٚیؽ ٞب ٚ وبٔذٙ٘ٛز ٞبی ظیط ٔی ثبقس:**

**Service Core: ایٗ ؾطٚیؽ قبُٔ ٔسیطیز ٙٔبثغ ، ٔسیطیز vm ٞب، ظٔب٘جٙسی وبضٞب ، Log ٞبی آٔبضی، ٔسیطیز آالضْ ٚ ضذسازٞب )Event )،ایدبز vm ٚ ٕٞچٙیٗ ٚ دیىطثٙسی vm ٚ ٞبؾز ٔی ثبقس.**

**Service Distributed: ایٗ ؾطٚیؽ ٘یع قبُٔ لبثّیز ٞبی HA ,DRS ,vMotion وٝ ٕٞطاٜ ثب Server vCenter ٘هت ٔی** گرد**ند.** 

Additional Service: شامل پکیج های مجزایی هستند که نیاز به نصب جداگانه ای بروی vCenter Server دارند اما نیاز به لایسنس ِ جداگانه ای ندارند. همانند vCenter Converter که برای تبدیل ماشین های فیزیکی به مجازی استفاده می **شود و یا همچنین vCenter Update که برای به روز رسانی بخش های متعدد VMware vSphere استفاده می گردد.** 

**Interface Database: ایٗ ؾطٚیؽ ٘یع زؾشطؾی ثٝ Database vCenter ضا فطآٞ ٔی وٙس.**

**Interface Directory Active: ایٗ ؾطٚیؽ زؾشطؾی ثٝ وبضثطاٖ ٚ ٌطٜٚ ٞبی Directory Active ضا فطآٞ ٔی وٙس.**

**API vSphere VMware: ایٗ ؾطٚیؽ ٘یع ثب SDK vSphere سطویت ٔی قٛز ٚ یه ٚاؾظ ضا ثطای ٛ٘قشٗ ثط٘بٝٔ ٞبی ؾفبضقی ثطای زؾشطؾی ثٝ vCenter فطآٞ ٔی وٙس.**

### **هبصٍل ّبی Server vCenter**

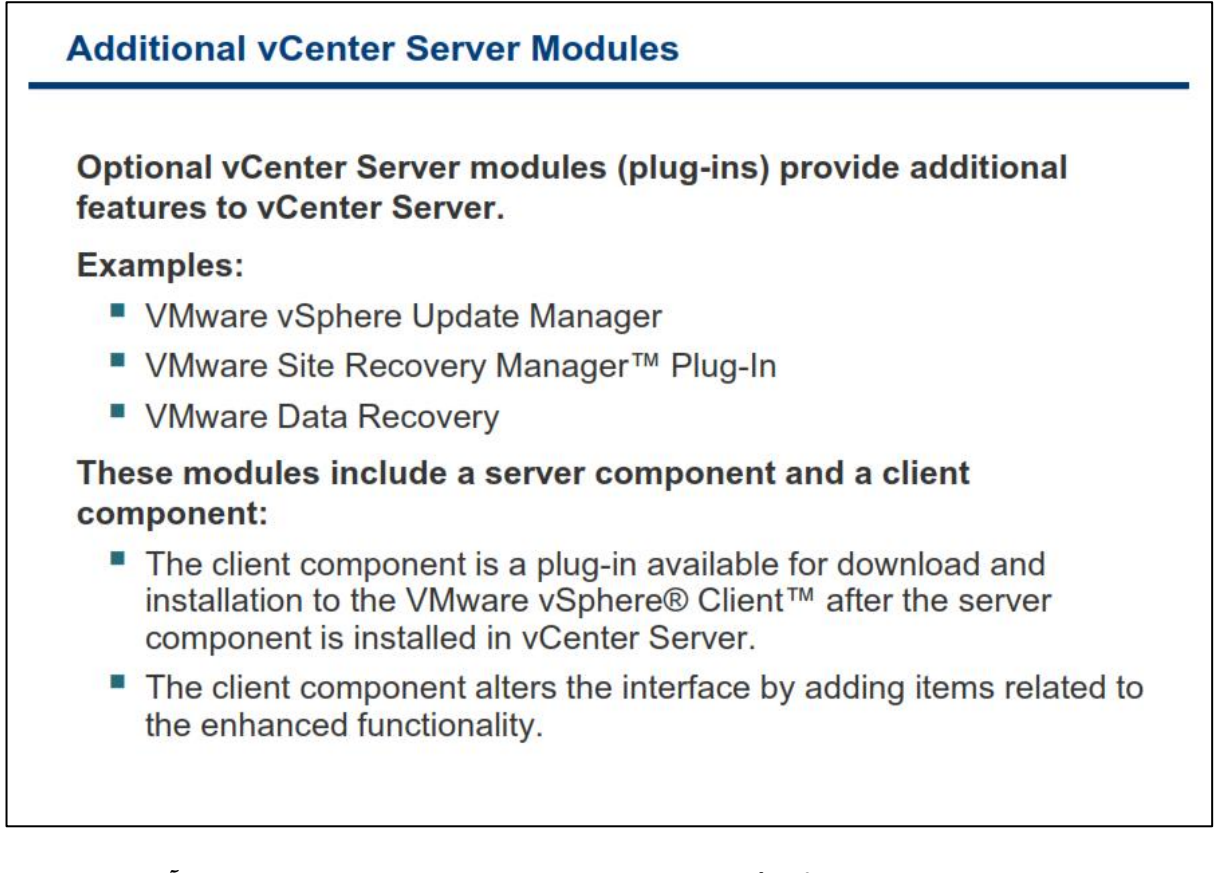

ماژول های **vCenter Server یا همان Plug-ins برنامه هایی هستند که قابلیت های متعددی را فراهم می آورند.** 

معمولا ماژول ها شامل یک بخش سرور و یک بخش کلاینت می باشند. بعد از اینکه بخش سروری یک ماژول نصب گردید و **زض Server vCenter ضیدؿشط ٌطزیس ثرف والیٙز آٖ ٘یع ثطای زاّٛ٘ز ٚ ٘هت ثطٚی Client vSphere زض زؾشطؼ لطاض**  خواهد گرفت. بدین معنی که شما می توانید آن را بطور جداگانه بروی کامپیوتری که vSphere Client را نصب نموده اید دانلود و نصب نمائید و از قابلیت هایی که این ماژول در اختیار شما قرار می دهد استفاده نمائید. زمانیکه که ماژول را بطور کامل نصب مي نمائيد بسته به قابليت هايي که براي شما فراهم مي آورد ممکن ا ست يک سربرگ (tab) و يا نما (view) و يا منوی به نرم افزار **vSphere Client اضافه گردد**.

**ایٗ ٔبغَٚ ٞب اظ لبثّیز ٞبی vCenter Core ٕٞبٙ٘س احطاظ ٛٞیز ٚ ٔسیطیز زؾشطؾی ٞب ٚ غیطٜ اؾشفبزٜ ٔی وٙٙس أب ثب ایٗ**  وجود ً می توانند دسترسی ها، وظایف، رخدادها و داده های خودشان را داشته باشند. برای استفاده از ماژول ها حتما می **بایست vCenter Server را نصب نمائید. توجه داشته باشید که ماژول ها و vCenter می توانند به صورت جداگانه بروزرسانی گردند.** 

# **هبصٍل ّبی پیص فزض Server vCenter**

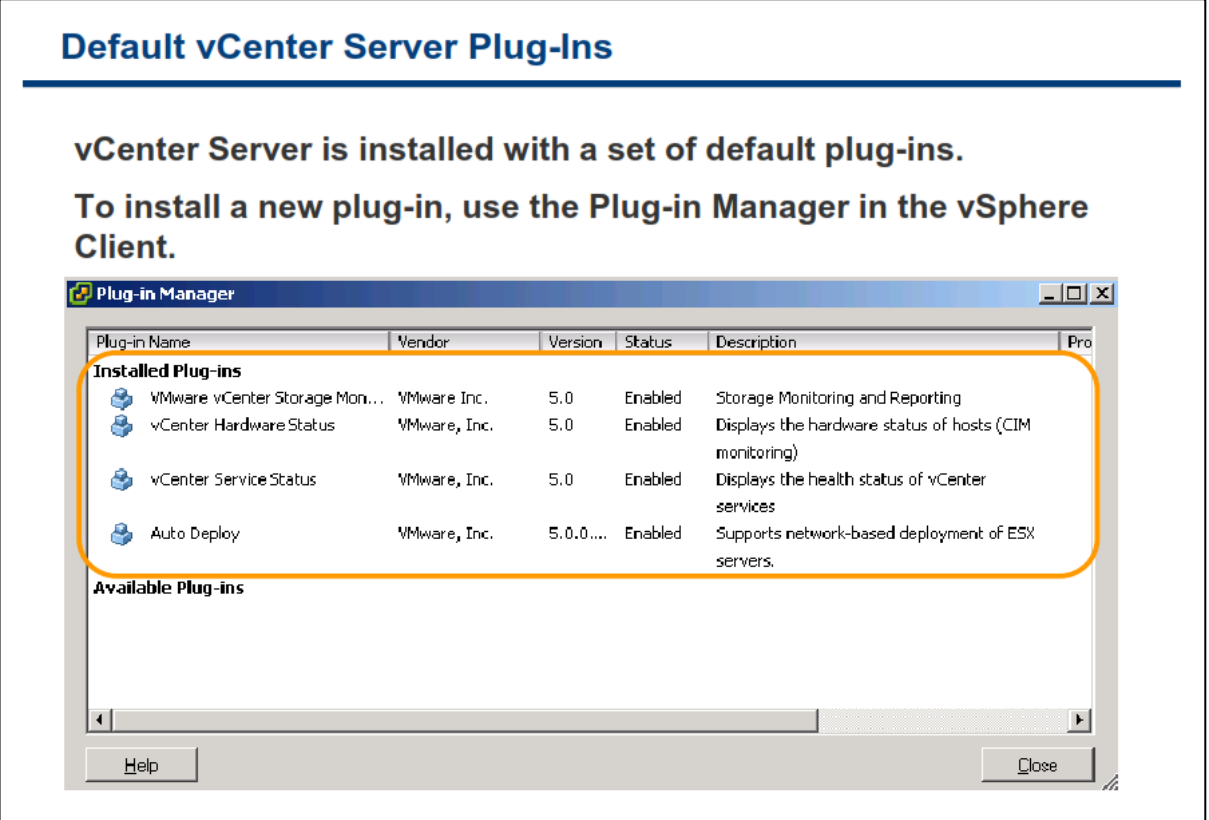

**Server vCenter زاضای ؾٝ ٔبغَٚ ٔی ثبقس وٝ ثغٛض دیف فطو ٘هت ٚ فؼبَ ٌطزیسٜ ا٘س:**

- **Monitoring Storage vCenter: ایٗ ٔبغَٚ ثٝ Server vCenter اخبظٜ ٔی زٞس وٝ اظ ٙٔبثغ شذیطٜ ؾبظی**  (Storage) گزارش گيری و آنها را مانيتور نمايد. اين ماژول سربرگ Storage View مربوط به هاست را در **Client vSphere ایدبز ٔی وٙس.**
- **Status Service vCenter: ایٗ ٔبغَٚ یه آیىٗ Status Service vCenter ضا ثٝ دُٙ Administration زض Client vSphere اضبفٝ ٔی وٙس. ثطای ٔكبٞسٜ ٚضؼیز نحز ػّٕىطز )Health )ٔی سٛا٘یس ثٝ ٔؿیط - Home .بئیسٕ٘ ٝطاخؼٔ< Administration- > vCenter Service Status**
- vCenter Hardware Statusول در vCenter به شما وضعیت سخت افزاری هاست را نمایش می دهند. **ایٗ ٔبغَٚ ؾطثطي Status Hardware ضا ثٝ Client vSphere ٞبؾز اضبفٝ ٔی وٙس.**

در بخش plug-ins همچنین شما می توانید ماژول های نصب شده را مشاهده نمائید. برای دیدن آنها می توانید به مسیر **.بئیسٕ٘ ٝطاخؼٔ vSphere Client زض plug-in->Manage Plug-ins**

بعد از اینکه بخش سرور یک ماژول را بروی vCenter Server نصب کردید می توانید بخش کلاینت آن را از بخش -Plug **Manager ins زاّٛ٘ز ٚ ٘هت ٕ٘بئیس.** اما برخی از ماژول هایی که ممکن است نیازمند خرید لایسنس باشند عبارتند از:

- **Site Recovery**
- **Data Recovery**
- **vCenter CapacityIQ**
	- **AppSpeed Server**
	- **Update Manager**
- **vCenter Orchestrator**

این لیست شامل ماژول هایی که توسط سایر شرکت ها طراحی شده اند نمی باشد. شما می توانید سایر ماژول هایی که توسط شرکت های ثالث طراحی شده اند را طریق وب سایت www.vmware.com بررسی نمائید و در صورتیکه در هدیریت هرچه بهتر محیط مجازی به شما کمک کند آن را خریداری و نصب نمائید.

### **بخش سًم: وصب Server vCenter – وسخه يیىذيز**

بعد از به اتمام رساندن این بخش شما قادر خواهید بود:

- حداقل نیازمندی ها برای نصب VMware vCenter Server را بشناسید
- vCenter Server را بروی سیستم عامل های ویندوزی پشتیبانی شده نصب نمائید

### گ**زینه های پیاده سازی** vCenter Server

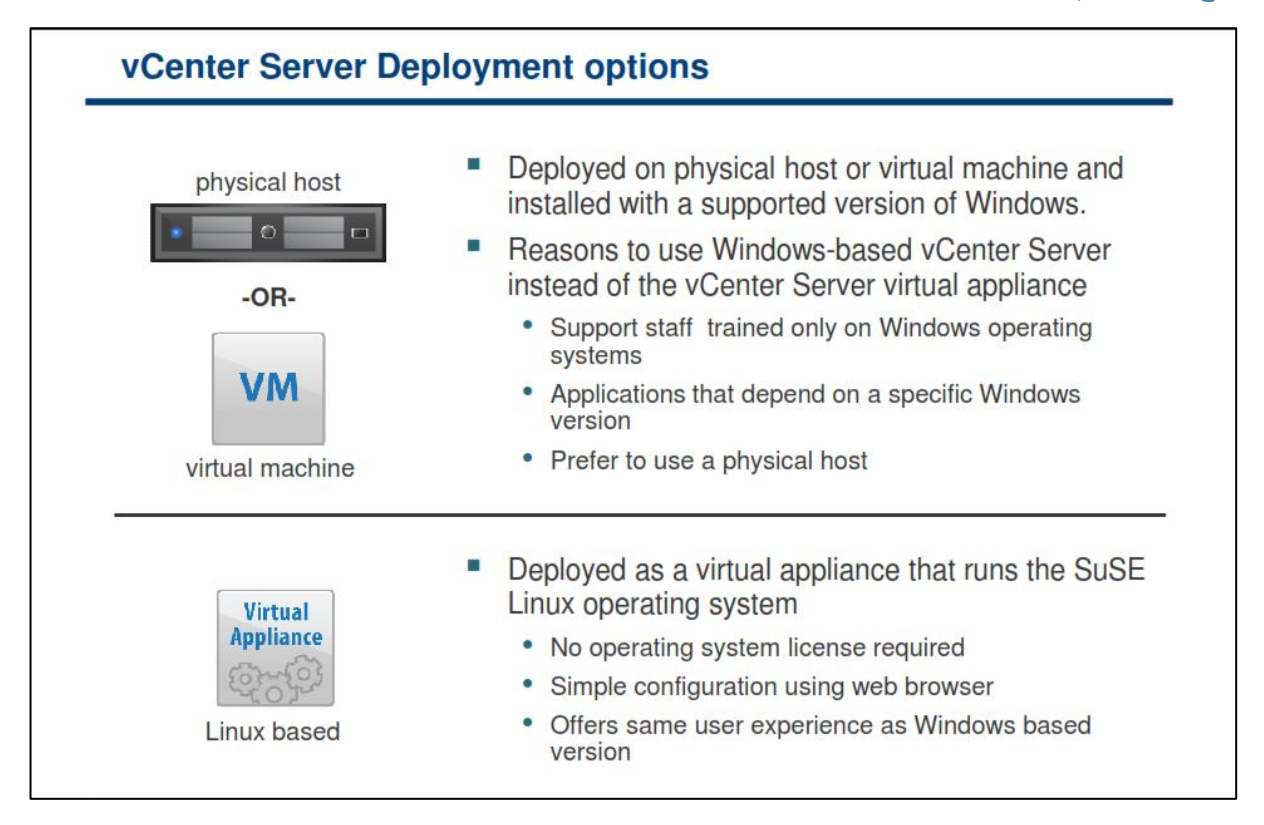

**Server vCenter ٔی سٛا٘س ثطٚی یه ٔبقیٗ فیعیىی ٚ یب ثطٚی یه ٔبقیٗ ٔدبظی اخطا قٛز. ظٔب٘یىٝ Server vCenter ضا ثطٚی یه ٔبقیٗ فیعیىی ثٝ اخطا زض ٔی آٚضیس:**

- به یک سرور فیزیکی مستقل نیاز دارید.
- **Server vCenter زض ٔؼطو اظ وبض افشبزٖ ذٛاٞس ثٛز. چطاوٝ سٟٙب ثطٚی یه ؾیؿشٓ فیعیىی ثٝ اخطا زض ٔی آیس.**
	- **وبضایی Server vCenter سٟٙب ٔحسٚز ثٝ ؾیؿشٓ ؾرز افعاضی ٔی قٛز.**

اما زمانیکه **vCenter Server را بروی یک ماشین مجازی به اجرا در می آورید:** 

- **٘یبظی ثٝ یه ؾطٚض فیطیىی ٔؿشمُ ٘یؿز.**
- **Server vCenter زض ٔؼطو اظ وبض افشبزٖ ٘رٛاٞس ثٛز.**
- یک نمونه از VCenter Server می تواند در حین تعمیر و نگهداری از یک هاست به هاست دیگری مهاجرت کند.
	- **Server vCenter ٔی ثبیؿز ثطای زضیبفز ٙٔبثغ ثب ؾبیط ٔبقیٗ ٞبی ٔدبظی ضلبثز وٙس.**

# **نیازمندیهای سخت افزار و نرم افزار vCenter Server**

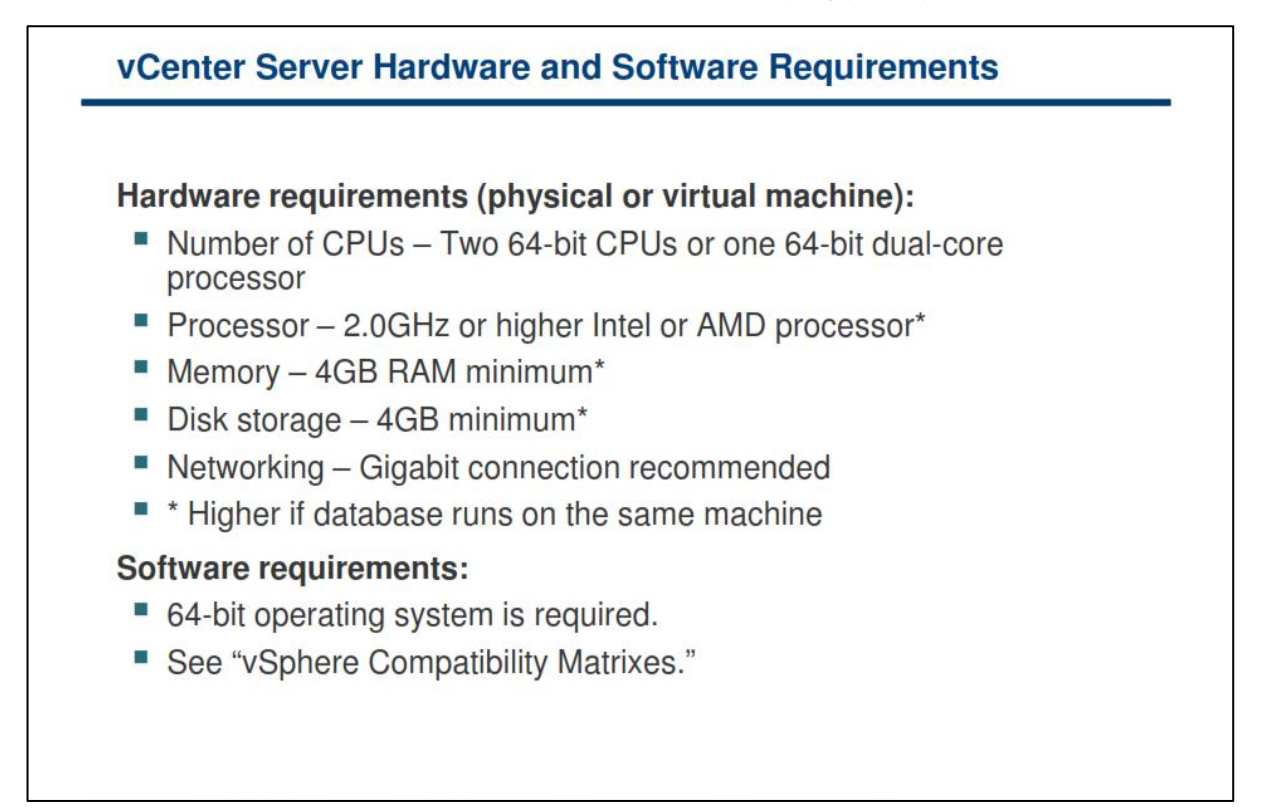

**ؾرز افعاض Server vCenter ٔی ثبیؿز زاضای حسالُ ٘یبظٙٔسی ٞبی ظیط ثبقس:**

- **CPU Dual-Core 64-bit یه یب ٚ CPU 64-bit ٚز : CPU سؼساز**
- **دطزاظ٘س:ٜ یه دطزاظ٘سٜ Intel ٚ یب AMD ثب فطوب٘ؽ Ghz 2.0 ٚ یب ثبالسط**
	- **4.0 GB :)RAM( ٝحبفظ**
	- **حسالُ فضبی زیؿه فیعیىی: GB 4.0**
	- **قجىٝ : یه اسهبَ یه Gigabit ٚ یب حسالُ 100 Megabit**

اگر دیتابیس VCenter Server نیز بروی همان ماشین نصب شود، نیازمندی های پردازنده ، حافظه و دیسک نیز می بایست افزایش پیدا کند. همچنین این نیازمندی ها بسته به تعداد ماشین های مجازی و هاست هایی که مدیریت می شوند می **ثبیؿز افعایف دیسا وٙس. ثطای ٔثبَ ثطای ٔسیطیز ثیف اظ ٞعاض ٞبؾز ٚ زٜ ٞعاض ٔبقیٗ ٔدبظی ضٚق،ٗ Server vCenter ٔی ثبیؿز زاضای 8 ٞؿشٝ ٚ GB 16.0 حبفظٝ ٚ GB 10.0 فضبی زیؿه ثبقس.**

مطمئن شوید که vCenter Server از سیستم عامل شما پشتیبانی می کند. vCenter Server نیازمند یک سیستم عامل **bit64- ٚ ٕٞچٙیٗ یه bit64-) DSN (Name Source Database ثطای اسهبَ Server vCenter ثٝ زیشبثیؽ ٔی ثبقس.**

**Server vCenter ٘یبظٙٔس Framework 3.5 NET. Microsoft ٔی ثبقس. اٌط ایٗ اثعاض ثطٚی ؾیؿشٓ قٕب ٘هت ٘كسٜ است، با استفاده از DVD نصب برنامه vCenter Server می توانید آن را نصب نمائید. توجه داشته باشید که برای نصب 1SP 3.5 NET. ٕٔىٗ اؾز ثٝ ایٙشط٘ز ٘یبظ زاقشٝ ثبقیس سب فبیُ زیٍطی ضا ثطای ٘هت زاّٛ٘ز ٕ٘بیس.**

**اٌط قٕب ٔی ذٛاٞیس اظ زیشبثیؽ Express 2R 2008 Server SQL Microsoft ثطای Server vCenter اؾشفبزٜ ٕ٘بئیس، ٔی ثبیؿز 4.5 version Installer Windows Microsoft یب ٕٞبٖ 4.5 MSI ثطٚی ؾیؿشٓ ٘هت ٌطزز. قٕب ٔی سٛا٘یس MSI** 4.5 را از سایت مایکروسافت دانلود نمائید. همچنین شما می توانید MSI 4.5 را مستقیما از DVD برنامه نصب vCenter  **Server ٚ اظ عطیك Autorun آٖ ٘هت ٕ٘بئیس.**

VCenter Server و IIS هر دو از پورت ۸۰ به عنوان پورت پیش فرض برای اتصالات HTTP استفاده می کنند. این تداخل **ٔی سٛا٘س ثبػث ایدبز ٔكىُ زض ؾطٚیؽ Server vCenter ثؼس اظ ٘هت ؾطٚیؽ Proxy Authentication vSphere ٌطزز. ثطای حُ ایٗ سساذُ ٔیبٖ IIS ٚ Server vCenter ٔی ثبیؿز ایٗ السأبر ضا ا٘دبْ زٞیس:**

- **اٌط IIS لجُ اظ ٘هت Server vCenter ٘هت قسٜ ثبقس:**
- **دٛضر Server vCenter ضا اظ دٛضر 80 ثٝ دٛضر زیٍطی سغییط زٞیس.**
	- **أب اٌط Server vCenter لجُ اظ ٘هت IIS ٘هت قسٜ ثبقس:**
- **لجُ اظ Restart ٚ یب ضاٜ ا٘ساظی ٔدسز Server vCenter دٛضر دیف فطو IIS ضا ثٝ دٛضر زیٍطی سغییط زٞیس.**
## **ًیبسهٌذیْبی دیتبثیس vCenter**

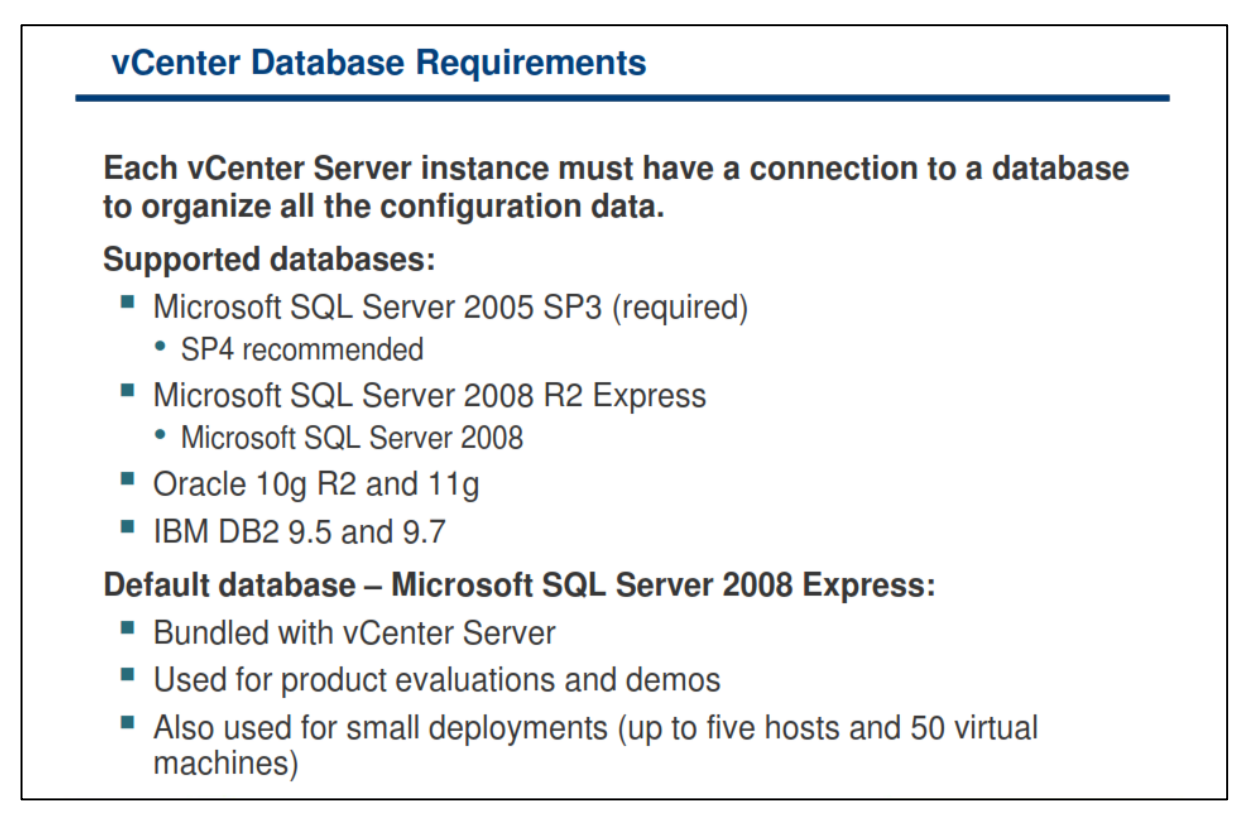

**Server vCenter ثطای شذیطٜ ٚ ؾبظٔب٘سٞی ؾطٚض ٞب ٘یبظٙٔس یه زیشبثیؽ اؾز. Server vCenter اظ زیشبثیؽ SQL** Server و IBM BD2 بشتیبانی می نماید. شما می بایست دارای یک دسترسی Administration Credential **ثطای Login ثٝ ایٗ زیشبثیؽ ٞب ثبقیس.** 

همچنین شما می توانید از دیتابیس نهادینه شده Microsoft SQL Server 2008 R2 Express که در Installer برنامه **Server vCenter اؾز، اؾشفبزٜ ٕ٘بئیس. اظ ایٗ زیشبثیؽ ٔی سٛا٘یس ثطای دیبزٜ ؾبظی vSphere زض ؾغح وٛچه ٚ ثطای** حداکثر ۵ هاست و ۵۰ ماشین مجازی استفاده نمائید.

**Manager Update VMware ٘یع ٘یبظٙٔس یه زیشبثیؽ ٔی ثبقس. Manager Update ٔی سٛا٘س اظ زیشبثیؽ vCenter Server اؾشفبزٜ ٕ٘بیس. أب VMware سٛنیٝ ٔی ٕ٘بیس وٝ اظ یه زیشبثیؽ ثطای Server vCenter ٚ اظ یه زیشبثیؽ زیٍط ثطای Manager Update اؾشفبزٜ ٕ٘بئیس. اِجشٝ ثطای دیبزٜ ؾبظی ٞبی وٛچه ٘یبظ ثٝ یه زیشبثیؽ ٔدعا ثطای Update Manager ٘یؿز.**

### **هحبسجِ اًذاسُ دیتبثیس**

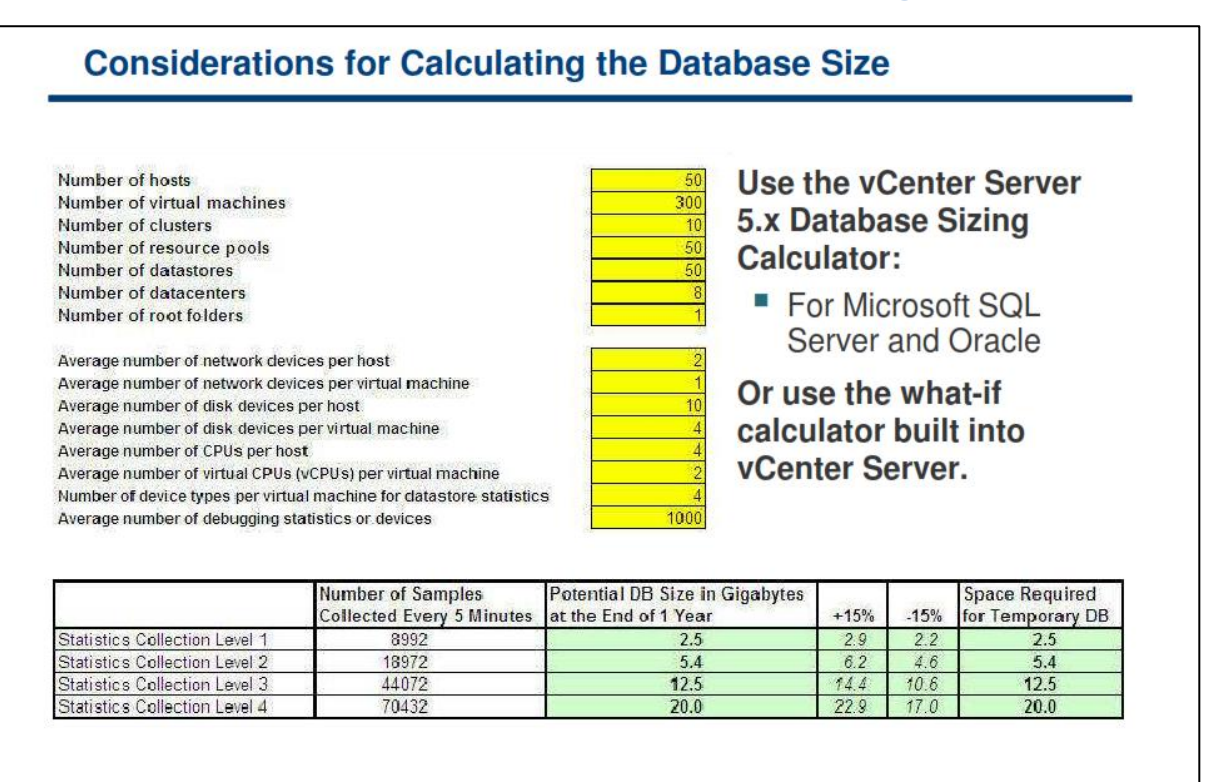

اندازه دیتابیس بسته به تعداد ماشین های مجازی، هاست و داده هایی که می بایست دخیره شوند متغیر می باشد. VMware برای شما ابزاری را فراهم کرده است که با استفاده از آن می توانید اندازه دیتابیس خود را تخمین بزنید.

**Calculator Sizing Database x5. Server vCenter VMware یه فبیُ اوؿُ ٔی ثبقس وٝ ثب اؾشفبزٜ اظ آٖ ٔی سٛا٘یس** اندازه دیتابیس vCenter Server را تخمین بزنید. البته این تخمین را می توانید برای دیتابیس هایی همچون Oracle و Microsoft SQL Server انجام دهید. این تخمین اندازه، براساس اطلاعاتی که شما وارد می نمائید (همچون تعداد هاست **و ماشین های مجازی) محاسبه می شود.** 

vCenter Server همچنین دارای امکانی می باشد که شما با استفاده از آن می توانید بصورت Built-in اندازه دیتابیس خود را براساس تعداد ماشین های مجازی و هاست ها و همچنین بازه زمانی که اطلاعات و گزارشات ذخیره می شوند، تخمین و محاسبه نمائید. این بازه های زمانی مشخص می کند که شما به چه صورت اطلاعات را (Statistics Level) و برای چه مدتی (Keep for) و هر چند مدت (Interval Duration )می خواهید ذخیره نمائید. برای مشاهده این بخش می **ثبیؿز ثٝ ثرف Setting Server vCenter> - Administration ضفشٝ ٚ ٌعیٝٙ Statistics ضا اظ دُٙ ؾٕز چخ ا٘شربة** نمائید. توجه نمائید که با تغییر دادن این پارامتر ها هیچ تغییری در اندازه دیتابیس شما ایجاد نخواهد شد.

**ثطای زضیبفز فبیُ اوؿُ Spreadsheet Sizing-Database ثٝ ٙٔظٛض ٔحبؾجٝ ا٘ساظٜ زیشبثیؽ Oracle ٚ Microsoft .بئیسٕ٘ ٝطاخؼٔ http://www.vmware.com/support/pubs آزضؼ ٝث ثبیؿز یٔ SQL Server**

#### www.yepco.ir

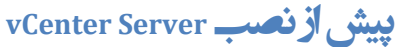

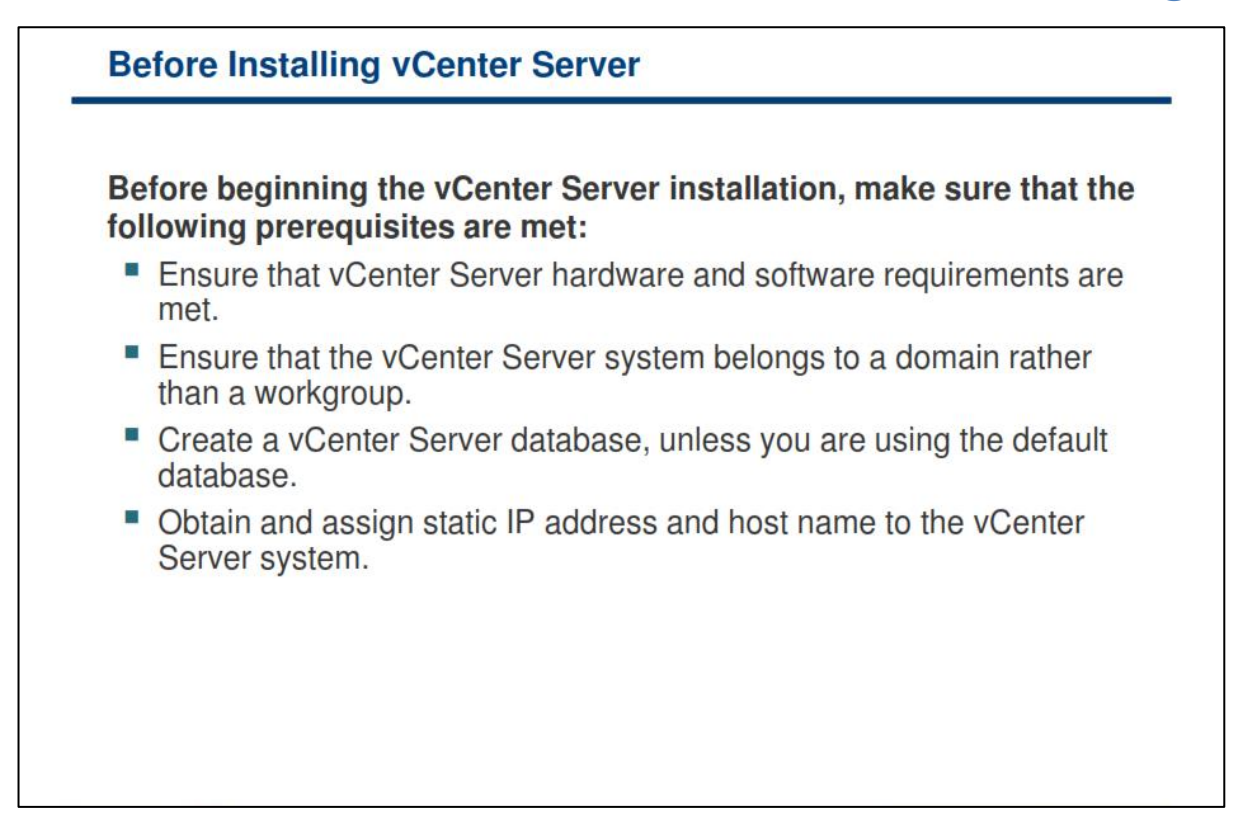

ييش از شروع فرايند نصب vCenter Server شما مي بايست از فراهم آوردن پيش نيازهاي آن اطمينان حاصل نمائيد:

- **ؾیؿشٓ قٕب ٔی ثبیؿز حسالُ ٘یبظٙٔسی ٞبی ؾرز افعاضی ٚ ٘طْ افعاضی ضا زاضا ثبقس.**
- **ؾیؿشٓ ٔی ثبیؿز ثٝ Domain ؾبظٔبٖ Join ٌطزز. زض نٛضسیىٝ ایٗ ؾیؿشٓ ثهٛضر Workgroup اؾشفبزٜ ٔی** شود، **vCenter Server شما قادر به مشاهده سایر سیستم های موجود در Domain در زمانیکه از قابلیت Consolidation Guided اؾشفبزٜ ٔی وٙس، ٘رٛاٞس ثٛز. )Consolidation Guided اثعاضی اؾز وٝ ثب اؾشفبزٜ**  از آن می توانید عملیات تبدیل ماشین های فیزیکی به مجازی را براساس توصیه ها و تحلیل های VMware **ا٘دبْ زٞیس(**
- **یه زیشبثیؽ ثطای Server vCenter ایدبز ٕ٘بئیس. زض نٛضسیىٝ ٔی ذٛاٞیس اظ Express 2008 Server SQL** استفاده نمائید نیازی به این کار نیست.
- **ثطای Server Windows وٝ لطاض اؾز ثطٚی آٖ Server vCenter ٘هت ٕ٘بئیس ٔی ثبیؿز Name Host ٚ IP Address ٚ Name FQDN ٙٔبؾجی زض ٘ظط ثٍیطیس سب اظ عطیك Server DNS زاذّی أىبٖ زؾشیبثی ٞبؾز ٞبی ESXi ثٝ آٖ ٚخٛز زاقشٝ ثبقس.**
- **قٕب ٔی سٛا٘یس اظ یه Firewall ثطٚی Server vCenter اؾشفبزٜ ٕ٘بئیس أب دیف اظ آٖ ٔی ثبیؿز اظ زؾشطؾی ٞبؾز ٞبی ESXi ثٝ Server vCenter اعٕیٙبٖ حبنُ ٕ٘بئیس.**

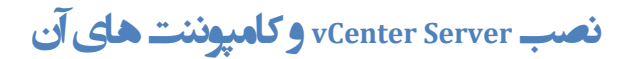

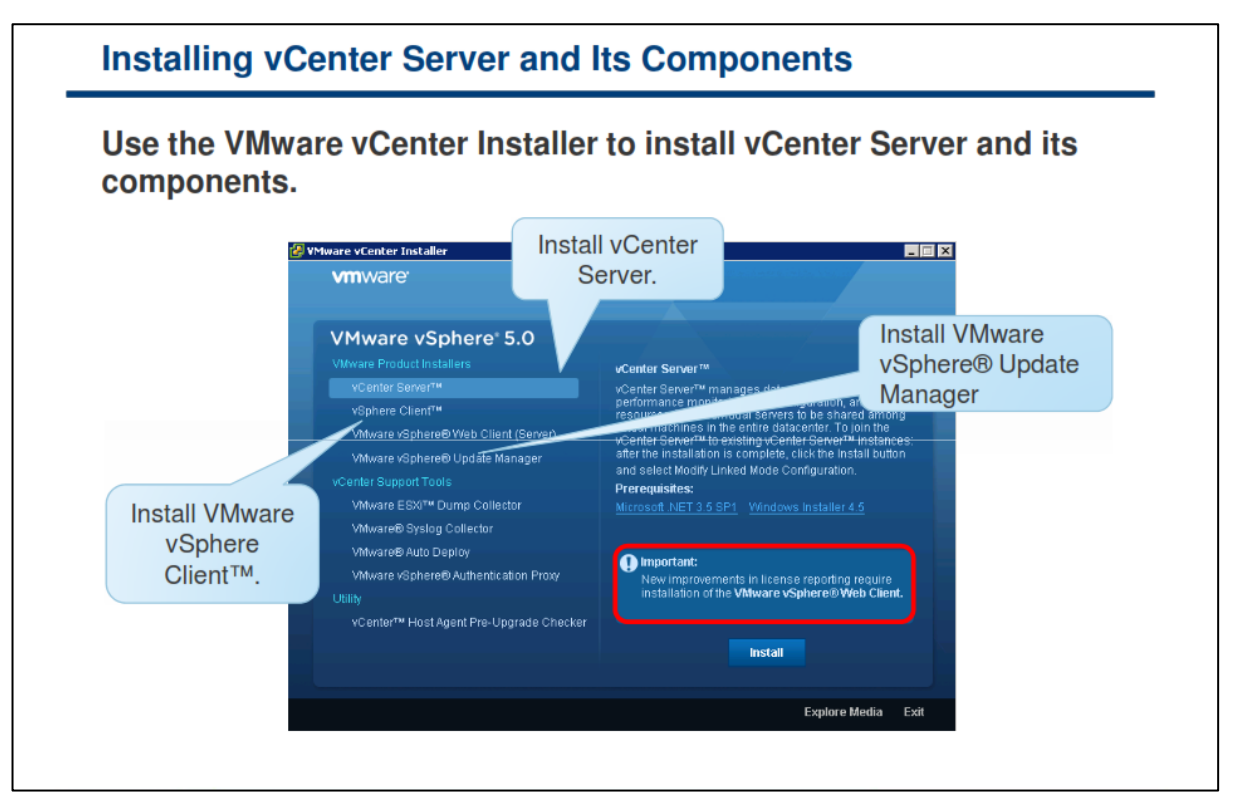

برای نصب VCenter Server و کامپوننت های آن می بایست از VMware vCenter Installer استفاه نمائید. VMware **Installer vCenter ثٝ قٕب أىبٖ ٔی زٞس وٝ ٘طْ افعاضٞبی Server vCenter، Client vSphere ٚ وبٔذٙ٘ٛز ٞبی Server vCenter ضا ٘هت ٕ٘بئیس. ثطای اخطای Installer ٔی ثبیؿز فبیُ exe.autorun ضا اظ DVD\CD آٖ اخطا ٕ٘بئیس.** **Linked Mode Group یب ٍ Standalone Instance حبلت در vCenter Server صتً**

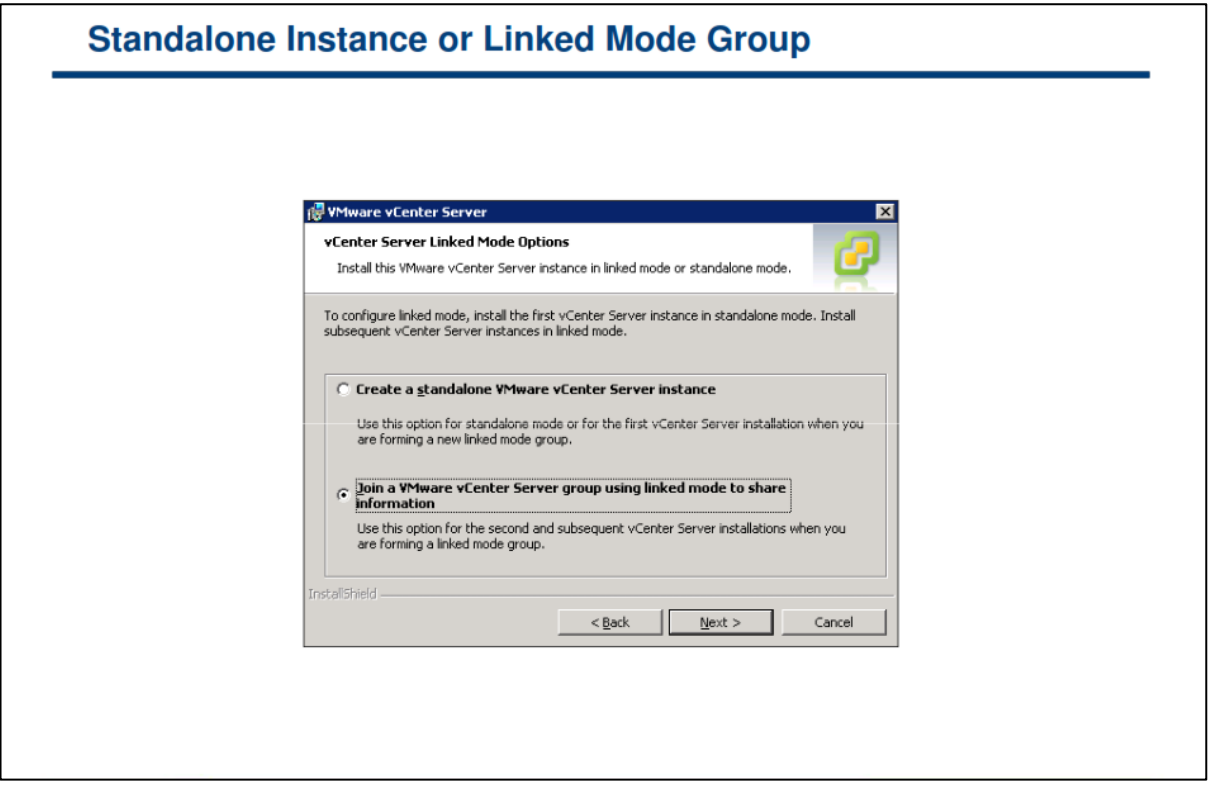

**زض یه ٌطٜٚ Mode Linked، ٞط وبضثط Server vCenter ٔی سٛا٘س ؾبیط ٕٝ٘ٛ٘ ٞبی Server vCenter ضا وٝ ثٝ آٟ٘ب زؾشطؾی زاضز ضا ٔكبٞسٜ ٕ٘بیس.** 

**ظٔب٘یىٝ ثطای اِٚیٗ ثبض ٌطٜٚ Mode Linked Server vCenter ضا سٙظیٓ ٔی ٕ٘بئیس، قٕب ٔی ثبیؿز اِٚیٗ vCenter** Server را بصورت Standalone نصب نمائید چراکه هنوز هیچ vCenter Server دیگری برای Join وجود ندارد. نمونه های ثانویه VCenter Server می تواند به اولین VCenter Server و یا دیگر نمونه های VCenter Server که به گروه **Mode Linked ٔشهُ ٚیب Join قسٜ ا٘س Join ق٘ٛس. )ٕٞبٙ٘س اؾالیس ثبال(**

**ثطای اسهبَ یه Server vCenter ثٝ یه ٌطٜٚ Mode Linked حشٕب ٔی ثبیؿز Server vCenter ٞب ػضٛی اظ Domain ثبقٙس. اِجشٝ Domain User ٞبی ایٗ ؾطٚضٞب ٔی ثبیؿز ثٝ ػٛٙاٖ Administrator زض Domain سؼطیف ق٘ٛس.**

**linked Mode می** vCenter Server در یک گروه Linked Mode نیازی به داشتن یک User Domain یکسان ندارند. نمونه ها i **ٔی سٛاٙ٘س ثب Account Domain ٔرشّف اخطا ق٘ٛس. ثغٛض دیف فطو ایٗ ٕٝ٘ٛ٘ ٞب ثب Account System زاذّی ؾیؿشٕی** که **vCenter Server بروی آن نصب شده است اجرا می شوند.** 

در حین نصب vCenter Server اگر شما IP Address یک نمونه دیگری از vCenter Server را وارد نمائید، Installer آن **Address IP ضا ثٝ FQDN سجسیُ ٔی وٙس.**

نكته: برای اینكه Linked Mode Replication آماده كار باشد، DNS می بایست در شبكه شما عملیاتی شده باشد.

#### **ٍیشارد ًصت Server vCenter**

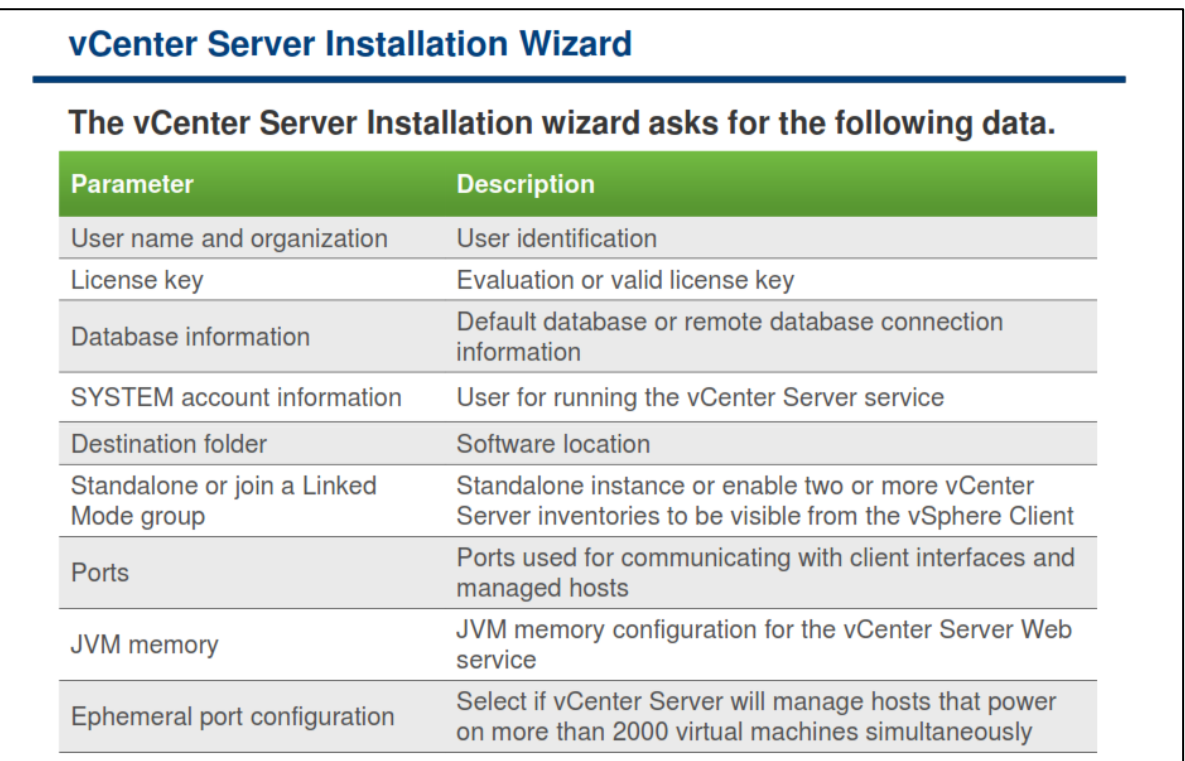

**برای آغاز نصب VCenter Server، می بایست بروی لینک vCenter Server در پنجره اصلی VMware vCenter** Installer كليك نمائيد. ويزارد نصب vCenter Server اطلاعات زير را از شما درخواست مي كند:

- **name User ٚ Name Organization ٚ وّیس الیؿٙؽ: اٌط وّیس الیؿٙؽ ضا زض ایٗ ٚیعاضز ٚاضز ٘ىٙیس، Server vCenter زض حبِز آظٔبیكی ٘هت ٔی ٌطزز. ثؼس اظ ٘هت، قٕب ٔی سٛا٘یس ثب اؾشفبزٜ اظ Client vSphere الیؿٙؽ Server vCenter ضا ٚاضز ٕ٘بئیس.**
- **اعالػبر زیشبثیؽ: نفحٝ ٌعیٝٙ ٞبی زیشبثیؽ Installer Server vCenter ایٗ أىبٖ ضا ثطای قٕب فطآٞ ٔی** آورد که یا دیتابیس پیش فرض را انتخاب نمائید و یا دیتابیس های پشتیبانی شده ای را که قبلا در مورد آن بحث **ٕٛ٘زٜ ایٓ ضا ا٘شربة وٙیس. اٌط ا٘شربة قٕب، اؾشفبزٜ اظ یه زیشبثیؽ Server SQL ٔی ثبقس، قٕب ٔی ثبیؿز یه** Data Source Name یا DSN ایجاد نمائید. DSN حاوی اطلاعات خاصی در خصوص دیتابیس هایی است که **ثطای اسهبَ ثٝ آٖ ٘یبظ ثٝ Driver ODBC اؾز. اٌط اظ زیشبثیؽ ٞبی دكشیجب٘ی قسٜ ٛٔخٛز اؾشفبزٜ ٕ٘بئیس، قٕب ٔی ثبیؿز Username ٚ Password ٚضٚز ثٝ ایٗ زیشبثیؽ ٞب ضا ٚاضز ٕ٘بئیس.**
- **حؿبة وبضثطی Account SYSTEM ٚ یب ثطذی اظ حؿبة ٞبی وبضثطی: نفحٝ Service Server vCenter** اطلاعاتی را در خصوص Windows SYSTEM Account یا یک حساب کاربری خاص برای اجرای سرویس vCenter Server از شما دریافت می کند. این اطلاعات همان Username و Password یک حساب کاربری **ٔی ثبقٙس. زِیُ انّی اؾشفبزٜ اظ حؿبة ٞبی وبضثطی ذبل زض ٚالغ اؾشفبزٜ اظ احطاظ ٛٞیز Windows ثطای Server SQL ٔی ثبقس. اِجشٝ اٙٔیز ٘یع زِیُ زیٍطی ثطای ایٗ ٛٔضٛع ٔی ثبقس. Account SYSTEM in-Built زاضای حك زؾشطؾی ثیكشطی ثطای ٘یبظٞبی Server vCenter ثطٚی ؾیؿشٓ ٔی ثبقس وٝ ٔی سٛاٖ اظ آٖ ثطای**

**ثطعطف وطزٖ ٔكىالر اٙٔیشی اؾشفبزٜ ٕٛ٘ز. حشی اٌط قٕب ٕ٘ی ذٛاٞیس اظ Authentication Windows ثطای** SQL Server استفاده نمائيد و يا اگر شما مي خواهيد از ديتابيس Oracle استفاده نمائيد، شما مي توانيد از Local Account برای vCenter Server استفاده نمائید. تنها شرطی که Local Account می بایست داشته **ثبقس ایٗ اؾز وٝ ثبیس ػضٛی اظ ٌطٜٚ Administrator Local آٖ ؾیؿشٓ ثبقس.**

- **سؼییٗ ٔؿیط ٘هت ٘طْ افعاض: قٕب ٔی سٛا٘یس ٔؿیط ٘هت ٘طْ افعاض ضا زض ایٗ ثرف سغییط زٞیس.**
- **٘هت یه ٕٝ٘ٛ٘ Server vCenter Standalone ٚ یب Join ٕٛ٘زٖ آٖ ثٝ یه ٌطٜٚ Mode Linked : اٌط ٕٝ٘ٛ٘** ای از vCenter Server را برای اولین بار در محیط مجازی خود نصب می نمائید می بایست آن را به صورت Standalone vCenter Server نصب نمائید. یک گروه Linked Mode به شما این امکان را می دهد تا بتوانید **آثدىز ٞبی ٛٔخٛز زض چٙسیٗ ٕٝ٘ٛ٘ Server vCenter ضا ٔسیطیز ٚ ٔكبٞسٜ ٕ٘بئیس.**
- <u>vCenter Port :</u> سرور vCenter می بایست قادر به به ارسال داده به هر هاست مدیریت شده و دریافت داده از **ٞط ضاثظ ٞبی وبضثطی ثبقس. VMware اظ دٛضر ٞبی ظیط ثطای ثطلطاضی اضسجبط اؾشفبزٜ ٔی وٙس: دٛضر 443 )HTTPS )، دٛضر 80 )HTTP )، دٛضر 902 )Heartbeat UDP)، دٛضر 8080 )HTTP Service Web)، دٛضر ضرٛد ،( Web Service Change Service Notification( 60099 ضرٛد ،( Web Service HTTPS( 8443** LDAP) ۳۸۹) و یورت ۶۳۶ (SSL). در صورتیکه دلیل ِ دیگری برای تغییر یورت ها وجود نداشته باشد، پیشنهاد **ٔی قٛز اظ دٛضر ٞبی دیف فطو اؾشفبزٜ ٕ٘بئیس.**
- حافظه **JVM ـ سرور vCenter** سرور vMware VirtualCenter Management حافظه Webservices می باشد. این سرویس نیازمند یک الی چهار گیگابایت فضای اضافی بروی RAM است. برای **دیىطثٙسی اذشیبضی WebService، قٕب ٔی سٛا٘یس زض حیٗ ٘هت، حساوثط حبفظٝ JVM ضا ثطاؾبؼ سؼساز آثدىز ٞب ثطای WebService سؼییٗ ٕ٘بئیس. ثطای ٔثبَ اٌط قٕب زاضای آثدىز ٞبی وٕی ثبقیس )وٕشط اظ 100 ٞبؾز(،** اندازه حافظه JVM را می بایست ۱۰۲۴ مگابایت انتخاب نمائید و اگر شما دارای آبجکت های بیشتری باشید(بیش **اظ 400 ٞبؾز(، ا٘ساظٜ حبفظٝ JVM ضا ٔی ثبیؿز ٍٔ4096بثبیز ا٘شربة ٕ٘بئیس.**
- **دیىطثٙسی دٛضر ٞبی ٛٔلز )Port Ephemeral): ثب اؾشفبزٜ اظ ایٗ لبثّیز دٛضر ٞبی ٛٔلشی زض یه ٔحسٚز** خاص و در زمان مورد نیاز برای مدیریت هاست هایی که دارای ماشین های مجازی زیادی می باشند ایجاد می گردد. بدین ترتیب از ارسال و دریافت انبوهی از اطلاعات به یک پورت خاص جلوگیری به عمل می آید و برای هر ارتباط یک پورت دینامیک ایجاد و پس از خاتمه آن پورت بسته می شود.

**ثطای وؿت اعالػبر ثیكشط زض ذهٛل ٘هت Server vCenter، ثٝ ٔمبِٝ Guide Setup Server vCenter and ESXi زض .بئیسٕ٘ ٝطاخؼٔ http://www.vmware.com/support/pubs ؾبیز ةٚ**

**سزٍیس ّبی Server vCenter**

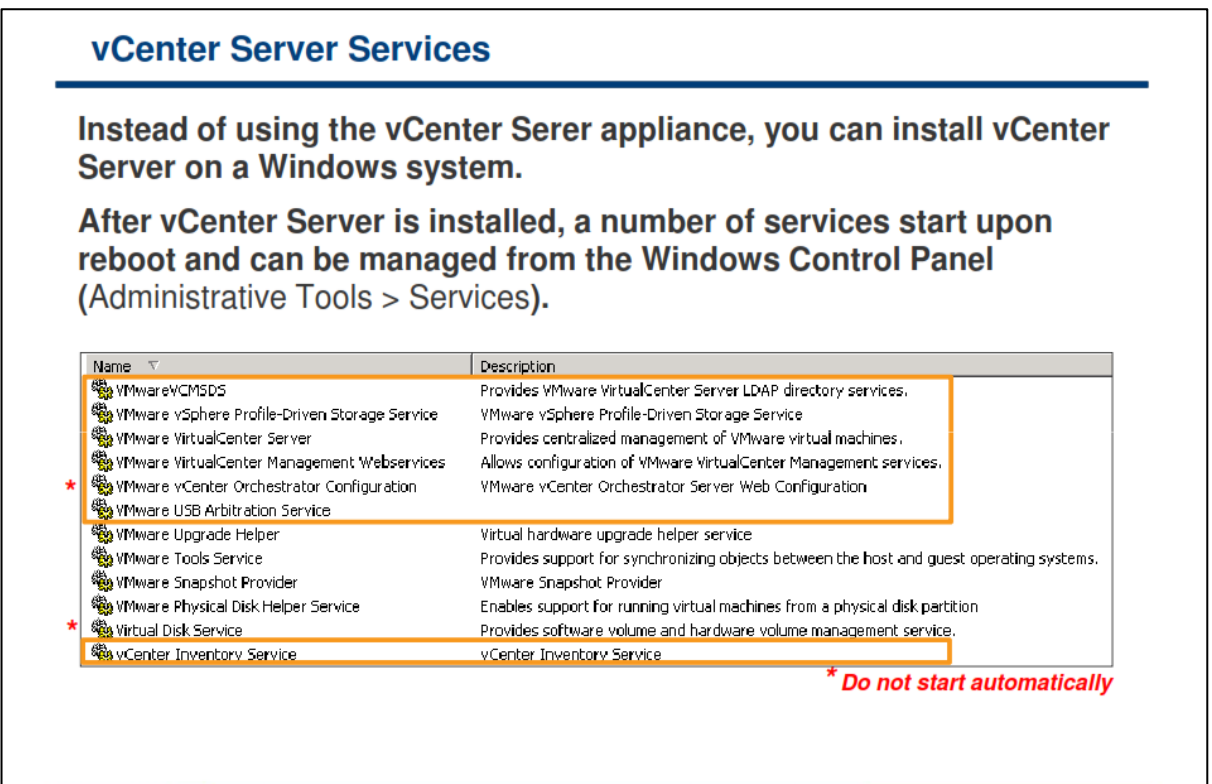

**ثؼس اظ ٘هت Server vCenter ثطٚی ٚیٙسٚظ چٙسیٗ ؾطٚیؽ خسیس زض Service Windows ایدبز ٔی ٌطزز:**

- **Configuration Orchestrator vCenter VMware: ایٗ اثعاض یه ٛٔسٛض ٌطزـ وبض اؾز وٝ ٔی سٛا٘س ثٝ ٔسیطاٖ زض اسٔٛبسیه وطزٖ وبضٞبی زؾشی ٛٔخٛز وٕه ٕ٘بیس.**
- **Webservice Management VirtualCenter VMware : ایٗ ؾطٚیؽ ایٗ أىبٖ ضا ثٝ قٕب ٔی زٞس ؾطٚیؽ ٞبی ٔسیطیز vCenter ضا دیىطثٙسی ٕ٘بئیس.**
- **Server VirtualCenter VMware : ایٗ ؾطٚیؽ لّت Server vCenter ثٝ قٕبض ٔی ضٚز ٚ ٔسیطیز ٔشٕطوع ٔبقیٗ ٞبی ٔدبظی ٚ ٞبؾز ٞبی ESXi ضا ا٘دبْ ٔی زٞس.**
	- **VCMSDS VMware : ؾطٚیؽ LDAP ضا ثطای Server vCenter فطآٞ ٔی آٚضز.**

**Service Tools VMware( ٕٞبٙ٘س اؾالیس ثبال( زض حیٗ ٘هت Server vCenter ٘هت ٕ٘ی قٛز. ایٗ ؾطٚیؽ ظٔب٘یىٝ Tools VMware ثطٚی ؾیؿشٓ ػبُٔ ٔبقیٗ ٔدبظی ٘هت ٔی قٛز، ٘هت ٔی ٌطزز. Helper Upgrade VMware ٘یع زض** حین نصب vCenter Server نصب نمی گردد. VMware Tools از این سرویس هرگاه سخت افزار یک ماشین مجازی به **یه ٘ؿرٝ خسیسسط اضسمبء دیسا ٔی وٙس اؾشفبزٜ ٔی وٙس.**

#### www.yepco.ir

# **کبرگبُ ضوب رُ چْبر:**

در این کارگاه آموزشی، شما نحوه نصب و راه اندازی کامپوننت های vCenter Server را خواهید آموخت که شامل موارد **زیر می باشد:** 

- **1. ا** تصال به **vCenter Server**
- **.2 دیىطثٙسی Connection ODBC Server SQL ثطای یه Database Remote( زض نٛضر ِعْٚ(**
	- **vCenter Server هت٘ .3**

### **بخش چهارم: نصب و توسعه vCenter Virtual Appliance**

بعد از به اتمام رساندن این بخش شما قادر خواهید بود:

- یک Appliance Virtual vCenter دس یک صیشساخت هجاصی ٍاسد )Import )ًوائیذ
	- VCenter Virtual Appliance نصب و پیکربندی نمائید

### **vCenter Server Appliance بیّ قبثلیت**

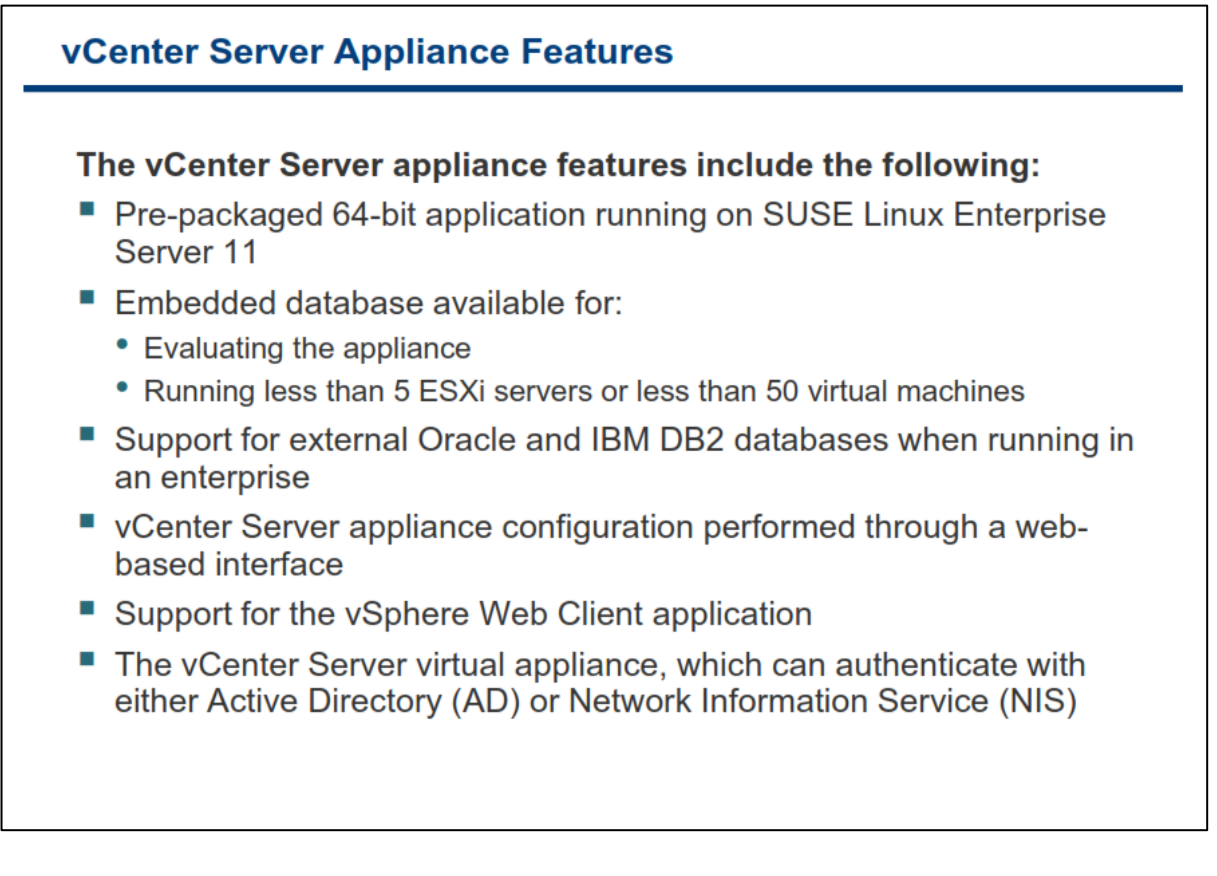

شما می توانید به دو صورت از **vCenter Server در دیتاسنتر خود استفاده نمائید:** 

- **استفاده از یک Linux-based Appliance که در درون آن VCenter به صورت پیش فرض نصب گردیده است.** 
	- **نصب نرم افزار vCenter بروی نسخه های ویندوزی كه از جانب VMware پشتیبانی می شوند.**

هر دو روش بالا تفاوت چندانی با یکدیگر ندارند و قابلیت هایی همچون HA, FT, DRS, vm Migration, Performance  **Data ضا ثطای ٔسیطاٖ فطآٞ ٔی آٚضز. قٕب ثب اؾشفبزٜ اظ Client vSphere ٔی سٛا٘یس ثٝ ٞطیه اظ vCenter ٞبی ثبال ٔشهُ**  شوید. در نتیجه شما هیچگونه تفاوتی در مشاهده امكانات و غیره مشاهده نخواهید كرد و استفاده از هریک از این روش ها از چشم كاربر ينهان خواهد بود.

اما استفاده از نسخه Appliance زمان مورد نیاز برای نصب و پیکربندی vCenter را کاهش می دهد و هزینه های شما را در خصوص خرید لایسنس ویندوز و غیر نیز کاهش خواهد داد. در واقع نسخه Appliance این نرم افزار بروی سیستم عامل لینوكس و به صورت یک پكیج آماده توزیع و منتشر شده است. vCenter Server Appliance یا به اختصار **vCSA یه ثط٘بٝٔ اظ دیف دىیح قسٜ اؾز وٝ ثطٚی 11 Enterprise Linux SUSE سٛؾؼٝ زازٜ قسٜ اؾز.** 

توجه داشته باشید که در برخی قابلیت ها vCSA از میزان و توان کمتری پشتیبانی می کند.در داخل vCSA بصورت Embeded دیتابیس BD2 وجود دارد و شما تنها برای کمتر از ۵ سرور ESXi و کمتر از ۵۰ vm در محیط دیتاسنتر خود می توانید از آن استفاده نمائید که البته در صورتیکه شما از نسخه ویندوزی vCenter به همراه Microsoft SQL Express استفاده نمائید همین محدودیت ها را خواهید داشت. در دیتاسنتر های بزرگ امکان استفاده از دیتابیس های بیرونی همچون Oracle در vCSA وجود دارد. از سایر ویژگی های vCSA می توان به موارد زیر اشاره نمود:

- **زض vCSA اظ Client Web vSphere ثطای اسهبَ ٚ دیىطثٙسی دكشیجب٘ی ٔی قٛز.**
- **اظ Directory Active ، NIS ٚ وبضثطاٖ ٚ ٌطٜٚ ٞبی Local ثطای احطاظ ٛٞیز وبضثطاٖ دكشیجب٘ی ٔی قٛز.**
	- **ٔی سٛا٘یس اظ Mount NFS ثطای شذیطٜ وطزٖ Log ٞب ٚ vCSA Core اؾشفبزٜ ٕ٘بئیس.**
- **ٔی سٛا٘یس اظ دیىطثٙسی ؾبیط vCSA ٞب ذطٚخی )Export )ثٍیطیس ٚ زض یه vCSA زیٍط ٚاضز )Import )ٕ٘بئیس.**
	- **ٔی سٛا٘یس ٚنّٝ ٞبی اٙٔیشی )Patch )اظ عطیك ٚاؾظ وبضثطی سحز ٚة vCSA ٘هت ٕ٘بئیس.**

**زض ٔدٕٛع vCSA سمطیجب سٕبْ لبثّیز ٞبی Server vCenter Windows ضا ثدع ٛٔاضز ظیط زاضا ٔی ثبقس:**

- **أىبٖ اسهبَ ثٝ زیشبثیؽ Enterprise Server SQL ٚخٛز ٘ساضز.**
- امکان VCenter Server Linked Mode برای اتصال VCenter ها به یکدیگر وجود ندارد.
- **أىبٖ Heartbeat Server vCenter ثطای ایدبز Tolerance Fault زض ٔیبٖ vCenter ٞب ٚخٛز ٘ساضز.**

توصیه می شود پیکربندی زیر برای **vCSA در نظر گرفته شود:** 

- **حسالُ سؼساز زٚ vCPU**
	- **8Gb Memory**
- **LSI Logic Parallel**
- **3 ٝؿر٘ VMXNET**
- **VMDKs ثطای 60Gb حساوثط ٚ 15Gb ُحسال**
	- **VMware Tools**

### **vCenter Server Appliance بیّ هشیت**

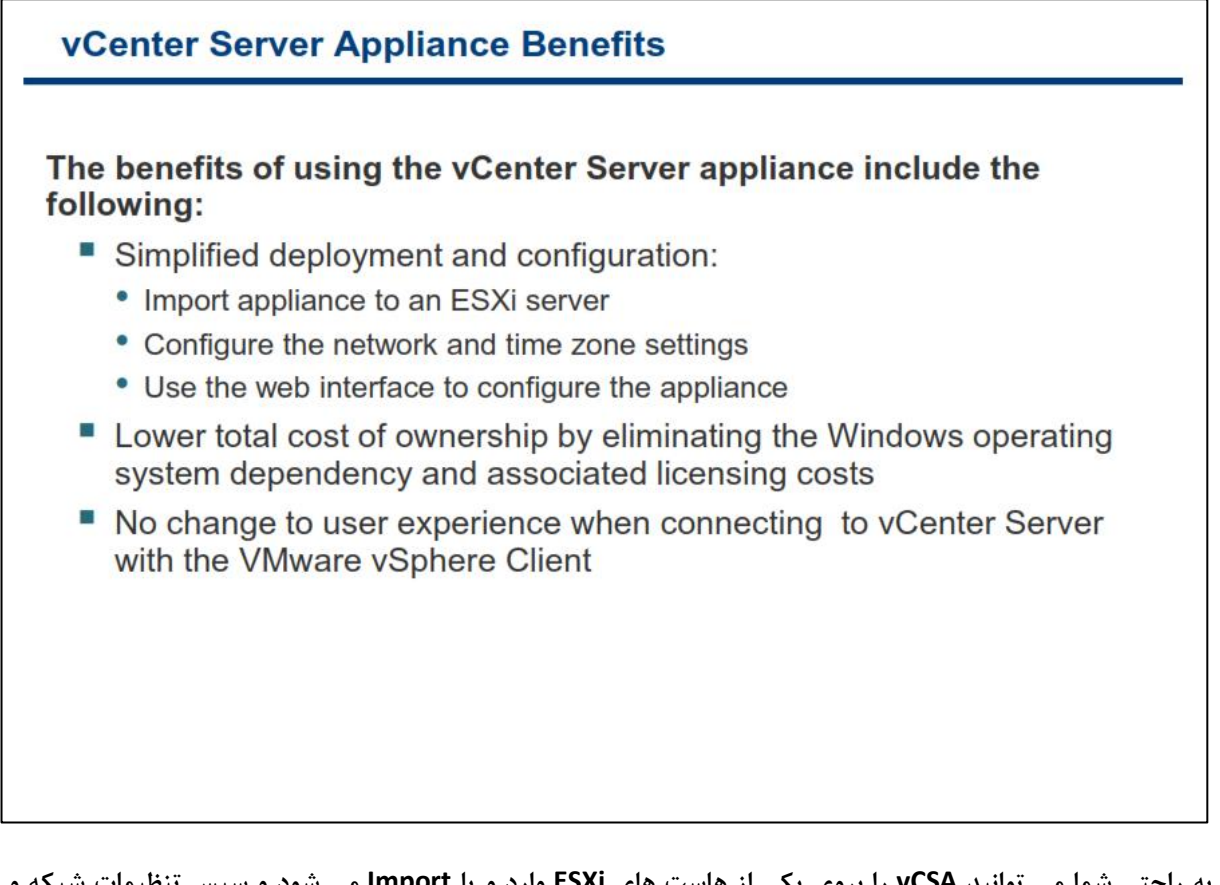

**ثٝ ضاحشی قٕب ٔی سٛا٘یس vCSA ضا ثطٚی یىی اظ ٞبؾز ٞبی ESXi ٚاضز ٚ یب Import ٔی قٛز ٚ ؾذؽ سٙظیٕبر قجىٝ ٚ**  Time Zone را پیکربندی نمائید و در نهایت می توانید از طریق Web Browser به آن متصل و اقدام به پیکربندی سایر **ثرف ٞبی آٖ ٕ٘بئیس. ایٗ دیىطثٙسی ٞب قبُٔ Directory ,Zone Time ,Mask Subnet ,Address IP ,Name Host Services ٚ غیطٜ ٔی قٛز. قٕب ٕٞچٙیٗ ٔی سٛا٘یس ؾطٚیؽ Service Server vCenter ضا stop ٚ یب start ٕ٘بئیس.**

## نیازمندیهای **vCenter Server Appliance**

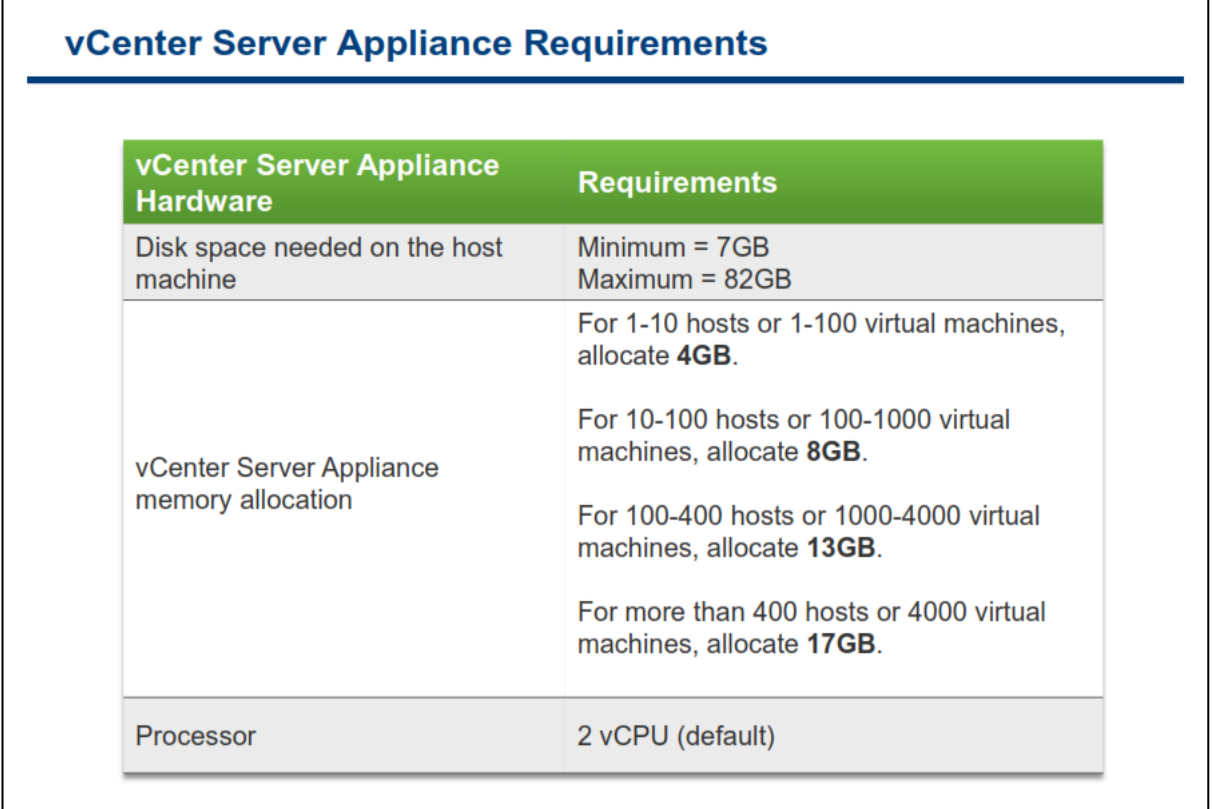

در حین نصب Windows Based vCenter Server از شما برای پیکربندی حافظه آزاد Java Virtual Machine سوال هی شود. vCSA نیز دارای چنین گزینه ای می باشد که البته حافظه آزاد آن نیز از قبل پیکربندی شده است. جدول زیر به شما کمک می کند تا حافظه اصلی را براساس حافظه آزادی که از قبل پیکربندی شده است برای VCSA پیکربندی نمائید.

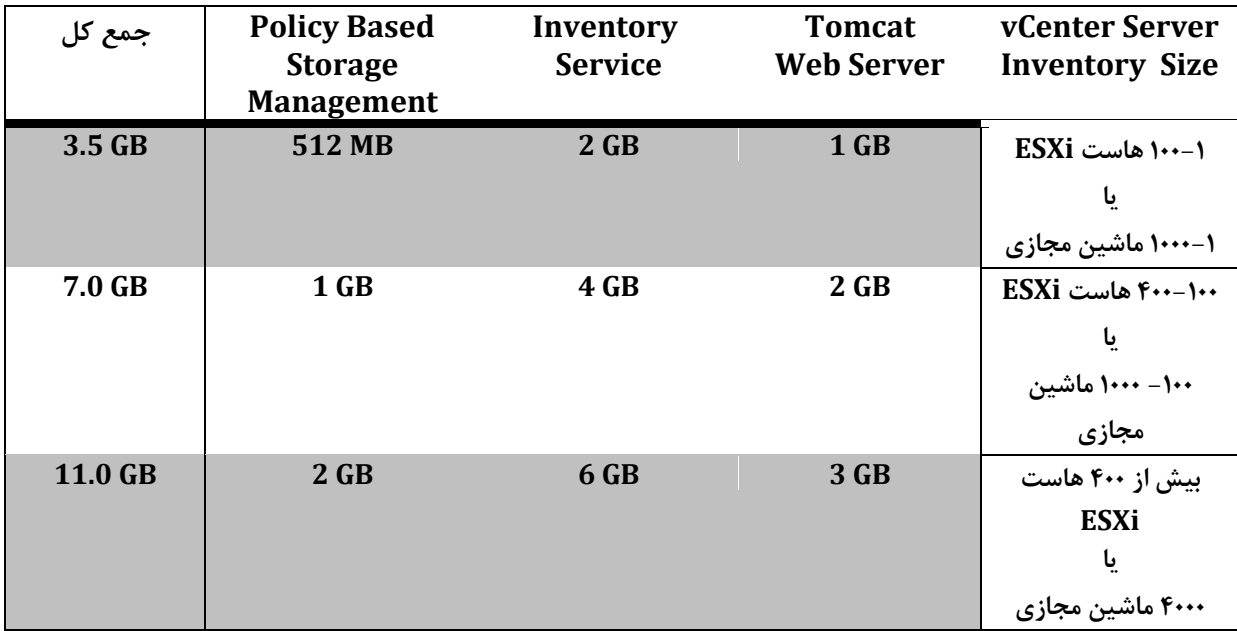

# **ٍا رد کزدى Appliance**

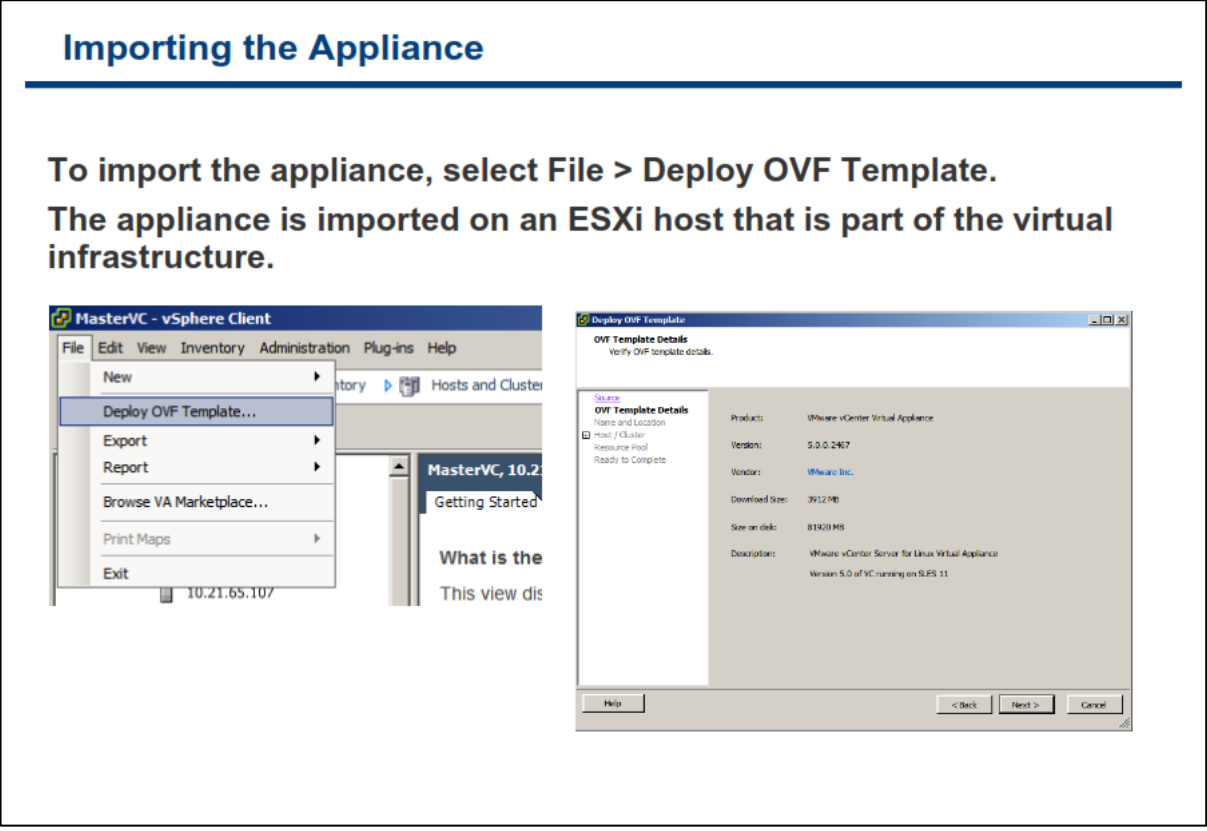

**ثطای ٚاضز وطزٖ ٚ یب Import وطزٖ vCSA قٕب ٔی ثبیؿز ٌعیٝٙ Template OVF Deploy>-File ضا زض Client vSphere** انتخاب نمائید و محل فایل vCSA را که دارای پسوند OVF می باشد را تعیین نمائید. برای مثال شما می توانید آدرس URL این فایل و یا آدرس محلی آن را بروی هارد دیسک Local خود معرفی و انتخاب نمائید.

# **ضزٍع ثِ کبر کزدى Appliance**

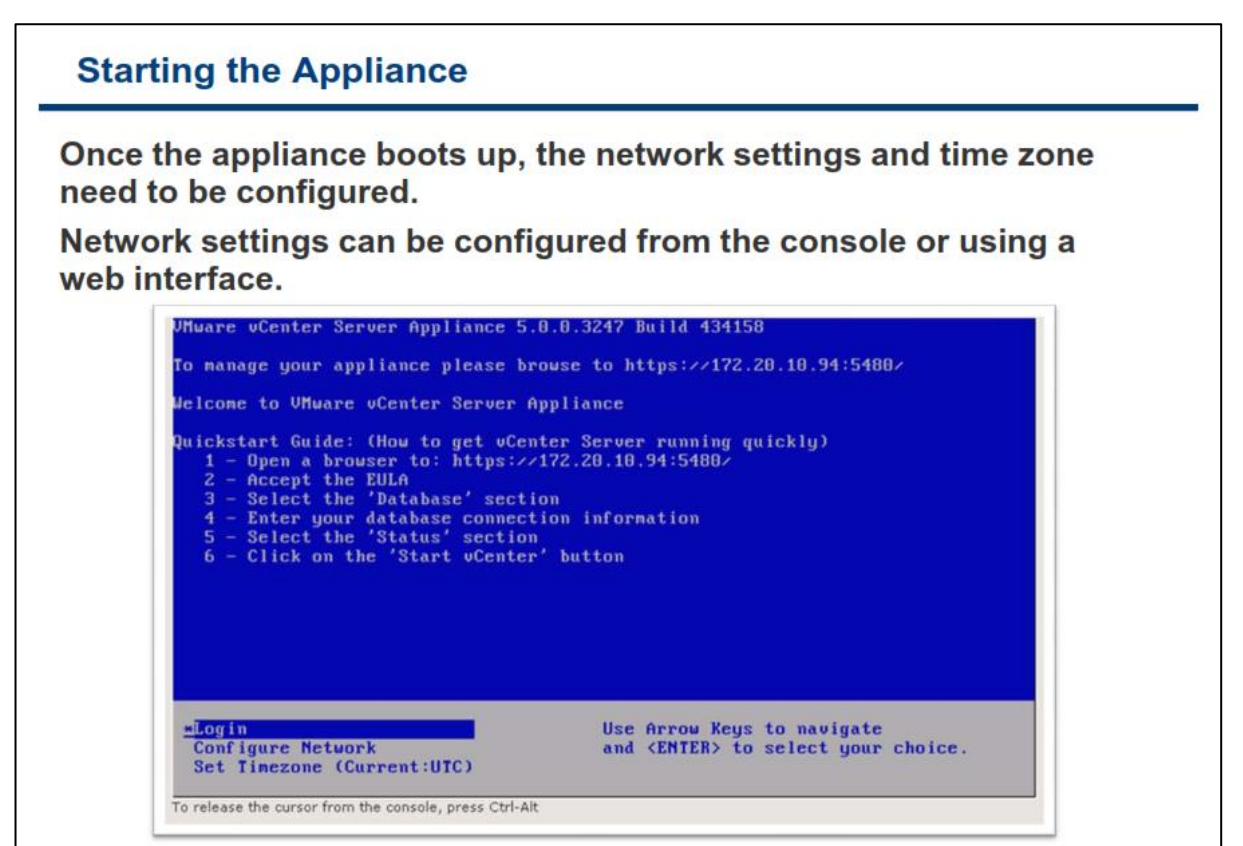

پس از وارد کردن VCSA شما می بایست ماشین مجازی آن را روشن نمائید و پس از بوت شدن کامل آن شما می توانید همانند اسلاید بالا از طریق Console ماشین مجازی دستور العمل هایی که شما می بایست آن را انجام دهید را مشاهده می **ime Zone و Configure Network** (گزینه **Time Zone و Configure Network** كرينه Timezone)را پیکربندی نمائید و پس از آن از طریق یک Web Browser به IP Address آن متصل شوید و اقدام به انجام سایر پیکربندی ها نمائید.

#### **پیکزثٌذی ضجکِ Appliance Server vCenter**

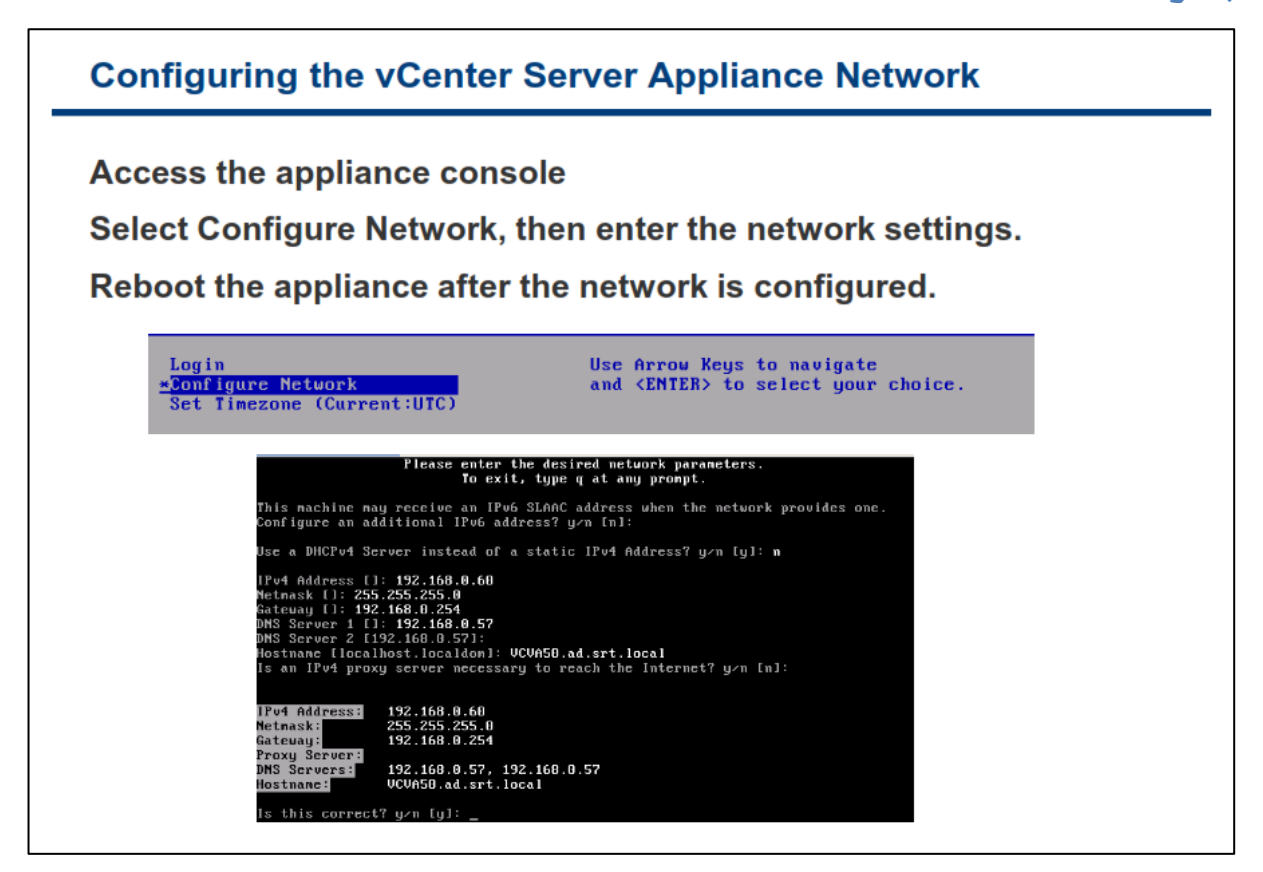

زمانیکه شما vCSA را به صورت کامل بروی محیط مجازی خود Deploy می نمائید می بایست شبکه آن را نیز پیکربندی نمائید تا با سایر بخش ها ارتباط برقرار کند. همانند اسلاید بالا برای انجام تنظیمات شبکه می بایست از طریق Console **IP Address , Subnet Mask, Default ٚ بئیسٕ٘ شربة٘ا ضا Configure Network ٝٙعیٌ vCSA دبظیٔ ٗبقیٔ** Gateway, DNS Server, Hostname را تنظیم و در نهایت کلید y را به معنی ذخیره کردن تنظیمات وارد می نمائید. **سٛخٝ ٕ٘بئیس وٝ دؽ اظ ا٘دبْ سٙظیٕبر ٔی ثبیؿز vCSA ضا Restart ٕ٘بئیس.** **پیکزثٌذی هٌطقِ سهبًی Appliance Server vCenter**

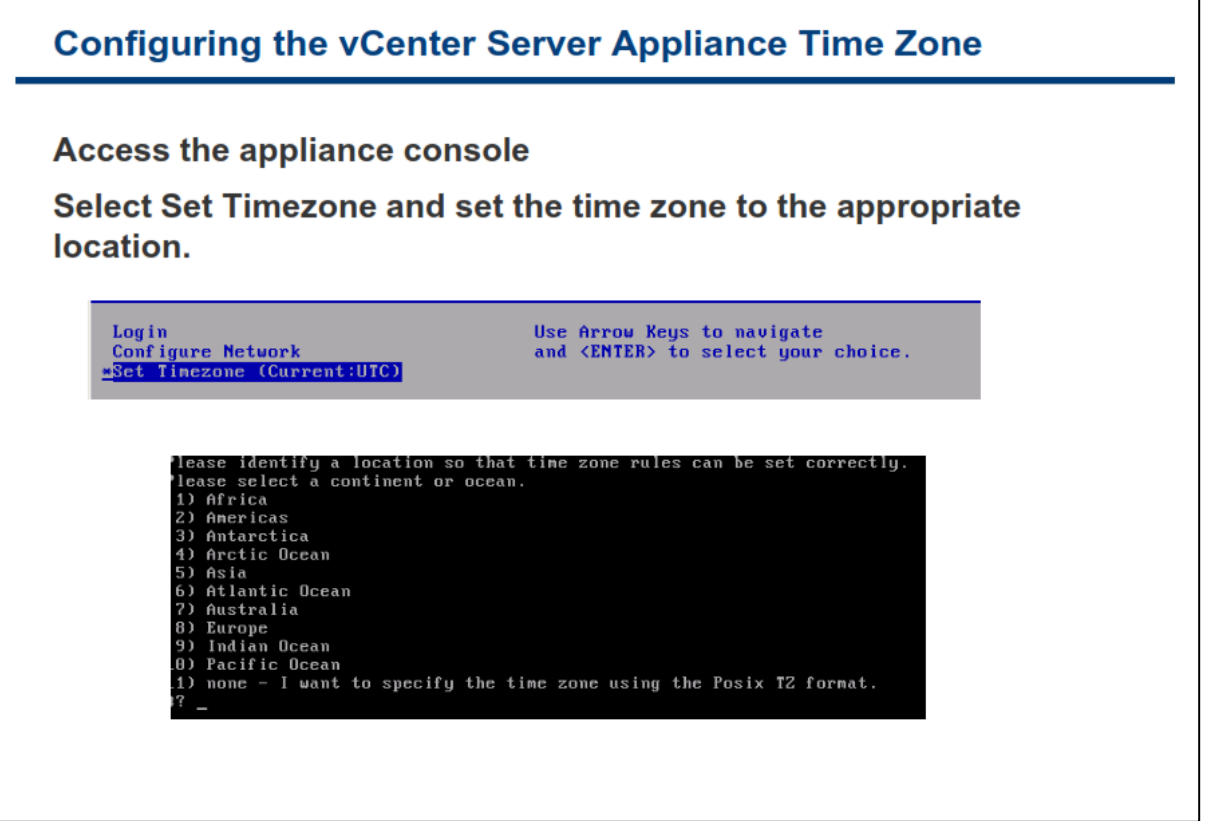

زمان و ساعت ً در دیتاسنترها از اهمیت بالایی برخوردار می باشد لذا شما می بایست حتما **TimeZone** یا همان منطقه **زمانی را به درستی برای vCSA تنظیم نمائید. vCSA به صورت پیش فرض زمان را با هاست ESXi یکسان سازی می کند.** بدین ترتیب اگر شما منطقه زمانی را به درستی برای vCSA تعیین نمائید vCSA به صورت خودکار زمان صحیح را دریافت خواهد کرد.

همانند اسلاید بالا شما می بایست گزینه Set Timezone را انتخاب کنید و سپس بطور مثال می توانید منطقه زمانی **Iran – Tehran ضا اظ ثرف Asia ا٘شربة ٕ٘بئیس.**

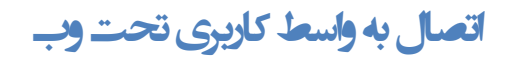

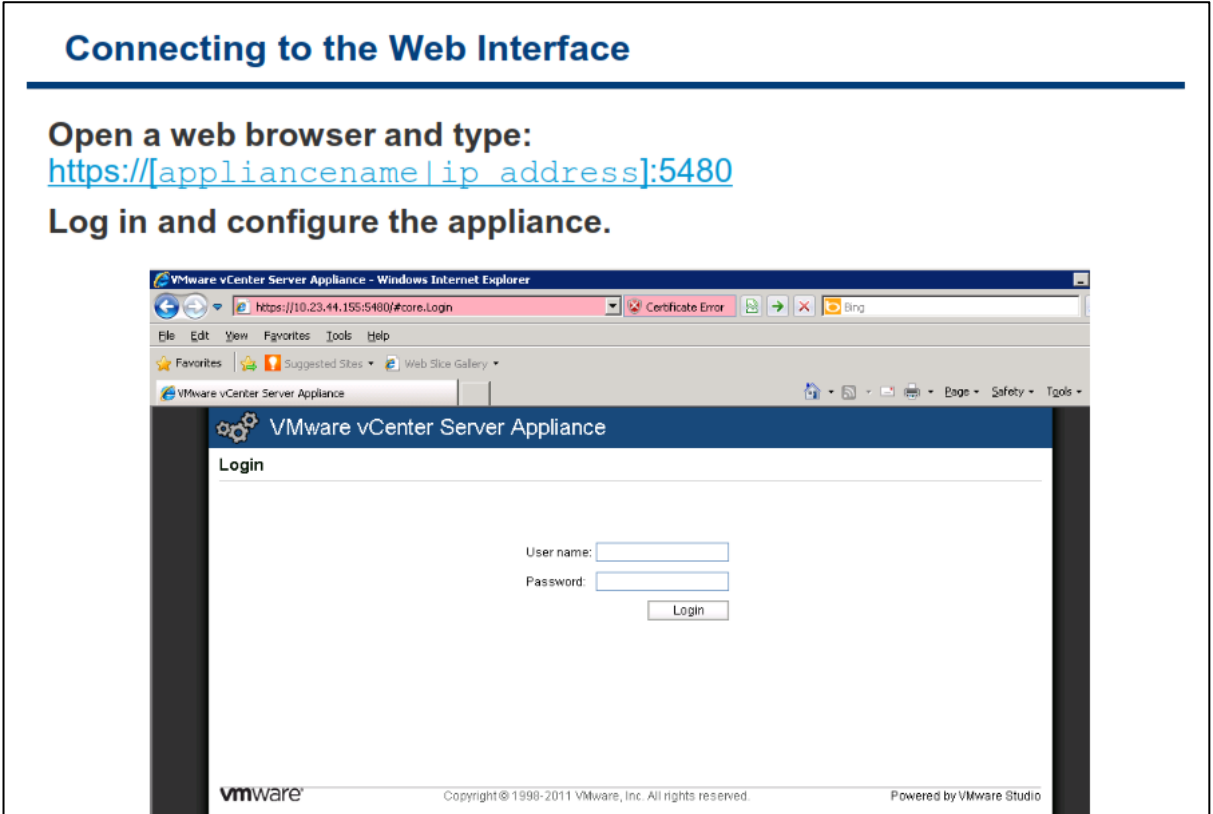

**برای انجام سایر پیکربندی های VCSA شما می بایست یک مرورگر وب (Web Browser) را باز نمائید سپس IP Address** و یا Hostname آن vCSA را بهمراه پورت ۵۴۸۰ وارد نمائید و بخش تنظیمات پیشرفته این نرم افزار وارد شوید. توجه **ٕ٘بئیس وٝ ٔی ثبیؿز ثطای ایٗ URL اظ https اؾشفبزٜ ٕ٘بئیس. ثغٛض ٔثبَ قٕب ٔی ثبیؿز ایٗ آزضؼ ضا ٚاضز ٕ٘بئیس.**

https://192.168.1.200:5480

## **پیکزثٌذی Server vCenter**

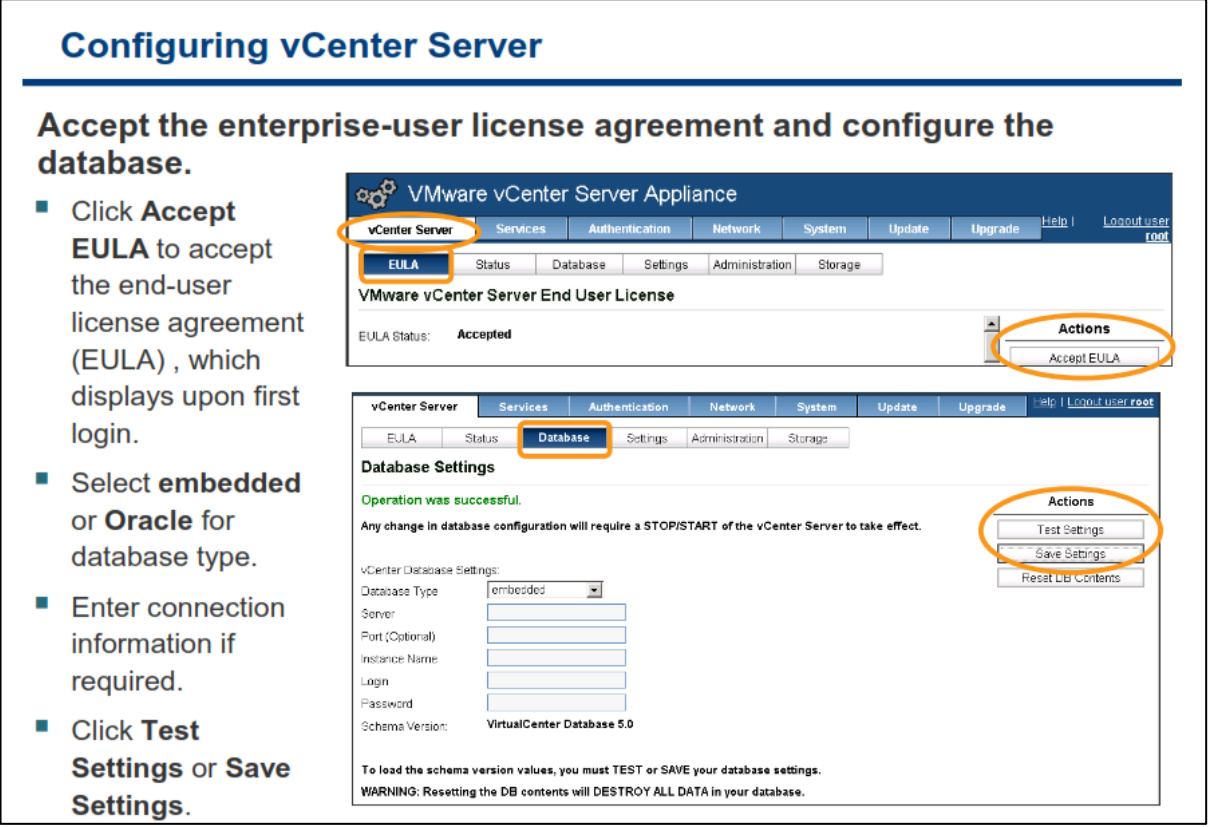

**دؽ اظ ثبظ وطزٖ وٙؿَٛ ٔسیطیشی vCSA اظ عطیك ٔطٚضٌط ٚة قٕب ٔی سٛا٘یس ثب ٘بْ وبضثطی دیف فطو root ٚ وّٕٝ ػجٛض**  vmware به تنظیمات پیشرفته vCSA وارد شوید. پس از وارد شدن به vCSA در اولین بار شما باید مراحل زیر را همانند **اؾالیس ثبال ا٘دبْ زٞیس:**

- **اظ ؾطثطي Server vCenter ٌعیٝٙ EULA ضا ا٘شربة ٚ ثطٚی EULA Accept ثٝ ٘كبٝ٘ دصیطفشٗ License Agreement وّیه ٕ٘بئیس.**
- **ؾذؽ ٔی ثبیؿز ثٝ ؾطثطي Database ٔطاخؼٝ ٕٛ٘زٜ ٚ ٛ٘ع زیشبثیؽ ضا 2DB embedded ٚ یب Oracle ا٘شربة زمائید. در صور تیکه که دیتاسنتر شما بیش از 5 هاست ESXi دارد و تعداد vm های آن از مرز ۵۰ دستگاه عبور می** كند می بایست از یک دیتابیس خارجی Oracle برای vCSA استفاده نمائید و باید مشخصات یک دیتابیس خارجی Oracle را برای آن وارد نمائید و در غیر این صورت می توانید از همان نوع embedded استفاده نمائید.
- **ؾذؽ ثطٚی ٌعیٝٙ Setting Test وّیه وطزٜ ٚ زض نٛضسیىٝ سؿز اسهبَ ثٝ زیشبثیؽ ثب ٛٔفمیز ا٘دبْ قسٜ ثبقس**  می بایست گزینه Save Setting را به نشانه تائید نهایی انتخاب نمائید.
- در نهایت شما می بایست همانند اسلاید بعدی به سربرگ Status رفته و سرویس های vCenter Service را با استفاده از گزینه Start vCenter Service آماده به کار نمائید

**با استفاده از این کنسول vCSA می توانید تنظیمات متعددی را انجام دهید که از جمله آنها می توان به موارد زیر اشاره کرد:** 

- **•** تغییر تنظیمات شبکه
- **vCenter Server بیٞ یؽٚؾط ٖوطز Stop ٚ Start**
	- **•** پیکربندی پورت ها در فایروال
- فعال کردن Directory Service به منظور استفاده از یک سرویس های همچون Active Directoy و LDAP
	- **Host Name سغییط**
	- **ذبٛٔـ ٚ یب Restart وطزٖ vCSA**
	- **ثطٚظضؾب٘ی ٚ Upgrade وطزٖ )اضسمبء( vCSA**

توجه داشته باشید هر سربرگ دارای یکسری Action ها می باشد که در سمت چپ به نمایش درآمده و قابلیت هایی را که **برای شما فراهم می آورد را به شما نمایش می دهد**.

## **vCenter Server Services هذیزیت**

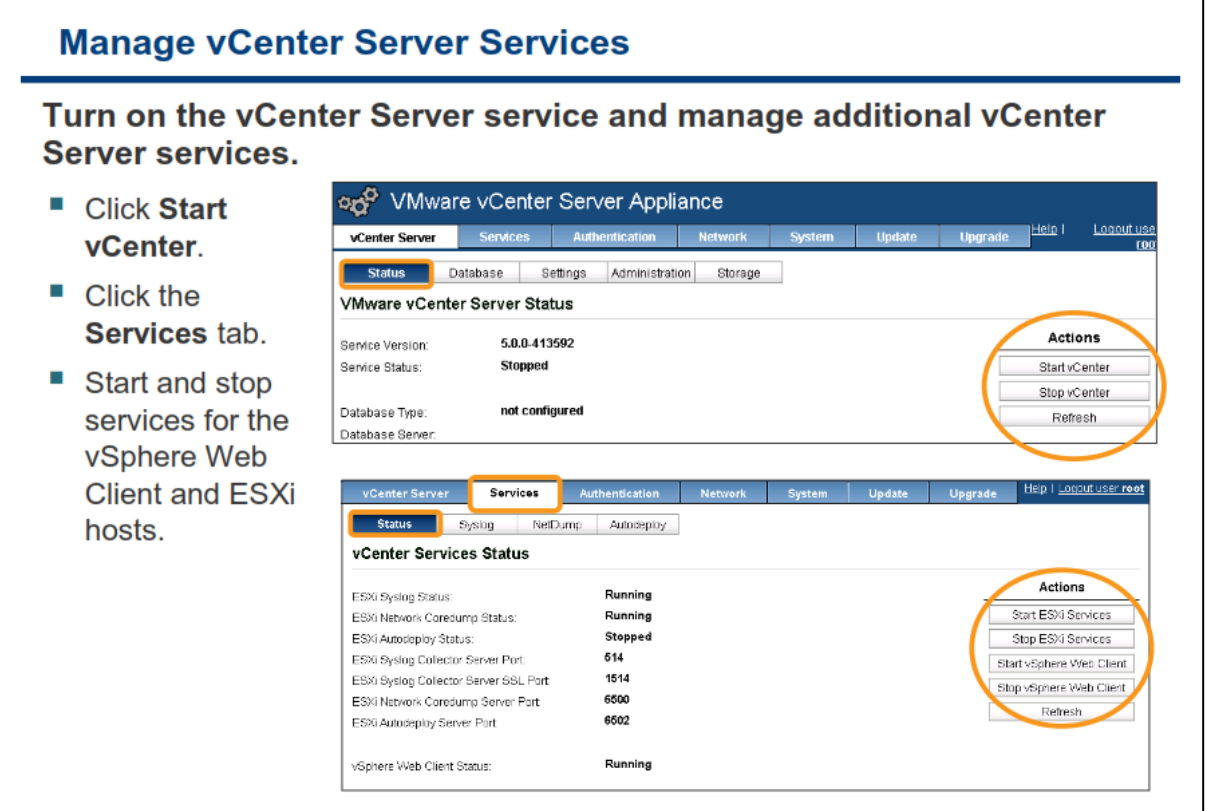

همان طور که در بخش قبلی توضیح داده شد شما می توانید از سربرگ Services اقدام به Start و یا Stop کردن سرویس های vCenter Server نمائید. توجه داشته باشید که فعالیت و اجرای vCenter Server نیازمند معرفی یک دیتابیس می **باشد و تا زمانیکه شما دیتابیسی را به آن معرفی ننمائید، سرویس آن Start نخواهد شد.** 

علاوه بر Start كردن سرويس VCenter Server شما مي توانيد سرويس VSphere Web Client را نيز در سربرگ **Services ثٝ ٙٔظٛض اؾشفبزٜ اظ آٖ Start ٚ یب Stop ٕ٘بئیس.**

**سبیز پیکزثٌذّبی Server vCenter**

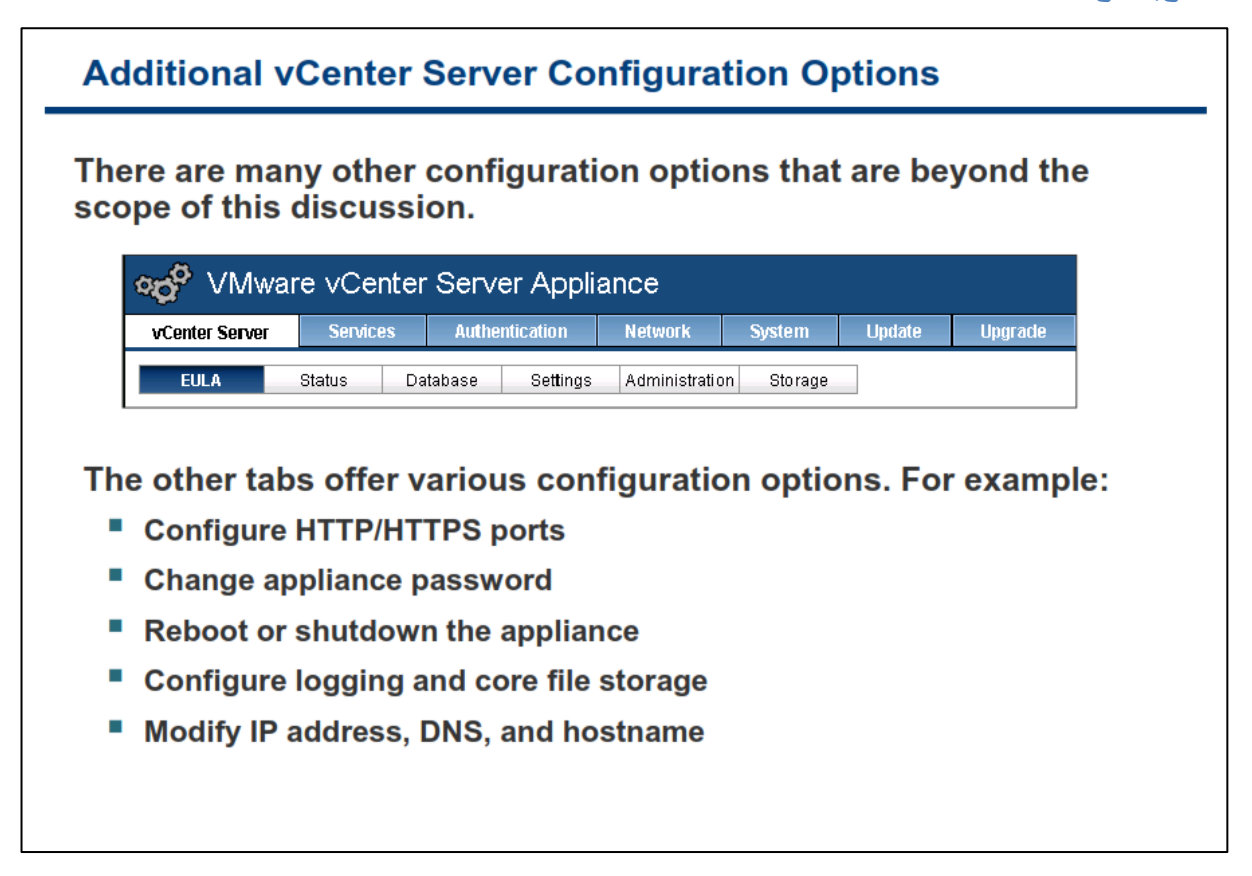

**زض ؾطثطي Services ٌعیٝٙ ٞبی ظیبزی ثطای Start ٚ Stop وطزٖ ؾطٚیؽ ٞب، دیىطثٙسی دٛضر ٞبی قجىٝ ٚ فضبی Core** Dump وجود دارد. فضای Core Dump سرویس هایی را برای هاست های ESXi از جمله Core ، System Logging و **Capture Dump ٚ AutoDeploy فطآٞ ٔی وٙس.**

**زض ؾطثطي Authentication قٕب ٔی سٛا٘یس Service Information Network ٚ یب Service Directory Active ضا ییکربندی نمائید.** 

**زض ؾطثطي Network قٕب ٔی سٛا٘یس سٙظیٕبسی اظ خّٕٝ 4v.IP ٚ 6v.IP ، Name Host ,Gateway ,Server DNS,** Netmask را پیکربندی نمائید. همچنین شما می توانید گزینه هایی را برای دسترسی به vCSA از طریق Proxy Server يىكرېندى نمائىد.

**در سربرگ System نیز به شما گزینه هایی برای Shutdown و Reboot کردن vCSA نمایش داده می شود.** 

**در سربرگ Update نیز به شما نسخه vCSA نمایش داده می شود و به شما اجازه داده می شود تا تنظیمات Automatic** Update را پیکربندی نمائید. در سربرگ Upgrade نیز به شما گزینه هایی برای ارتقاء vCSA از نسخه فعلی به نسخه جدید نمایش داده مے شود.

## **کبرگبُ ضوب رُ پٌج:**

در این کارگاه آموزشی، شما اقدامات اولیه vCenter Server را خواهید آموخت که شامل موارد زیر می باشد:

- **.1 دیىطثٙسی Appliance Server vCenter ضا ثب یه ٔطٚضٌط ٚة**
- **.2 دیىطثٙسی Appliance Server vCenter ثب اؾشفبزٜ اظ Service Directory**
- **vCenter Server Appliance ثب VMware vSphere Web Client ٖوطز ضیدؿشط .3**
	- **.4 اسهبَ ثٝ یه Appliance Server vCenter ثب اؾشفبزٜ اظ Client vSphere**

## **بخش پىجم: مذیریت Server vCenter**

بعد از به اتمام رساندن این بخش شما قادر خواهید بود:

- آتجکت های VCenter Server ایجاد و سارماندهی کنید  $\bullet$
- Server vCenter تا استفادُ اص Client vSphere ساّثشی کٌیذ
	- الیسنس جِدید بِه vCenter Server اضافِه کنید v
	- رخداد ها و Log های VCenter Server مشاهده نمائید
		- یک مدیر برای vCenter Server ایجاد نمائید  $\bullet$

**آثجکت ّبی دیتبسٌتز**

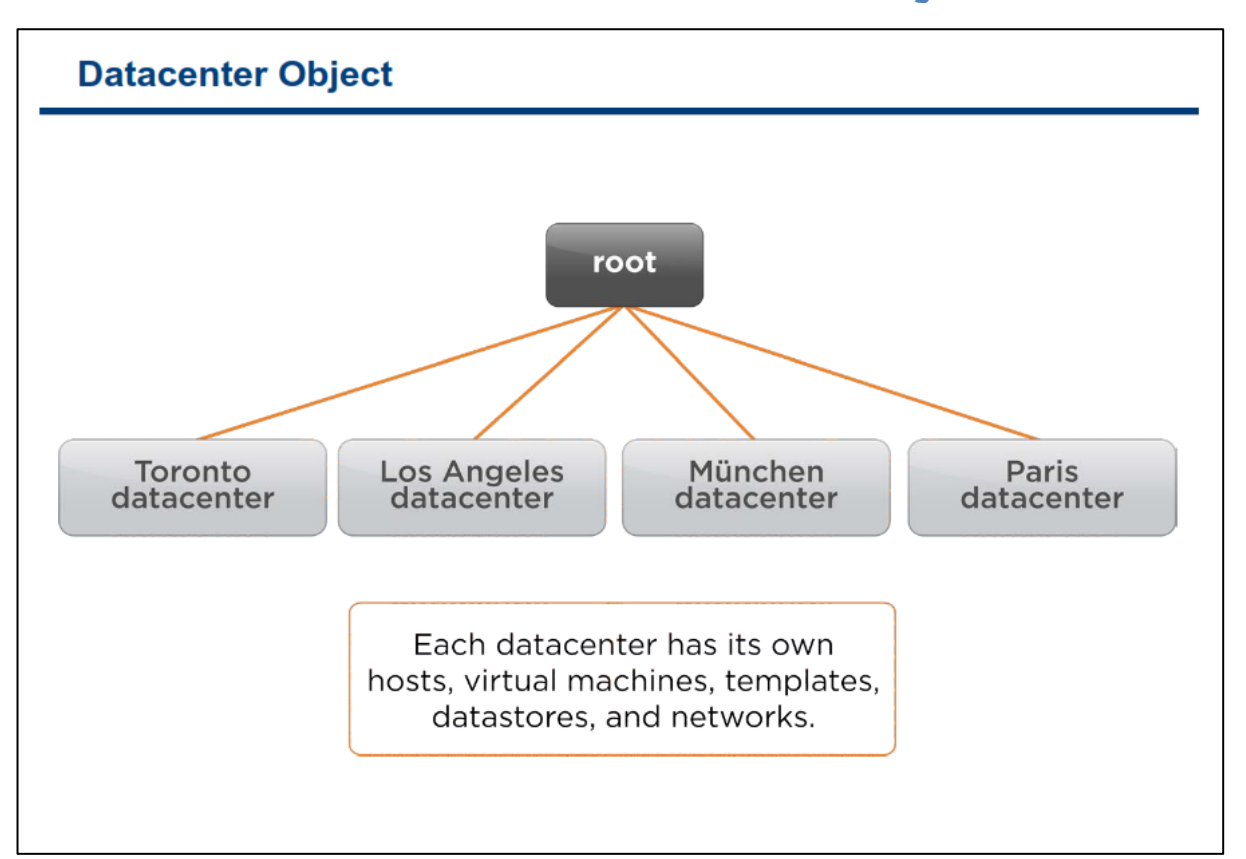

**آثدىز ٞب ٚ سٕبٔی اخعای Server vCenter اظ یه ؾبذشبض زضذشی سكىیُ قسٜ ا٘س. ایٗ آثدىز ٞب یب زضثطٌیط٘سٜ ؾبیط**  آبجکت ها می باشند همانند پوشه ها و یا آبجکت هایی هستند که شما می توانید آنها را مدیریت نمائید. هاست ها ، vm ها ، **Template ه**ا ، كلاستر ها، datastore ها و یا شبكه ها از دسته دوم آبجكت ها به شمار می آیند. از این ساختار درختی برای گروه بندی آبجکت ها به یک روش معناداری استفاده می گردد بطوریکه شما می توانید براساس آن حق دسترسی ها را تعیین نمائید.شما می توانید از vCenter Server برای مدیریت یک یا چندین دیتاسنتر استفاده نمائید. شرکت های بزرگ همکن است از چندین دیتاسنتر برای کسب و کار خود استفاده نمایند.آبجکت ها در داخل هر دیتاسنتر می توانند با هم در تعامل باشند ولي در خارج از ديتاسنتر با هم در تعامل نيستند و داراي محدوديت مي باشند. براي مثال شما مي توانيد يک هاشین مجازی را با استفاده از امکان **v**Motion از یک هاست به هاست دیگر در همان دیتاسنتر منتقل نمائید اما نمی توانید همان ماشین مجازی را به یک هاست دیگر در یک دیتاسنتر دیگر منتقل نمائید. اما شما می توانید از یک ماشین **مجازی کپی برداری نمائید و آن را در یک دیتاسنتر دیگر به اجرا د رآورید.** 

همان طور که در اسلاید بالا مشاهده می نمائید، دیتاسنترها براساس محل جغرافیای و شهرهایی که که در آنجا قرار دارند ایجاد می گردد. بدین معنی که شما می بایست دیتاسنتر را صرفا براساس محل جغرافیایی آن ایجاد نمائید. در واقع هر محل جغرافیایی Administrator ها ، مسئولین و مجموعه مشتریان خود را دارد و همچنین مجموعه سرور های ESXi ، vm datastore و شبکه مخصوص به خود را دارد.

**ثبالسطیٗ آثدىز زض Inventory Server vCenter آثدىز root ٘بٔیسٜ ٔی قٛز. آثدىز root ذٛز Server vCenter System ٔی ثبقس. آثدىز root ضا ٕ٘ی سٛا٘یس اظ آثدىز ٞب حصف ٕ٘بئیس.**

#### www.yepco.ir

## سازماندهے آبجکت ها دروں پوشه ها

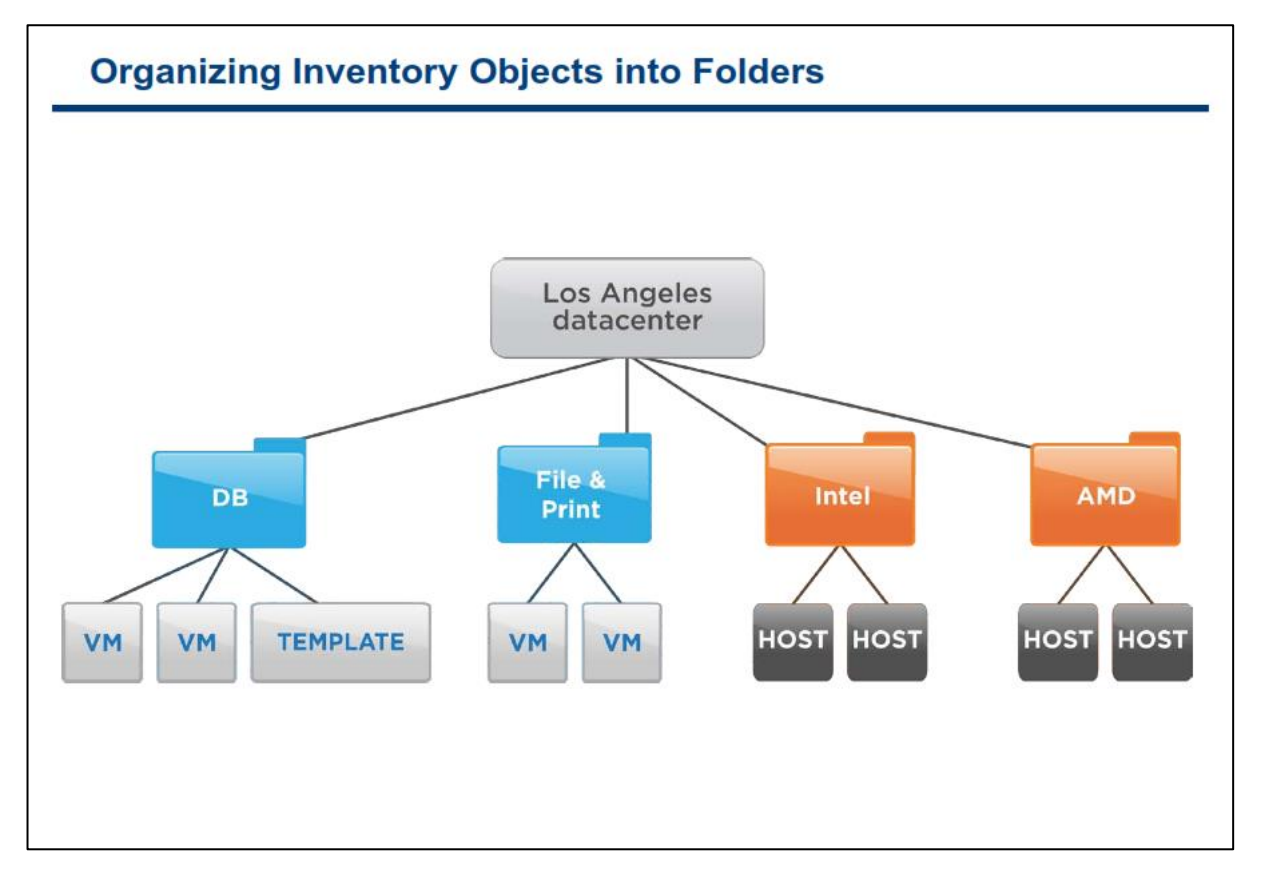

هر یک آیتم ها را در یک دیتاسنتر می توانید در داخل یک پوشه(Folder) و زیر پوشه (Sub Folder) قرار دهید. این کار **ثبػث ؾبظٔب٘سٞی ثیكشط آیشٓ ٞب ٔی ٌطزز. ٕٞچٙیٗ یىی زیٍط اظ ٔعایبی زؾشٝ ثٙسی آثدىز ٞب زض زاذُ دٛقٝ ٞب ایٗ اؾز** كه می توانید دسترسی مناسبی را برای مدیران برحسب دسته بندی كه مشخص كرده اید تعیین نمائید.

همانطور که در اسلاید بالا مشاهده می نمائید، VM ها و Template ها براساس نقش و فعالیت در پوشه مخصوص به خود قرار گرفته اند. همچنین هاست ها براساس خانواده CPU ها در پوشه های مخصوص به خود قرار گرفته اند.

البته ایجاد دسته بندی و پوشه های مختلف ممکن است مدیریت آن را نیز مشکل کند که باید این نکته را نیز مد نظر داشته **باشید و دسته بندی ها را با دقت و آینده نگری تعیین نمائید**.

#### **راّجزی Client vSphere**

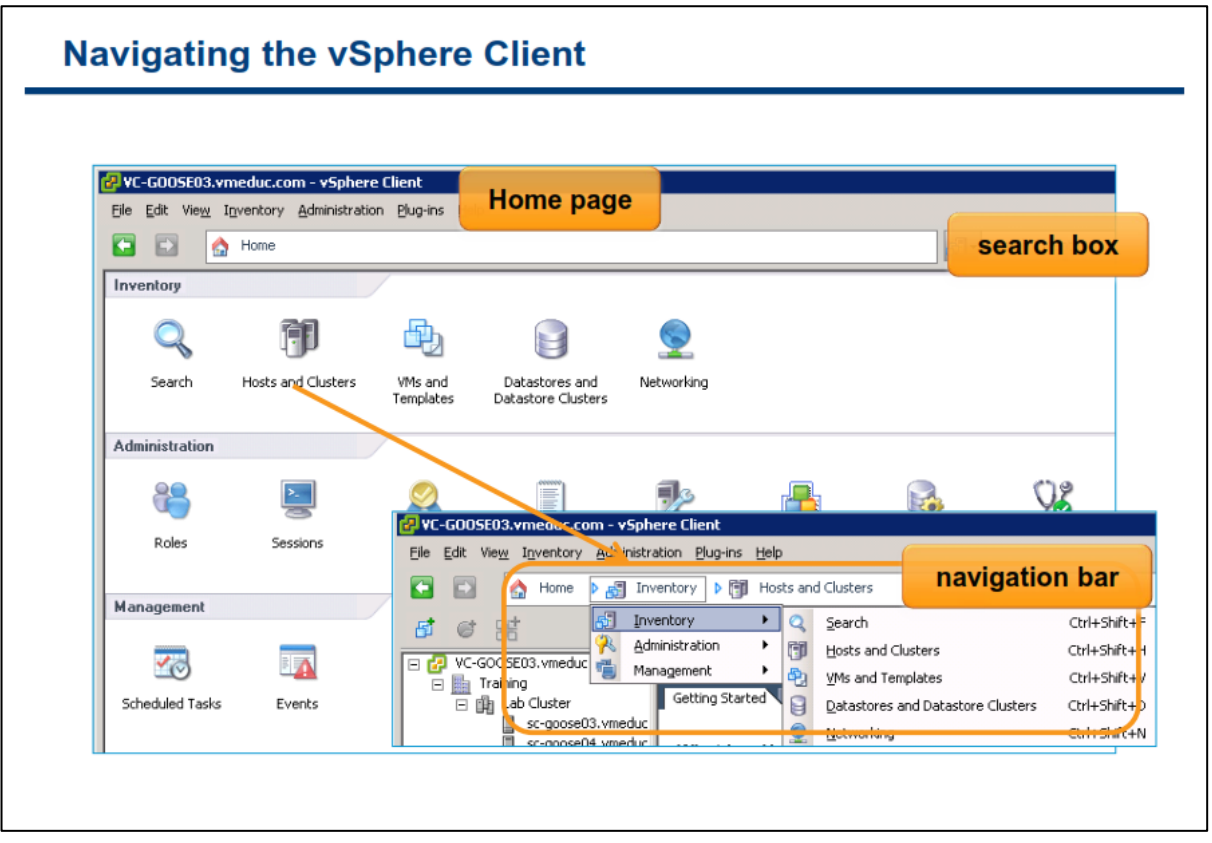

در vSphere Client این امکان برای شما فراهم می گردد تا آبجکت ها را مدیریت نمائید. زمانیکه شما با استفاده از vSphere Client به vCenter Server وارد و یا Login می نمائید در ابتدا صفحه Home Page آن را مشاهده می نمائید. **لبِت دیف فطو نفحٝ Page Home زاضای ٛ٘اض Menu ، ٛ٘اض Navigation ، دُٙ ٞب ٚ ٕٞچٙیٗ ثرف Search ٔی ٌطزز. ایٗ نفحٝ زاضای آیىٗ ٞبیی ثطای فؼبِیز ٞبی انّی Client vSphere ٔی ٌطزز وٝ قبُٔ : Inventory، Administration ، Management ٚ Application and Soultion( زض اؾالیس ثبال زیسٜ ٕ٘ی قٛز(ٔی ٌطزز. ثطای بازگشت به صفحه Home نیز شما می توانید بروی گزینه Home در نوار Navigation کلیک نمائید.** 

**زوار Navigation مسیر ساختار یافته ای را برای نمای فعلی vSphere Client نمایش می دهد. برای مثال زمانیکه شما در ٕ٘بی Clusters and Hosts لطاض زاضیس ٛ٘اض Navigation ٔؿیط Clusters and Hosts>-Inventory>-Home ضا ثٝ قٕب**  نمایش می دهد. شما می توانید بروی یک آیتم در نوار Navighation کلیک نمائید و بدین ترتیب سایر گزینه های مربوط به آن سطح از ساختار درختی را مشاهده نمائید.

همچنین vSphere Client دارای یک بخش جستجو می باشد که در تمام نماها در دسترس شما است. به صورت پیش فرض vSphere Client در میان تمامی آبجکت ها جستجو انجام می دهد ولی با این وجود شما می توانید بروی آیکن مورد نظر کلیک نمائید و جستجو خود را محدود نمائید. نتایج جستجو نیز در زیر کادر جستجو نمایش داده می شوند.

#### **ًوبی Server vCenter : Host ّب ٍ کالستز ّب ٍ vm ٍ Template ّب**

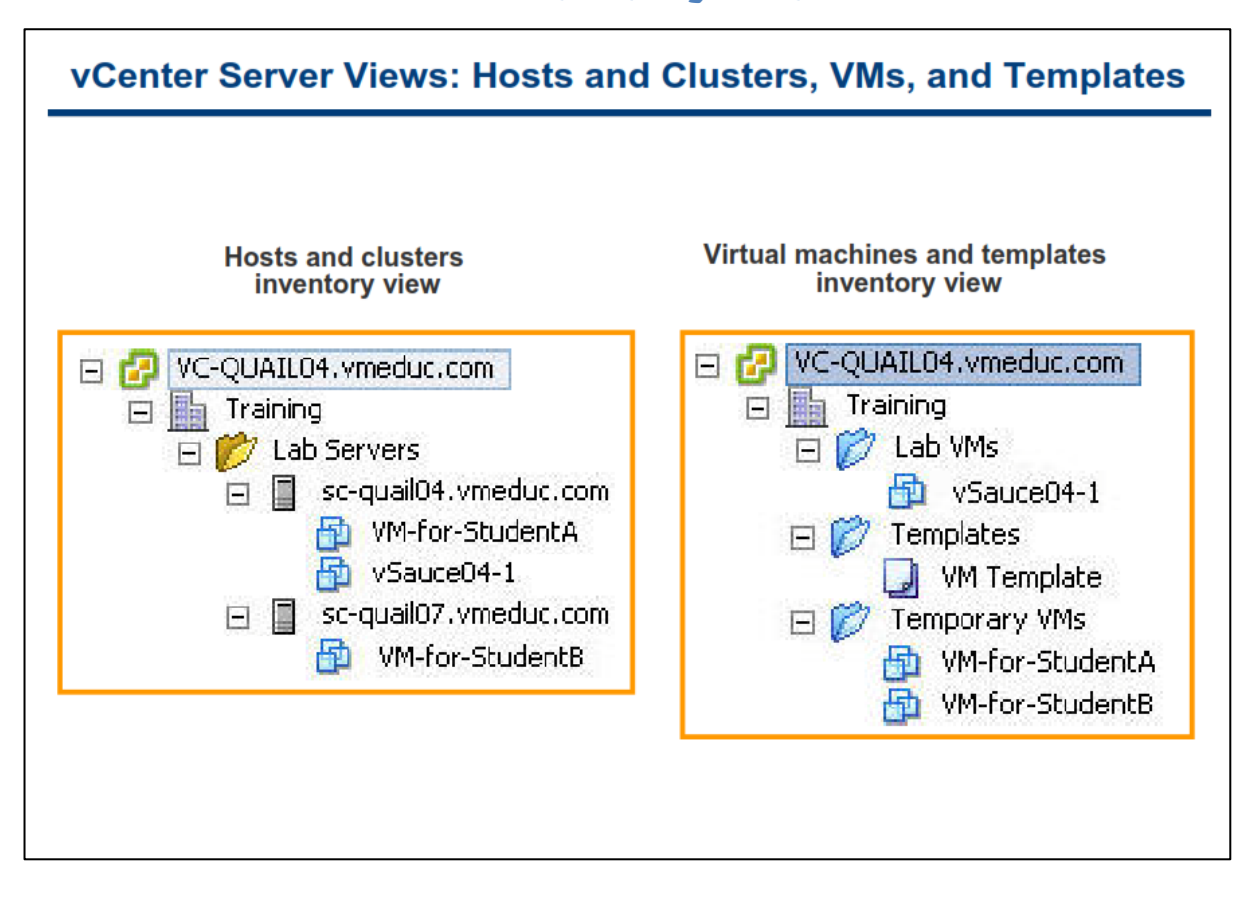

در نمای Host and Clusters Inventory شما می توانید تمامی کلاسترها و هاست ها را در یک دیتاسنتر مشاهده نمائید.

در نمای VMs and Templates Inventory نیز شما می توانید تمامی Template ها و vm ها را در دیتاسنتر مشاهده **ٕ٘بئیس. زض اؾالیس ثبال، ٘بْ زیشبؾٙشط Training ٔی ثبقس. ٘بْ آثدىز root ٕٞبٖ ٘بْ Server vCenter ٔی ثبقس وٝ زض ایٙدب com.vmeduc04.QUAIL-VC ٘بْ ٌصاضی قسٜ اؾز.**

هر نما دارای مدیریت و پوشه های مخصوص به خودش می باشد و ایجاد تغییرات در سازماندهی یک نما در نمای دیگر تاثیر نمی گذارد. همانطور که در اسلاید مشاهده می نمائید، یوشه Lab Server در نمای Host and Clusters Inventory در **ٕ٘بی Inventory Templates and VMs ٕ٘بیف زازٜ ٕ٘ی قٛز. ثٝ ٕٞیٗ سطسیت دٛقٝ VMs Lab ، Templateٚ ٜزاز بیفٕ٘ Host and Clusters Inventory بیٕ٘ زض VMs and Templates Inventory بیٕ٘ زض Temporary VMs** نمے شود.

به صورت پیش فرض شما نمی توانید اطلاعات مربوط به Templates را در نمای Host and Clusters Inventory ببینید. **ثطای ٔكبٞسٜ Templates زض ایٗ ٕ٘ب، قٕب ٔی ثبیؿز زیشبؾٙشط ذٛز ضا ا٘شربة ٚ ؾذؽ ثٝ ؾطثطي Machines Virtual ٔطاخؼٝ ٕ٘بئیس.**

همچنین به صورت پیش فرض شما نمی توانید اطلاعات مربوط به Host و Cluster را در نمای VMs and Templates lnventory مشاهده نمائید. برای مشاهده Host ها در این نما، شما می بایست دیتاسنتر خود را انتخاب و سیس به سربرگ **Hosts** مراجعه نمائید.

#### www.yepco.ir

#### **Datastores & Networks :vCenter Server وبیً**

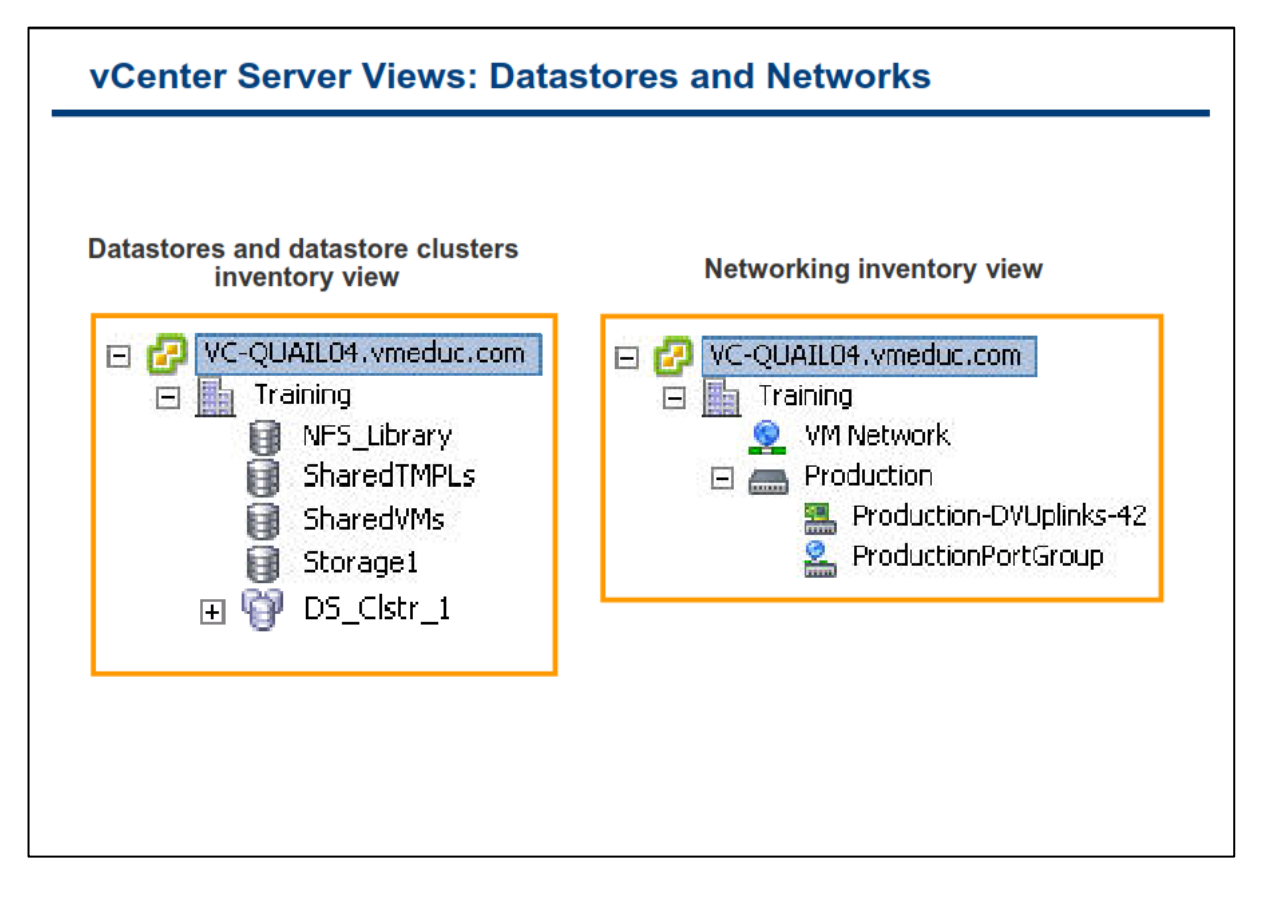

**ٕ٘بی inventory clusters datastore and Datastore سٕبٔی Datastore ٞب ٚ clusters Datastore ضا زض یه**  دیتاسنتر نمایش م*ی* دهد.

**ٕ٘بی inventory Networking ٘یع سٕبٔی Group Port ٚ switch virtual Distributed ضا ٕ٘بیف ٔی زٞس) Port** Group و Distributed virtual switch در فصل های بعدی تشریح خواهد شد).

همانند سایر نما ها شما می توانید در این نما ها نیز آبجکت های خود را در داخل پوشه ها سازماندهی نمائید.

#### **افشٍدى یک ّبست ثِ Server vCenter**

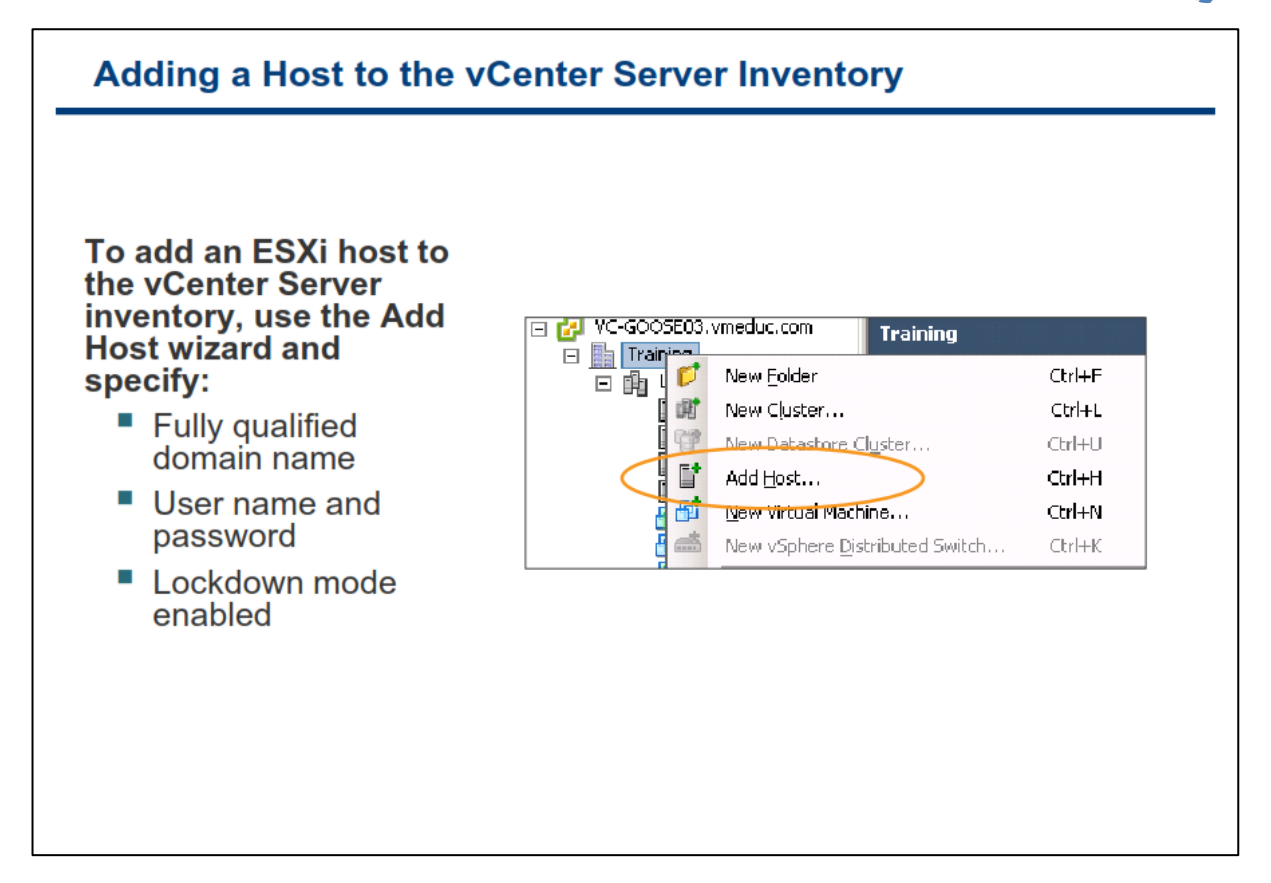

**برای افزودن هاست به vCenter شما می بایست به نمای Hosts & Cluster Inventory مراجعه نمائید و بروی دیتاسنتر** خود راست کلیک و گزینه Add Host را انتخاب کنید. سپس می بایست FQDN Name و یا IP Address ماست ESXi را **زض ٚیعاضز Host Add ٚاضز ٕ٘بئیس. زض ٔطحّٝ ثؼسی ٔی ثبیؿز ٘بْ وبضثطی root ٚ وّٕٝ ػجٛض ٞبؾز ESXi ضا ٚاضز ٕ٘بئیس.**  vCenter Server از حساب کاربری root برای Login کردن اولیه به هاست ESXi و ایجاد حساب کاربری اختصاصی vpxuser استفاده می کند. vCenter Server از حساب کاربری vpxuser برای احراز هویت های آتی خود استفاده می کند **ٚ ثب سغییط حؿبة وبضثطی root ذّّی زض فؼبِیز ٞبی ثؼسی وٝ vCenter ثب ٞبؾز ESXi زاضز، ثٛخٛز ٕ٘ی آیس.**

و در نهایت شما می توانید گزینه Lockdown Mode را فعال نمائید. Lockdown Mode امکان دسترسی از راه دور را به هاست **ESXi به صورت مستقیم مسدود می نماید(البته با استفاده از حساب کاربری root). با استفاده از این حالت شما تنها اظ عطیك Server vCenter ٔی سٛا٘یس ٞبؾز ESXi ضا اظ ضاٜ زٚض ٔسیطیز ٕ٘بئیس. ایٗ وبض زض افعایف ضطیت اٙٔیشی ٔحیظ**  مجازی به شما کمک مے کند.

## **ًگبُ اجوبلی ثِ الیسٌس vCenter**

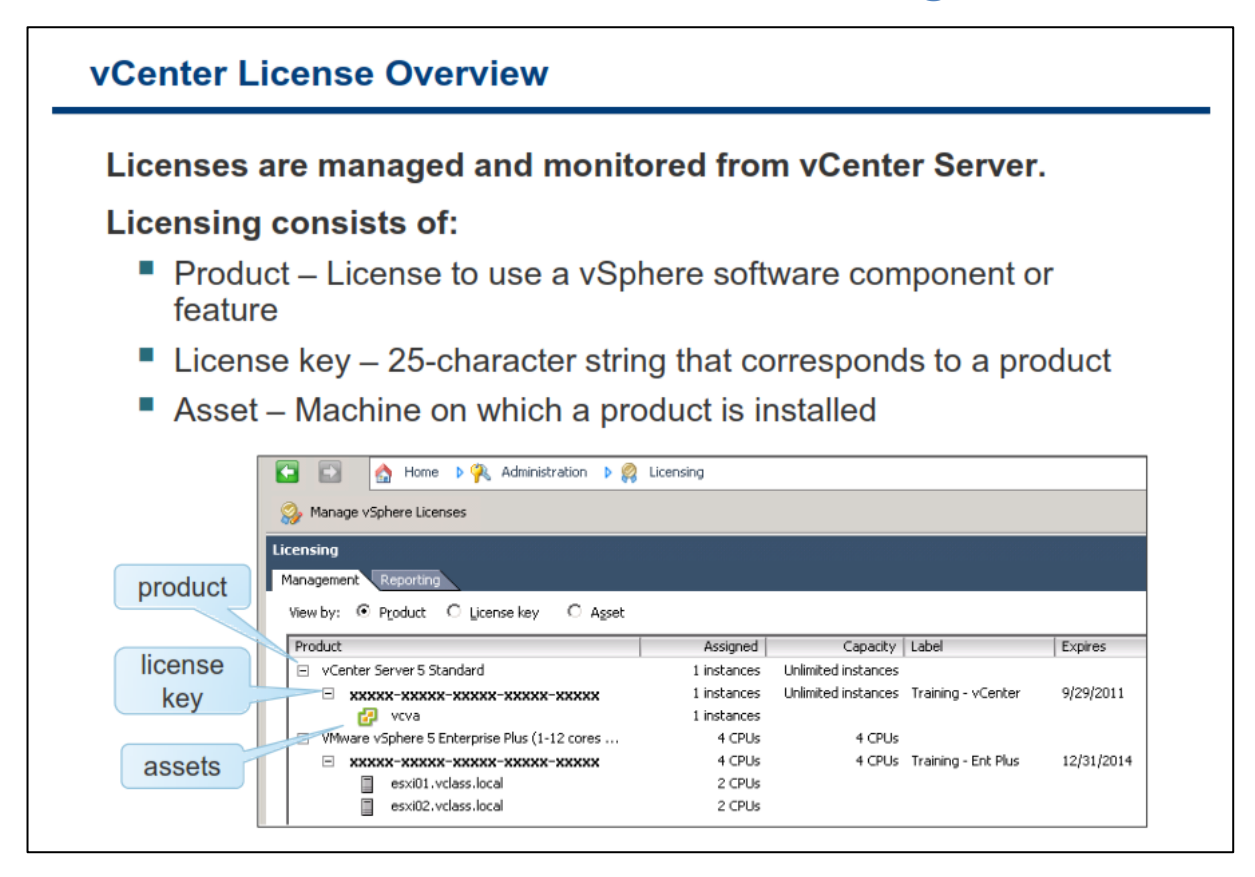

**زر محیط vSphere شما می توانید لایسنس نرم افزار را به صورت متمرکز در vCenter Server مدیریت نمائید. تمامی** قابلیت های نرم افزار در ۲۵ کاراکتر کلید لایسنس کیسوله می گردد.

اطلاعات لایسنس را می توانید براساس محصول (Product)، كلید لایسنس (License Key) و دارایی (Asset) مشاهده **ٕ٘بئیس:**

- **•** محصول: یک لایسنس است که برای امکانات و کامپوننت های vSphere استفاده می شود. برای مثال حالت **T** آزمایشی و یا **vSphere 5 Enterprise Plus** 
	- **کلید لایسنس: یک شماره سریال است که به محصول مرتبط می باشد.**
- دارایی: یک ماشین است که محصول بروی آن نصب گردیده است. برای اینکه نرم افزار به صورت قانونی اجرا شود هی بایست دارایی دارای لایسنس باشد.

برای کسب اطلاعات بیشتر در خصوص لایسنس VMware vSphere می توانید به مقاله ESXi and vCenter Server **.بئیسٕ٘ ٝطاخؼٔ <http://www.vmware.com/support/pubs> ؾبیز زض Setup Guide**

#### www.yepco.ir

#### **رٍیذادّبی Server vCenter**

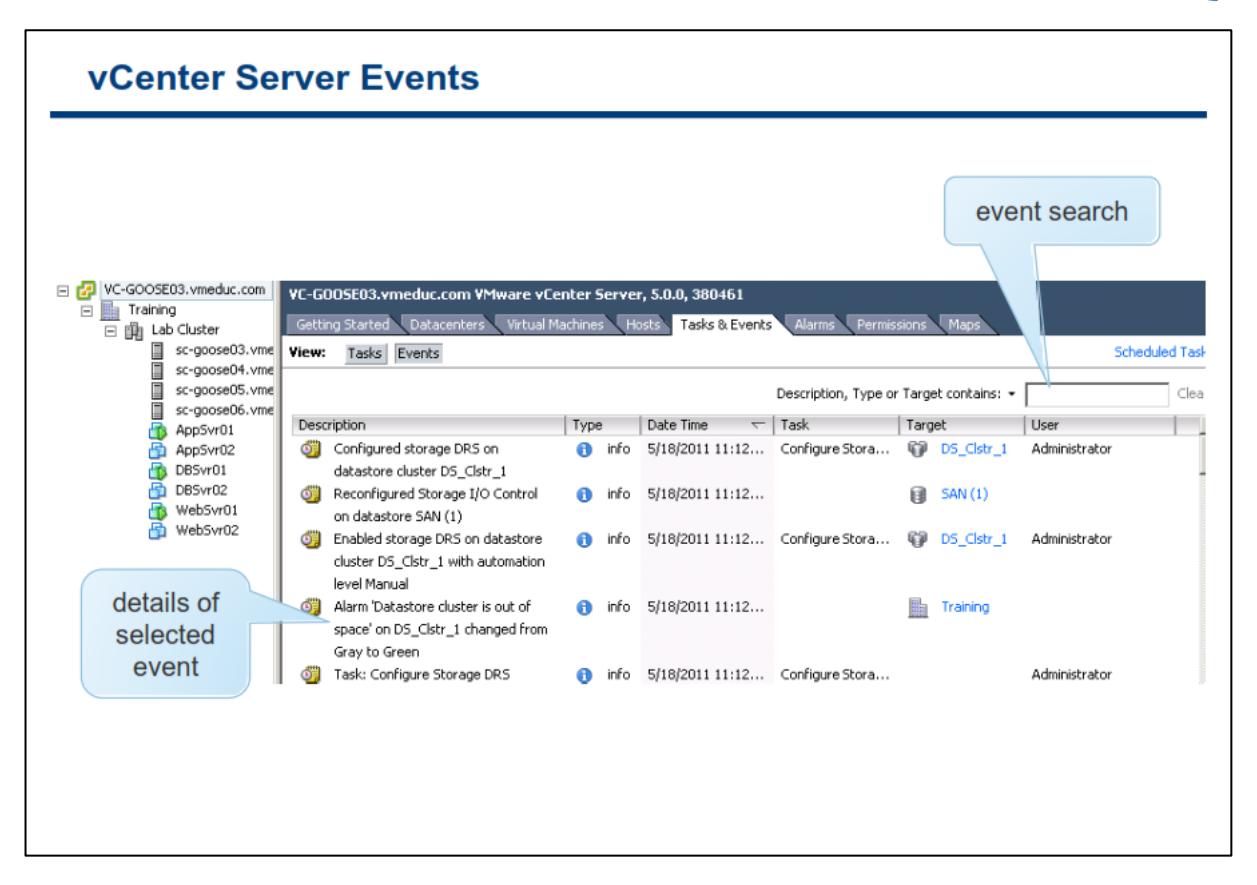

رویداد و یا Event در vCenter Server نتیجه و یا خروجی Task ها و فعالیت های تولید شده می باشد. برای مثال تغییر **زازٖ دیىطثٙسی یه ٔبقیٗ ٔدبظی.**

**برای مشاهده رویداد و یا Event ها می بایست به نمای Inventory مراجعه نمائید و سپس یک آبجکت را انتخاب و همانند اسلاید به سربرگ Task & Events مراجعه نمائید. در سربرگ Task & Events شما می توانید تمامی رویدادهای مرتبط با آٖ آثدىز ضا ٔكبٞسٜ ٕ٘بئیس.**

همچنین شما می توانید از کادر جستجو برای جستجو در میان Event ها براساس توضیحات، نوع و غیره نیز استفاده **ٕ٘بئیس.**

**شما می توانید از نوار Menu به Management->Events و مراجعه نمائید و رویدادهای سیستمی VCenter** Server را مشاهده نمائید. رویدادهای سیستمی vCenter Server می توانند در عیب یابی مشكلات بسیار مفید باشند.

#### **vCenter Server System Logs**

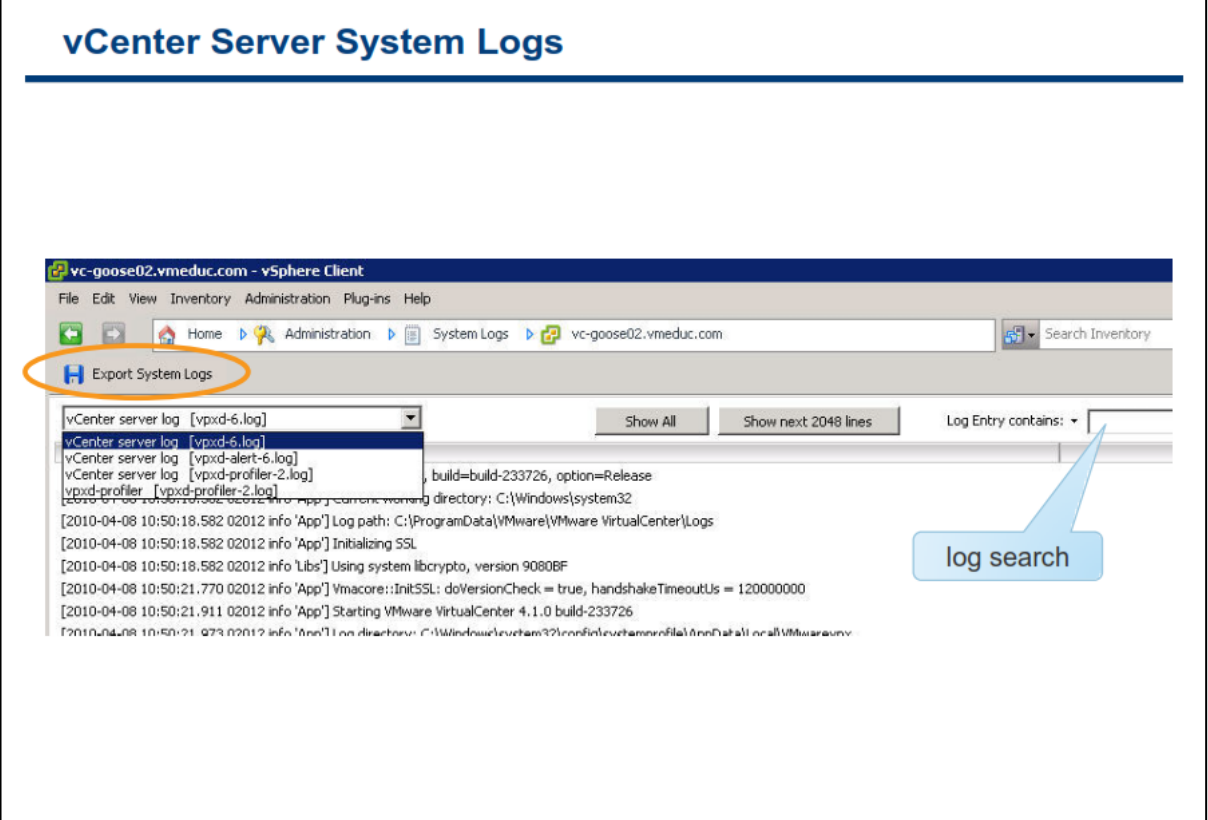

**ثطای ٔكبٞسٜ ِیؿشی اظ Log ٞبی Server vCenter قٕب ٔی سٛا٘یس ثٝ Logs System>-Administration>-Home** مراجعه نمائید. همانند Event ها شما می توانید در میان Log ها جستجو نمائید و یا حتی از آن خروجی بگیرید و حتی برای عیب یابی به صورت یک فایل فشرده برای شركت VMware ارسال نمائید. همانند Event ها، Log ها نیز برای عیب یابی **یه ٔكىُ ثؿیبض ٔفیس ذٛاٙٞس ثٛز.**

## **کبرگبُ ضوب رُ ضص:**

در این کارگاه آموزشی، شما اقدامات اولیه **vCenter Server را خواهید آموخت که** شامل موارد زیر می باشد:

- **.1 ٘هت الیؿٙؽ vSphere**
- **.2 ایدبز یه آثدىز زیشبؾٙشط زض Server vCenter**
	- **.3 ایدبز یه آثدىز دٛقٝ زض Server vCenter**
	- **.4 اضبفٝ وطزٖ ٞبؾز ESXi ثٝ Server vCenter**

#### فصل چهارم: پیکربندی و مدیریت شبکه مجازی

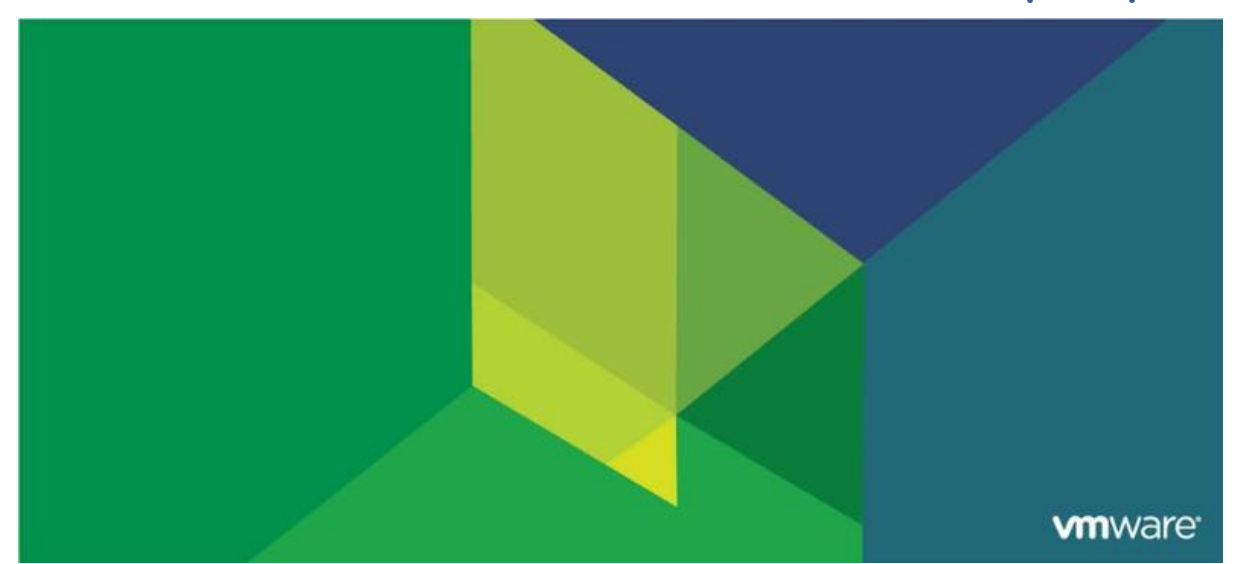

این فصل شامل بخش های زیر می گردد:

- vNetwork Standard Switch هؼشفی .1
- .2 پیکشتٌذی پالیسی ّای Switch Virtual Standard

اّویت ایي فصل: قابلیت های شبکه مجازی VMware vSphere به ماشین مجازی این امکان را می دهد که بتوانند با سایر ماشین های مجازی و یا فیزیکی ارتباط برقرار کنند. بدین ترتیب مدیران می توانند هاست ESXi را مدیریت نمایند و از طرف دیگر از منابع ذخیره سازی (Storage) مبتنی بر IP در محیط مجازی استفاده نمایند و از قابلیتی همچون vSphere vMotion Migration بهره مند شوند. اشتباه و یا پیکربندی نادرست شبکه در ESXi می تواند تاثیرات منفی را بروی عملکرد Storage ها و مدیریت ماشین های مجازی بوجود آورد.
## **بخش اول: معرفی vNetwork Standard Switch**

بعد از به اتمام رساندن این بخش شما قادر خواهید بود:

- شبکه مجاری، سوئیچ مجاری و انواع اتصالات سوئیج مجاری را تشریح نمائید
	- کامپوننت های یک VNetwork Standard Switch را تشریح نمائید  $\bullet$ 
		- وائیذً ایجاد vNetwork Standard Switch یک

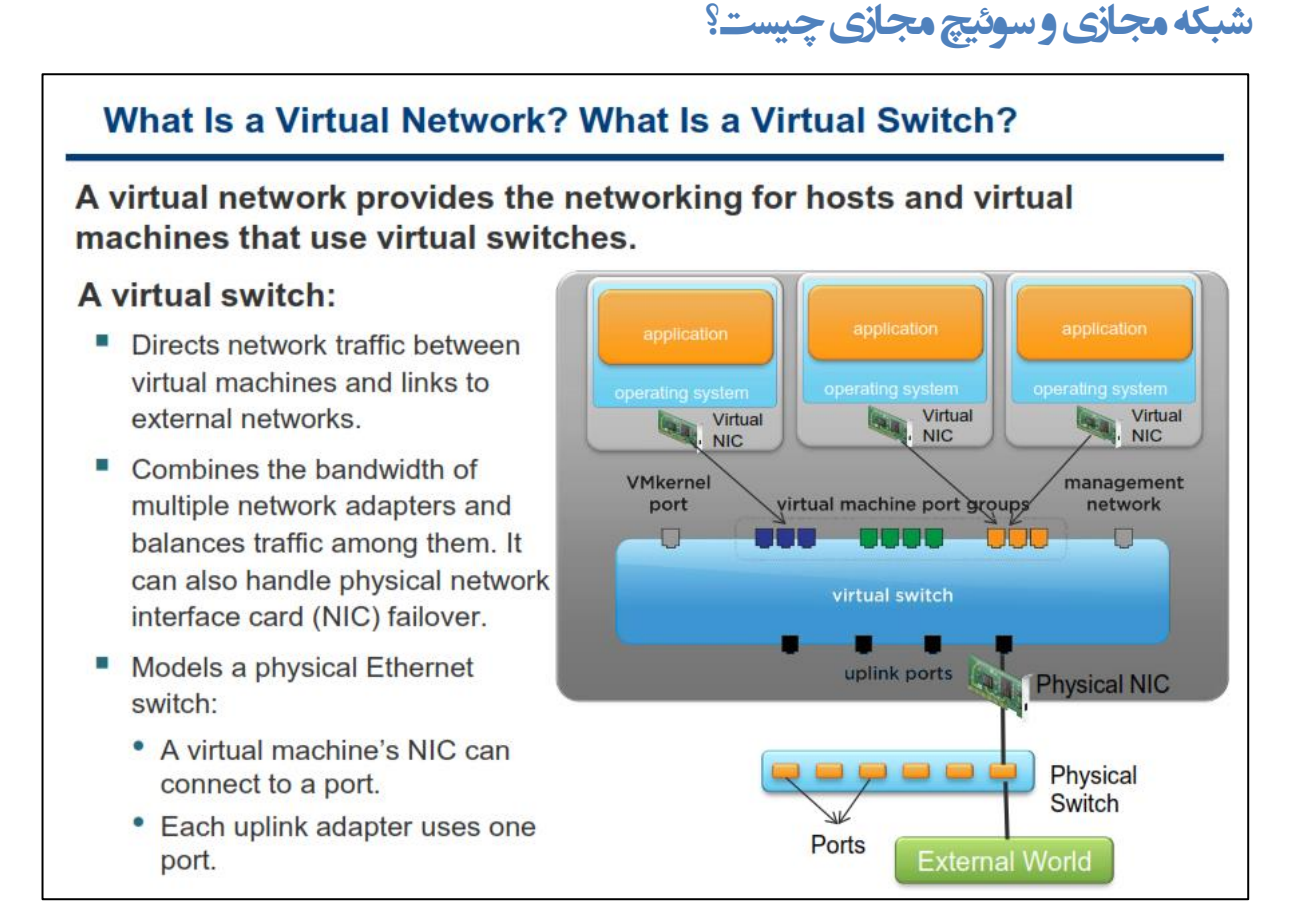

**یه Network Virtual یب ٕٞبٖ قجىٝ ٔدبظی، اضسجبعبر قجىٝ ای ضا ثطای vm ٞبیی وٝ ثطٚی ESXi VMware لطاض زاض٘س، ایدبز ٔی وٙس. یىی اظ وبٔذٙ٘ٛز ٞبی انّی قجىٝ ٔدبظی Switch Virtual ٔی ثبقس. یه Switch Virtual یه ٘طْ** افزار توسعه داده شده در VMKernel می باشد که ارتباطات شبکه ای را برای vm هایی که بروی ESXi وجود دارند، فراهم **ٔی وٙس.**

VMkernel در حقیقت چندین نقش را در محیط مجازی ایفا می کند: ۱- ارتباطات شبکه ای را برای مدیریت هاست ها فراهم می کند ۲- سرویس هایی از قبیل iSCSI , vMotion, NFS را فراهم می کند ۳- سوئیچ های مجازی به VMkernel هتصل می شوند و از طریق آن با دنیای بیرون ارتباط برقرار می کنند.

**ٕٝٞ اضسجبعبر قجىٝ سٛؾظ یه یب چٙس Switch Virtual ثطٚی ٞبؾز ا٘دبْ ٔی ق٘ٛس. یه Switch Virtual ثؿشط ضا ثطای** ارتباط vm ها با یکدیگر فراهم می کند. هرچند اگر آنها بروی یک یا چندین هاست مختلف در حال اجرا باشند. Virtual Switch ها در لایه OSI ۲ کار می کنند. شما نمی توانید دو Virtual Switch را به یک کارت شبکه (NIC) فیزیکی هاست Map و یا نگاشت نمائید. اما شما می توانید دو یا چند Physical NIC را به یک Virtual Switch متصل و یا Map نمائید.

با استفاده از Virtual Switch شما می توانید پهنای باند چندین Network Adapter را با هم ترکیب نمائید و حجم **سطافیه اضسجبعی آٟ٘ب ضا ثبال٘ؽ ٕ٘بئیس. ٕٞچٙیٗ ٔی سٛا٘یس NIC ٞبی فیعیىی ٞبؾز ضا ثطای Failover قسٖ دیىطثٙسی** نمائید. اگر Uplink Adapter یا همان NIC فیزیکی هاست به یک Virtual Switch متصل شود، هر vm می تواند به شبکه **ذبضخی ٘یع ٔشهُ قٛز.**

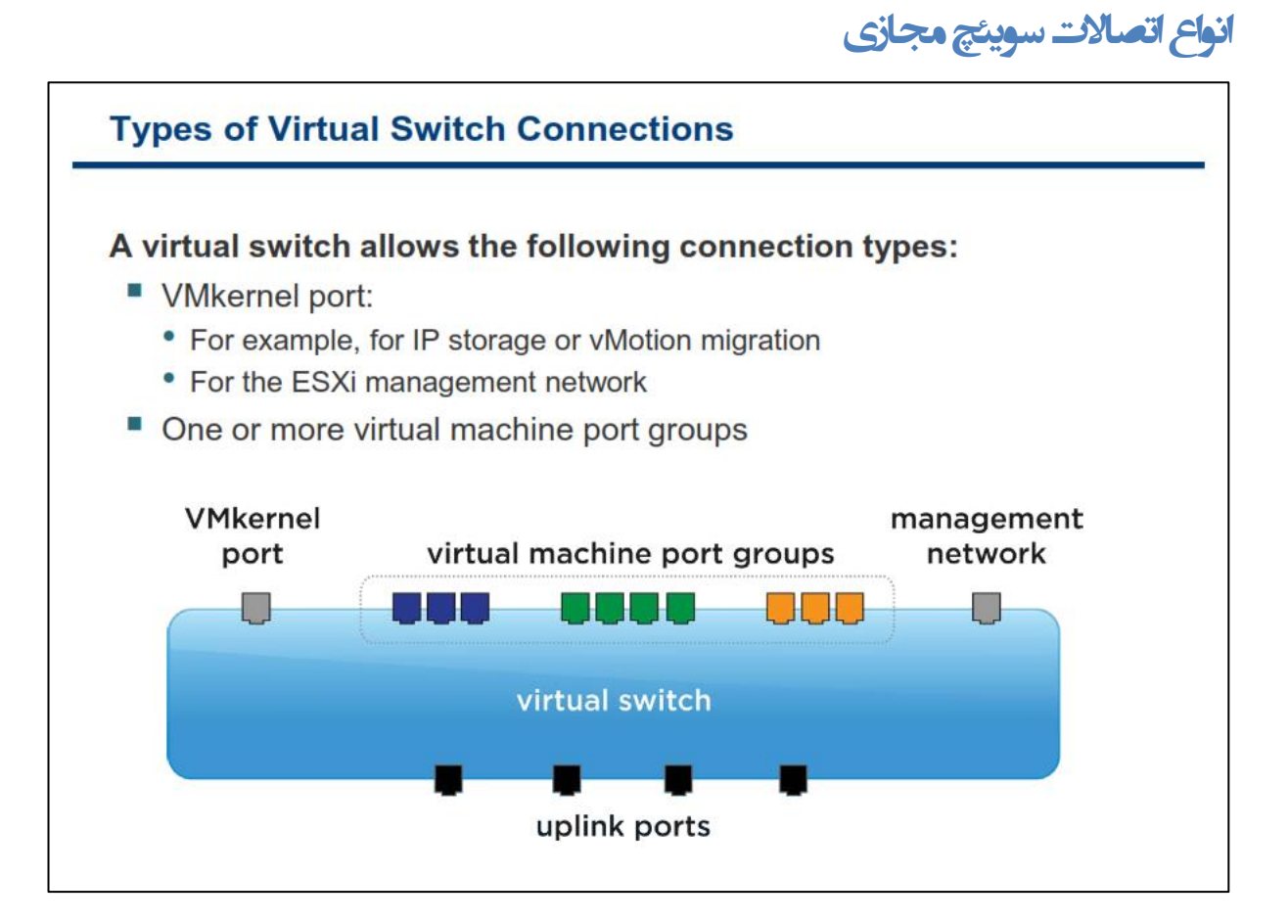

**یه Switch Virtual زٚ ٛ٘ع connection ضا ثطای ٞبؾز ٞب ٚ vm ٞب فطآٞ ٔی وٙس:**

- **اسهبَ vm ثٝ یه قجىٝ فیعیىی**
- **اسهبَ ؾطٚیؽ VMKernel ثٝ یه قجىٝ فیعیىی**

VMKernel در واقع سرویسی می باشد که هسته مرکزی vSphere را به سرویس های دیگر متصل می نماید و بطور مثال **ثطای زؾشطؾی ثٝ storage IP( ٔبٙ٘س iSCSI, NFS)، ٟٔبخطر ٚ یب Migration vMotion ٚ زؾشطؾی ثٝ Network Management هاست استفاده می شود.** 

**اظ دٛضر Management Network ٞبؾز ESXi ثطای اسهبَ ثٝ قجىٝ ٚ یب ؾطٚیؽ ضاٜ زٚض ٕٞبٙ٘س Client vSphere** استفاده می شود. بدین معنی که نرم افزار vSphere Client صرفا به یورت Network Management می تواند متصل گردد و در صورتیکه این پورت وجود نداشته باشد، امکان مدیریت هاست از طریق vSphere Client غیر ممکن می شود.

هر يورت Network Management و هر يورت VMKernel مى بايست با IP address ,Subnet Mask, Gateway خودش پیکربندی شوند. بدین معنی که شما نمی توانید از سایر IP Address های محیط مجازی برای اتصال به Network **Management اؾشفبزٜ ٕ٘بئیس.**

**ٕٞب٘غٛض وٝ زض اؾالیس ثبال ٔالحظٝ ٔی ٕ٘بئیس، Group Port vm ٚ Port VMkernel اظ عطیك NIC فیعیىی ٞبؾز وٝ آٖ ٘یع ثٝ دٛضر Switch Virtual Uplink ٔشهُ اؾز، ثٝ ز٘یبی ذبضج ٔشهُ ٔی ق٘ٛس.**

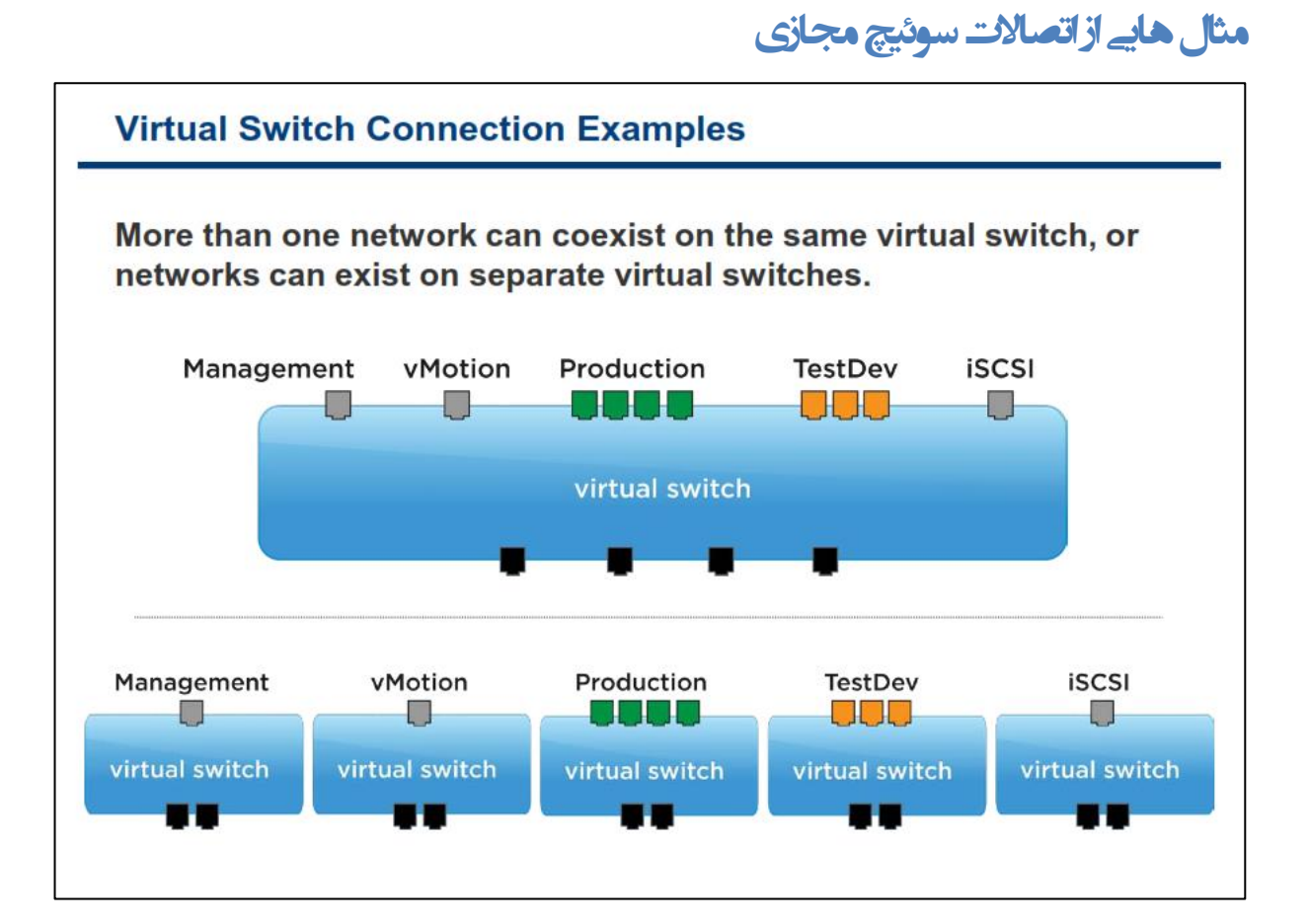

در طراحی محیط شبکه مجازی شما می توانید همه شبکه ها را بروی یک سوئیچ مجازی قرار دهید و یا اینکه برای هر شبکه از یک سوئیچ مجازی استفاده نمائید. این تصمیم گیری تا حد زیادی به طراحی شبکه فیزیکی شما بستگی دارد. برای مثال ممكن است بروي هاست به تعداد Virtual Switch ها، NIC فيزيكي وجود نداشته باشد و يا اينكه ممكن است شما بروي **دٛضر ٞبی ؾٛئیچ فیعیىی VLAN ٞبی ذبنی ضا سؼطیف وطزٜ ثبقیس.**

نکته کلیدی اینجاست که همه NIC های فیزیکی به Virtual Switch ها انتساب داده می شوند، بنابراین همه پورت ها و Port Group ها بروی همان NIC های فیزیکی به اشتراک گذاشته می شوند. باید توجه داشته باشید که تعریف چندین vm **بروی یک شبکه مجازی که تنها به تعداد محدودی Physical Uplink ختم می شوند باعث کاهش پهنای باند vm های شما ٔی ٌطزز.**

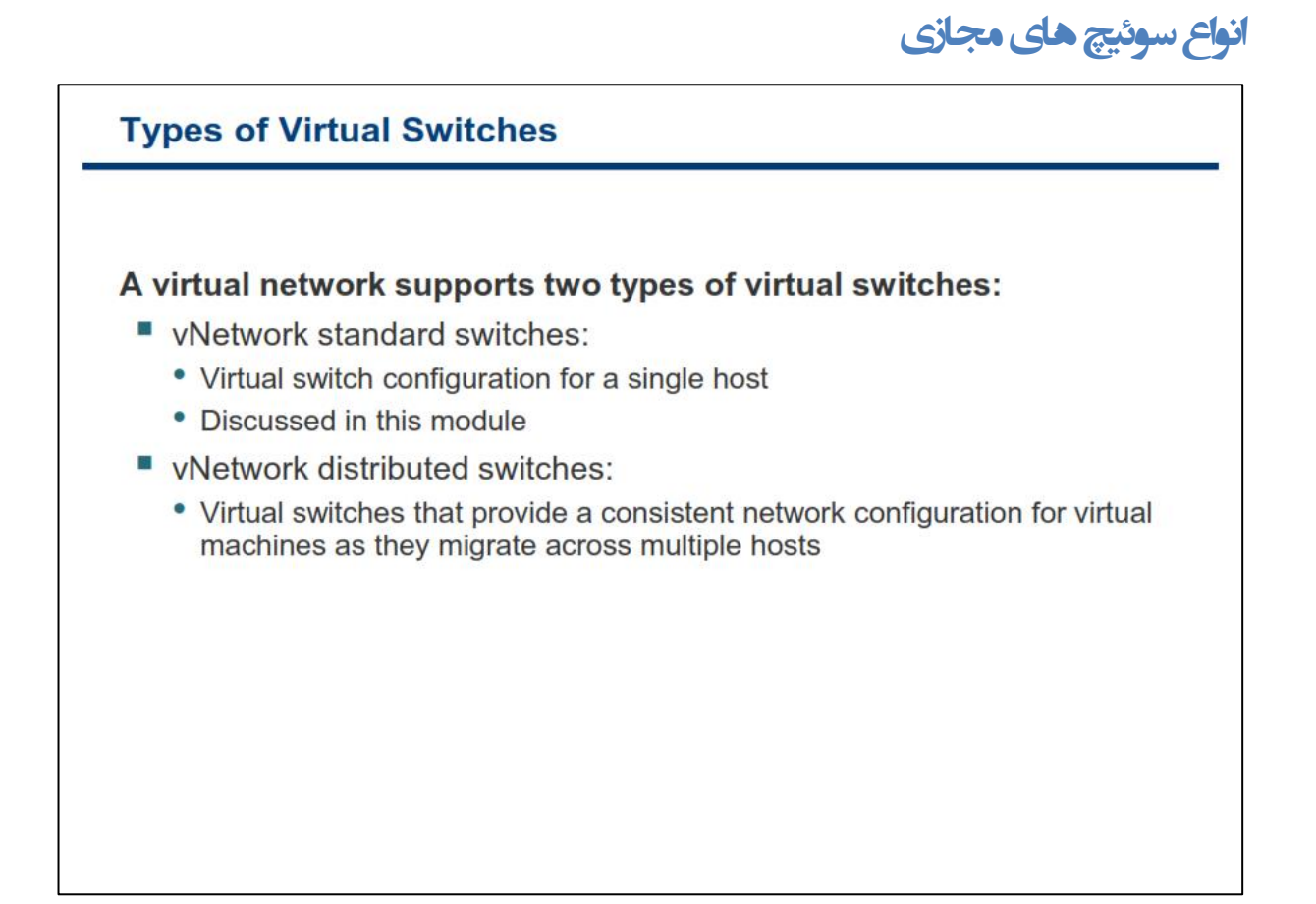

**یه Network Virtual اظ زٚ ٛ٘ع Switch Virtual دكشیجب٘ی ٔی وٙس:**

- **.1 Switch Standard vNetwork: یه Switch Standard ثطای یه ٞبؾز ٚ زض ؾغح ٞبؾز دیىطثٙسی ٔی قٛز. قٕب ٔی سٛا٘یس سب حساوثط 4088 دٛضر زض ٞط Switch Standard ٚ 4096 دٛضر زض ٞط ٞبؾز سؼطیف ٕ٘بئیس.**
- **.2 Switch Distributed vNetwork: ٕٞبٙ٘س Switch Standard ٔی ثبقس ثب ایٗ سفبٚر وٝ ایٗ Switch زض ؾغح vCenter دیىطثٙسی ٔی قٛز. ایٗ أىبٖ ثبػث ٔی قٛز وٝ قٕب نطفب اظ یه ؾٛئیچ ٔدبظی ثطای وُ ٔحیظ**  هجازی خود استفاده نمائید. این بدین معنی است تمام یورت های Distributed Switch برای تمامی هاست ها شناخته شده است. با استفاده از Distributed Switch شما می توانید بدون قطع شدن در اتصالات شبکه ماشین های مجازی خود را در میان هاست ها جابجا نمائید.

## ک**امپوننت های سوئیچ مجازی استاندارد**

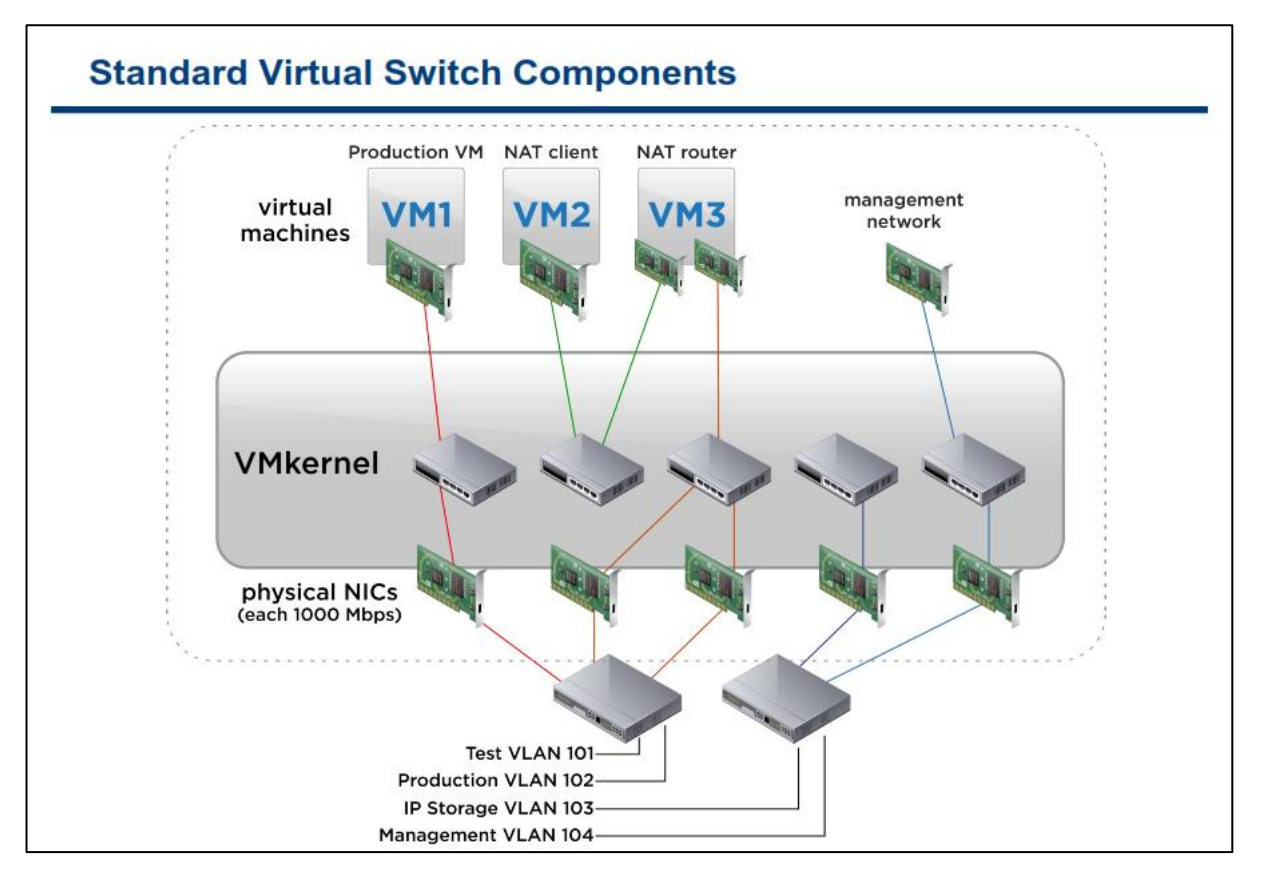

یک vSwitch Standard بستر را برای ارتباط vm ها در یک هاست فراهم می کند. در این اسلاید برای درک بیشتر پنج **نمونه متفاوت از vSwitch Standard بیان شده است كه به ترتیب از سمت چپ به راست تشریح خواهد شد:** 

- **-1 زض ایٗ ٕٝ٘ٛ٘ یه Standard vSwitch ثب یه NIC فیعیىی ٔطسجظ قسٜ اؾز ٚ ثب ز٘یبی ثیطٖٚ زض اسجبط ٔی ثبقس.** این سوئیچ صرفا برای **vm1 مورد استفاده قرار می گیرد**.
- **-2 نطفب یه Standard vSwitch زاذّی ٔی ثبقس ٚ ثب ز٘یبی ثیطٖٚ زض اضسجبط ٘یؿز. ثسیٗ سطسیت vm ٞب زض یه** هاست ESXi بطور مستقیم به vm های دیگر در همان vSwitch Standard ارتباط برقرار کنند. vm2 , vm3 از **ایٗ ؾٛئیچ ثطای اضسجبط ثب یىسیٍط اؾشفبزٜ وٙٙس.**
- **-3 یه Standard vSwitch ٔی ثبقس وٝ اظ لبثّیز teaming NIC ثٟطٙٔس ٔی ثبقس. Teaming NIC یؼٙی سٛظیغ** خودکار یکت ها را در میان چندین NIC فیزیکی و فراهم آوردن Failover برای vm ها. 2wm دارای NIC مجازی می باشد که به این سوئیچ متصل م*ی* باشد.
- **-4 ایٗ Standard vSwitch ثٝ ٞیچ یه اظ vm ٞب ٔشهُ ٘یؿز ٚ نطفب ثٝ VMKernel ٔشهُ ٔی ثبقس. ٕٞب٘غٛض**  که در بخش قبلی بیان شد از VMKernel برای استفاده از قابلیت هایی همچون NAS-Based Storage و iSCSI استفاده مے<sub>،</sub> شود.
- **-5 یه Standard vSwitch وٝ سٛؾظ VMKernel اؾشفبزٜ ٔی قٛز ٚ اظ عطیك آٖ ٔی سٛاٖ ثٝ لبثّیز Remote Management زؾشطؾی زاقز. زض نٛضسیىٝ ایٗ Standard vSwitch ثطای اسهبَ ثٝ Remote**

Management وجود نداشته باشد، شما امکان اتصال به هاست ESXi خود از طریق ابزارهایی همچون **Client vSphere اظ زؾز ذٛاٞیس زاز.**

**٘ىش:1ٝ یه Standard vSwitch ٕ٘ی سٛا٘س ثغٛض ٔؿشمیٓ ثب یه Standard vSwitch زیٍط زض اضسجبط ثبقس ثطای ایٗ وبض قٕب ثبیس اظ یه vm زض ٔیبٖ زٚ Standard vSwitch اؾشفبزٜ ٕ٘بئیس. زض ٚالغ آٖ vm ٘مف ,Router ,Gateway** Firewall به خود می گیرید که البته این کار باعث پیچیده تر شدن شبکه شما می شود. توصیه می شود تا حد امکان از این **حبِز ثذطٞیعیس.**

نکته ۲: همانطور که در بخش های گذشته بیان شد از سرویس VMKernel به منظور دسترسی به Remote **Management ٚ ٕٞچٙیٗ اؾشفبزٜ اظ ایٗ ؾطٚیؽ ثطای ضاٜ ا٘ساظی Storage Based-NAS ٚ iSCSI اؾشفبزٜ ٔی قٛز.**

# **پیکزثٌذی سَئیچ هجبسی استبًذارد**

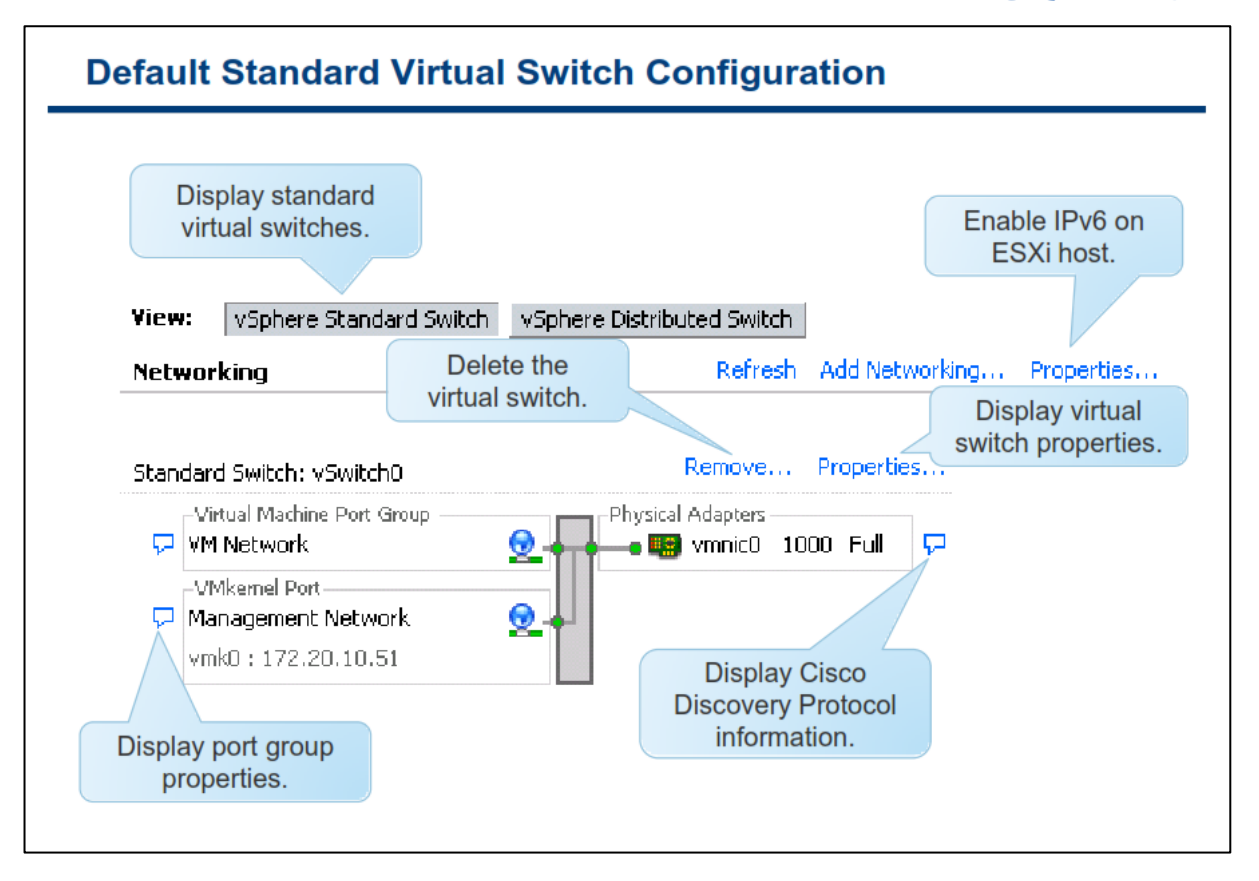

شما برای مشاهده پیکربندی vSwitch Standard هاست می توانید از سربرگ Configuration هاست ESXi بروی لینک **Networking وّیه ٕ٘بئیس.**

همانطور که در اسلاید بالا نمایش داده شده است، سوئیچ استاندارد vSwitchO بروی هاست ESXi تعریف شده است. بطور **دیف فطو زض ٘هت ٞبؾز ESXi یه Group Port ثٙبْ Network VM ٚ یه دٛضر VMKernel ثٙبْ Management Network** ایجاد شده است. به عنوان بهترین تجربه به شما توصیه می شود که VM Network را از Management Network جدا نمائید و هر کدام از موارد بالا را حداقل بروی یک سوئیچ مجازی و بطور جداگانه قرار دهید. این کار باعث **افزایش کارایی و امنیت می شود.** 

**ثطای حصف یه Standard vSwitch ثطٚی ِیٙه Remove ٚ ثطای زیسٖ ٔكرهبر آٖ ثطٚی Properties وّیه ٕ٘بئیس. ثطای ٔكبٞسٜ سٛضیحبر دٛضر ٚ Group Port ٔی سٛا٘یس ثطٚی آیىٗ آثی ضً٘ ضإٙٞب وّیه وٙیس ٚ یب زض نٛضسیىٝ Cisco** Discovery Protocol بروی سوئیچ فیزیکی شما فعال باشد می توانید مشخصات پورت فیزیکی سوئیچ سیسکو را نیز هشاهده نمائید.

CDP) Cisco Discovery Protocol) به مدیران این امکان را می دهد تا متوجه شوند که کدام پورت سوئیچ سیسکو به سوئیچ مجازی متصل شده است. زمانیكه CDP برای یک سوئیچ مجازی فعال می شود، شما می توانید مشخصات یک تسوئيچ سيسكو را از طريق vSphere Client مشاهده نمائيد. اين مشخصات شامل ,Device ID , Software Version **Timeout ٔی ثبقس.**

# **پَرت ّبی سَئیچ هجبسی استبًذارد**

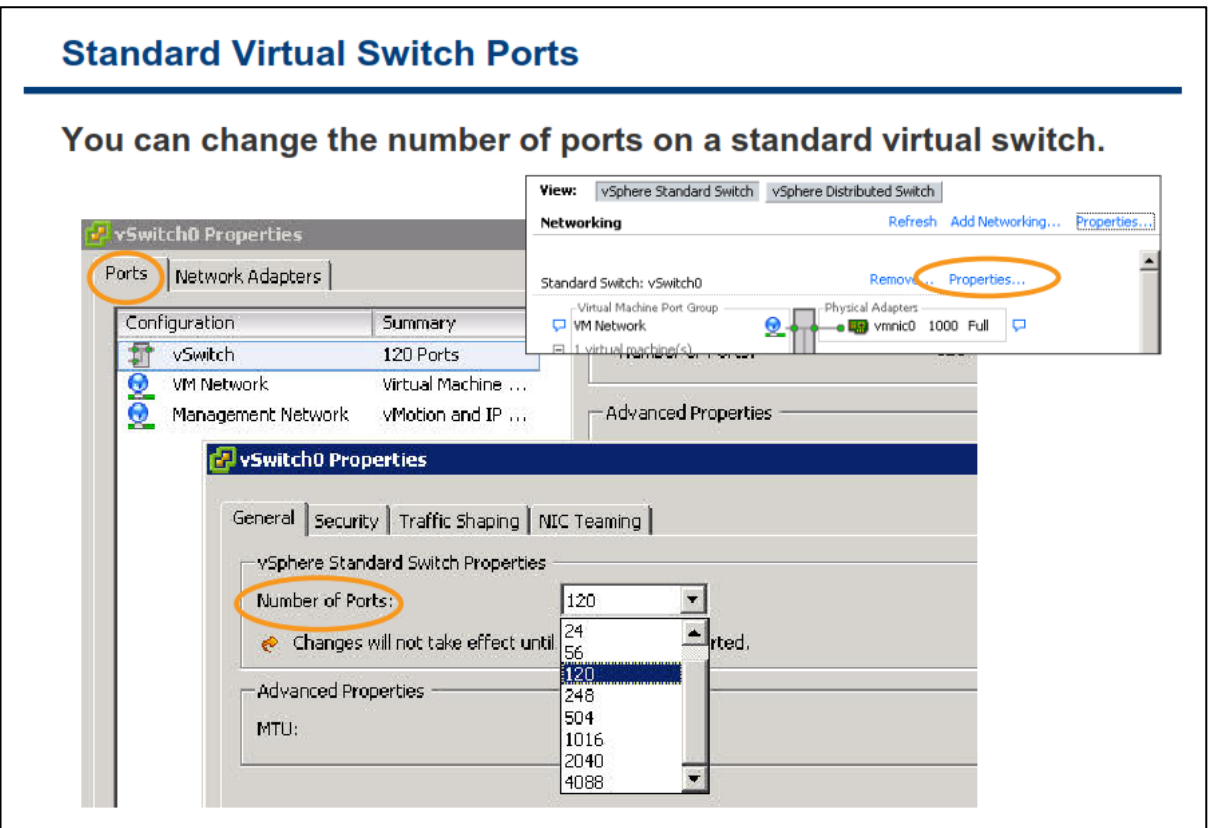

زمانیکه بروی گزینه Properties مربوط به سوئیچ استاندارد مجازی خود کلیک می نمائید، شما می توانید تعداد پورت های **یه ؾٛئیچ اؾشب٘ساضز ٔدبظی ضا زض ؾطثطي General سؼییٗ ٕ٘بئیس.**

زمانیکه یک VSwitch Standard ساخته می شود، بصورت پیش فرض ۱۲۰ پورت برای آن ایجاد می گردد. شما می توانید تعداد این پورت ها را تا ۴.۰۸۸ پورت ارتقاء دهید. این پورت ها در ارتباطات میان ماشین های مجازی و NIC های فیزیکی هاست (Uplink) مورد استفاده قرار می گیرد. البته برخی از پورت ها توسط VMKernel مورد استفاده قرار می گیرد.

**برای تغییر تعداد پورت ها مراحل زیر را می بایست انجام دهید:** 

- **.1 ثب اؾشفبزٜ اظ ٘طْ افعاض Client vSphere ثطٚی ٞبؾز ESXi ذٛز وّیه ٕ٘بئیس ٚ ثٝ ؾطثطي Configuration** مراجعه نمائید.
	- **.2 ثطٚی Networking وّیه ٕ٘بئیس.**
- **۳. سپس بروی لینک Properties مربوط به سوئیچ مجازی خود کلیک نمائید و همانند اسلاید بالا تعداد پورت ها را** تغییر دهید.

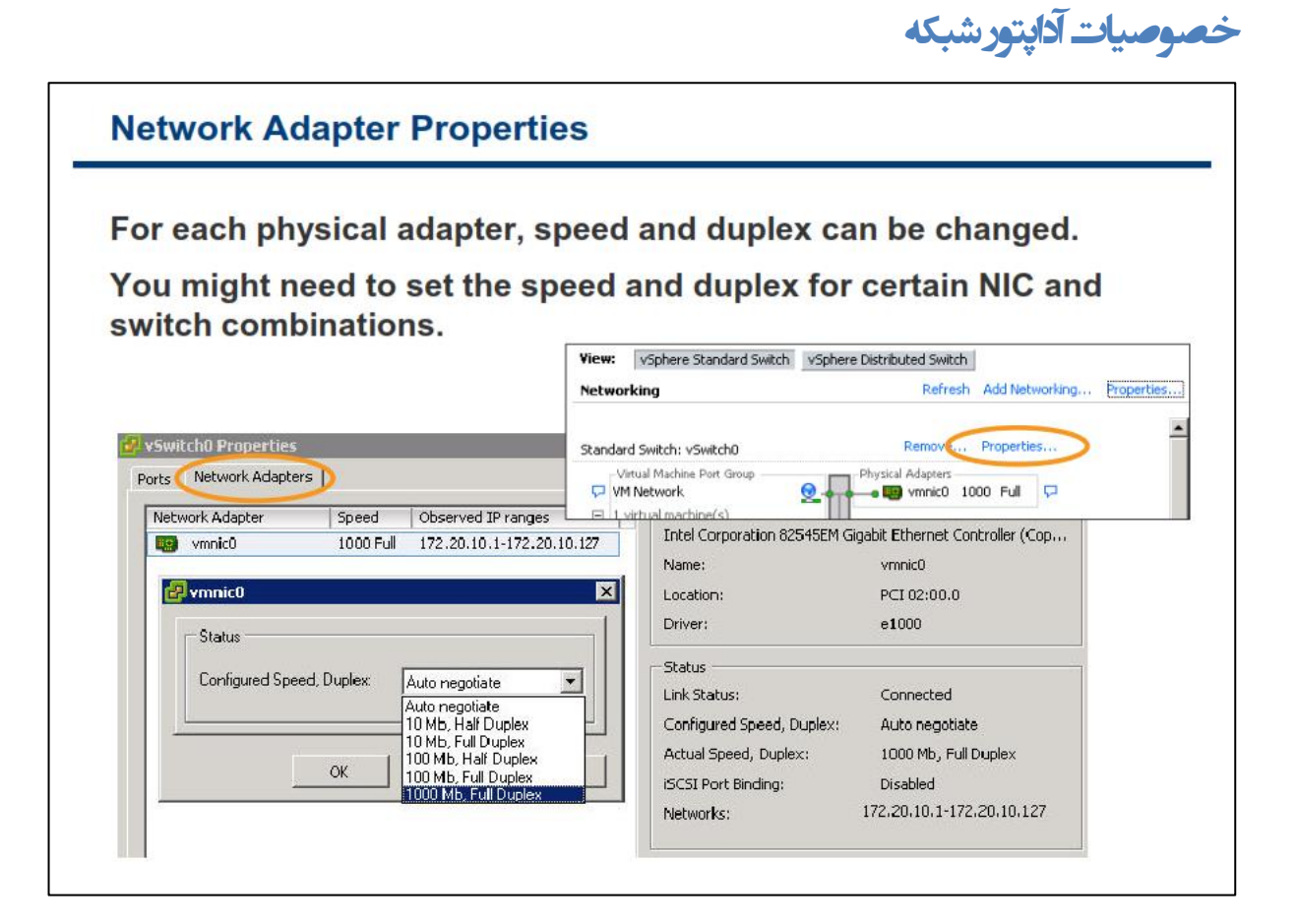

**ثطای سغییط ؾطػز ٚ ٕٞچٙیٗ Duplex ثٛزٖ یه Adapter Network Virtual زض Standard vSwitch ٔی سٛا٘یس ٔطاحُ زیر را دنبال کنید:** 

- **.1 ثب اؾشفبزٜ اظ ٘طْ افعاض Client vSphere ٞبؾز ESXi ٛٔضز ٘ظط ضا ا٘شربة ٚ ثٝ ؾطثطي Configuration ٔطاخؼٝ ٕ٘بئیس.**
	- **.2 ثطٚی Networking وّیه ٕ٘بئیس.**
- **.3 ؾذؽ زض ثرف Properties ٔطثٛط ثٝ Standard vSwitch ٛٔضز ٘ظط ثٝ ؾطثطي Adapter Network ٔطاخؼٝ ٕ٘بئیس.**
	- **.4 زض ٟ٘بیز ثطای سغییط ؾطػز ٚ Duplex ثٛزٖ ثطٚی زوٕٝ Edit وّیه ٕ٘بئیس.**

**٘ىش:ٝ اٌط قٕب اظ آزادشٛضٞبی قجىٝ Gbps 1 اؾشفبزٜ ٔی وٙیس، سٙظیٕبر ٔطثٛط ثٝ ؾطػز ٚ Duplex ضا ثطٚی Auto Negotiate لطاض زٞیس چطاوٝ حبِز Negotiate Auto ثطاؾبؼ اؾشب٘ساضز Adapter Ethernet Gigabit عطاحی قسٜ**  است. در سایر موارد توصیه می شود که بسته به NIC و پورت سوئیچ فیزیکی، سرعت و نوع آن را براساس نظیر آن انتخاب **ٕ٘بئیس. ثطای ٔثبَ دٛضر Mbps100 ضا ثطای NIC فیعیىی Mbps100 ا٘شربة ٕ٘بئیس. أب ثطای دٛضر ٞبی Gbps 10 اؾشفبزٜ اظ Negotiate Auto دكشیجب٘ی ٚ سٛنیٝ ٕ٘ی قٛز.**

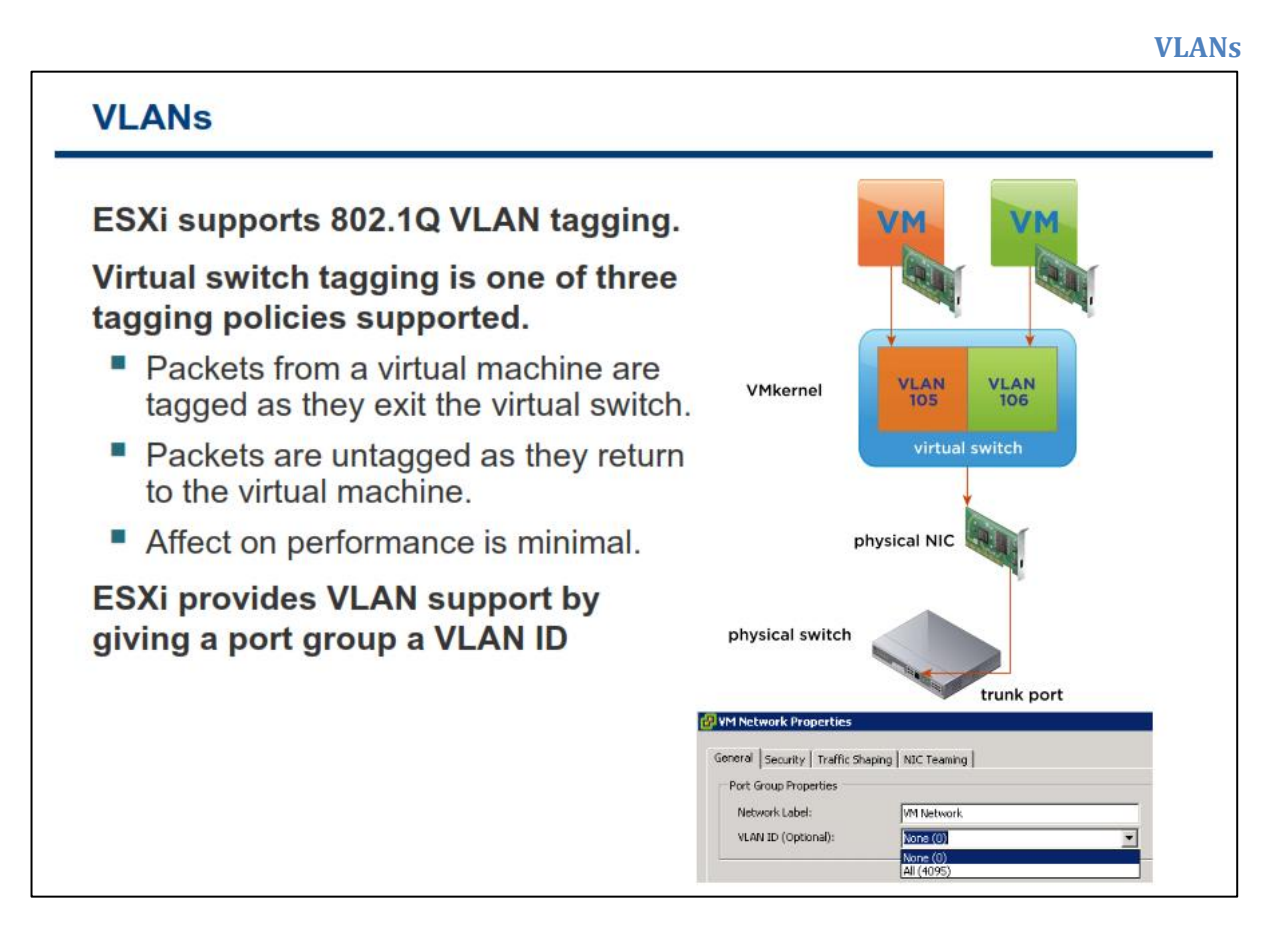

**VLAN یه ٌطٜٚ ثٙسی ٙٔغمی ٔیبٖ دٛضر ٞبی ؾٛئیچ اؾز وٝ ثٝ ٔبقیٗ ٞبی ٔدبظی ٚ یب دٛضر ٞبیی وٝ زض یه VLAN لطاض زاض٘س اخبظٜ اضسجبط ٔی زٞس. یه VLAN یه دیىطثٙسی ٘طْ افعاضی ثطای Domain Broadcast ٔی ثبقس. ٔعایبی استفاده از VLAN شامل** :

- ایجاد گروه بندی منطقی شبکه ها (براساس توپولوژی فیزیکی نمی باشد)
- **ثٟجٛز وبضایی ثٛؾیّٝ دیىطثٙسی سطافیه Broadcast ثطای یه ٔدٕٛػٝ ای اظ دٛضر ٞبی ؾٛئیچ**
	- **•** صرفه جویی در هزینه ها بوسیله جداسازی شبکه بدون استفاده از روتر های جدید

**VLAN ٞب ٔی سٛاٙ٘س ثطٚی ٔدٕٛػٝ ای اظ دٛضر ٞب )Group Port )دیىطثٙسی ق٘ٛس. ESXi اظ VLAN ٞب، اظ عطیك Virtual** Switch Tagging پشتیبانی می كند. بدین ترتیب به Port Group یک VLAN ID تخصیص می دهد.(البته استفاده از **ID VLAN اذشیبضی ٔی ثبقس(. VMKernel ٕٝٞ دىز ٞبی Tag قسٜ ٚ Tag ٘كسٜ ضا اظ عطیك Switch Virtual وٙشطَ ٔی وٙس. یه دٛضر ؾٛئیچ فیعیىی ٔی ثبیؿز ثطٚی ٞبؾز ESXi ثٝ ػٛٙاٖ یه Port Trunk Static سؼطیف قٛز. یه Trunk** Port یک پورت بروی سوئیچ فیزیکی شبکه می باشد که در آن یکت ها Tag شده با یک VLAN ID دریافت و ارسال می **شوند. الزاما برای یک wm نیازی به پیکربندی VLAN نیست. در واقع vm از اینکه به یک VLAN متصل شده و یا نشده آگاه نیست.** 

**برای كسب اطلاعات بیشتر در خصوص پیاده سازی VLAN می توانید به مقاله VMware ESX Server 3 802.1Q VLAN .بئیسٕ٘ ٝطاخؼٔ [http://www.vmware.com/pdf/esx3\\_vlan\\_wp.pdf](http://www.vmware.com/pdf/esx3_vlan_wp.pdf) ؾبیز ةٚ زض Solutions**

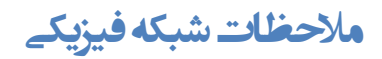

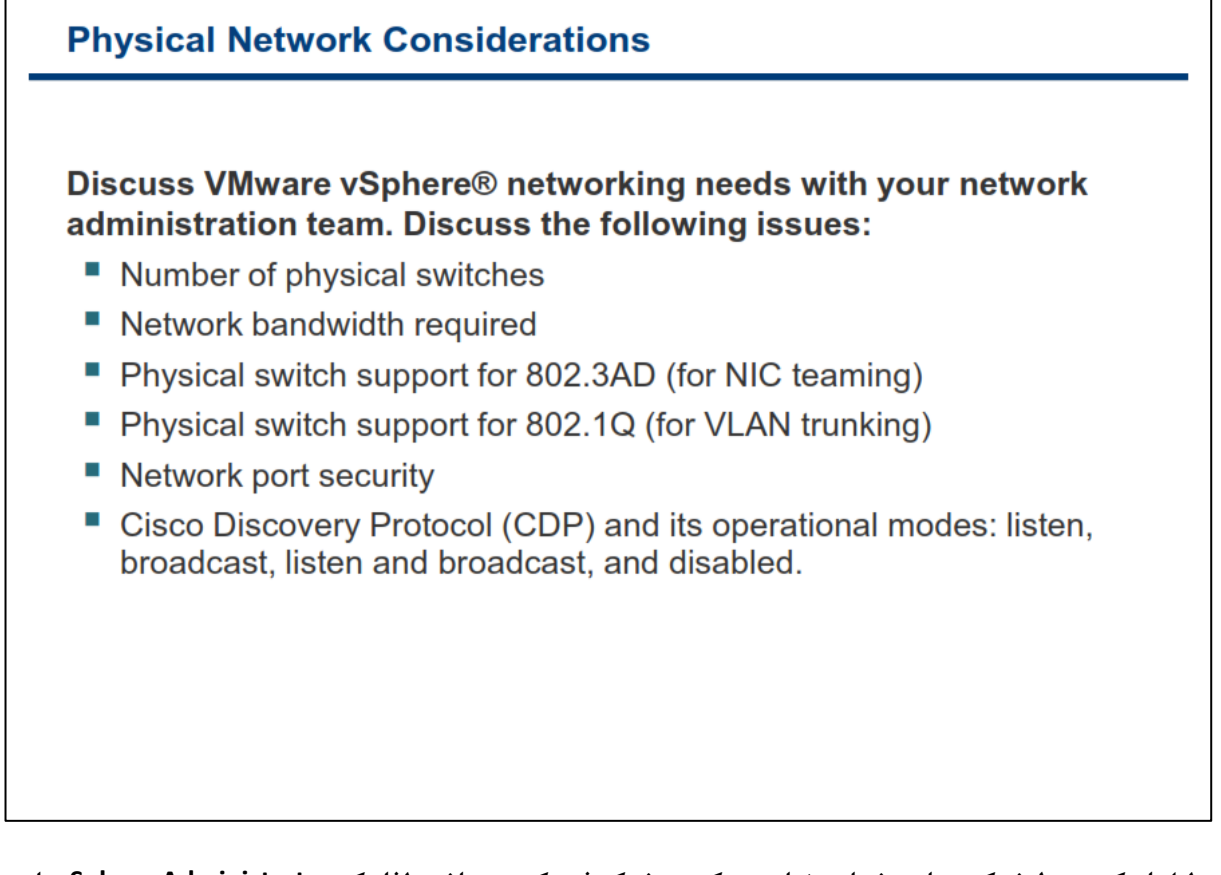

**ثسِیُ ایٙىٝ ٔحیظ قجىٝ ٔدبظی قٕب زض ٟ٘بیز ٔشىی ثٝ قجىٝ فیعیىی ٔی ثبقس، ِصا یه Administrator vSphere ثبیس** در مورد نیاز های شبكه vSphere با تیم شبكه سازمان مشورت نماید. در اسلاید بالا لیستی از نیازها شبكه برای vSphere فراهم شده است که با استفاده از آنها می توانید به تحلیل نیازها و اقداماتی که باید صورت بیذیر بد دست پایید. البته این لیست کامل نیست و تنها موارد پایه ای در آن مورد توجه قرار گرفته است.

- **سؼساز ؾٛئیچ ٞبی فیعیىی**
- **ؾٛئیچ ٞبی فیعیىی وٝ اظ AD802.3( ثطای Teaming NIC) دكشیجب٘ی ٔی وٙس**
- **ؾٛئیچ ٞبی فیعیىی وٝ اظ Q802.1( ثطای Trunking VLAN) دكشیجب٘ی ٔی وٙس**
	- **أىبٖ CDP ثطای ؾٛئیچ ٞبی Cisco**
		- **دٟٙبی ثب٘س ٛٔضز ٘یبظ قجىٝ**
			- ∴یورت های امنیتے شیکه

یارامترهای متعددی در طراحی یک شبکه مجازی دخیل هستند که علاوه بر موارد بالا آنها را نیز باید در نظر بگیرید، از جمله آنها می توان به مواردی همچون میزان تجهیزات شبکه ای که در دسترس قرار دارند، میزان پهنای باندی که نرم افزارهای کاربردی شما به آن نیاز دارند و قابلیت هایی که می خواهید از آنها استفاده نمائید (همچون NIC Teaming و **VLAN ٚ غیطٜ ( ضا زض ٘ظط ثٍیطیس.**

## **کبرگبُ ضوب رُ ّفت:**

در این کارگاه آموزشی، شما یک سویئچ مجازی شبکه و Port Group آن را ایجاد خواهید کرد که شامل موارد زیر می **باشد:** 

- **1. مشاهده پیکربندی سوئیچ مجازی استاندارد**
- **.2 ایدبز یه ؾٛئیچ ٔدبظی اؾشب٘ساضز ثٝ ٕٞطاٜ Group Port ٔبقیٗ ٔدبظی** 
	- **.3 اسهبَ ٔبقیٗ ٔدبظی ثٝ یه Group Port ؾٛئیچ ٔدبظی**

# **بخش ديم: پیکربىذی پالیسی های Switch Virtual Standard**

بعد از به اتمام رساندن این بخش شما قادر خواهید بود:

- خصوصیات امنیتی یک Port Group سوئیچ مجاری استاندارد را تشریح نمائید که شامل موارد زیر می باشد:
	- VLANs o
	- Security, Traffic Shaping, NIC Teaming ایّ پالیسی o

# **پالیسے های شبکه**

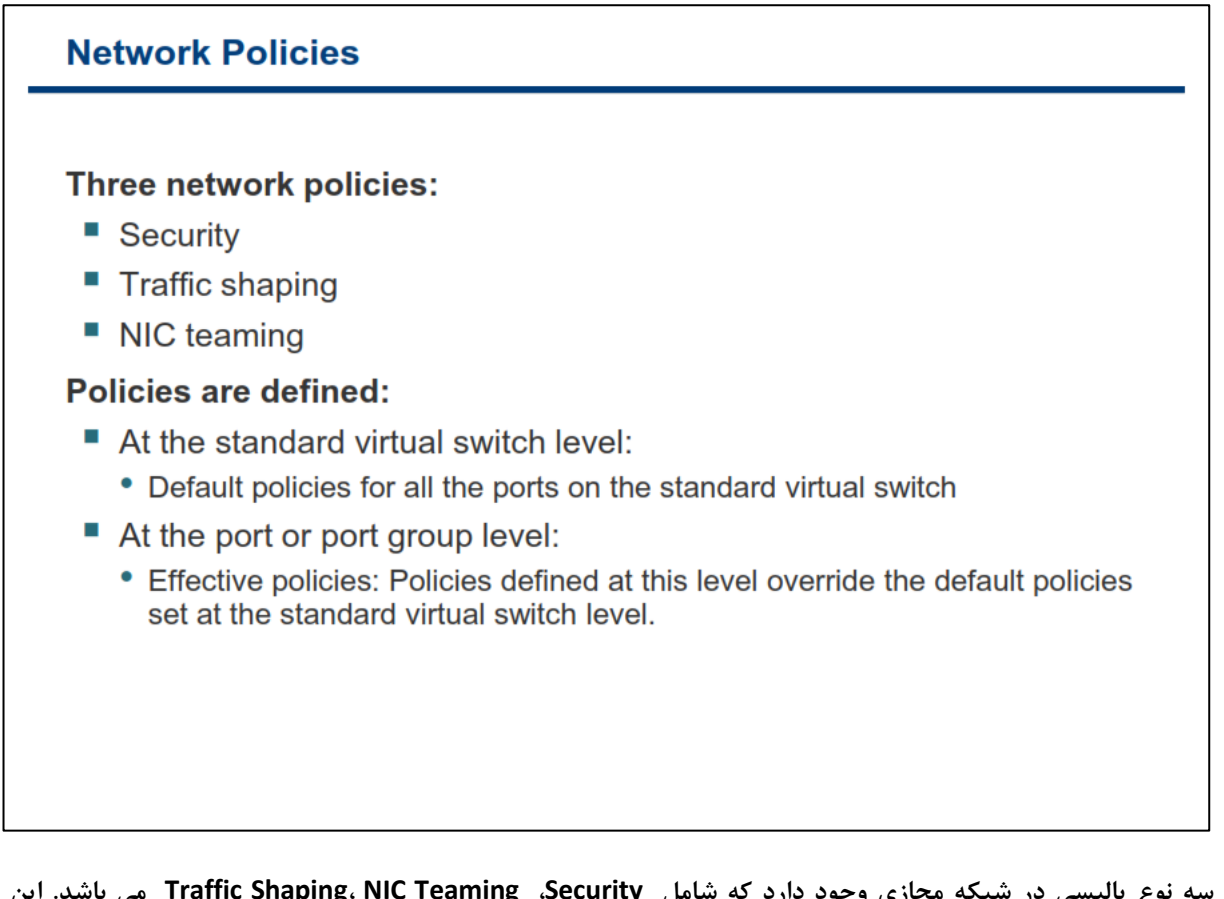

سه نوع پالیسی در شبکه مجازی وجود دارد که شامل Traffic Shaping، NIC Teaming ،Security می باشد. این **دبِیؿی ٞب ضا ٔی سٛاٖ ثطای وُ Standard vSwitch سؼطیف ٕٛ٘ز ٚ یب ٕٞچٙیٗ ٔی سٛا٘یس آٟ٘ب ضا ثطٚی Port VMKernel ٚ یب یه Group Port ٔبقیٗ ٔدبظی سؼطیف ٕ٘بئیس. ثسیٗ سطسیت ظٔب٘یىٝ قٕب یه دبِیؿی ضا ثطٚی دٛضر ٞبی ٔدعا ٚ Port Group سؼطیف ٔی ٕ٘بئیس، آٖ دبِیؿی ثطٚی دبِیؿی ٞبی دیف فطو لجّی خبیٍعیٗ ٚ Override ٔی قٛز.**

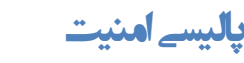

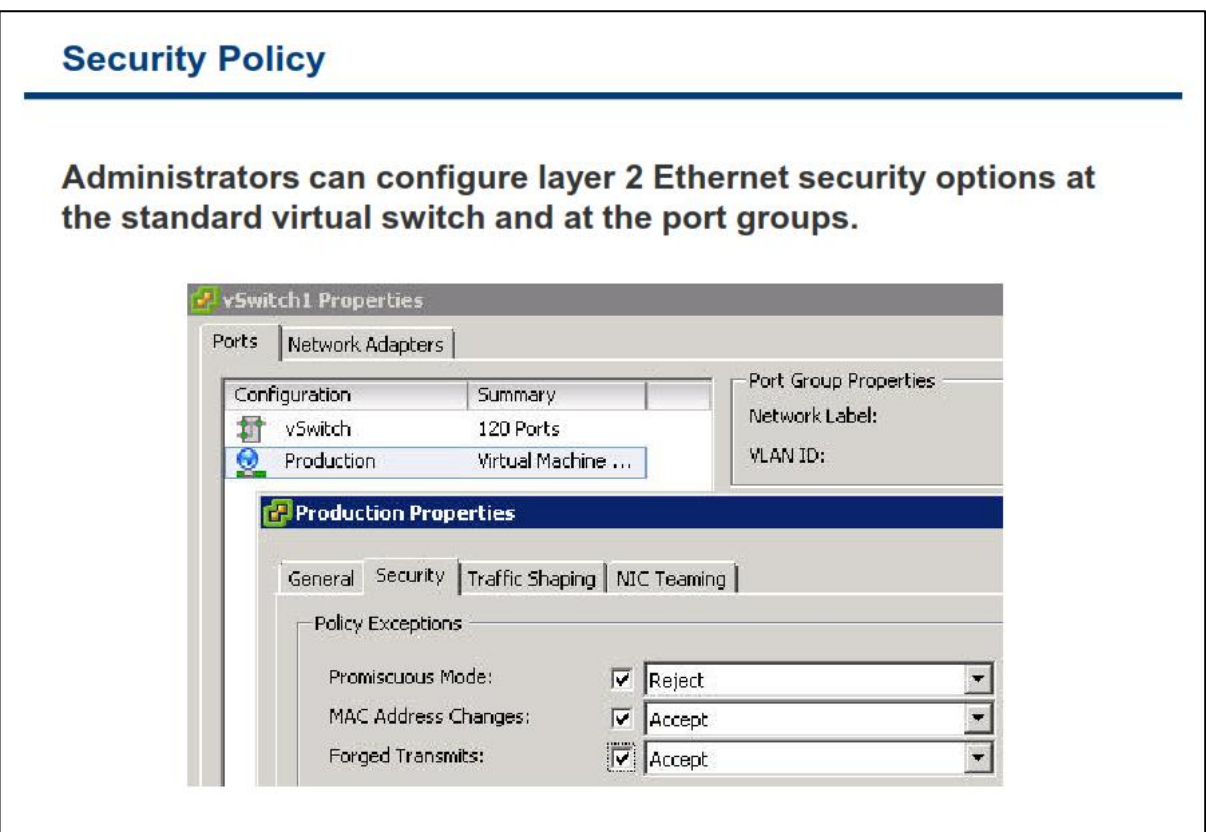

پالیسی های امنیتی در Virtual Switch و Port Group تعریف می شوند. در واقع این پالیسی ها تعریف می شوند تا فریم های خروجی و ورودی را فیلتر نماید. (در سطح لایه ۲ OSI انجام می پذیرید). این پالیسی های امنیتی شامل استثنائات زیر **ٔی ثبقٙس:**

- **Mode Promiscuous: ظٔب٘یىٝ ایٗ ٌعیٝٙ ثٝ نٛضر Reject سؼییٗ ٔی قٛز Adapter Network Virtual** هاشین مجازی هیچ فریمی را به غیر از فریمی که حاوی MAC Address خودش است را دریافت نمی کند. ولی **ظٔب٘یىٝ ثٝ نٛضر Accept سؼییٗ ٔی قٛز، Adapter Network Virtual سٕبٔی فطیٓ ٞبیی وٝ ثطٚی vSwitch Standard قٙبؾبیی ٔی ق٘ٛس ٚ ثطاؾبؼ Policy VLAN ثٝ آٖ دٛضر اخبظٜ زؾشطؾی ثٝ فطیٓ زازٜ ٔی قٛز ضا**  دریافت می کند. برای مثال زمانیکه شما می خواهید از یک ماشین مجازی برای مانیتور کردن شبکه مجازی خود استفاده نمائید می توانید از گزینه Accept استفاده نمائید چراکه در این حالت به فریم های سایر ماشین های **ٔدبظی ٘یع زؾشطؾی زاضیس. )ٌعیٝٙ دیف فطو Reject ٔی ثبقس(.**
- **Change Address MAC: ظٔب٘یىٝ ایٗ ٌعیٝٙ ضا ثٝ ػٛٙاٖ Reject ا٘شربة ٔی وٙیس، اٌط اظ عطیك OS Guest** هاشین مجازی، MAC Address ماشین مجازی تغییر کند و با MAC Address که در فایل vmx وجود دارد تطابق نداشته باشد همه فریم های ورودی Drop و یا رد خواهند شد و در صورتیکه MAC Address با MAC **Address وٝ زض فبیُ vmx اؾز ٔغبثمز زاقشٝ ثبقس ٕٝٞ فطیٓ ٞب زضیبفز ذٛاٙٞس قس. )ٌعیٝٙ دیف فطو Accept ٔی ثبقس(.**

 **Transmits Forged:( اضؾبَ خؼّی(: ظٔب٘یىٝ ایٗ ٌعیٝٙ ضا ثٝ ػٛٙاٖ Reject ا٘شربة ٔی وٙیس، اٌط اظ عطیك OS Guest ٔبقیٗ ٔدبظی، Address MAC ٔبقیٗ ٔدبظی سغییط وٙس ٚ ثب Address MAC وٝ زض فبیُ vmx وجود دارد تطابق نداشته باشد همه فریم های خارجی و یا ارسالی رد خواهد شد و امکان ارسال آنها وجود نخواهد** شد. اما زمانیکه Accept را انتخاب می کنید، فریم ها ارسال می گردد (گزینه پیش فرض Accept می باشد).

استفاده از حالت هایی بجز حالت های پیش فرض در برخی موارد لازم است مثلا زمانیکه شما از یک نرم افزار برای Sniff و آنالیز کردن شبکه خود استفاده می کنید. در غیر این صورت استفاده از موارد بالا امنیت سرور ها را تهدید خواهد کرد. **ثطای ٔثبَ یه ٞىط ٔی سٛا٘س اظ لبثّیز Mode Promiscuous ثطای زضیبفز سطافیه قجىٝ ثٝ ٙٔظٛض ا٘دبْ وبضٞبی**  خرابکارانه استفاده نماید و یا برخی از افراد ممکن است با استفاده از **Spoofing MAC Address به** دسترسی های غیرمجازی دست یابند.

**ا٘شربة ٌعیٝٙ Reject ثطای Transmits Forged ٚ Change Address MAC ثٝ قٕب وٕه ٔی وٙس سب اظ حٕالر ٔكرهی**  که ممکن است از طریق ماشین های مجازی بوجود آید پیشگیری نمائید.

اما اگر ماشین های مجازی شما MAC Address را تغییر می دهد همانند برخی از OS-based Firewall ها شما می بایست **ثطای Transmits Forged ٚ Change Address MAC ٌعیٝٙ Accept ضا ا٘شربة ٕ٘بئیس.**

برای تنظیم بالیس*ی* های امنیتی باید مسیر زیر را دنیال کنید:

- **.1 اظ ؾطثطي Configuration ٞبؾز ٛٔضز ٘غط ثطٚی ِیٙه Networking وّیه ٕ٘بئیس.**
- **.2 ؾذؽ ثطٚی ٌعیٝٙ Properties ٔطثٛط ثٝ ؾٛئیچ ٔدبظی وٝ ٔی ذٛاٞیس دبِیؿی آٖ ضا سغییط زٞیس وّیه ٕ٘بئیس.**
- **.3 زض وبزض Properties vSwitch آٖ Group Port ضا وٝ ٔی ذٛاٞیس سغییط زٞیس ضا ا٘شربة ٚ ثطٚی ٌعیٝٙ Edit وّیه ٕ٘بئیس.**
	- **.4 زض ٟ٘بیز ثٝ ؾطثطي Security ثطٚیس ٚ سٙظیٕبر ذٛز ضا اػٕبَ ٕ٘بئیس.**

**Traffic Shapping پبلیسی**

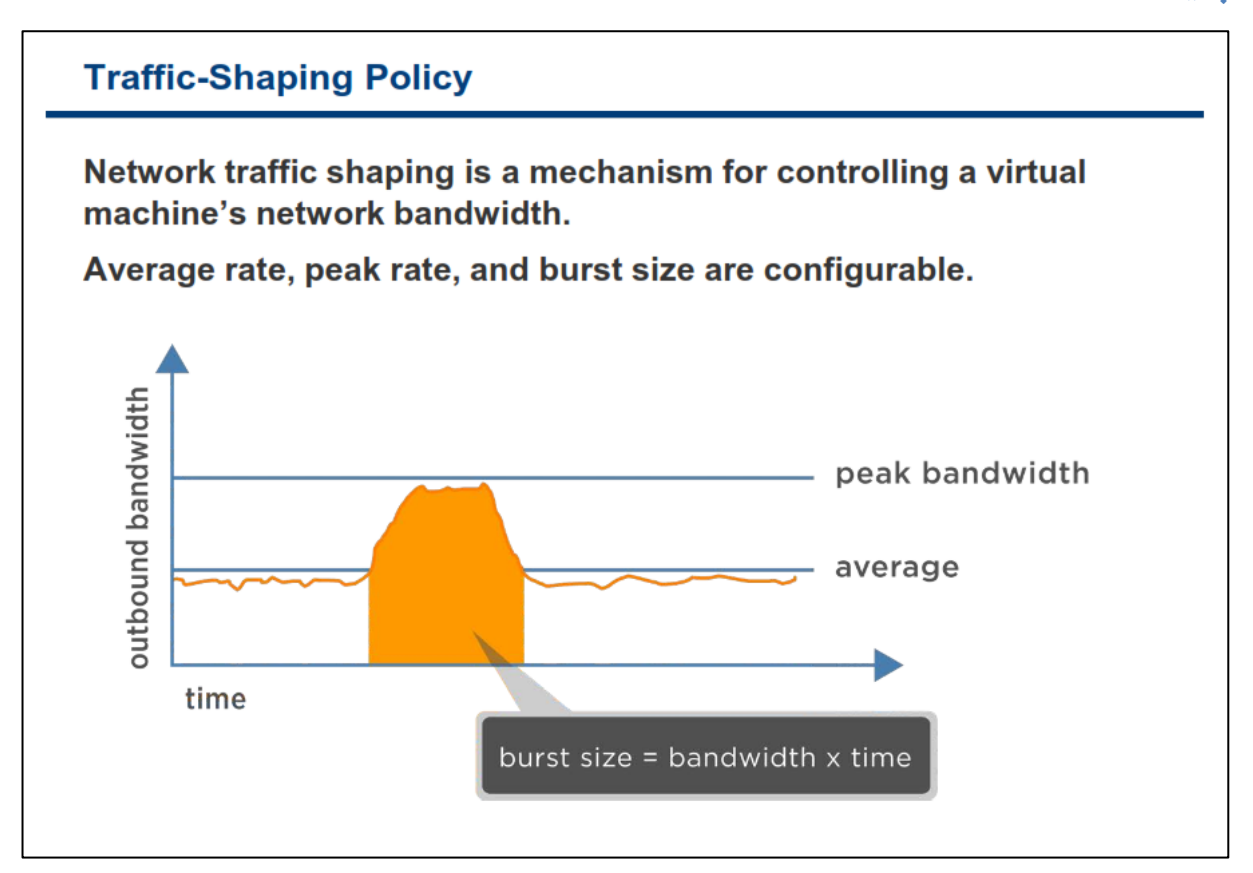

Traffic Shaping می تواند در جایی که می خواهید محدودیت ترافیک را از یک vm به vm دیگر و یا از یک vm به گروهی از vm ها اعمال نمائید بسیار کاربردی باشد. اما به هر ترتیب شما می توانید از Traffic Shaping برای محافظت از **vm ٚ یب ثطای ؾبیط سطافیه ٞب زض قجىٝ ٞبی دط اظزحبْ ٘یع اؾشفبزٜ ٕ٘بئیس.**

**Shapping Traffic Network ٔىب٘یعٔی ثطای وٙشطَ دٟٙبی ثب٘س قجىٝ ٔبقیٗ ٔدبظی ٔی ثبقس ٚ ثطٚی vSwitch Standard ٚ فمظ ثطٚی سطافیه ذطٚخی قجىٝ اػٕبَ ٔی قٛز. ثطای وٙشطَ سطافیه زاذّی ٔی ثبیؿز اظ -Load** Balancing استفاده و یا از قابلیت rate-limiting روترهای فیزیکی خودتان استفاده نمائید.

Traffic Shaping برحسب پارامترهای Peak Bandwidth ، Average و Burst Size پیکربندی می شود که در اسلاید بعدی تشریح خواهد شد.

## **پیکزثٌذی Shapping Traffic**

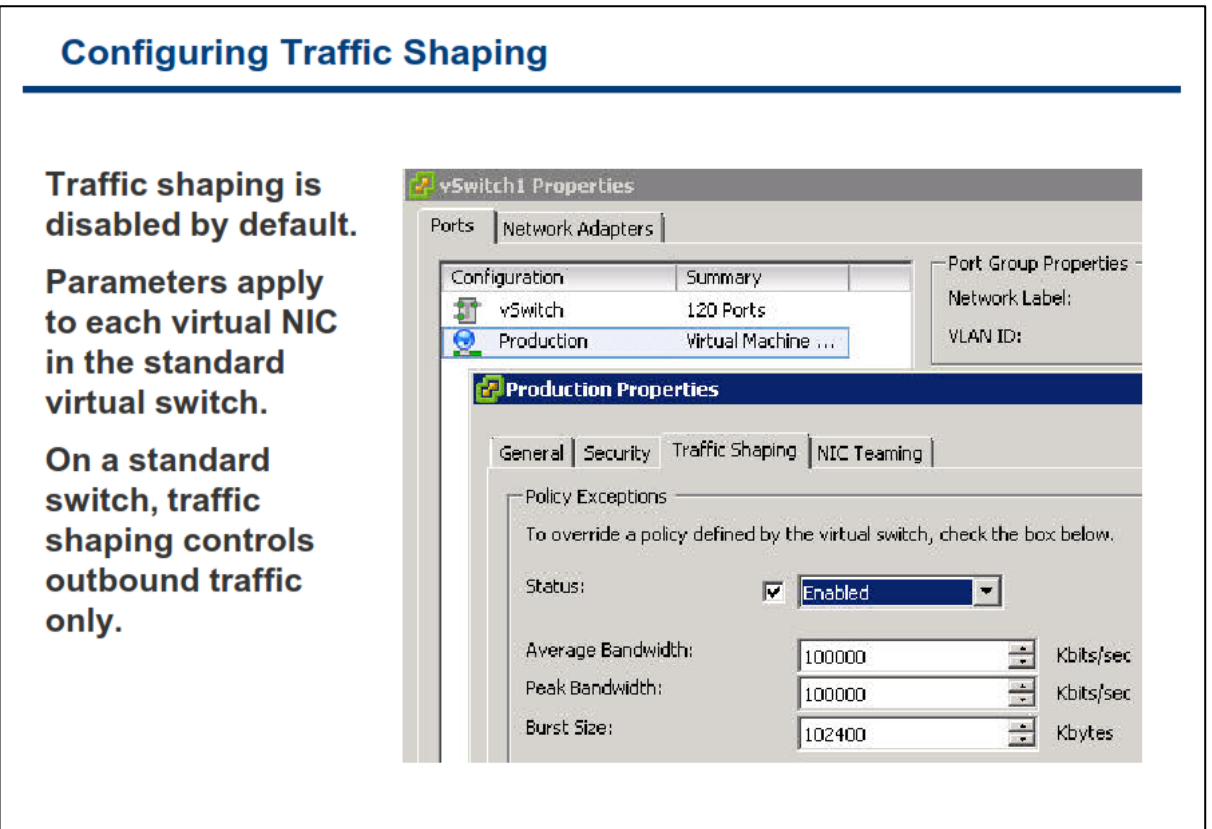

Network Traffic shaping به صورت پیش فرض غیر فعال می باشد و در vSwitch Standard صرفا بروی ترافیک خروجی فعال می شود. این امکان دارای پارامترهای متغیری می باشد که هم در سطح سوئیچ مجازی و هم در سطح Port **Group سؼطیف ٔی ق٘ٛس. ایٗ دبضأشطٞب قب:ُٔ**

- **Average Bandwidth. متوسط پهنای باند (خروجی) مورد استفاده و مجاز که بر حسب کیلوبیت در ثانیه** انتخاب مي شود.
- Peak Bandwidth: حداکثر پهنای باند (خروجی)مورد استفاده و مجاز برحسب کیلوبیت در ثانیه انتخاب می **شود.**
- Burst Size: اگر سایر پورت های سوئیچ از میزان پهنای باند خود استفاده نکنند، دیگر پورت ها می توانند **برحسب میزانی که شما تعیین می کنید از پهنای باند سایر پورت ها و تا حداکثر سرعت تعیین شده در Peak** Bandwidth استفاده نمایند. برای مثال شما یک سوئیچ مجازی دارید که دارای ۵ پورت می باشد. در صورتیکه ۳ پورت این سوئیچ مجازی از پهنای باند تخصیص داده شده خود استفاده نکنند، ۲ پورت دیگر می توانند از پهنای باند آنها یا به اصطلاح از سرعت Burst تا حداکثر سرعت تعیین شده در Peak Bandwidth استفاده نمایند. حال اینکه این دو پورت چه میزان می توانند از این پهنای باند آزاد استفاده نمایند، مقداری است که شما می **ثبیؿز آٖ ضا ثطحؿت ویّٛثبیز زض وبزض Size Burst ٚاضز ٕ٘بئیس. ٔیعاٖ Size Burst اظ حبنُ ضطة Peak** Bandwidth در زمان (ثانیه) بدست م*ی* آید.

## **NIC Teaming پبلیسی**

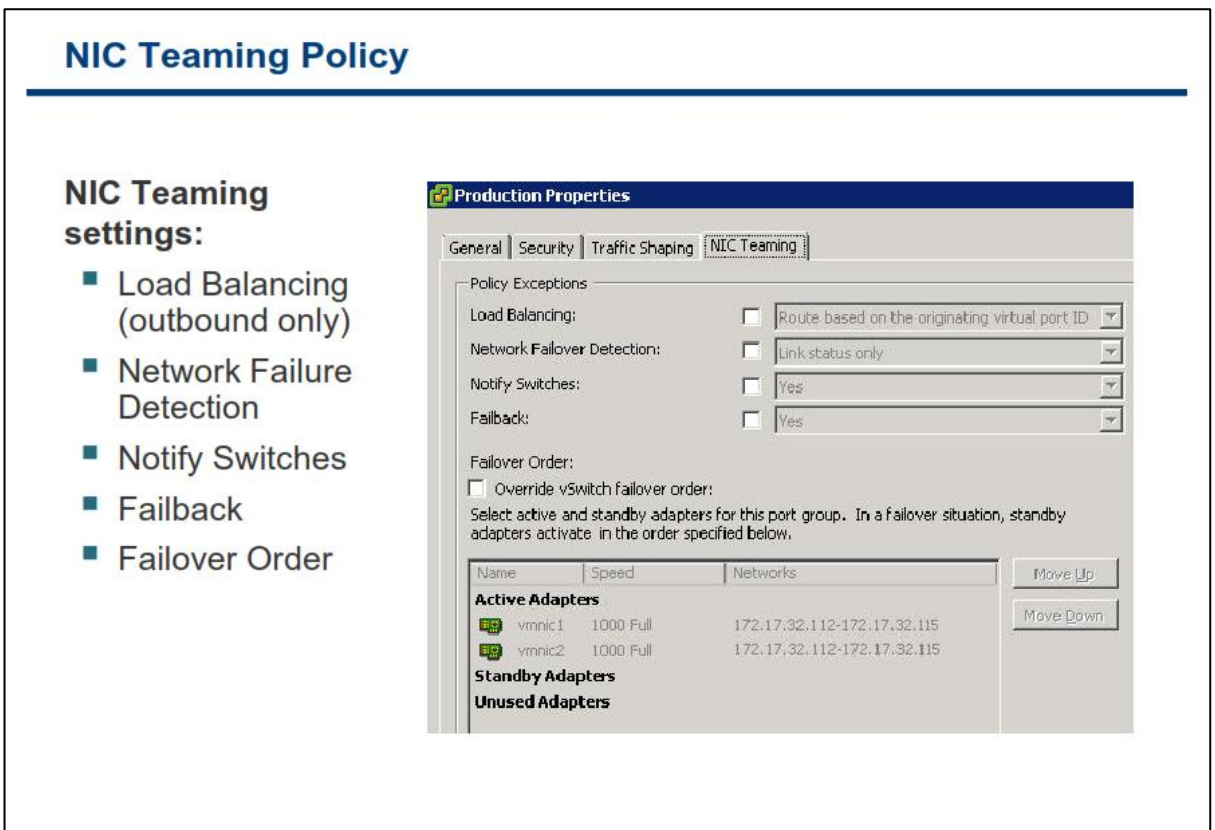

NIC Teaming Policy به شما اجازه می دهد تا ترافیک شبکه را بروی چندین NIC فیزیکی توزیع نمائید و یا در زمان **Failure قس،ٖ سطافیه ضا ثٝ ؾبیط NIC ٞب ٔؿیطزٞی ٕ٘بئیس. Teaming NIC قبُٔ سٙظیٕبر Balancing Load ٚ Failure ٔی ثبقس. Teaming NIC زض حبِز دیف فطو ثطٚی وُ Standard vSwitch سٙظیٓ قسٜ اؾز. ایٗ سٙظیٕبر ٔی سٛاٙ٘س زض ؾغح Group Port اػٕبَ ٚ Overide ق٘ٛس یؼٙی قٕب زض ؾغح Group Port یىؿطی اؾشثٙبئبر ضا ثطای ؾٛئیچ ٔدبظی ٔكرم ٕ٘بئیس.**

**ثطای سغییط Teaming NIC یه Group Port ٔی ثبیؿز ٔؿیط ظیط ضا ز٘جبَ ٕ٘بئیس:**

- **به سربرگ Configuration هاست ESXi خود مراجعه نمائید و لینک Networking را انتخاب کنید.** 
	- **ثطٚی ٌعیٝٙ Properties ؾٛئیچ ٛٔضز ٘ظط وٝ Group Port زض آ٘دب لطاض زاضز وّیه وٙیس.**
	- **Port Group مورد نظر را از لیست پورت ها انتخاب کرده و بروی گزینه Edit کلیک نمائید.** 
		- **پستشي به شربرگي NIC Teaming مراجعه نمائيد و در آنجا تنظیمات را پیکربندی نمائید.**

**Teaming NIC قبُٔ دیىطثٙسی ٞبی ظیط ٔی ثبقس:**

 **Balancing Load( فمظ ثطای سطافیه ذطٚخی(: ثب اؾشفبزٜ اظ ایٗ ٌعیٝٙ ٔی سٛا٘یس سؼییٗ وٙیس وٝ سطافیه** خروجی چگونه و با چه متدی در میان آداپتورهای فیزیکی متصل به سوئیچ مجازی یا Port Group توزیع شود. **Balancing Load سطافیه ٚضٚزی اظ عطیك ؾٛئیچ فیعیىی لبثُ وٙشطَ اؾز ٚ زض vmware سٕٟیساسی ثطای آٖ** اندیشیده نشده است.

- Network Failure Detection: با استفاده از این گزینه می توانید مكانیزم تشخیص قطع و یا متصل بودن **ِیٙه قجىٝ ضا ا٘شربة ٕ٘بئیس. ESXi ثطاؾبؼ ایٗ ٔىب٘یعْ الساْ ثٝ ا٘دبْ Failover ٔی وٙس. ایٗ أىبٖ ثطٚی Tagging VLAN Guest دكشیجب٘ی ٕ٘ی قٛز.**
- Notify Switches: اگر این گزینه را بروی Yes قرار دهید، هر گاه یک ترافیک یک NIC مجازی بخواهد از یک NIC فیزیکی متفاوتی (در صورتیکه NIC فیزیکی اصلی دچار مشکل شده باشد و حالت Failover رخ داده است) **که در NIC Teaming قرار دارد عبور کند، یک پکت اطلاع رسانی بروی شبکه و به منظور بروز رسانی IP Table** سوئیچ فیزیکی ارسال می گردد. در اکثر موارد این فرایند در کسری از ثانیه رخ می دهد و برای کاربر محسوس نخواهد بود. توجه داشته باشید که نباید از این گزینه در Microsoft Network Load Balancing و در حالت unicast استفاده نمائید. اما در حالت multicast انتخاب این گزینه مشكلی را بوجود نمی آورد.
- **Failback: ٌعیٝٙ Failback ٘حٜٛ ثطٌكز یه NIC فیعیىی ضا ثٝ حبِز active دؽ اظ Recovey ٔكرم ٔی** كند. اگر Failback برابر با NO باشد NIC فيزيكي كه قبلا Fail شده و هم اكنون Recovey شده در ليست **Adapter ٞبی Inactive ثبلی ٔی ٔب٘س سب ظٔب٘یىٝ یه Adapter Active زچبض ٔكىُ ٚ Fail قٛز ٚ آٛ٘لز ایٗ** Adapter غیر فعال، وارد مدار شود و به حالت اکتیو در می آید، اما اگر Failback برابر با YES باشد هر زمان که **Adapter - Fail قسٜ Recovey قٛز ثالفبنّٝ ٚاضز ٔساض ٔی قٛز ٚ ثب Adapter Standby وٝ زض ظٔبٖ Failure خبیٍعیٗ قسٜ ثٛز خبثدب ٔی قٛز.**
	- **order Failover: ایٗ ٌعیٝٙ ٘یع قبُٔ ٛٔاضز ظیط ٔی ٌطزز:**
	- **.1 Adapter Active: آزادشٛضٞبیی وٝ زض Teaming NIC ٛٔضز اؾشفبزٜ لطاض ٔی ٌیط٘س**
- **.2 Adapter Standby: آزادشٛضٞبیی ٞؿشٙس وٝ اٌط یه یب چٙس Adapter Active زچبض ٔكىُ ق٘ٛس ٚ یب Fail ق٘ٛس فؼبَ ٚ ٚاضز ٔساض ٔی ٌطز٘س**
	- **.3 Adapter Unused: آزادشٛضٞبیی وٝ زض Teaming NIC ٛٔضز اؾشفبزٜ لطاض ٕ٘ی ٌیط٘س**

### **هتذ Balancing Load: هجتٌی ثز ID Port**

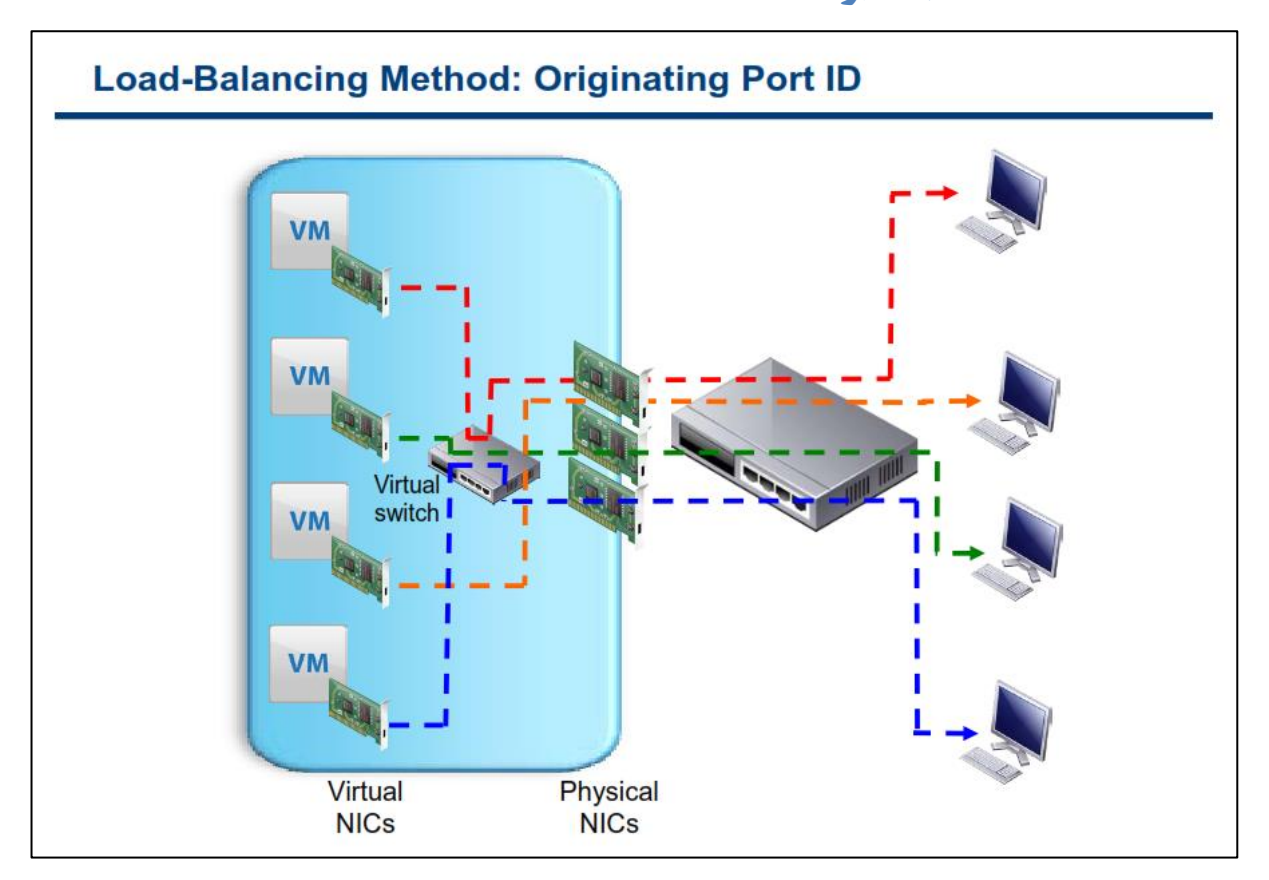

**در این متد ترافیک خروجی هر یک از vm ها براساس شماره پورت آنها در سوئیچ مجازی از یک NIC فیزیکی به بیرون** ارسال می شود. بطور مثال شما فرض نمائید از یک سوئیچ مجازی که دارای سه Uplink می باشد استفاده می نمائید. **ظٔب٘یىٝ قٕب اظ ٔشس ID Orginating اؾشفبزٜ ٔی ٕ٘بئیس، اِٚیٗ VM وٝ ضٚقٗ ٔی ٌطزز سطافیه آٖ اظ عطیك -1NIC ٙٔشمُ**  هی شود سپس زمانیکه دومین VM روشن می گردد ، ترافیک آن از طریق NIC-2 منتقل می شود. زمانیکه سومین VM **روشن می گردد ، ترافیک آن از طریق 3-NIC منتقل می شود و در نهایت زمانیکه چهارمین VM روشن می گردد ، ترافیک** آن از طریق NIC-1 منتقل می شود. این روش همانند روش Round Robin می باشد که در بسیاری از مسائل برنامه نویسی از آن استفاده می گردد. این روش ساده و سریع و بدون اینکه VMkernel درگیر شود انجام می پذیرد.

زمانیکه شما از این روش استفاده می کنید هر VM حداکثر از تمام یهنای باند فراهم شده توسط یک NIC فیزیکی استفاده هی كند و نمی تواند از پهنای باند دو NIC و یا بیشتر برای یک VM استفاده نمود. این متد در تمامی سوئیچ های فیزیکی یشتیبانی می شود و قابل پیاده سازی نیز م*ی* باشد.

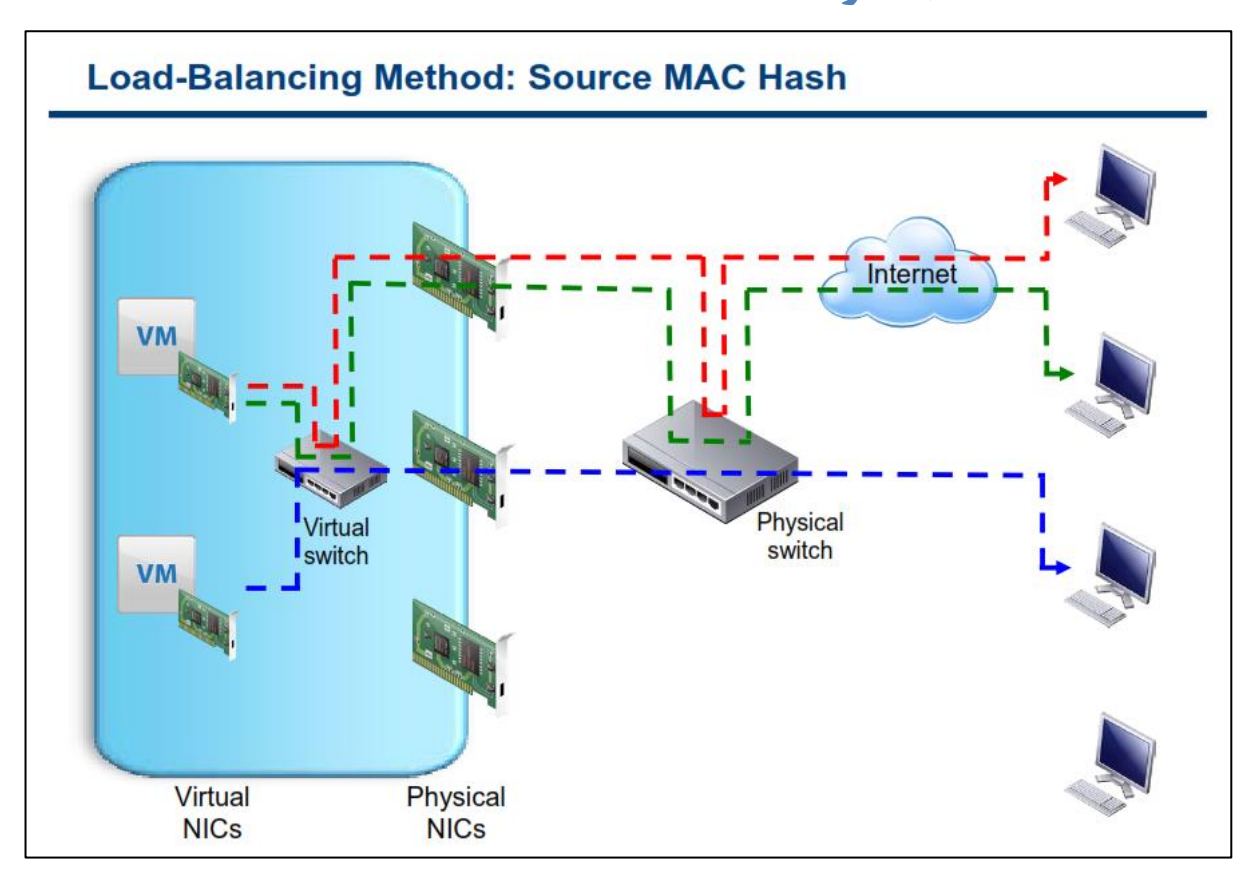

### **Source MAC Hash ثز یٌهجت:Load Balancing هتذ**

**ایٗ ٔشس ٘یع قجیٝ ثٝ ٔشس ID Originated ٔی ثبقس، ثب ایٗ سفبٚر وٝ ثبال٘ؽ ٕٛ٘زٖ سطافیه ثطاؾبؼ Address MAC** صورت می پذیرد. بطور مثال فرض نمائید در یک شبکه مجازی از یک سوئیچ مجازی با سه Uplink استفاده می نمائید و همچنین در شبکه خود از دو VM استفاده می نمائید. یکی از این VM ها دارای دو کارت شبکه مجازی می باشد. زمانیکه شما از متد Source MAC Address استفاده می نمائید، ترافیک اولین VM شما که دارای یک کارت شبکه مجازی می **باشد از 1-NIC فیزیکی عبور می کند سپس دومین VM شما که دارای دو کارت شبکه می باشد، ترافیک کارت شبکه اول** آن از NIC-2 آن عبور مى كند و ترافیک كارت شبكه دوم آن از NIC-3 فیزیكى عبور مى كند. در واقع هر كارت شبكه هجازی به یک کارت شبکه فیزیکی نگاشت (Map) می شود.

این متد با همه سوئیچ های فیزیکی سازگار می باشد و سربار کمتری نیز دارد ولی ممکن است ترافیک را در میان همه NIC های فیز یکی همانند شکل بالا منتقل نکند.

همانند متد Originated ID زمانیکه شما از این روش استفاده می کنید هر VM حداکثر از تمام پهنای باند فراهم شده توسط یک NIC فیزیکی استفاده می کند و نمی تواند از پهنای باند دو NIC و یا بیشتر برای یک VM استفاده نماید. این متد در تمامی سوئیچ های فیزیکی پشتیبانی می شود و قابل پیاده سازی نیز می باشد.

### **هتذ Balancing Load: هجتٌی ثز Hash IP**

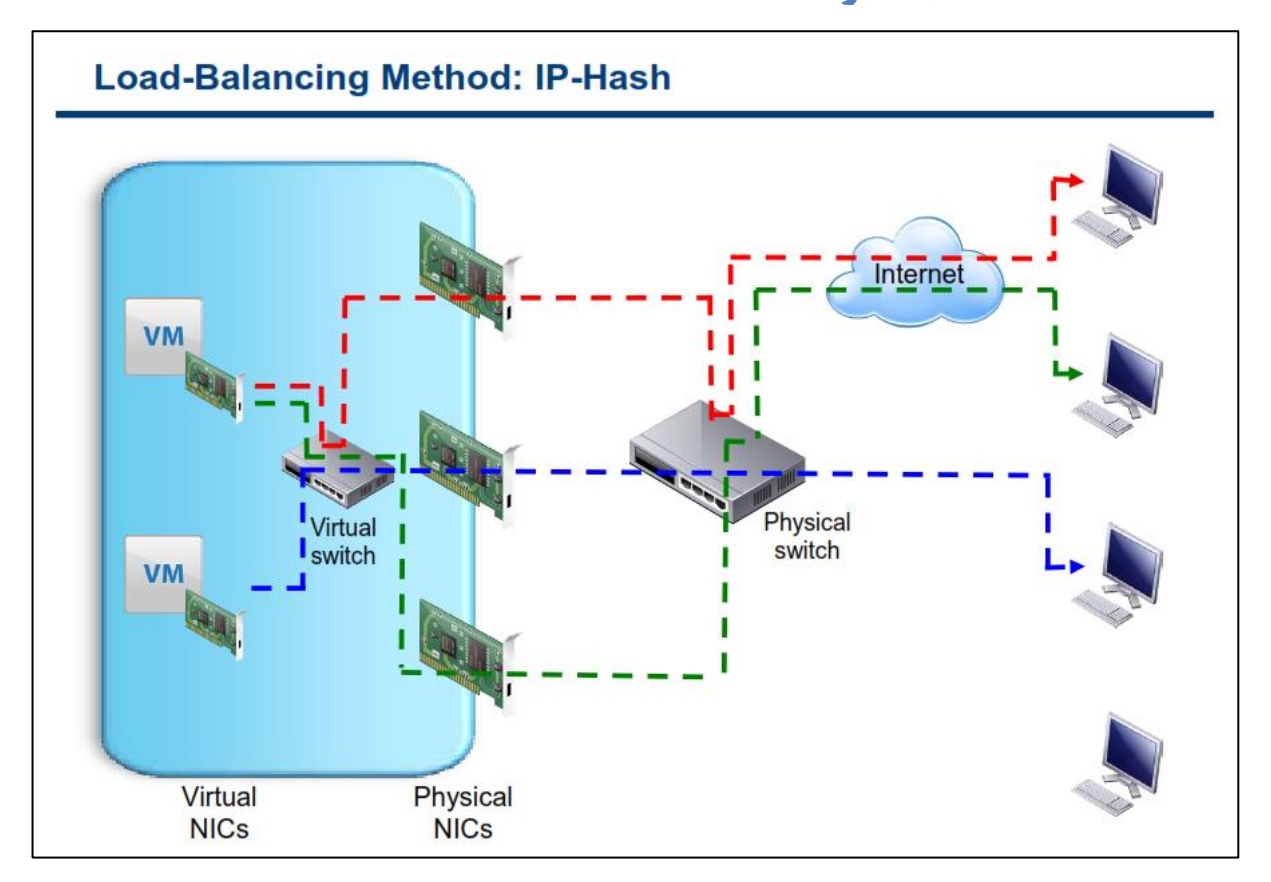

در متد IP Hash، هر NIC فیزیکی برای هر یکت و براساس IP Address مبداء و مقصد انتخاب می شود. بدین معنی که **اولا بالانس ترافیک براساس پکت صورت می پذیرد و ثانیا انتخاب مسیر خروجی (NIC فیزیکی) بر مبنای IP Address** مبداء و مقصد آن یكت صورت می پذیرد. این متد دارای سربار CPU بیشتری نسبت به حالت های قبلی می باشد اما دارای **سٛظیغ ثٟشطی ثطٚی ٕٝٞ NIC ٞبی فیعیىی ٔی ثبقس.**

هتد IP Hash نیازمند آن است كه سوئیچ فیزیكی شما از استاندارد 802.3ad یا همان EtherChannel پشتیبانی نماید. **دطٚسىُ LACP( Protocol Control Aggregation Link )ٔشسی ثطای وٙشطَ ٚ ٔدشٕغ وطزٖ چٙسیٗ دٛضر فیعیىی ثٝ یه** كانل واحد(به صورت Logical) می باشد.(LACP بخشی از IEEE 802.3ad می باشد) EtherChannel و 802.3ad هر دو قبیبه به هم هستند و یک هدف را دنبال می کنند با این تفاوت که EtherChannel اساسا بروی سوئیچ های سیسکو و به منظور پورت ترانکینیگ استفاده می شود. این تکنولوژی به شما امکان می دهد تا چندین پورت فیزیکی سوئیچ را به یک **دٛضر ٔدبظی سجسیُ ٕ٘بئیس. اظ ایٗ ضٚـ ثطای Tolerance Fault ٚ ٕٞچٙیٗ افعایف دٟٙبی ثب٘س ٔیبٖ ؾٛئیچ ٞب ، ضٚسطٞب ٚ** سرور ها استفاده م*ی* شود.

زمانیکه شما از این متد IP hash استفاده می نمائید، یک NIC ماشین مجازی می تواند از پهنای باند چندین NIC فیزیکی **استفاده نماید که بدین ترتیب شما می توانید از پهنای باند چندین Uplink برای یک VM استفاده نمائید.** 

زمانیکه یک vm با چندین Client متفاوت ارتباط برقرار می کند آن ترافیک ها از روی چندین NIC فیزیکی منتقل می **ق٘ٛس. ٕٞچٙیٗ ٕٔىٗ اؾز دىز ٞب اظ عطیك چٙسیٗ ٔؿیط ٚ چٙسیٗ NIC فیعیىی ٔرشّف ثٝ ٔمهس ثطؾٙس وٝ زض ایٗ** صورت می بایست بروی سوئیچ فیزیکی LACP پشتیبانی گردد.

توجه داشته باشید که قابلیت های vSphere تنها برای ترافیک خروجی می باشد و بروی ترافیک ورودی نمی توانید Load Balance را با قابلیت های **vSphere پی**اده سازی نمائید.

**برای مشاهده نیازمندیهای هاست ESXi برای Link Aggregation می توانید به مقاله .بئیسٕ٘ ٝطاخؼٔ <http://kb.vmware.com/kb/1001938>**

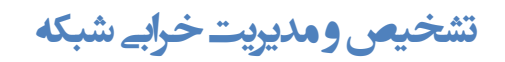

#### **Detecting and Handling Network Failure** Network failure is detected by the **Ed Production Properties VMkernel, which monitors:** General | Security | Traffic Shaping | NIC Teaming **Policy Exceptions** ■ Link state only Load Balancing:  $\Gamma$  Route h Network Failover Detection:  $\Gamma$  links ■ Link state plus beaconing Notify Switches:  $F\bar{F}$ Falhark: Switches can be notified whenever: Fallover Order ■ There is a failover event Override vSwitch failover order: Select active and standby adapters for this port group. In a failover situation, standby adapters activate in the order specified below. A new virtual NIC is connected to the virtual switch **Failover implemented by the VMkernel** based on configurable parameters: " Failback: How a physical adapter is returned to active duty after recovering from a failure Load-balancing option: Use explicit failover order. Always use the highest order uplink from the list of active adapters that pass failover detection criteria.

VMkernel می تواند از وضعیت لینک (Link Status) یا سیگنال Beacon و یا هر دوی آنها برای تشخیص قطع بودن شبكه استفاده نمايد. وضعيت لينك (Link Status) مشكلات شبكه را از قبيل بيرون كشيدن كابل و مشكلات برقي سوئيچ فیزیکی شناسایی و مانیتور می کند. این مانیتورینگ، خطاهای پیکربندی و همچنین VLAN های اشتباه و … را تشخیص نمی دهد و از طرفی دیگر بیرون کشیدن کابل و یا قطع شدن لینک بروی بخش دیگری از سوئیچ فیزیکی را شناسایی نمی کند. اما سیگنال Beacon وضعیت شبکه را از طریق یک یکت ۶۲ بایتی که هر ۱۰ ثانیه ارسال می شود بررسی می نماید.

**ظٔب٘یىٝ ؾیٍٙبَ Beacon فؼبَ اؾز، VMkernel دىز ٞبی Beacon ضا ثطای ٕٝٞ NIC ٞبی فیعیىی زض یه Team NIC** ارسال مى كند و سپس منتظر جواب مى ماند. این تكنیک به مراتب كامل تر از تكنیک Link Status عمل مى كند.

**ظٔب٘یىٝ یه NIC ٔدبظی ثٝ Switch ٔدبظی ٔشهُ ٔی قٛز VMKernel ٔی سٛا٘س ثٝ ؾٛئیچ فیعیىی اعالع ضؾب٘ی )Notify )ٕ٘بیس. ٕٞچٙیٗ ٞطٌبٜ یه ٔكىّی زض اضؾبَ سطافیه NIC ٔدبظی ثٝ یه NIC فیعیىی ضخ زٞس ، یه ؾٛئیچ**  فیزیکی می تواند آگاه شود. این اطلاع رسانی برای بروز رسانی IP Table سوئیچ های فیزیکی بروی شبکه ارسال می گردد.

در اکثر موارد این اطلاع رسانی مطلوب تر از مکانیزم های دیگر می باشد چراکه در غیر این صورت vm ها زمان تاخیر بیشتری را بعد از Failure و یا vMotion تجربه خواهد کرد. اما نمی توانید از این گزینه زمانیکه vm به Port Group که **ثطٚی آٖ mode-unicast Balancing Load Network Microsoft زض حبَ اخطا ٞؿز، اؾشفبزٜ ٕ٘بئیس.)اِجشٝ NLB زض mode-multicast ٔكىّی ٘ساضز ٚ ٔی سٛا٘یس اظ ایٗ ٌعیٝٙ اؾشفبزٜ ٕ٘بئیس(** **ظٔب٘یىٝ اظ Order Failure ثٝ نٛضر ٚاضح اؾشفبزٜ ٔی قٛز ٕٞیكٝ اظ ثبالسطیٗ NIC فیعیىی زض ِیؿز Adapter Active ثطای قطایظ Detection-Failure اؾشفبزٜ ٔی قٛز .**

گزینه Failback هم نحوه برگشت یک NIC فیزیکی را به حالت Active پس از Recovery مشخص می کند. اگر Failback برابر با NO باشد Adapter كه قبلا Fail شده و هم اكنون Recovery شده در ليست Adapter هاي Inactive باقي مي ماند اما زمانیکه یک Adapter Active دچار مشکل و Fail شود و آنوقت این Adapter غیر فعال وارد مدار می شود و به **حبِز فؼبَ زض ٔی آیس.**

ولي اگر Failback برابر با YES باشد هر زمان كه Fail – Adapter شده Recovery شود، بلافاصله وارد مدار مي شود و با **Adapter Standby وٝ زض ظٔبٖ Failure خبیٍعیٗ قسٜ ثٛز خبثدب ٔی قٛز.**

### فصل پنج<del>م: پیکریندی و مدیریت Storage مجازی</del>

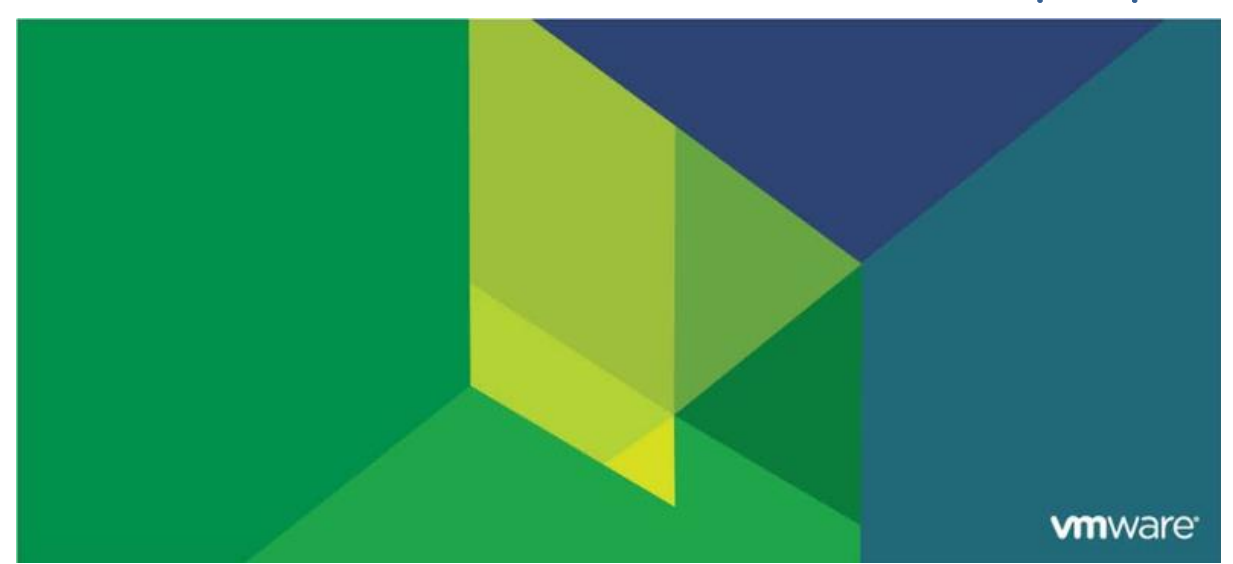

این فصل شامل بخش های زیر می گردد:

- .1 هفاّین Storage
- .2 پیکشتٌذی Storage iSCSI
- NAS/NFS Storage ذیٌپیکشت .3
- )دیٍص ِت )Fiber Channel SAN Storage .4
- )دیٍص ِت )VMware vSphere VMFS Datastore .5
- )دیٍص ِت )VMware vSphere Storage Appliance .6

اهميت این فصل:

قابلیت های Storage در VMware این امکان را در اختیار شما می دهند تا براساس هزینه ، کارایی و نیازمندی های مدیریتی Storage خود، آن را پیکربندی نمائید. استفاده از یک Storage برای پشتیبان گیری، بازیابی و همچنین فعال نمودن قابلیت High Availability و انتقال VM ها میان هاست ها الزامی می باشد.

## **بخش ايل: مفاهیم Storage**

بعد از به اتمام رساندن این بخش شما قادر خواهید بود:

- تکنولوژی ها و Datastore های VMware vSphere Storage را تشریح نمائید
	- قراردادهای نام گذاری Storage ها را تشریح نمائید

## **ًگبُ اجوبلی ثِ Storage**

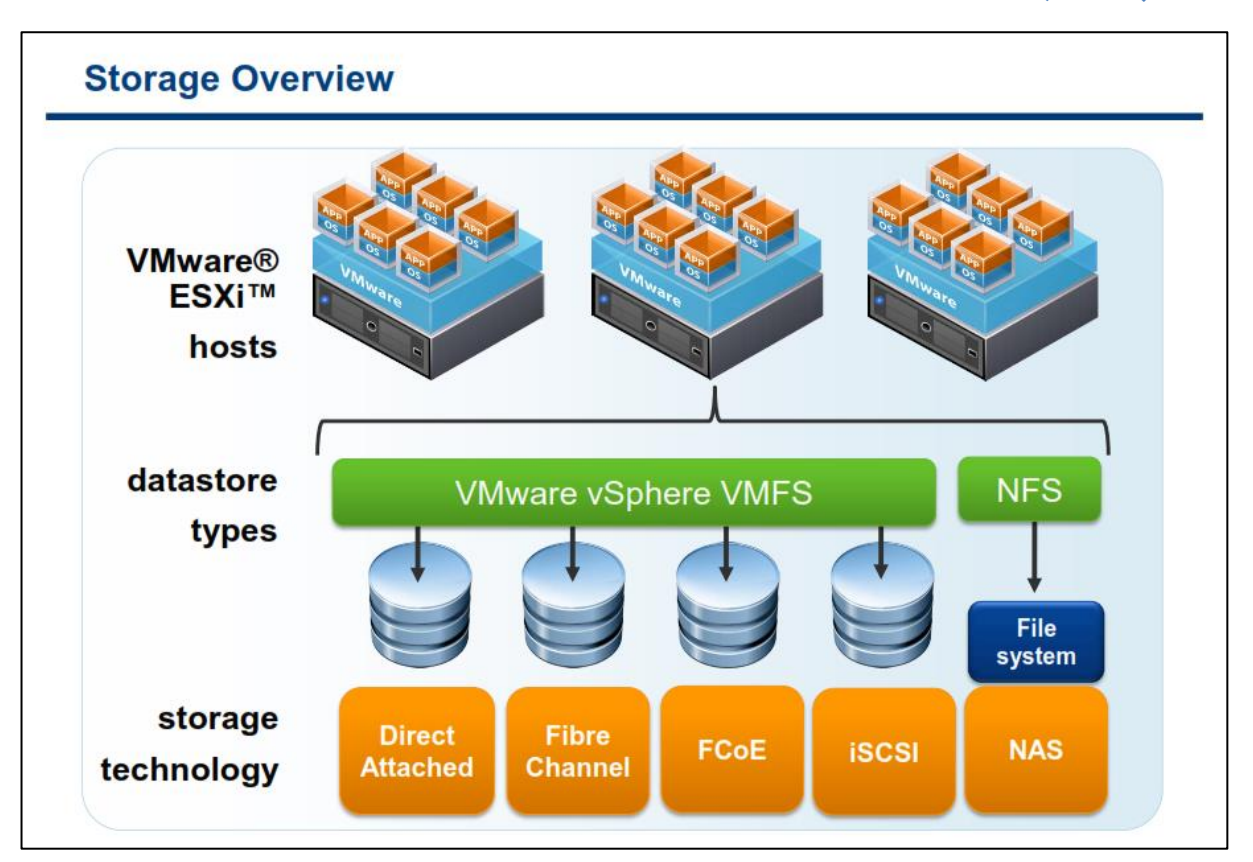

هاست ESXi باید بگونه ای پیکربندی شود که از یک datastore به اشتراک گذاشته شده استفاده نماید. datastore ها مدل های منحصر بفردی را برای ذخیره سازی فایل های vm فراهم می کنند. بسته به نوع Storage، شما باید آن را با File **System ٞبیی ٕٞچٖٛ VMFS ٚ یب یه Native System File ٚ یب Device Storage ٞبیی وٝ اظ دطٚسىُ NFS )System File Network )دكشیجب٘ی ٔی وٙٙس فطٔز ٚ دیىطثٙسی ٕ٘بئیس.**

**چٙسیٗ سىِٛٛٙغی Storage سٛؾظ ESXi VMware دكشیجب٘ی ٔی قٛز وٝ قبُٔ ٛٔاضز ظیط ٔی ثبقٙس:**

- **DAS( Storage Attached-Direct): زض ایٗ سىِٛٛٙغی ٞبضز زیؿه ٞبی External , Internal ثهٛضر Array ٚ** بطور مستقیم به هاست متصل می شوند.(در این تکنولوژی از اتصال مستقیم بجای ارتباطات شبکه ای استفاده می **شود)**
- **Channel Fibre: یه دطٚسىُ ا٘شمبَ ؾطیغ زازٜ وٝ ثطای Network Area Storage یب ٕٞبٖ SAN اؾشفبزٜ ٔی قٛز. زض سىِٛٛٙغِی Channel Fibre زؾشٛضار ثهٛضر دىز ٞبی SCSI ٚ زض ٔیبٖ ٛ٘ز ٞبی Channel Fibre ا٘شمبَ دیسا ٔی وٙس. ػٕٔٛب ٛ٘زٞبی یه Channel Fibre ٔی سٛا٘س قبُٔ ؾطٚض ٚ System Storage ٚ Drive Tap ثبقس. ٕٞچٙیٗ زض ٛٔاضزی اظ Switch Channel Fibre ثطای سجبزَ اعالػبر ٔیبٖ چٙسیٗ Storage اؾشفبزٜ ٔی قٛز. ایٗ فطْ اظ Fiber** Channel Network بنام Fabric شناخته مى شود. تجهیزات و پروتکل هاى این تکنولوژى با شبکه هاى مبتنى بر TCP/IP كاملا متفاوت می باشند كه از جمله آن می توان به آداپتورهای HBA اشاره كرد كه همانند آداپتورهای NIC **زض قجىٝ IP/TCP ػُٕ ٔی وٙٙس.**
- **FCoE: زض ایٗ ضٚـ سطافیه Channel Fibre ثطٚی لبِت فطیٓ ٞبی Ethernet ٚ یب over Channel Fibre** Ethernet پک و بسته بندی می شوند. بدین وسیله شما می توانید از یک لینک ارتباطی TCP/IP برای انتقال Fibre Channel و هم برای انتقال ترافیک و داده عادی شبکه استفاده کنید. FCoE باعث افزایش بهروری در استفاده از تجهیزات فیزیکی و همچنین باعث کاهش تعداد پورت های شبکه مورد نیاز و کابل کشی می شود. معمولا پهنای باند **ایٗ ِیٙه ٞب زض حسٚز 10Gbps ٔی ثبقس.**
- iSCSI: یک پروتکل انتقال SCSI می باشد با این تفاوت که دسترسی به Storage را از طریق TCP/IP استاندارد شبکه **فطآٞ ٔی وٙس. ایٗ ٔشس Oriented-block SCSI ضا ثطٚی IP/TCP ٍ٘بقز)Map )ٔی وٙس. آغبظ وٙٙسٜ ٞب یب ٕٞبٖ initiator ٞب )ٕٞبٙ٘س وبضر ؾرز افعاضی HBA iSCSI ٞؿشٙس وٝ ثطٚی ٞبؾز ESXi ٘هت قسٜ ا٘س( وٝ زؾشٛضار SCSI ضا ثطای Storage اضؾبَ ٚ زض System Storage iSCSI لطاض ٔی زٙٞس.**
- **NAS(Storage Attached Network): یه Storage ثٝ اقشطان ٌصاقشٝ قسٜ ٔی ثبقس وٝ ثطٚی قجىٝ اؾشب٘ساضز IP/TCP لطاض زاضز ٚ زض ؾغح System File ٔی ثبقس. Storage NAS ثطای datastore NFS اؾشفبزٜ ٔی قٛز. دطٚسىُ NFS اظ زؾشٛضار SCSI دكشیجب٘ی ٕ٘ی وٙٙس.**

در نتیجه iSCSI ,NAS , FCoE می توانند بروی لینک ۱ Gbps و یا ۱۰ Gbps اجرا شوند. پورت ۱۰ Gbps سطح کارایی **Storage ضا افعایف ٔی زٞس ٚ دٟٙبی ثب٘س الظْ ضا ثطای چٙسیٗ ٛ٘ع سطافیه زض اذشیبض قٕب لطاض ٔی زٞس.**

# **ًگبُ اجوبلی ثِ پزٍتکل ّبی Storage**

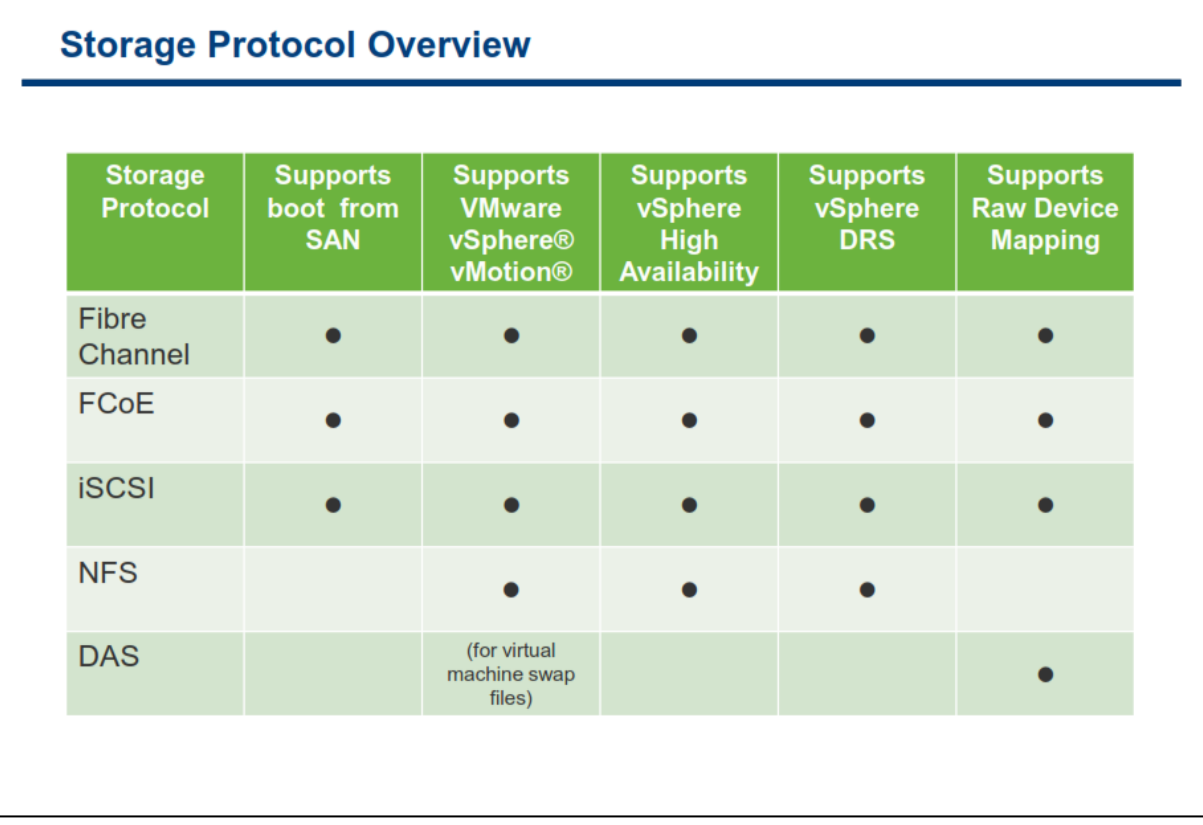

از تکنولوژی Local Storage یا همان DAS خیلی از مدیران برای نصب ESXi استفاده می کنند.(DAS نقطه مقابلSAN می باشد). Local Storage برای محیط های کوچک ایده آل می باشد چراکه در هزینه های خرید و مدیریت SAN صرف جویی می کنند. اما استفاده نکردن از SAN باعث می شود تا شما بیشتر قابلیت های مجازی سازی را از دست بدهید برای مثال **ثبال٘ؽ حدٓ وبضی ٚ ٕٞچٙیٗ Migration Live ضا زض ٔیبٖ ٞبؾز ٞبی ذٛز ٘رٛاٞیس زاقز. ٕٞچٙیٗ DAS ٔی سٛا٘س ثطای** ذخیره داده های غیر حیاتی از جمله VM Template ، ISO CD\DVD و VM های غیر ضروری و آزمایشگاهی مورد استفاده قرار گیرد.

استفاده از SAN باعث فعال شدن قابلیت هایی همچون HA ،vMotion و DRS می شود. همچنین امکانات قدرتمندی را **ثطای قٕب فطآٞ ٔیىٙس وٝ اظ خّٕٝ آٖ ٔی سٛاٖ ثٝ ٛٔاضز ظیط اقبضٜ ٕٛ٘ز:**

- **Clustering VM زض ٔیبٖ ٞبؾز ٞبی ESXi**
- **سرهیم فضبی ثؿیبض ظیبز زض حس سطاثبیز ثطای ٞبؾز ٞبی ESXi**
	- **ٔرعٖ ٔطوعی ثطای شذیطٜ فبیُ ٞبی vm ٚ template ٞب**

ESXi همچنین از متدهای مختلفی برای بوت شدن از SAN پشتیبانی می کند. این امکان باعث می شود که در حین تعمیر و **ٍٟ٘ساضی )Maintenance )٘یبظ ثٝ Storage Local Additional ٚ یب ؾطٚضٞبیی ٕٞچٖٛ System Blade وٝ ٞبضز زیؿه** ندارند نباشد. زمانیکه که شما هاست خود را برای بوت شدن از روی SAN پیکربندی می کنید Boot Image هاست بروی **یه یب چٙسیٗ LUN( یه قٕبضٜ ٙٔغمی ثطای ثرف ٞبی Storage ٔی ثبقس وٝ اظ آٖ ثطای آزضؼ زٞی زض زؾشٍبٜ ٞبی** 

مبتنی بر پروتکل SCSI استفاده می شود) ذخیره می شود و زمانیکه هاست روشن می شود هاست از روی LUN های SAN كه ارجهتر از Local Disk آن سرور می باشد بوت می شود. هاست های ESXi فقط از یک سخت افزار iSCSI Adapter **ٔؿشمُ ثطای ثٛر قسٖ دكشیجب٘ی ٔی وٙس.**

**ٞبؾز ٞبی ESXi اظ Adapter iSCSI Software ٚ Adapter iSCSI Hardware ثطای ثٛر قسٖ دكشیجب٘ی ٔی وٙس. ٘ىشٝ**  ای که در این خصوص وجود دارد این است که کارت شبکه و یا همان Network adapter باید فقط از فرمت iSCSI Boot iBFT) Firmware Table) پشتیبانی نماید. iBFT متد ارتباطی برای بوت شدن دستگاه ها از روی iSCSI می باشد.

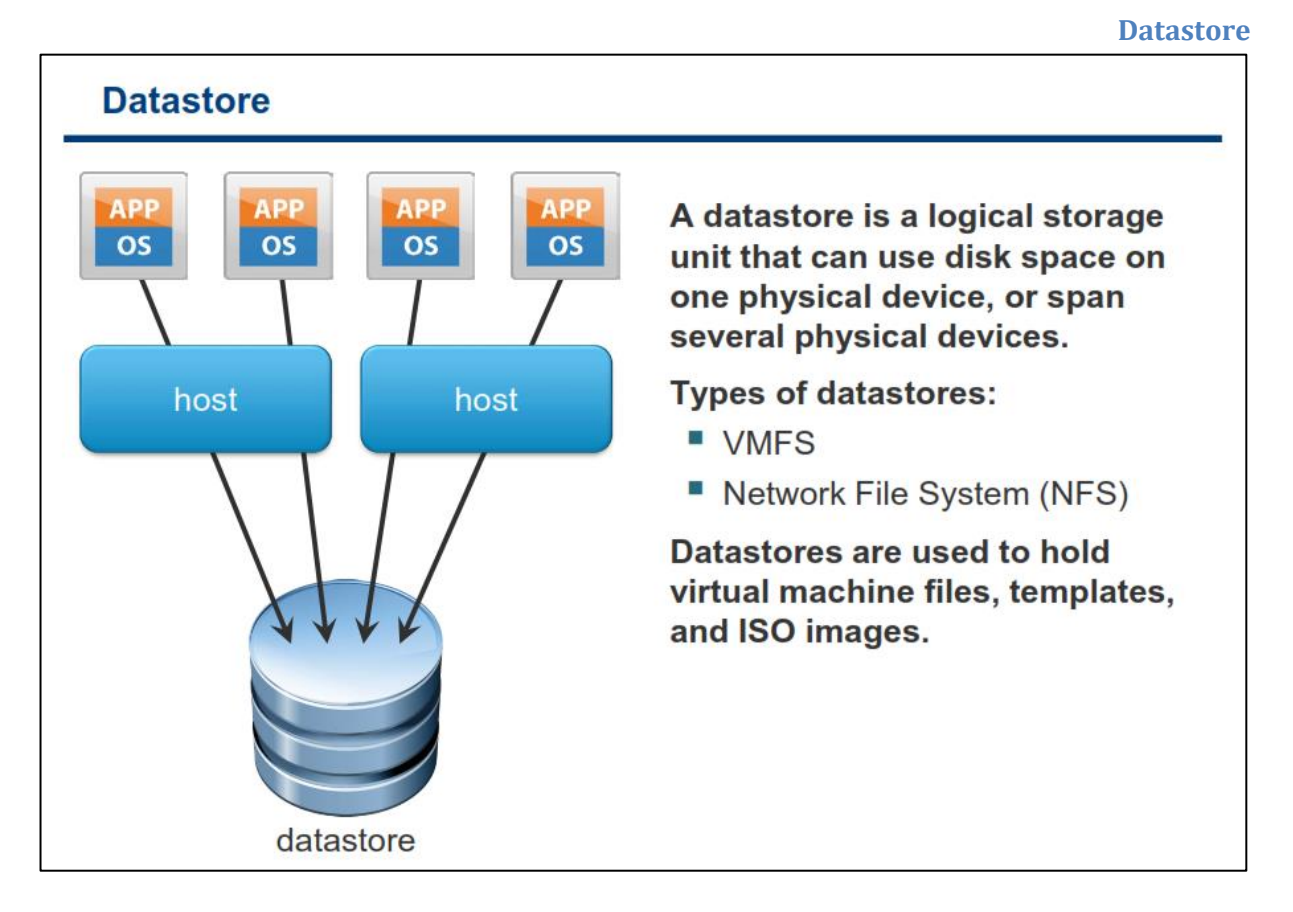

Datastore نیز یک واژه مفهومی و عمومی برای محل ذخیره سازی فایل ها می باشد. یک Datastore می تواند در دو **فطٔز VMFS ٚ NFS ثبقس. ثب ٞط یه اظ ایٗ زٚ فطٔز Datastore ٔی سٛا٘س زض ٔیبٖ چٙسیٗ ٞبؾز ESXi ثٝ اقشطان Ratastore 3 ما قداشته شود. شما همچنین می توانید از Datastore ها برای ذخیره کردن , Image CD\DVD , Floppy Image Template اؾشفبزٜ ٕ٘بئیس.**

**VMFS ًسخِ 5.0**

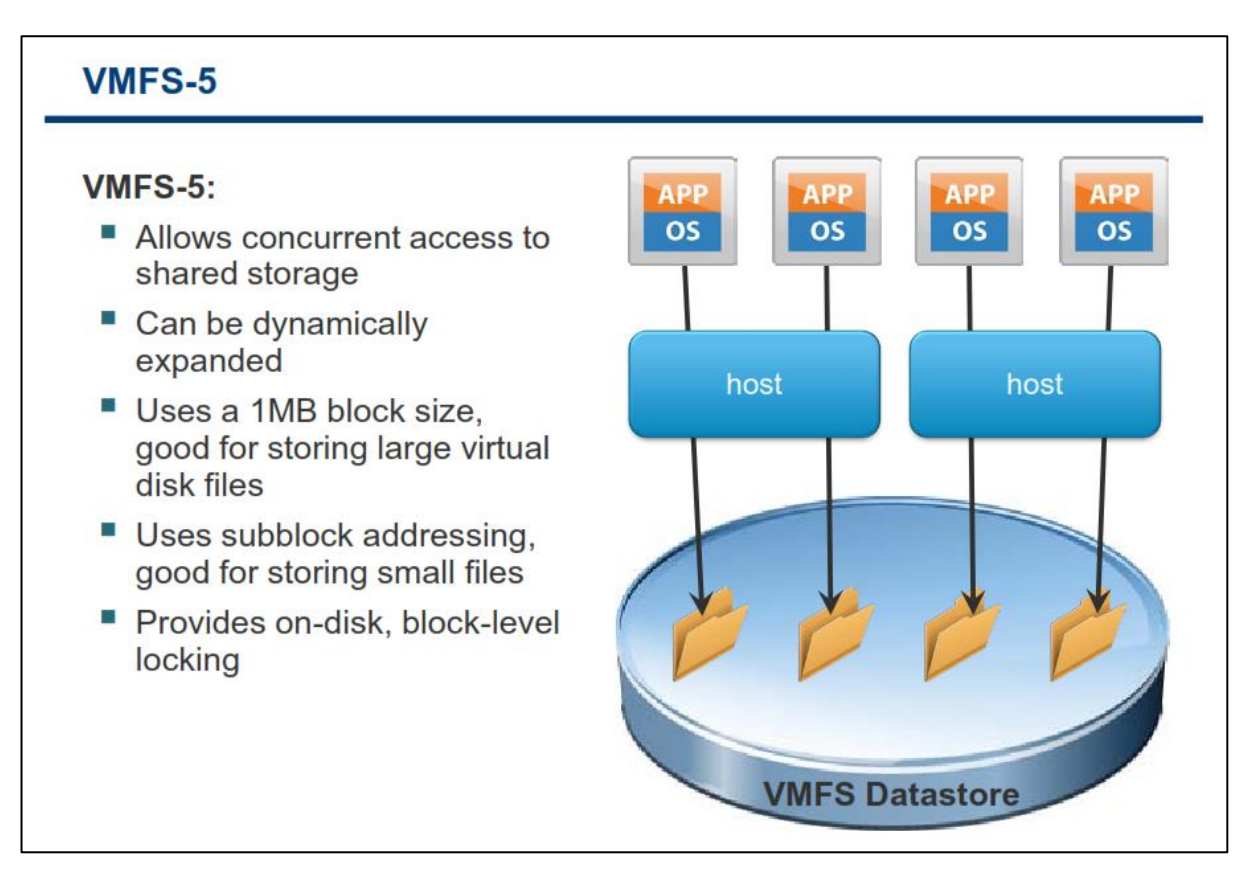

VMFS یک File System توزیعی و کلاستری می باشد که به چندین سرور اجازه می دهد که بطور همزمان بروی آن بنویسند و یا از آن بخوانند. VMFS یکسری سرویس های منحصر بفرد برای مجازی سازی فراهم می کند که شامل:

- **Migration ٔبقیٗ ٞبی ٔدبظی اظ یه ؾطٚض فیعیىی ثٝ ؾطٚض فیعیىی زیٍط ثسٖٚ Downtime**
	- **Restart ذٛزوبض ٔبقیٗ ٞبی ٔدبظی Fail قسٜ ثطٚی یه ؾطٚض فیعیىی ٔدعا**
		- **Clustering ٔبقیٗ ٞبی ٔدبظی ثطٚی چٙسیٗ ؾطٚض فیعیىی**

VMFS به چندین ESXi اجازه می دهد بطور همزمان به VM Storage به اشتراک گذاشته شده دسترسی داشته باشند. اندازه یک VMFS Datastore در حین اجرای vm و روشن بودن آن می تواند بصورت دینامیکی افزایش پیدا می کند. یک **Datastore VMFS ٔی سٛا٘س ثهٛضر وبضآٔس زازٜ ٞبی ثعضي ٚ وٛچه ٔطثٛط ثٝ vm ضا شذیطٜ وٙس. Datastore VMFS** می تواند از فایل های vmdk با حجمی بیش از 2.0 TB نیز پشتیبانی نماید. همچنین VMFS می تواند از Subblock **Addressing ثطای اؾشفبزٜ وبضآٔسسط اظ Storage زض شذیطٜ ٚ ثبظیبثی فبیُ ٞبیی ثب حدٓ وٓ ٛٔضز اؾشفبزٜ لطاض ٌیطز.**

از آنجائیکه اجرای همزمان یک vm بروی دو هاست باعث خراب شدن فایل های vm می شود، VMFS از یک متد بنام Block-level Distributed Locking براى حصول اطمينان از اينكه يک vm در يک زمان بروى چندين سرور فيزيکى روشن نباشد استفاده مي كند. اگر يک سرور فيزيکي Fail شود on-Disk Lock براي vm منتشر مي شود و vm مي تواند بروی سرور فیزیکی دیگر restart شود. بدین ترتیب پس از Fail شدن هاست یک VM، آن VM بروی سرور دیگر مجددا **ضٚقٗ ٔی ٌطزز.**

**datastore VMFS اظ یه یب چٙسیٗ LUN سكىیُ قسٜ اؾز. Disk Virtual ٞبیی وٝ ثطٚی datastore VMFS شذیطٜ ٔی ق٘ٛس ٕٞیكٝ ثٝ ػٛٙاٖ device SCSI ثطای vm قٙبذشٝ ٔی ق٘ٛس.**

**VMFS ٔی سٛا٘س ثطٚی چٙسیٗ Storage base-SCSI ٕٞچٖٛ iSCSI , Sorage FC , DAS سٛؾؼٝ دیسا وٙس. VMFS سٛؾظ** vm دیده نمی شود و ماشین های مجازی تنها File System خودشان را و یا به اصطلاح native خود را می بیند.
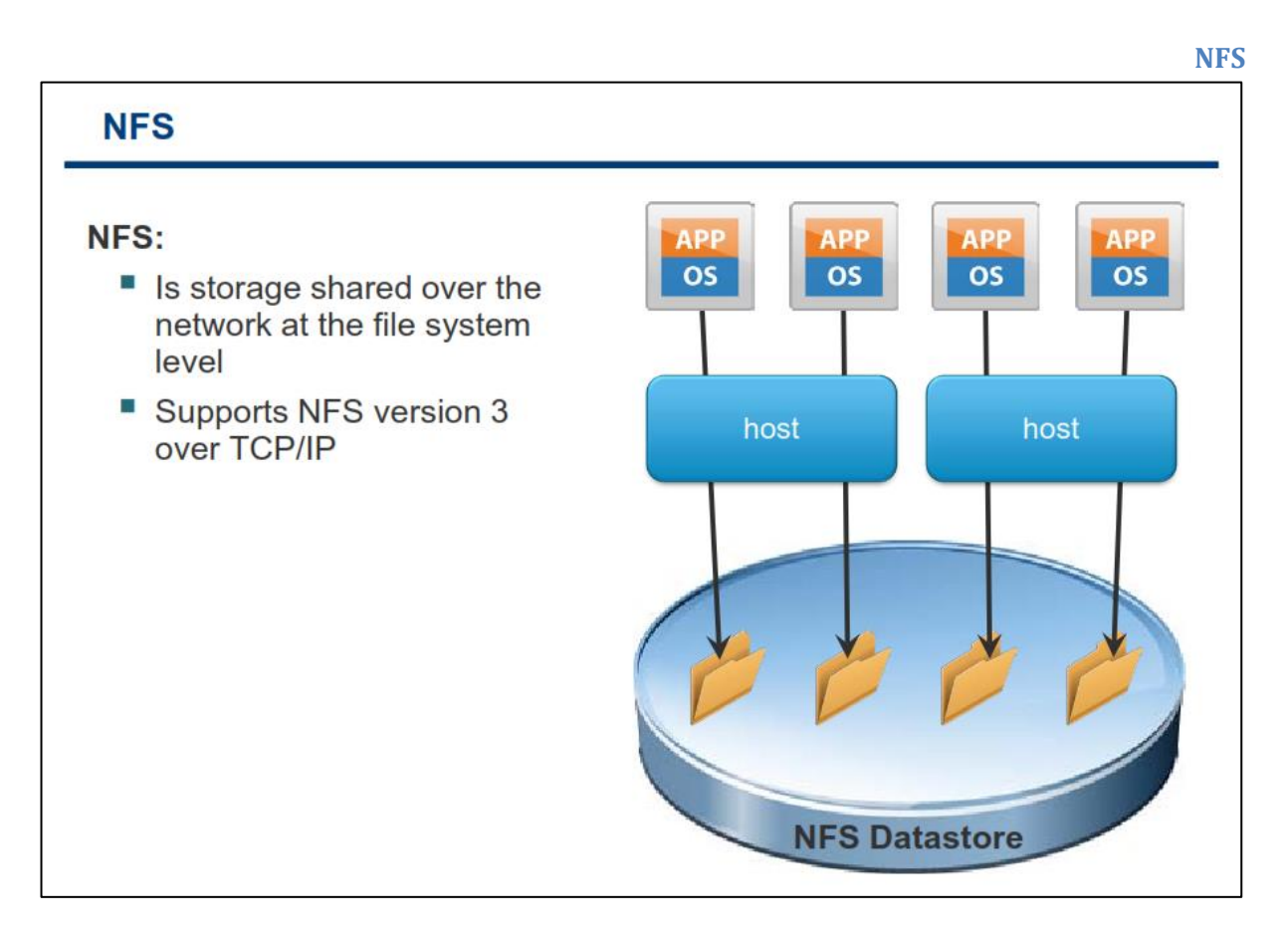

NFS یک پروتکل اشتراک فایل می باشد که ESXi با استفاده از آن می تواند با NAS ارتباط برقرار کند. NAS یک دستگاه خاصی است که به شبکه متصل می شود و می تواند سرویس اشتراک فایل را برای هاست ESXi فراهم نماید.

NFS شبیه به VMFS می باشد و برای ذخیره فایل های vm , Template و ISO می توان از آنها استفاده نمود بعلاوه اینکه از NFS می توان برای Migration با استفاده از امکان vMotion استفاده نمود. نکته اینکه ESXi از NFS نسخه ۳ یشتیبانی م*ی* کند.

**ESXi اظ دطٚسىُ Manager Lock Network اؾشفبزٜ ٕ٘ی وٙس)اظ ایٗ دطٚسىُ اؾشب٘ساضز ثطای دكشیجب٘ی فبیُ Locking زض NFS اؾشفبزٜ ٔی قٛز( أب زض ػٛو vmware اظ دطٚسىُ Locking ذٛزـ اؾشفبزٜ ٔی وٙس. NFS ثطای Lock وطز،ٖ فبیُ** lock را با نام .lck-fileid بروی NFS server ایجاد می کند. زمانیکه که فایل Lock ایجاد می شود یک update بصورت **دوره ای برای سایر هاست های ESXi ارسال می شود تا به آنها اطلاع دهد که هنوز Lock فعال می باشد.** 

جهت كسب اطلاعات بیشتر در خصوص NFS Locking شما می توانید به مقاله موجود در لینک زیر مراجعه نمائید:

**<http://kb.vmware.com/kb/1007909>**

# **قزارداد ّبی ًبهگذاری Storage**

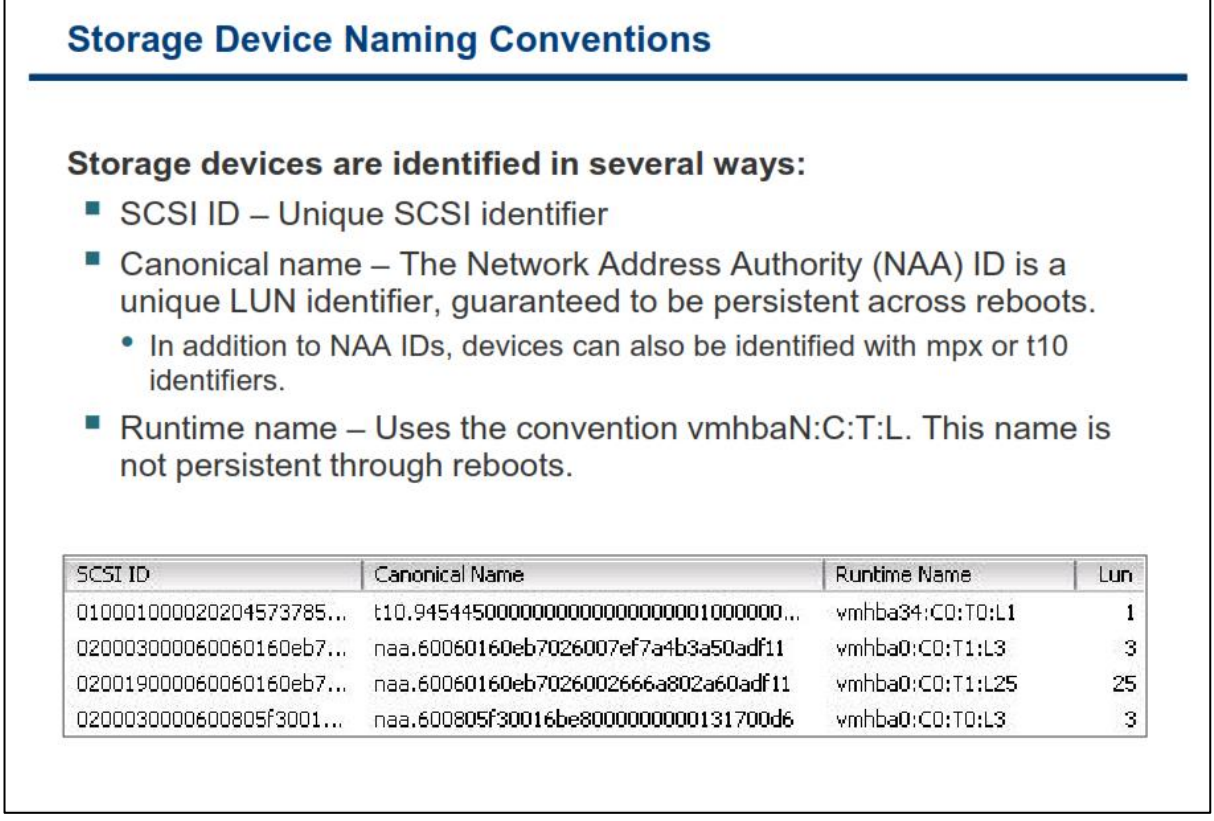

**اگر ما بخواهیم در یک بستر مجازی از Storage ها استفاده نمائیم قطعا نیازمند شناسه هر Storage هستیم چرا که برای** آدرس دهی یک Storage در شبکه نمی توان از روش هایی همچون IP و غیره استفاده کرد و لذا می بایست از قراردادهای نام گذاری این تجهیزات اطلاع داشت و از آن استفاده نمود. در ESXi دستگاه های SCSI یا Storage ها با استفاده از شناسه های متفاوتی شناخته می شوند که هر شناسه یک هدف مشخصی دارد .برای مثال VMKernel نیازمند یک شناسه می باشد که توسط Storage تولید شده است. اگر یک شناسه منحصر به فرد نمی تواند توسط Storage تعیین شود، VMkernel باید یک شناسه منحصر به فرد دیگری را برای هر LUN و یا Disk تولید کند. بسته به نوع Storage هاست **ESXi ایٗ قٙبؾٝ ٞب ضا ثطاؾبؼ اٍِٛضیشٓ ٞبی ٚ لطاضزاز ٞبی ٔشفبٚسی ایدبز ٔی وٙس. ایٗ قٙبؾٝ ٞب قب:ُٔ**

- **.1 ID SCSI: یه آزضؼ ٙٔحهط ثٝ فطزی اظ زؾشٍبٜ SCSI ٔی ثبقس.**
- **.2 name Canonical: ایٗ قٙبؾٝ قجیٝ ثٝ Address MAC زض وبٔذیٛسط ٞب ٔی ثبقس ٚ قٙبؾٝ ای اؾز وٝ اوثط**  Storage ها از آن بهره می برند و هاست ESXi صرفا آن را با استفاده از دستوراتی از Storage می خواند. این شناسه دائمی (بعد از هر Reboot تغییر پیدا نمی کند) است و در میان تمامی Storage ها منحصر به فرد می باشد. این شناسه در یکی از قالب های زیر نمایش داده می شود.
- o *number***.naa**: **٘بْ زیٍط آٖ ID NNA- ID Authority Address Network وٝ قٙبؾٝ ٞبی خٟب٘ی ٚ ثیٗ إِّّی ٞؿشٙس وٝ دؽ اظ reboot ٘یع سغییط دیسا ٕ٘ی وٙٙس**
- o *number***10.t**: **قٙبؾٝ T10 ٘یع یه قٙبؾٝ ٙٔحهط ثٝ فطز زیٍط اؾز وٝ ٔی سٛا٘س ضٚی ٞط SCSI** Device ارائه شود. شبیه NNA ID و شناسه MAC، این شناسه توسط موسسه IETF برای شناسایی **vendor ٞب ا٘شؿبة زازٜ ٔی قٛز. ایٗ قٙبؾٝ ٕٞیكٝ ثب ضقشٝ "t10 "قطٚع ٔی قٛز.**
- o *number***.eui**: **دیك٘ٛس "eui "وٝ یه ٘بْ 16 وبضاوشطی ٔی ثبقس. ایٗ ٘بْ قبُٔ 24 ثیز ثطای ٘بْ** شرکت می باشد که آن توسط IEEE انتساب داده میشود و ۴۰ بیت آن برای یک ID منحصر به فرد می **ثبقس.**

نكته: در صورتیكه هیچكدام از شناسه های بالا توسط هاست دریافت نشود خود ESXi شناسه ای با قالب mpx.path تولید می کند. برای مثال ، mpx.vmhba1:C0:T1:L3 . این شناسه دائمی نبوده و حتی منحصر به فرد نیز نم*ی* باشد.

**.3 Name Runtime: ایٗ قٙبؾٝ ٘بْ اِٚیٗ ٔؿیط ثٝ Storage ٔی ثبقس وٝ سٛؾظ ٞبؾز سِٛیس ٔی قٛز. ایٗ قٙبؾٝ برای دستگاه قابل اعتماد نمی باشد چراکه دائمی نیست و ممکن است زمانیکه شما یک کارت HBA را به هاست** اضافه می کنید این آدرس تغییر پیدا کند.

شاید از خودتان سوال کنید که چرا vmware از این همه شناسه برای شناسایی Storage ها استفاده می کند. جواب این سوال در این نکته خلاصه شده است که Storage ها جزو تکنولوژی ها نوین می باشند و هنوز استاندارد یکسانی برای آنها در دنیا فراهم نشده است و هر سازنده ای از یک شناسه بروی محصول خود استفاده می کند. به همین دلیل vmware تلاش كرده تا از تمامی استاندارد ها پشتیبان*ی* نماید.

## **ًوبی ًقطِ ای Storage**

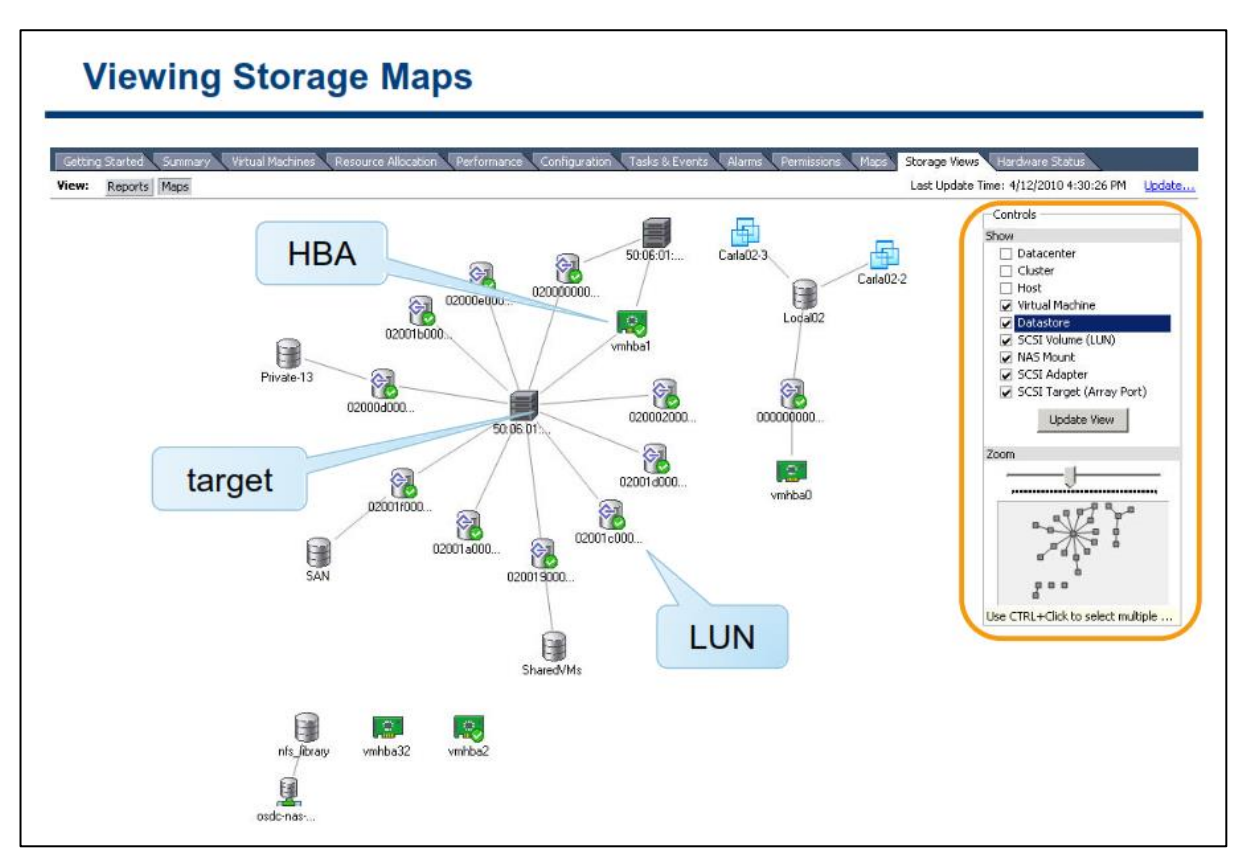

با استفاده از ابزار Storage Map شما می توانید نقشه و وضعیت Storage های خود را مشاهده نمائید و از آن برای عیب **یبثی اؾشفبزٜ ٕ٘بئیس. ثطای ٔثبَ قٕب ٔی سٛا٘یس اظ ایٗ ثرف ضاثغٝ ٚ سؼساز ٔؿیطٞبی ٔیبٖ vm ، Storage ، ٞبؾز ٚ HBA Adapter ضا ٔكبٞسٜ ٕ٘بئیس.** **هالحظبت کِ در Storage ّبی فیشیکی ثبیذ هَرد تَجِ قزار گیزد**

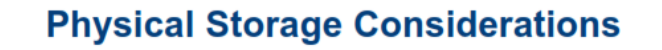

Discuss vSphere storage needs with your storage administration team, such as:

- **LUN** sizes
- I/O bandwidth
- Disk cache parameters
- Zoning and masking
- Identical LUN presentation to each ESXi host
- Active-active or active-passive arrays
- Export properties for NFS datastores

در صورتیکه شما می خواهید vSphere را در سازمان خود راه اندازی نمائید قبل از آن ً می بایست درباره نیازمندی های Storage با سرپرستان و تكنسین های آن مشورت نمائید. بطور مثال شما می بایست درباره مسائل زیر با آنها مشاوره **نمائید و به یک تصمیم مشخص را اتخاذ نمائید.** 

- **•** اندازه و حجم هر LUN
- **Bandwidth O/I ٛٔضز ٘یبظ ثطای ثط٘بٝٔ ٞب**
- **Disk Cache, Zoning, Masking بیٞشطٔدبضا**
	- **LUN ٞبی اضائٝ قسٜ ثطای ٞط ESXi**
- **Storage ثطای( Active-Passive یب Active-Active ( Multipathing Setting**
	- **سٙظیٕبر NFS**

## **بخش ديم: پیکربىذی Storage iSCSI**

بعد از به اتمام رساندن این بخش شما قادر خواهید بود:

- استفاده از IP Storage در ESXi تشریح کنید  $\bullet$
- کامپوننت ها و آدرس دهی iSCSI را تشریح کنید  $\bullet$ 
	- ا iSCSI Initiator و ا پیکربندی نمائید

## **کبهپًٌَت ّبی iSCSI**

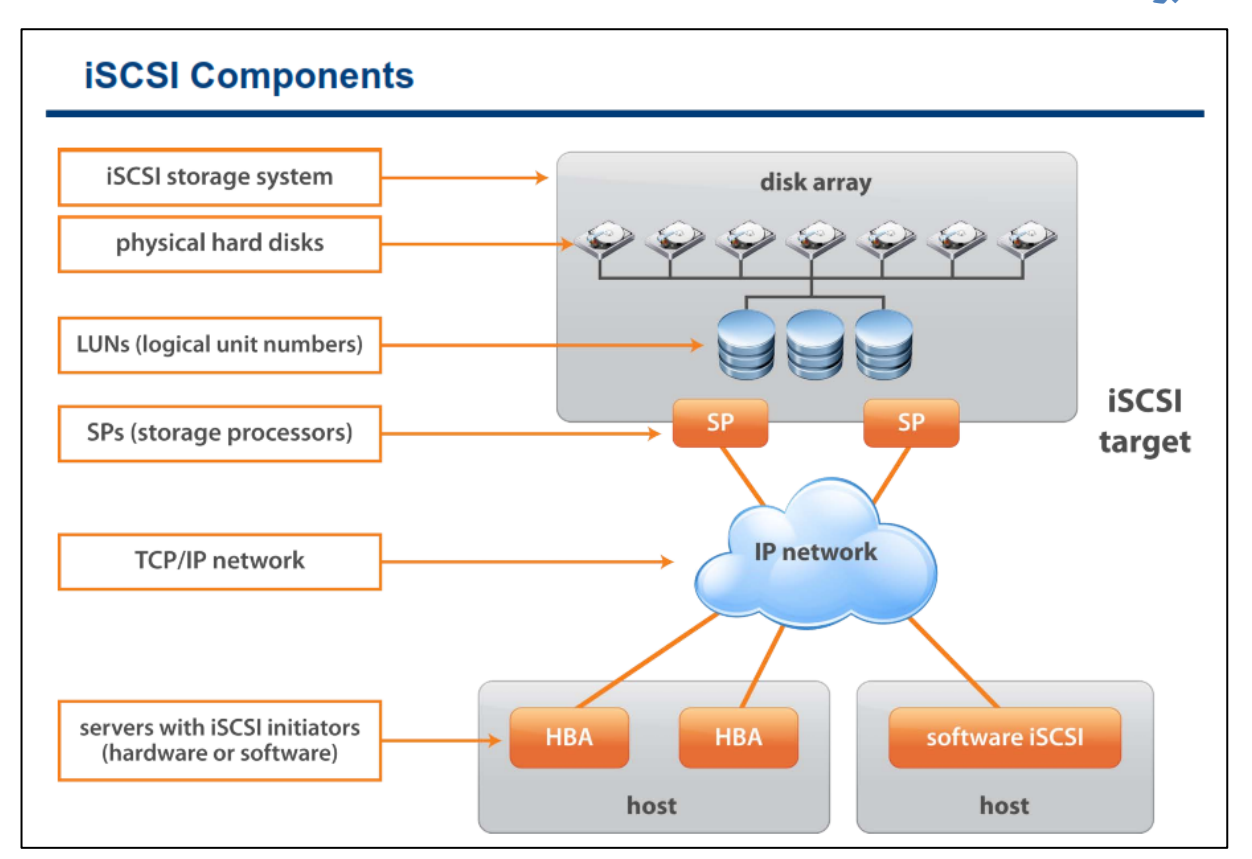

**یه SAN iSCSI یه System Storage iSCSI ٔی ثبقس وٝ قبُٔ یه یب چٙسیٗ LUN ٚ ٕٞچٙیٗ قبُٔ یه یب چٙسیٗ Processor Storage یب ٕٞبٖ SP ٔی ثبقس. اضسجبط ٔیبٖ Storage ٚ ٞبؾز ثطٚی IP/TCP ا٘دبْ ٔی قٛز. ٞبؾز ESXi ثب یه Initiator iSCSI دیىطثٙسی ٔی قٛز. یه Initiator ٔی سٛا٘س base-Hardware ثبقس ٕٞبٙ٘س HBA ٚ یب -Software base ثبقس وٝ ثٙبْ Initiator Software iSCSI زض vSphere قٙبذشٝ ٔی قٛز.**

یک Initiator دستورات SCSI را به یک IP در شبکه ارسال می کند. یک Target نیز دستورات SCSI را از روی یک یا چند  **IP زض قجىٝ زضیبفز ٔی وٙس. قٕب ٔی سٛا٘یس چٙسیٗ Initiator ٚ Target زض network iSCSI ذٛز زاقشٝ ثبقیس. iSCSI** بصورت SAN عمل می کند چراکه Initiator یک یا چندین Target را پیدا می کند، یک Target تمام LUN ها را به Initiator ارائه می کند و از طرف دیگر Initiator دستورات SCSI را ارسال می کند. Initiator ها در هاست ESXi مقیم **ٞؿشٙس ٚ Target ٞب ٘یع زض Storage لطاض ٞؿشٙس.**

iSCSI Array ها می توانند دسترسی هاست به Target را با استفاده از چندین مکانیزم همانند IP Address یا Subnet و **یب Authentication ٔحسٚز ٕ٘بیٙس.**

# **آدرس دّی ٍ ًبم گذاری Node iSCSI**

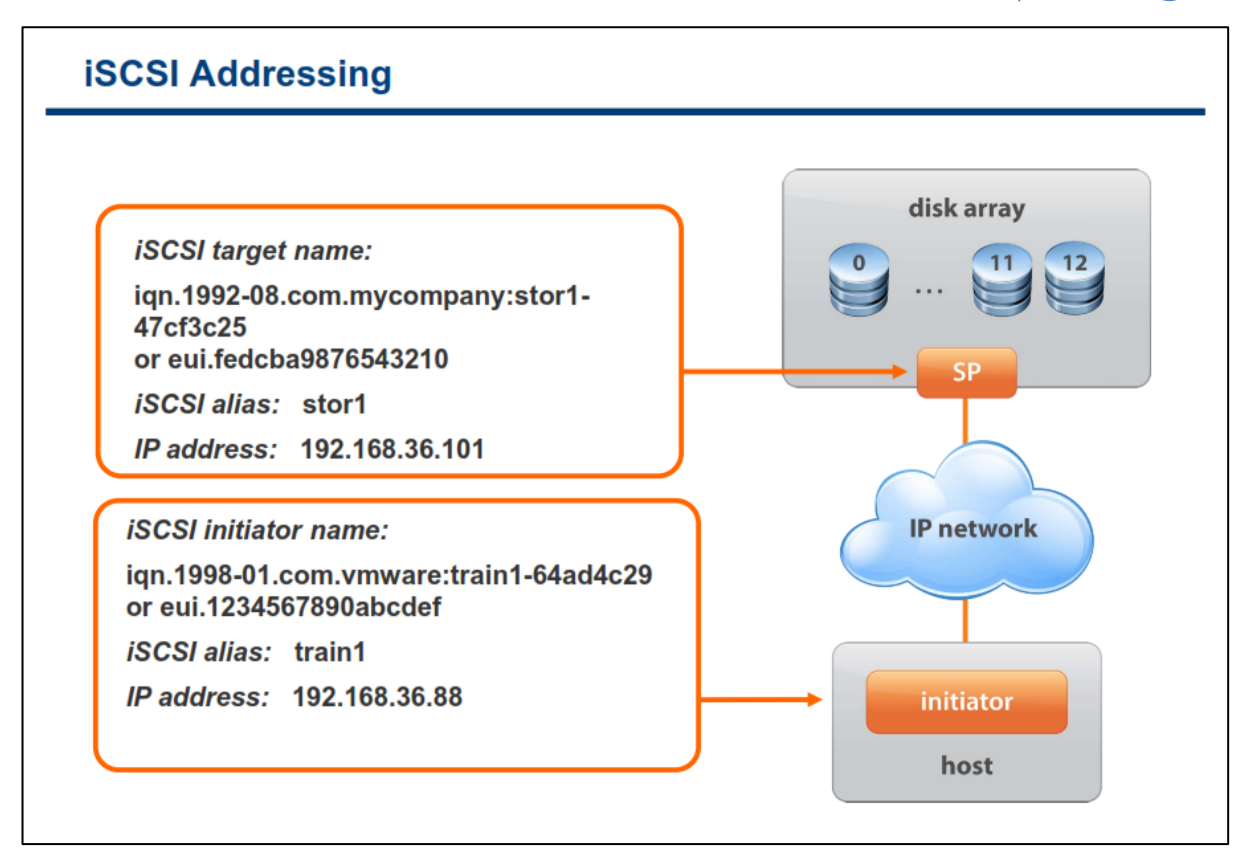

مدخل های قابل آدرس دهی و قابل کشف شدن را iSCSI node می گویند. یک iSCSI node نیاز به یک نام دارد که **ثطاؾبؼ آٖ ٔسیطیز قٛز. name iSCSI ٔی سٛا٘س ثطاؾبؼ فطٔز ٞبی ظیط ثبقس:**

**Name Qualified iSCSI یب IQN: IQN حساوثط 255 وبضاوشط ٔی ثبقس وٝ ٔشكىُ اظ ایٗ ٛٔاضز ٔی ثبقس:**

- o **دیك٘ٛس iqn**
- o **سبضید وٝ قبُٔ سبضید ٔبٜ ٚ ؾبِی اؾز وٝ Domain ٚ Domain Sub زض آٖ ثجز قسٜ اؾز.**
- o **ضقشٝ ٘بٔی ٔؼشجط ٔی ثبقس وٝ ٔؼٕٛال قبُٔ ٘بْ Domain ٚ Domain Sub ضظضٚ قسٜ ٔی ثبقس.**
	- o **ػالٔز ):(**
	- o **٘بْ ٙٔحهط ثٝ فطزی وٝ ٔی ثبیؿز سٛؾظ قٕب ا٘شربة قٛز.**

EUI naming: پیشوند "eui" که یک نام ۱۶ کاراکتری می باشد. این نام شامل ۲۴ بیت برای نام شرکت می باشد که توسط **IEEE ا٘شؿبة زازٜ ٔی قٛز ٚ 40 ثیز زیٍط آٖ ٘یع یه ID ٙٔحهط ثٝ فطز ٔی ثبقس.**

### **آغبس کٌٌذُ iSCSI – Initiator iSCSI**

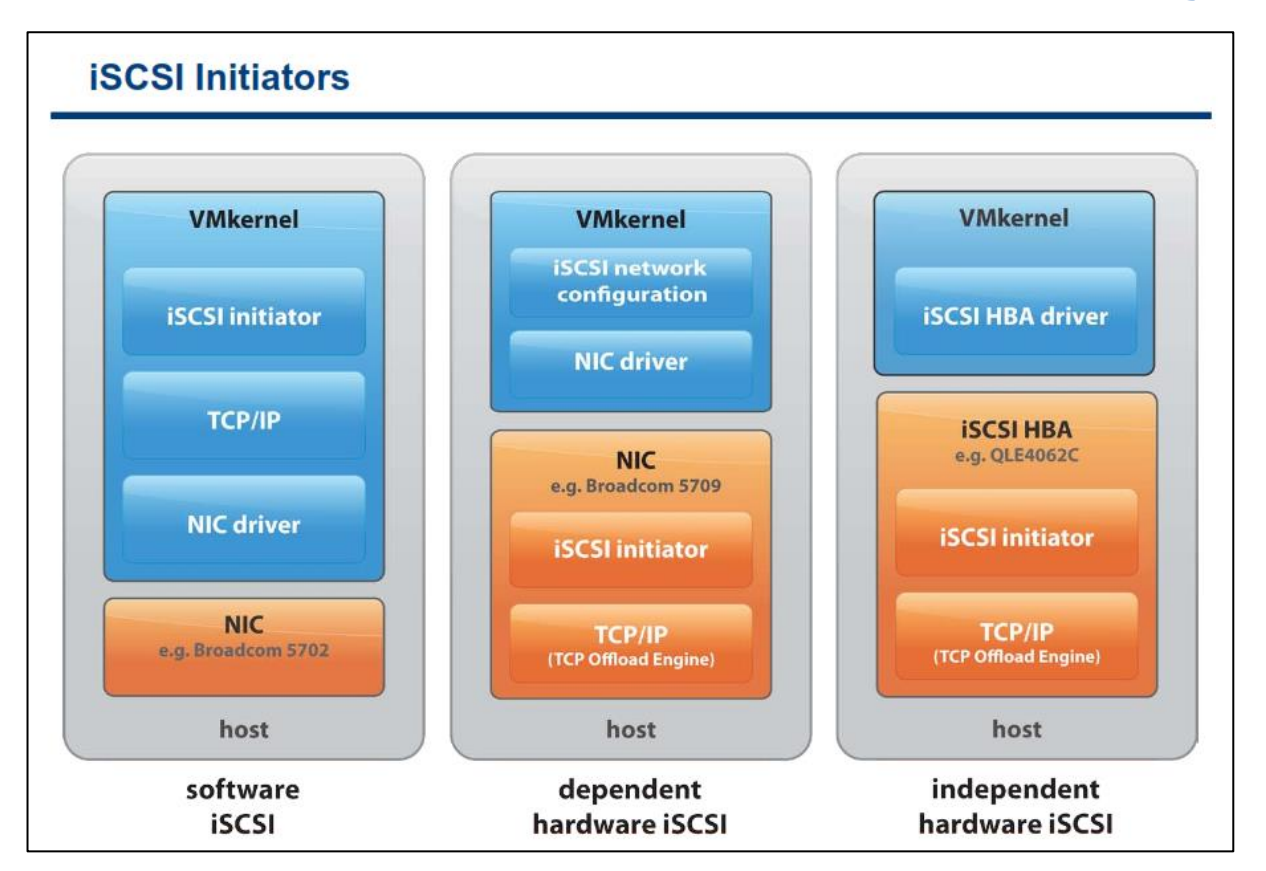

برای دسترسی به iSCSI Target ها، هاست شما می بایست از Initiator ها استفاده کند. Initiator ها دستورات SCSI را بین هاست و iSCSI target در قالب پروتکل iSCSI کپسوله می کنند و سپس دریافت و ارسال می کنند. هاست ESXi از دو **Software iSCSI initiator , Hardware iSCSI initiator : سٙو یٔ ی٘دكشیجب Initiator عٛ٘**

**Initiator iSCSI Software یه وس in-built اؾز وٝ سٛؾظ vmware زض زاذُ VMKernel ایدبز قسٜ اؾز ٚ ثب** استفاده از آن می توانید بدون نیاز به خرید سخت افزارهای خاص از تکنولوژی iSCSI استفاده نمائید. این نوع Initiator به قها اجازه می دهد که هاست خود را با استفاده از یک کارت شبکه استاندارد (Network Adapter) به iSCSI Storage **ٔشهُ ٕ٘بئیس. Initiator iSCSI Software دطزاظـ ٞبی الظْ ثطای iSCSI ضا زض حیٗ اضسجبط ثب Adapter Network ا٘دبْ ٔی زٞس.**

**Initiator iSCSI Hadware یه وبضر ؾرز افعاضی ٔی ثبقس وٝ أىبٖ زؾشطؾی ثٝ Storage iSCSI ضا ثطای قٕب ثطٚی IP/TCP فطآٞ ٔی آٚضز. Initiator iSCSI Hardware ٞب ثٝ زٚ زؾشٝ سمؿیٓ ٔی ق٘ٛس: initiator iSCSI Hardware ُؿشمٔ Hardware iSCSI initiator , ٝاثؿشٚ**

**یه Initiator iSCSI Hardware ٚاثؿش،ٝ ثسِیُ ایٙىٝ یه وبضر NIC ٔی ثبقس ثٝ Networking VMWare ٚ دیىطثٙسی ٞبی آٖ ٚ ٕٞچٙیٗ ٔسیطیز interface iSCSI وٝ سٛؾظ vmware فطآٞ قسٜ اؾز ٚاثؿشٝ اؾز. ایٗ ٛ٘ع Adapter یه وبضر قجىٝ )Adapter Network Standard ) ٔی ثبقس وٝ زاضای لبثّیز Engine Offload iSCSI ٘یع ٔی ثبقس. ثطای**

ایجاد این نوع عملکرد در adapter شما می بایست Networking را برای iSCSI Traffic تنظیم نمائید و همچنین این **Adapter ٚ یه Port iSCSI VMKernel ٙٔبؾت ٔشهُ ٕ٘بئیس.**

اما یک Hardware iSCSI initiator مستقل، مدیریت و پردازش شبکه iSCSI را برای هاست ESXi بصورت مستقل انجام **ٔی زٞس چطاوٝ ایٗ ؾرز افعاض ثطذالف ٔسَ لجّی یه HBA iSCSI ٔی ثبقس.**

**ثطای سهٕیٓ ٌیطی زض ٛٔضز ذطیس یه Adapter Storage قٕب ٔی سٛا٘یس ثطاؾبؼ دبضأشطٞبی ٔشؼسزی اظخ:ّٕٝ ٞعیٝٙ ، امکان Failover و CPU Overhead و همچنین بوت شدن از روی SAN اقدام نمائید.** 

برای مشاهده لیست كامل **iSCSI Storage Array , I/O Adapter پشتیبانی شده توسط vmware می توانید به لینک زیر مراجعه نمائید:** 

**<http://www.vwmare.com/resources/compatibility>**

## **پیکزثٌذی iSCSI Software**

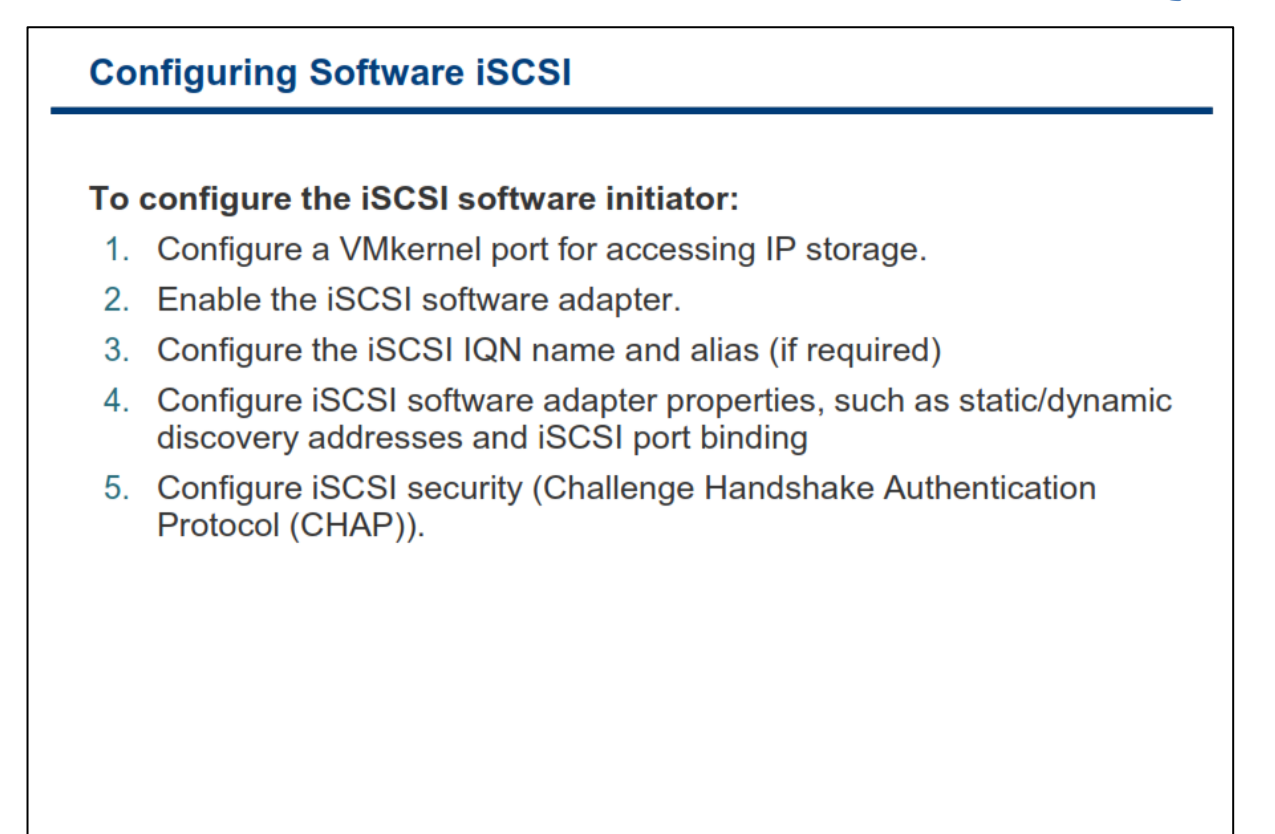

**ثطای دیىطثٙسی iSCSI Software قٕب ٔی ثبیؿز ٛٔاضز ظیط ضا ا٘دبْ زٞیس:**

**-1 ثطای ایدبز زؾشطؾی ESXi ثٝ storage iSCSI قٕب ٔی ثبیؿز یه Port VMkernel ایدبز ٕ٘بئیس.**

**-2 ؾذؽ Initiator iSCSI Software ضا فؼبَ ٕ٘بئیس سب ٞبؾز قٕب ثشٛا٘س اظ آٖ اؾشفبزٜ وٙس. دؽ اظ فؼبَ وطزٖ Initiator iSCSI Software یه Name iSCSI دیف فطو ثطاؾبؼ ٘بْ ٌصاضی IQN ثطای قٕب ا٘شربة ٔی قٛز.**

**-3زض ایٗ ٔطحّٝ قٕب ٔی ثبیؿز یه یب چٙس Address Target Storage ضا ثطای Initiator iSCSI دیىطثٙسی ٕ٘بئیس. قٕب ٕ٘ی سٛا٘یس Number Port ,Name iSCSI , Address IP یه Target Storage ضا سغییط زٞیس. ثطای سغییط زازٖ آٖ قٕب ٔی ثبیؿز آٖ ضا حصف ٚ ٔدسزا Target Storage ضا اضبفٝ ٕ٘بئیس.**

**-4زض ٟ٘بیز ثطای ثبال ثطزٖ ؾغح اٙٔیز اضسجبعی ٔی سٛا٘یس Protocol Authentication Handshake Challenge یب CHAP ضا دیىطثٙسی ٕ٘بئیس سب ثسیٗ ٚؾیّٝ نحز زؾشطؾی یه Initiator ثٝ Target ضا اظ عطیك قجىٝ ثطضؾی ٕ٘بئیس.**

هر یک از موارد فوق در ادامه تشریح خواهد شد.

**پیکزثٌذی ضجکِ ESXi ثزای Storage IP**

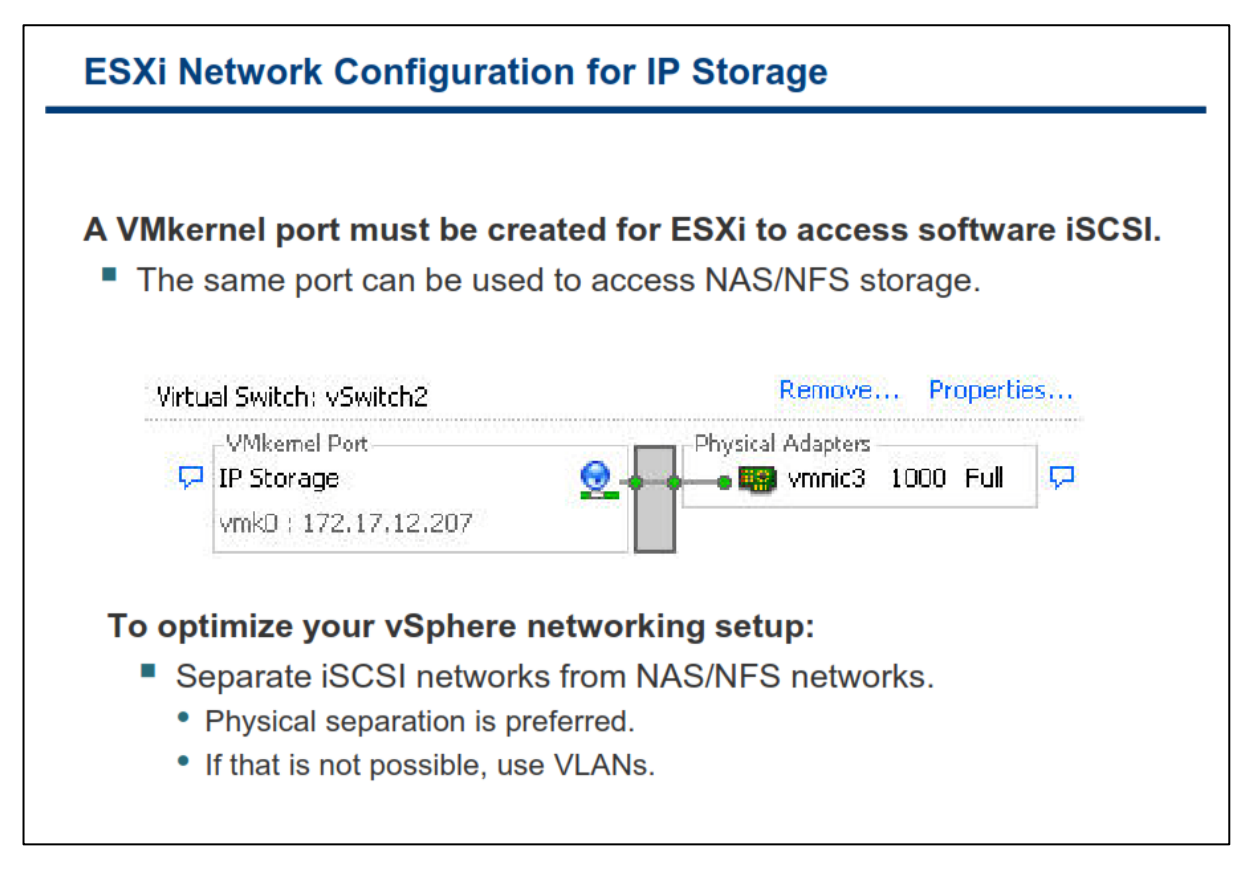

**دیىطثٙسی قجىٝ ثطای iSCSI Software قبُٔ ایدبز Port VMKernel ثطٚی Switch Virtual ٔی ثبقس. ثؿشٝ ثٝ سؼساز Adapter Physical ٞبیی وٝ قٕب ٔی ذٛاٞیس ثٝ ثطای سطافیه iSCSI اذشهبل زٞیس سٙظیٕبر قجىٝ قٕب ٔشفبٚر ذٛاٞس بود:** 

- **اٌط قٕب یه Adapter Physical زاضیس، قٕب ٘یبظ ثٝ یه Port VMKernel ثطٚی Switch Virtual زاضیس.**
- **اٌط قٕب زٚ یب ثیكشط Adapter Network Physical ثطای iSCSI زاضیس ، قٕب ٔی سٛا٘یس اظ ایٗ Adapter ٞب ثطای Multipathing based-Host اؾشفبزٜ وٙیس. Multipathing زض زضؼ ٞبی ثؼسی سكطیح ذٛاٞس قس.**

**ثطای اضبفٝ وطزٖ Port VMKernel ثٝ یه Switch Virtual اظ لؿٕز Configuration ٞبؾز ذٛز ثٝ ثرف Networking ثطٚیس ٚ یه Port خسیس اضبفٝ ٕ٘بئیس.**

برحسب تجربه توصیه می شود برای امنیت و کارایی بهتر، iSCSI Network را از شبکه های دیگر خود جدا کنید. اگر بصورت فيزيكي اين كار صورت مي گيرد بسيار خوب است و اگر اينگونه امكان پذير نيست بصورت Logically و با استفاده **اظ VLAN ٞبی خساٌبٝ٘ آٖ ضا خسا ٕ٘بئیس.**

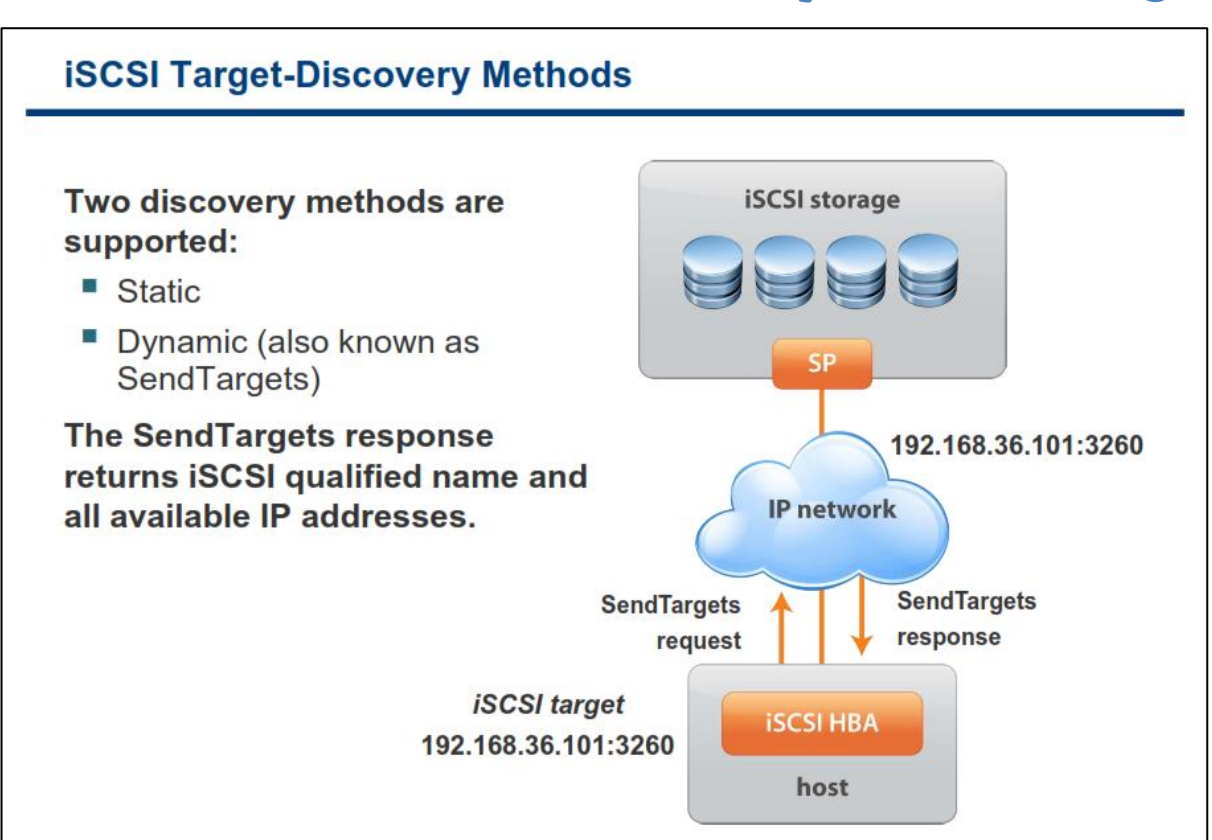

**ESXi اظ زٚ ٔشس Discovery Target iSCSI دكشیجب٘ی ٔی وٙس:**

**-1Discovery Static: زض ایٗ حبِز Initiator ٘یبظ ثٝ ا٘دبْ Discovery ٘ساضز چطاوٝ Initiator ٕٝٞ Target Storage ٞب ضا ثب اؾشفبزٜ اظAddress IP ٚ یب Name DNS ٔی قٙبؾس ٚ ثٝ آٟ٘ب ٔشهُ ٔی قٛز.**

**-2 Discovery Dynamic: ایٗ ٔشس ثٙبْ Discovey SendTarget ٘یع ذٛا٘سٜ ٔی قٛز. ٞط ظٔبٖ وٝ Initiator ثٝ یه Server iSCSI ٔكرم ٔشهُ ٔی قٛز، زضذٛاؾز SendTarget ذٛز ضا ثطای ؾطٚض اضؾبَ ٔی وٙس. ؾطٚض ثب اؾشفبزٜ اظ یه** لیست فراهم شده از Target های در دسترس به Initiator یاسخ می دهد. Name و IP Address این Storage Target **ٞب ثٝ ػٛٙاٖ Target Static زض Client vSphere ظبٞط ٔی ق٘ٛس. اٌط قٕب یه Target Static ضا ثٛؾیّٝ Dynamic Discovery حصف وٙیس، آٖ Target Storage ٕٔىٗ اؾز زض ظٔبٖ اؾىٗ ثؼسی ٚ یب reset HBA ٚ یب reboot ٞبؾز**  دوباره به لیست اضافه گردد.

## **رٍش ّبی ضٌبسبیی ٍ جستجَی Target iSCSI**

### **اهٌیت در iSCSI : CHAP**

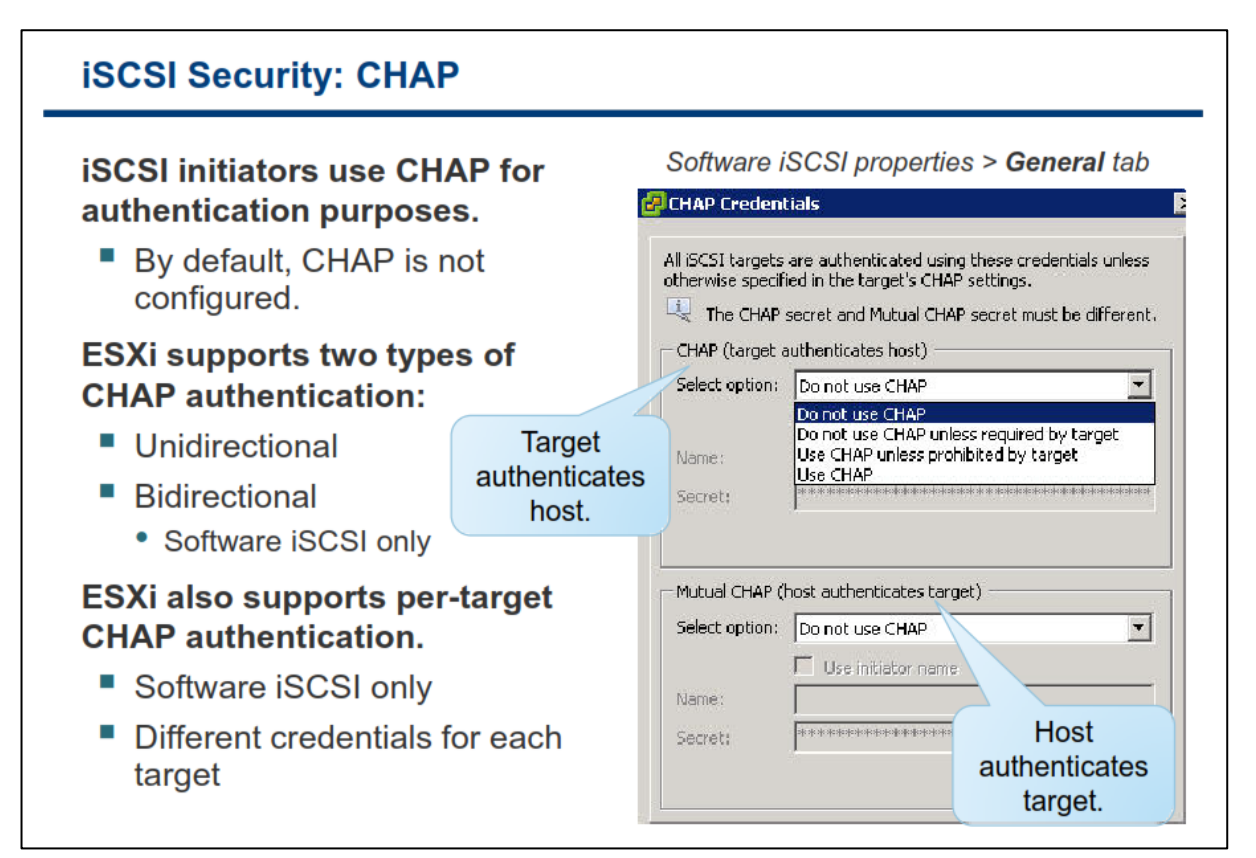

بدليل اينكه در تكنولوژي iSCSI هاست به Remote Target متصل مي شود و داده ها در هنگام انتقال Encrypt و يا **ضٔعٍ٘بضی ٕ٘ی ق٘ٛس، ثٝ قٕب سٛنیٝ ٔی قٛز وٝ اظ CHAP ثطای ایٕٗ ؾبظی Network Storage ذٛز اؾشفبزٜ ٕ٘بئیس.ESXi اظ زٚ ٔشس Authentication CHAP دكشیجب٘ی ٔی وٙس:**

- **Unidirectional: ایٗ ٔشس CHAP way-One ٘یع ٘بٔیسٜ ٔی قٛز وٝ زض ایٗ حبِز Target Storage قٕب Initiator ضا Authenticate ٔی وٙس أب Initiator قٕب Target Storage ضا Authenticate ٕ٘ی وٙس. قٕب ٔی ثبیؿز Secret CHAP یب ٕٞبٖ Password CHAP ضا ثطای Initiator ٞبیی وٝ ٔی ذٛاٙٞس ثٝ Target Storage** ار تباط برقرار كنند، مشخص نمائید.
- **Bidirectional: ایٗ ٔشس CHAP Mutual ٘یع ٘بٔیسٜ ٔی قٛز ٚ فمظ ثطای iSCSI Software لبثُ اخطا ٔی ثبقس. زض ایٗ ٔشس ٓٞ Initiator ٞب Target Storage ضا Authenticate ٔی ٕ٘بیٙس ٚ ٓٞ ثبِؼىؽ. قٕب ٔی ثبیؿز Secret Target ٚ Secret Initiator ٔشفبٚسی ضا سؼییٗ ٕ٘بئیس.**

**CHAP اظ اٍِٛضیشٓ Handshake way-Three ثطای چه وطزٖ ٛٞیز ٞبؾز ٚ ثبِؼىؽ اؾشفبزٜ ٔی وٙس. چه وطزٖ آٖ ٘یع ثطاؾبؼ یه ٔمساض ذهٛنی اظ لجُ سؼییٗ قسٜ ٚ یب ٕٞبٖ Secret CHAP ٔی ثبقس وٝ ثیٗ Initiator ٚ Storage Target ثٝ اقشطان ٌصاقشٝ قسٜ اؾز.** **ESXI اظ Authentication CHAP زض ؾغح Adapter دكشیجب٘ی ٔی وٙس. زض ایٗ حبِز ٕٝٞ Target Storage ٞب یه Secret CHAP ضا اظ Initiator iSCSI زضیبفز ٔی وٙٙس**

**٘ىش:ٝ ثهٛضر دیف فطو CHAP دیىطثٙسی ٘كسٜ اؾز.**

**ثطای دیىطثٙسی CHAP ثطٚی ٞبؾز ESXi زض ؾغح Adapter زض دٙدطٜ Properties Initiator iSCSI ثطٚی ؾطثطي General وّیه ٚ ؾذؽ ثطٚی CHAP ثطای ٕ٘بیف دٙدطٜ Credential CHAP وّیه وٙیس.**

**ظٔب٘یىٝ CHAP ضا ا٘شربة ٔی وٙیس قٕب ثب ٌعیٝٙ ٞبی ظیط ضٚثطٚ ٔی قٛیس:**

- Do not use CHAP: با استفاده از این گزینه هاست از CHAP برای احراز هویت استفاده نمی کند. اگر این گزینه **ضا ا٘شربة وٙیس احطاظ ٛٞیز غیط فؼبَ ٔی قٛز.**
- **target by required unless CHAP use not Do: ثب ایٗ ٌعیٝٙ ٞبؾز سطخیح ٔی زٞس وٝ اضسجبط ثهٛضر CHAP-non ثبقس ِٚی اٌط Target Storage ثٝ احطاظ ٛٞیز ٘یبظ زاقز ثٝ اسهبالر CHAP اخبظٜ اسهبَ ٔی زٞس )اِجشٝ ایٗ أىبٖ سٟٙب ثطای initiator software iSCSI فؼبَ ٔی ثبقس(**
- **target by prohibited unless CHAP Use: ثب ایٗ ٌعیٝٙ ٞبؾز سطخیح ٔی زٞس وٝ اضسجبط ثهٛضر CHAP ثبقس ِٚی اٌط Target Storage احطاظ ٛٞیز ضا ٙٔغ وٙس اسهبالر ثهٛضر CHAP-Non ٛٔضز اؾشفبزٜ لطاض ٔی** گىر ند.
- use CHAP: با این گزینه هاست به احراز هویت موفقیت آمیز CHAP نیاز دارد (البته این امکان تنها برای iSCSI **initiator Software ٔی ثبقس(. ٕٞچٙیٗ قٕب ثبیس CHAP Mutual ضا ٘یع دیىطثٙسی ٕ٘بئیس.**

قبل از پیکربندی CHAP می بایست هم فعال بودن CHAP را در iSCSI Storage و هم متد CHAP Authentication که **ؾیؿشٓ دكشیجب٘ی ٔی وٙس ضا ثطضؾی ٕ٘بئیس. اٌط ٔكىّی زض ایٗ ظٔیٝٙ ٚخٛز ٘ساقز، قٕب ٔی ثبیؿز آٖ ضا ثطای Initiator** ها فعال نمائيد. همچنين مي بايست اطمينان حاصل كنيد كه CHAP Authentication Credentials هاست با **Credential ٞبیی وٝ ثطٚی Storage iSCSI دیىطثٙسی قسٜ ا٘س، سغبثك زاقشٝ ثبقٙس. ٕٞچٙیٗ vmware سٛنیٝ ٔی وٙس** که از CHAP با مشورت ِسازنده و فروشنده ایی که iSCSI SAN را از آن تهیه نموده اید اقدام به پیکربندی CHAP نمائید تا **ب**هترین نتیجه حاصل گردد.

# **پیکزثٌذی iSCSI سخت افشاری**

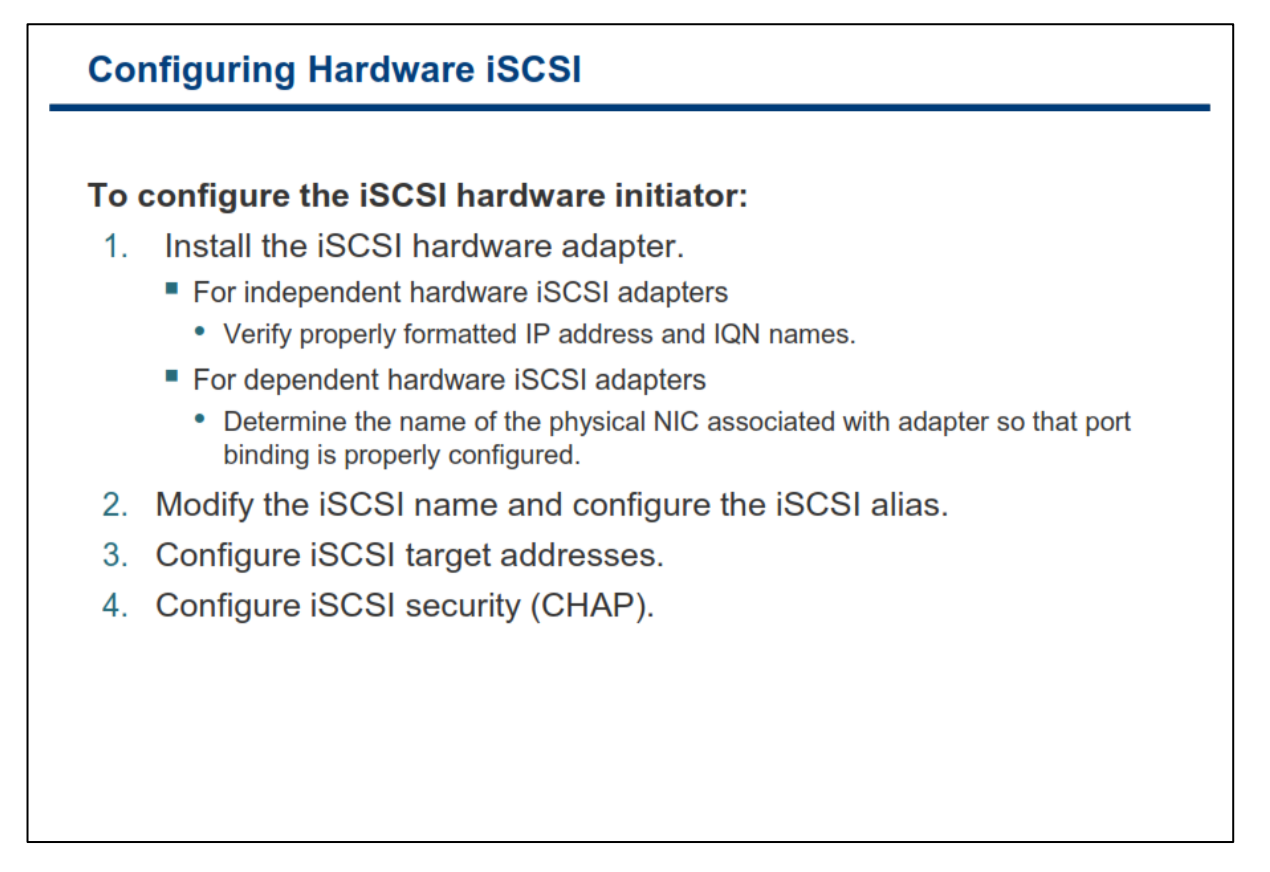

**:iSCSI Hardware Initiator سیٙدیىطث**

**-1 لجُ اظ قطٚع دیىطثٙسی Initiator Hardware iSCSI اعٕیٙبٖ حبنُ وٙیس HBA iSCSI ثٝ زضؾشی ٘هت قسٜ ٚ زض ِیؿز Adapter Storage ٞبی ٛٔخٛز ثطای دیىطثٙسی ٕ٘بیف زازٜ ٔی قٛز. ثطای ایٙىبض زض ٞبؾز ذٛز ثطٚی ست Configuration وّیه وطزٜ ٚ Adapter Storage ضا ا٘شربة ٕ٘بئیس. اٌط Initiator ثسضؾشی ٘هت قسٜ ثبقس قٕب ٔی سٛا٘یس Properties آٖ ضا ٔكبٞسٜ ٕ٘بئیس.**

**-2زض نٛضسیىٝ ضطٚضر زاقشٝ ثبقس قٕب ٔی سٛا٘یس Name Alias ٚ Name iSCSI ضا سغییط زٞیس. ٕٞچٙیٗ ٔی ثبیؿز اظ فطٔز زضؾز Name iSCSI آٖ اعٕیٙبٖ حبنُ ٕ٘بئیس. ثطذی اظ Storage ٞب ٕٔىٗ اؾز Initiator Hardware ٞب ضا قٙبؾبیی ٘ىٙٙس. اٌط قٕب Name iSCSI ضا سغییط زازٜ ایس حشٕب ٔی ثبیؿز Session ذٛز ضا لغغ ٕٛ٘زٜ )Logout وطزٜ ٚ ٔدسزا Login ٕ٘بئیس( ٚ ٔدسزا ثب iSCSI اضسجبط ثطلطاض ٕ٘بئیس سب زض Session خسیس Name ثطٚظضؾب٘ی ٌطزز.**

**-3 ٔی ثبیؿز یه یب چٙس Address Dicovery Target ضا ثطای زض زؾشطؼ لطاضزازٖ Storage زض قجىٝ دیىطثٙسی ٕ٘بئیس.**

**-4 CHAP ضا دیىطثٙسی ٕ٘بئیس سب ثسیٗ ٚؾیّٝ نحز زؾشطؾی یه Initiator ضا ثٝ Target اظ عطیك قجىٝ ثطضؾی ٕ٘بئیس.. سٟٙب لبثّیز CHAP way-One ثطای Initiator Hardware ٞب فؼبَ ٔی ثبقس.**

### **چٌذ هسیز سبسی ثب Storage iSCSI**

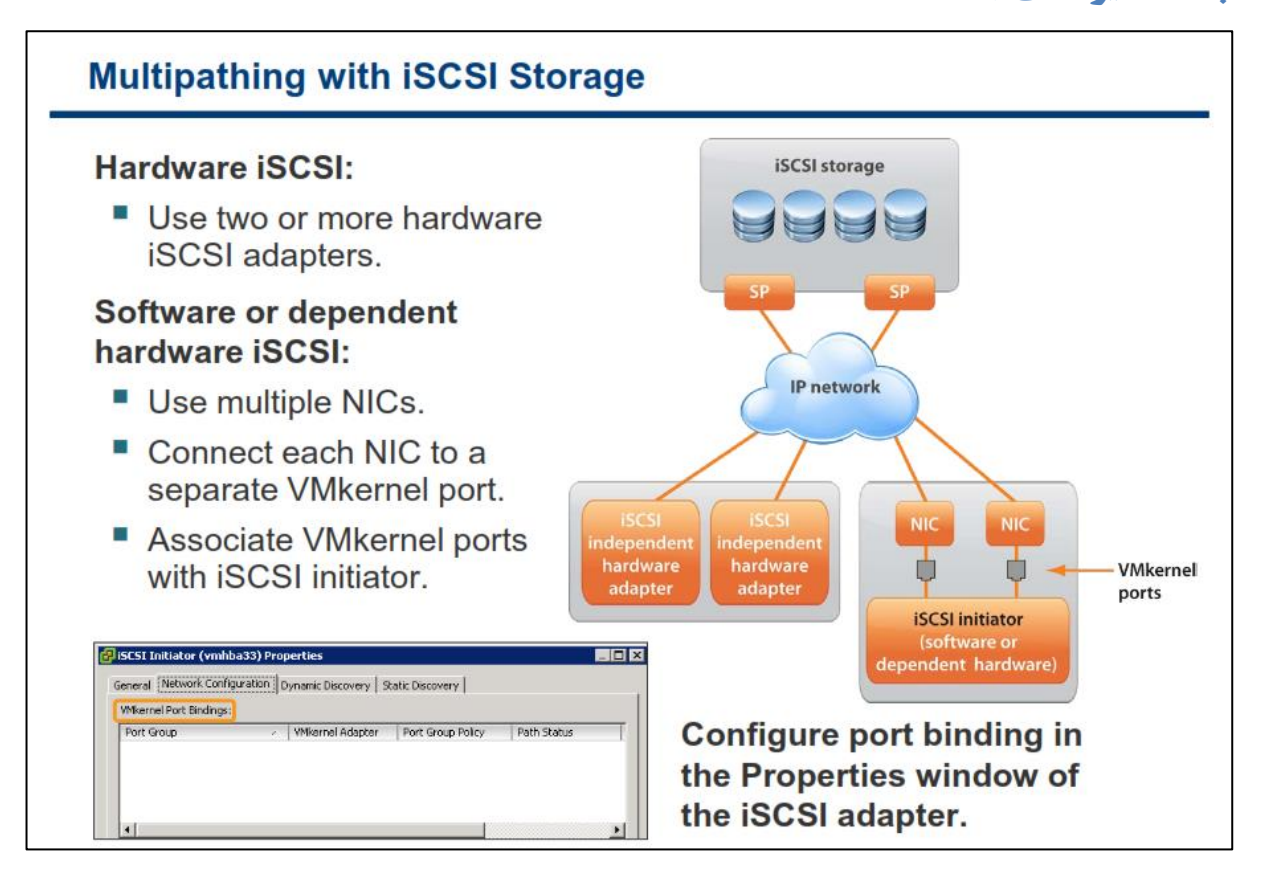

**ظٔب٘یىٝ قٕب ESXi ضا ثطای Multipathing ٚ Failover سٙظیٓ ٔی وٙیس قٕب ٔی سٛا٘یس اظ چٙسیٗ iSCSI Hardware Adapter ٚ یب چٙسیٗ NIC Virtual ثؿشٝ ثٝ ٛ٘ع Initiator iSCSI اؾشفبزٜ ٕ٘بئیس.**

در این حالت هاست می تواند از ۲ یا بیشتر Hardware iSCSI Adapter استفاده نمایند و از طرفی دیگر نیز Storage ها مے، توانند با استفادہ از یک یا چند سوئیچ مورد دسترسے قرار گیرند. پیکربندی مے، تواند بدین گونه باشد که هاست شامل **یه Adapter ٚ زٚ Processor Storage ثبقس وٝ Adapter ٔی سٛا٘س اظ چٙسیٗ ٔؿیط ثطای ضؾیسٖ ثٝ Storage استفاده نماید.** 

**ثب iSCSI Software ٚ یب iSCSI Hardware ٔؿشمُ قٕب ٔی سٛا٘یس اظ چٙسیٗ NIC Virtual ثطای ثطآٚضزٖ أىبٖ Failover ثطای اسهبَ iSCSI ثیٗ ٞبؾز ٚ Storage iSCSI اؾشفبزٜ ٕ٘بئیس. ثسِیُ ایٙىٝ دالٌیٗ Multipathing زض vSphere** بصورت مستقیم به NIC فیزیکی بروی هاست دسترسی ندارد شما ابتدا باید هر NIC فیزیکی را به یک VMKernel مجزا **ٔشهُ ٕ٘بئیس. ٕٞچٙیٗ ٔی سٛا٘یس اظ سىٙیه Binding-Port ثطای اضسجبط ٕٝٞ Port VMKernel ٞب ثٝ Initiator iSCSI** استفاده نمائید. در نتیجه هر VMKernel Port می تواند به یک NIC فیزیکی مجزا متصل و یک مسیر متفاوت برای Storage فراهم نماید. بعد از پیاده سازی iSCSI Multipathing، هر پورت بروی ESXi، آدرس IP خودش را دارد اما همه **آٟ٘ب یه Name IQN Initiator iSCSI ضا ثٝ اقشطان ٔی ٌصاض٘س ٚ اظ آٖ اؾشفبزٜ ٔی وٙٙس.** 

نکته: توصیه می شود که حدالمقدور ترافیک **iSCSI در میان روتر های شبکه مسیردهی نشوند**.

## **بخش سوم: پیکربندی NAS/NFS Storage**

بعد از به اتمام رساندن این بخش شما قادر خواهید بود:

- کامپوننت های NFS و آدرس دهی آن را تشریح نمائید
	- یک NFS Datastore جدید ایجاد نمائید  $\bullet$

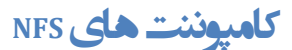

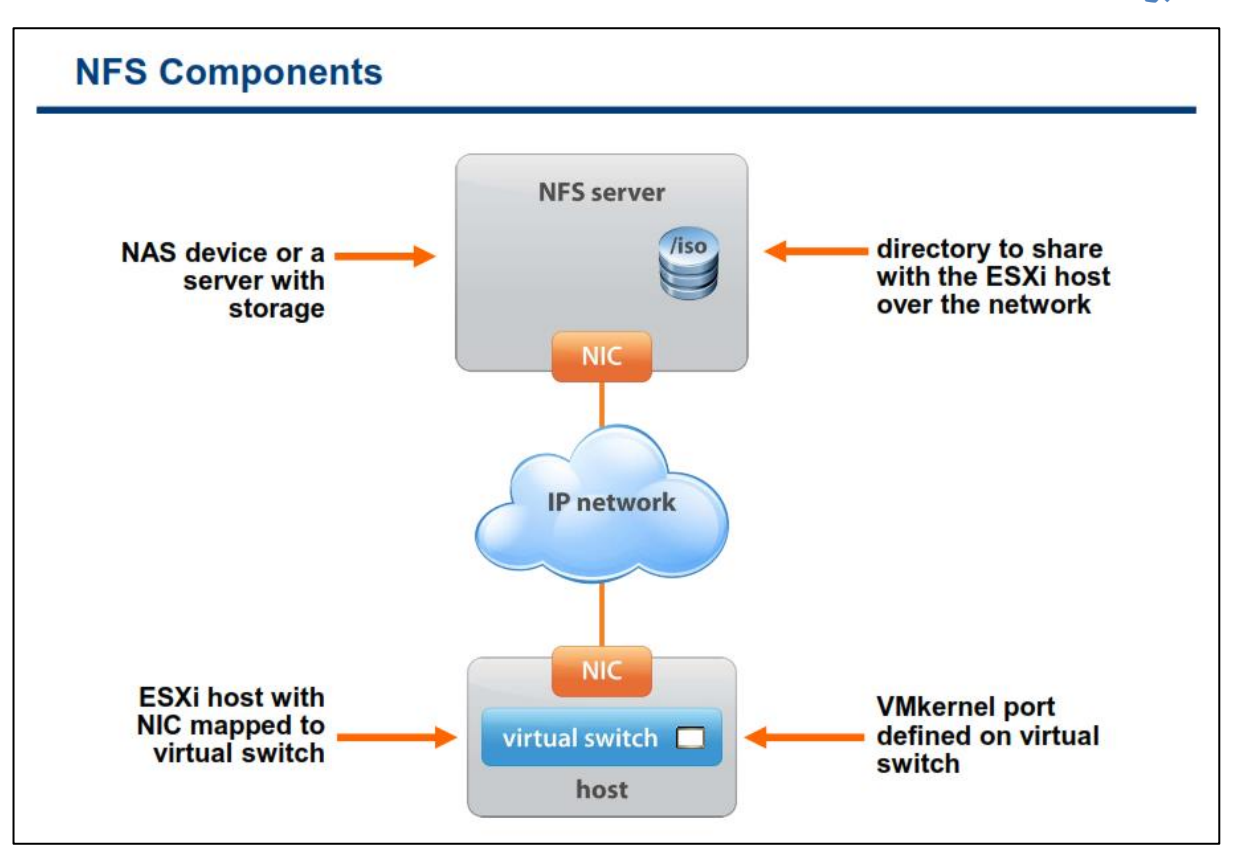

**یه System File NFS ثطٚی Storage NAS لطاض ٔی ٌیطز. ایٗ ؾیؿشٓ ثٝ ػٛٙاٖ Server NFS قٙبذشٝ ٔی قٛز. NFS** Server شامل یک یا چندین دایرکتوری (Folder) می باشد که بروی شبکه TCP/IP برای هاست ESXi به اشتراک گذاشته **اؾز. یه ٞبؾز ESXi اظ عطیك Port VMkernel ای وٝ ثطٚی یه Switch Virtual سؼطیف قسٜ اؾز ثٝ Server NFS** دسترسی خواهد داشت.

**پیکزثٌذی NFS ثزایکٌتزل دستزسی** 

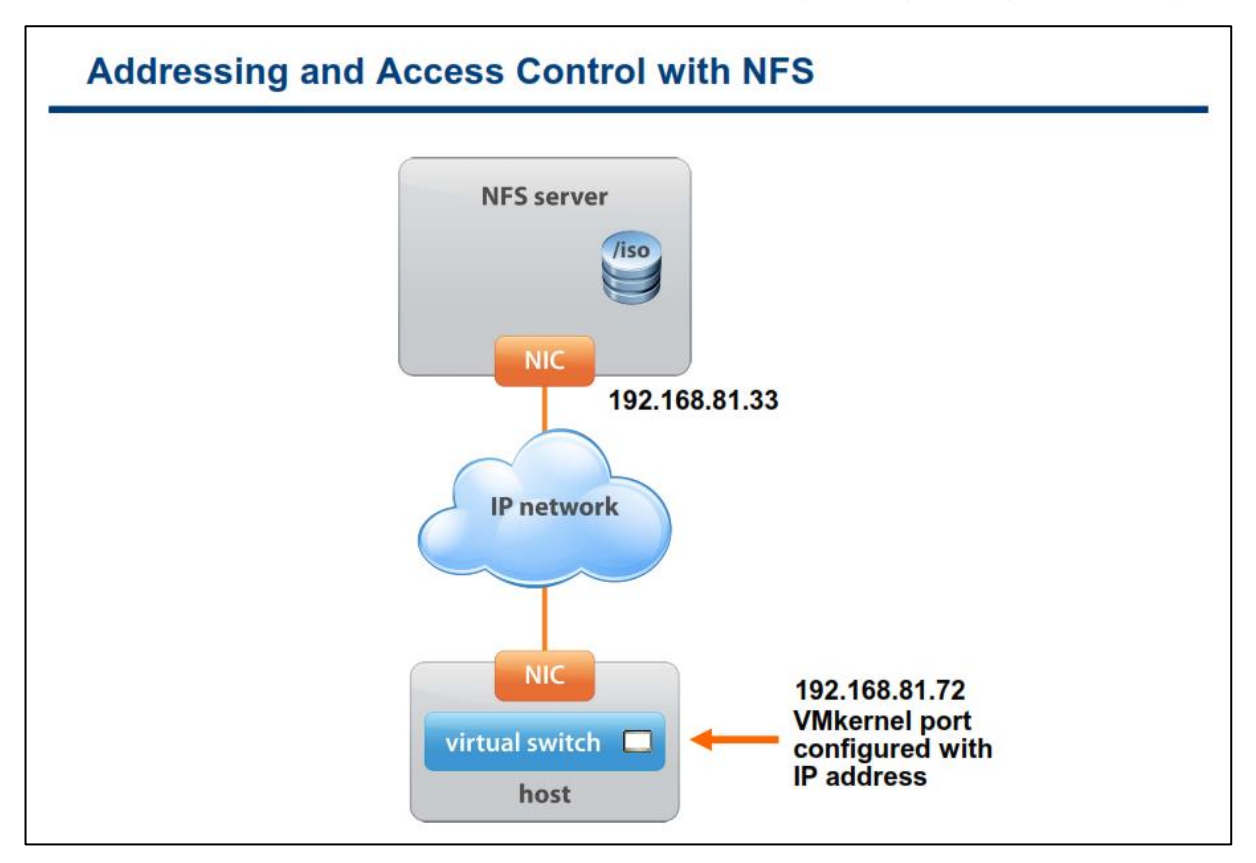

اجازه بدهید قبل از اینکه درباره تنظیمات دسترسی مربوط به ESXi و NFS صحبت کنیم، کمی به پیکربندی NFS Server بپردازیم تا مسائل بعدی کمی واضح تر شوند:

**ثغٛض وّی ثطای دیىطثٙسی server NFS قٕب ٘یبظ زاضیس وٝ ؾٝ فبیُ انّی ٔطثٛط ثٝ Server NFS ضا ثطٚی آٖ دیىطثٙسی ٕ٘بئیس. ایٗ ؾٝ فبیُ قب:ُٔ**

etc/exports

etc/hosts.allow

etc/hosts.deny

می باشد. اگر بخواهیم دقیق تر نگاه کنیم شما می توانید تنها با تنظیم فایل etc/exports در NFS Server آن را راه اندازی نمائید ولی تنظیم این فایل به تنهایی، امنیت NFS Server را تضمین نخواهد کرد و امینت آن را به مخاطره می انداز د.

فایل exports حاوی لیست مدخل هایی هست که هر مدخل نشان دهنده volume هایی است که بروی NFS Server به اشتراک(Share) گذاشته شده است و همچنین نحوه به اشتراک گذاشته شدن آنها را نیز توصیف می کند. ساختار این **ٔسذُ ٞب ثٝ قىُ ظیط ٔی ثبقس:**

directory machine1 (option11,option12)

machine2 (option21,optio22)

directory: آدرس دایرکتوری هست که شما می خواهید آن را به اشتراک (Share) بگذارید. اگر شما دایرکتوری را Share **ٕ٘بئیس سٕبْ ظیط زایطوشٛضی ٞبی آٖ ٘یع ثٝ سجغ آٖ Share ذٛاٙٞس قس.**

**machine: آزضؼ IP ٚ یب DNS والیٙز ای اؾز وٝ ثٝ ایٗ زایطوشٛضی Share قس،ٜ زؾشطؾی زاضز.**

optionXX: در اینجا نیز گزینه های مربوط به نحوه دسترسی هر machine قرار داده می شود. این گزینه ها شامل موارد **ظیط ٔی ثبقٙس:**

**-1 ro: والیٙز ٞب سٟٙب اخبظٜ ذٛا٘سٖ اظ ایٗ زایطوشٛضی ٞب ضا زاض٘س )only-Read)**

**-2 rw: والیٙز ٞب اخبظٜ ذٛا٘سٖ ٚ ٛ٘قشٗ ثطٚی زایطوشٛضی ٞبی Share قسٜ ضا زاض٘س )write/Read)**

**-3squash\_root\_no: ثهٛضر دیكفطو ٞط زضذٛاؾز فبیّی وٝ سٛؾظ وبضثط root یه ٔبقیٗ والیٙز ایدبز** هی شود، بروی NFS Server به عنوان درخواستی از طرف nobody در نظر گرفته می شود. اما اگر گزینه **squash\_root\_no ا٘شربة قسٜ ثبقس وبضثط root ٔبقیٗ والیٙز، ٕٞبٖ زؾشطؾی ضا ذٛاٞس زاقز وٝ وبضثط root ٔطثٛط** به NFS server دارد. هر چند ممکن است این گزینه در بعضی مواقع لازم و ضروری باشد ولی انتخاب این گزینه می تواند پیامدهای جدی امنیتی زیادی را برای شما داشته باشد. در صورتیکه نیاز به این گزینه دارید شما باید محدودیت لازم را نیز **زض ؾغح ٞبی زیٍط اػٕبَ ٕ٘بئیس.**

مثال:

/usr/local 192.168.0.1(ro) 192.168.0.2(ro)

/home 192.168.0.1(rw,no\_root\_squash) 192.168.0.2(rw)

**ثطای وؿت اعالػبر ثیكشط ٔی سٛا٘یس ثٝ ِیٙه ظیط ٔطاخؼٝ وٙیس:**

**[http://nfs.sourceforge.net/nfs-howto/ar](http://nfs.sourceforge.net/nfs-howto/ar01s03.html)01s03.html**

# **آدرس دّی ٍ کٌتزل دستزسی NFS**

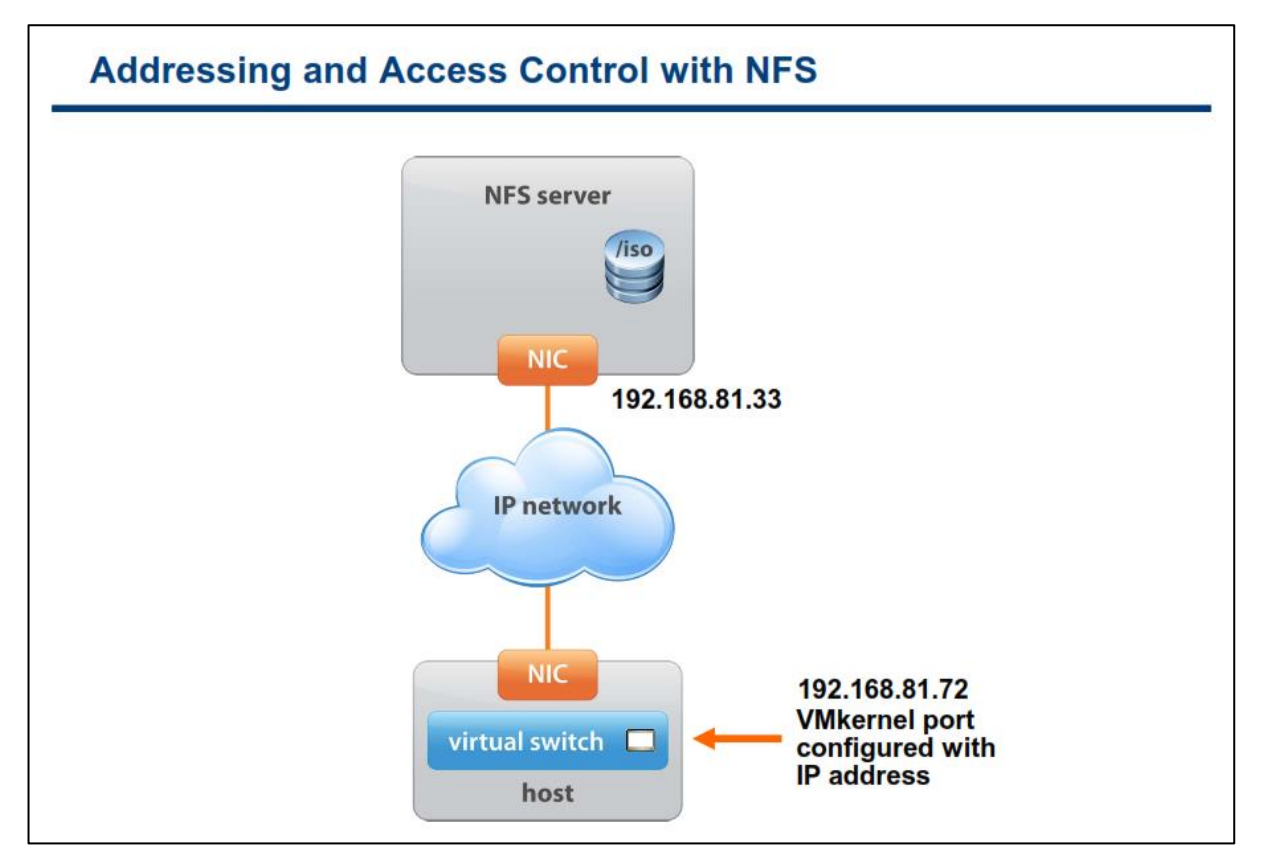

هاست ESXi بوسیله IP address و یا نام هاستی که بروی NFS server پیکربندی شده به سرور NFS متصل شده و **زؾشطؾی دیسا ٔی وٙس. ٕٞچٙیٗ Port VMkernel ٘یع ثٛؾیّٝ یه address IP اظ ض٘ح Server NFS دیىطثٙسی ٔی قٛز سب اظ عطیك آٖ ثٝ Server NFS زؾشطؾی زاقشٝ ثبقس.**

بروی هاست ESXi اجازه دسترسی به NFS به کاربر root داده شده است. اما با داشتن اجازه کاربری root امکان دسترسی به همه NFS Volume ها نیست. معمولا برای حفاظت از NFS volume ها از دسترسی غیر مجاز، مدیر NFS یا همان NFS **Administrator أىب٘ی ثٙبْ squash\_root ضا ثطای volume ٞب فؼبَ ٔی وٙس. ظٔب٘یىٝ squash\_root فؼبَ ٞؿز NFS** Server دسترسی بوسیله کاربر root را به عنوان یک کاربر غیر مجاز تلقی می کند و ممکن است درخواست های ESXi را **ثطای زؾشطؾی ثٝ فبیُ ٞبی VM ٛٔخٛز ثطٚی Server NFS ضز ٕ٘بیس.**

**Administrator NFS ثبیس اظ أىبٖ squash\_root\_no ثٝ خبی squash\_root ثطای volume NFS ٞب اؾشفبزٜ ٕ٘بیس.**  گزینه no\_root\_squash به کاربر root هاست ESXi اجازه می دهد که به عنوان کاربر root بروی NFS Server شناخته قود. اگر شما VM ها را بروی NFS datastore قرار داده اید، NFS Administrator باید حق دسترسی read\write را **ثٝ datastore NFS ثب ٌعیٝٙ squash\_root\_no ثسٞس.** 

**٘ىش:ٝ فمظ ثب ایٗ دیىطثٙسی ٞبؾز ESXi ٔی سٛا٘س vm ٞب ثطٚی Server NFS ٔسیطیز ٚ Deploy ٕ٘بیس.**

## **پیکزثٌذی یک Datastore NFS**

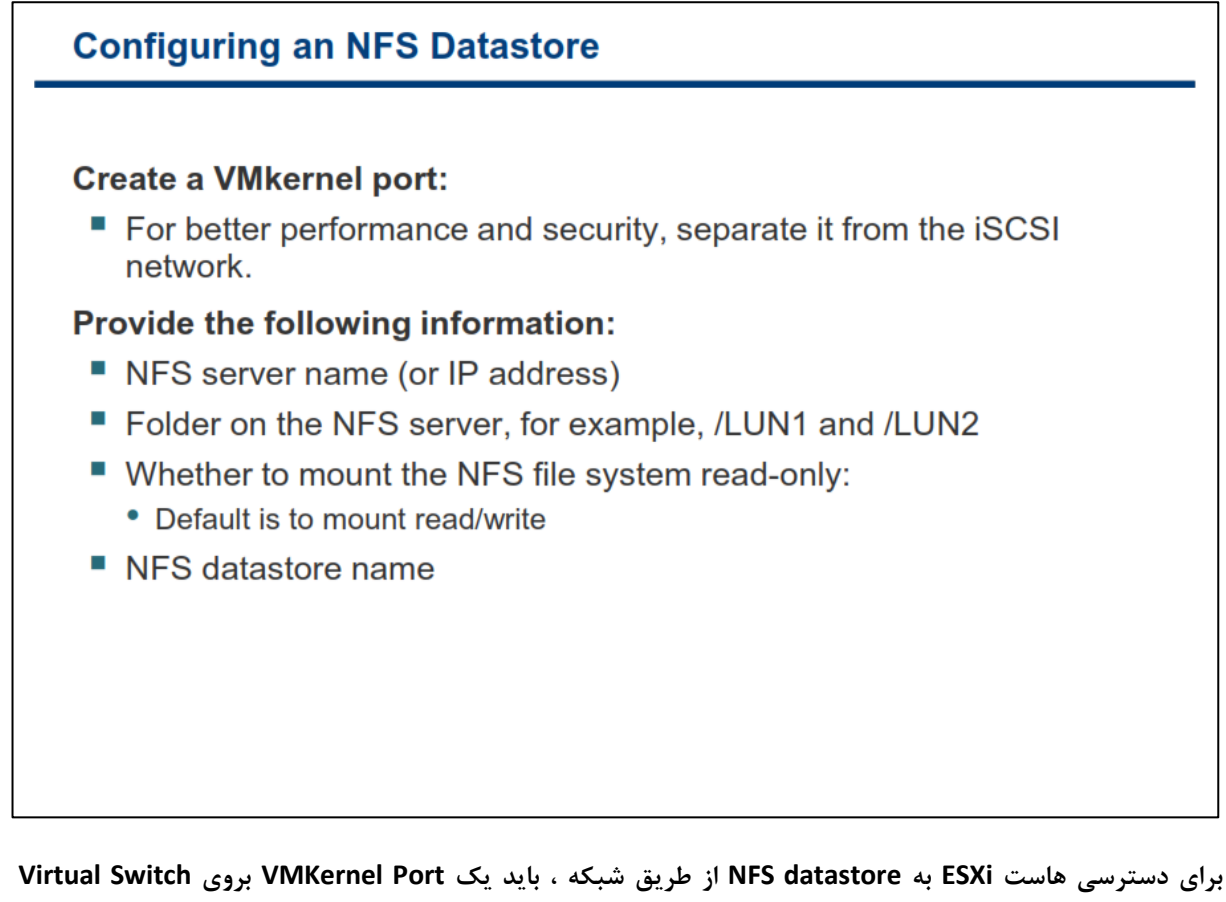

**دیىطثٙسی قٛز. ثط حؿت سدطثٝ ٚ ثطای افعایف اٙٔیز ٚ وبضایی، سٛنیٝ ٔی قٛز وٝ قجىٝ NFS ذٛز ضا اظ ؾبیط قجىٝ ٞب خسا ٕ٘بئیس.**

**ثطای ایدبز datastore NFS ٔطاحُ ظیط ضا ثبیس عی ٕ٘بئیس:**

**-1ثطٚی ِیٙه Storage ٛٔخٛز زض ست Configuration ٞبؾز وّیه ٕ٘بئیس.**

**-2 زض ایٗ ٔطحّٝ ثطٚی ِیٙه Storage Add وّیه ٕٛ٘زٜ ٚ ؾذؽ System File Network ضا ثٝ ػٛٙاٖ ٛ٘ع Storage ذٛز ا٘شربة ٕ٘بئیس.**

**-3ؾذؽ ٔكرهبر ٔطثٛط ثٝ datastore NFS ذٛز ضا زض ایٗ ثرف ٚاضز ٕ٘بئیس. ایٗ ٔكرهبر قب:ُٔ**

- **NFS Server ٝث طٛطثٔ IP Address یب ٚ Host ْب٘**
- **ٔؿیط دٛقٝ ثطٚی Server NFS وٝ قٕب ٔی ذٛاٞیس ایٗ datastore ثٝ آٖ ٔشهُ)Map )قٛز.**
- **اٌط ٔی ذٛاٞیس NFS ضا فمظ ثٝ نٛضر only-Read اؾشفبزٜ ٚ یب Mount ٕ٘بئیس، ٌعیٝٙ ٔطثٛط ثٝ آٖ ضا ثبیس ا٘شربة وٙیس. )ثطای وبضثطزٞبیی ٕٞچٖٛ ٍٟ٘ساضی فبیُ Image ISO)**
	- **datastore ْب٘**

نکته: در صورتیکه می خواهید Raw Device Mapping) RDM) را به یک VM که بروی NFS datastore قرار دارد اضافه نمائید، شما حتما می بایست از یک VMFS datastore برای ذخیره کردن RDM Pointer استفاده نمائید. چراکه **پروتكل NFS از دستورات SCSI بروی VMkernel پشتيبانی نمی كند.** 

## **ًوبی اطالػبت Storage IP**

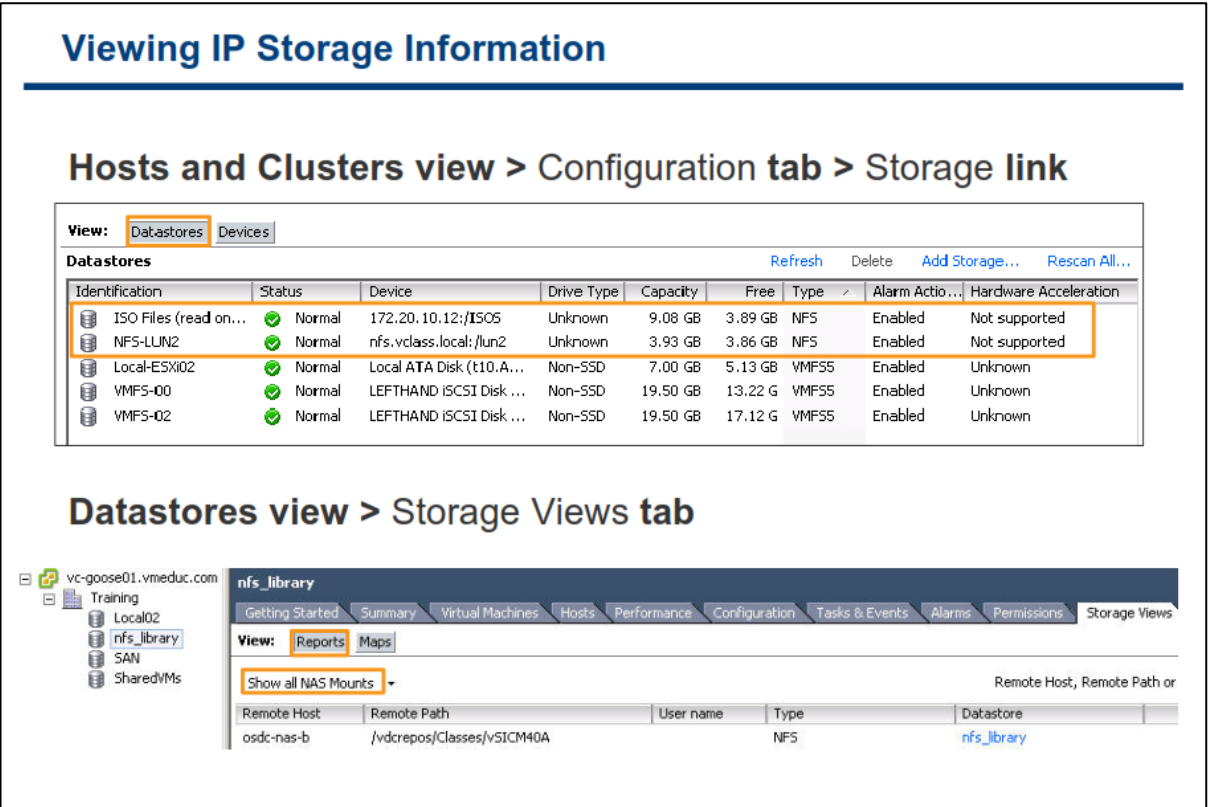

پس از ساختن VMFS و یا NFS datastore شما می توانید datastore های خود را توسط لینک Storage در سربرگ Configuration مشاهده نمائید. این بخش همه datastore هایی را که به هاست متصل هستند را نمایش می دهد. **ٕٞچٙیٗ اظ ثرف Panel Datastore قٕب ٔی سٛا٘یس ٔحشٛیبر datastore ٞب ضا ثٛؾیّٝ ضاؾز وّیه وطزٖ ثطٚی ٞط datastore ٚ ا٘شربة ٌعیٝٙ Datastore Browse ٔكبٞسٜ ٕ٘بئیس.**

**قٕب ٕٞچٙیٗ ٔی سٛا٘یس datastore ٞبی ذٛزسبٖ ضا اظ ثرف View Datastore ثجیٙیس. ثطای ٔكبٞسٜ datastore NFS** بروی سربرگ Storage View هاست خود کلیک نمائید و گزینه Show all NAS Mounts را انتخاب نمائید. این گزینه **اعالػبسی ضا زضثبضٜ ٕٝٞ datastore NFS ٞب ثطای قٕب فطآٞ ٔی وٙس وٝ قبُٔ Name Server NFS ٚ Folder Shared .ثبقس یٔ Name , Datastore Type, Datastore Name**

در نهایت شما می توانید از لینک Storage Adapter موجود در سربرگ Configuration، لیست تمامی Adapter ها را به همراه نوع آنها مانند **Fibre Channel و iSCSI Adapter مشاهده نمائيد.**  **Unmount کزدى ٍ حذف کزدى یک Datastore NFS**

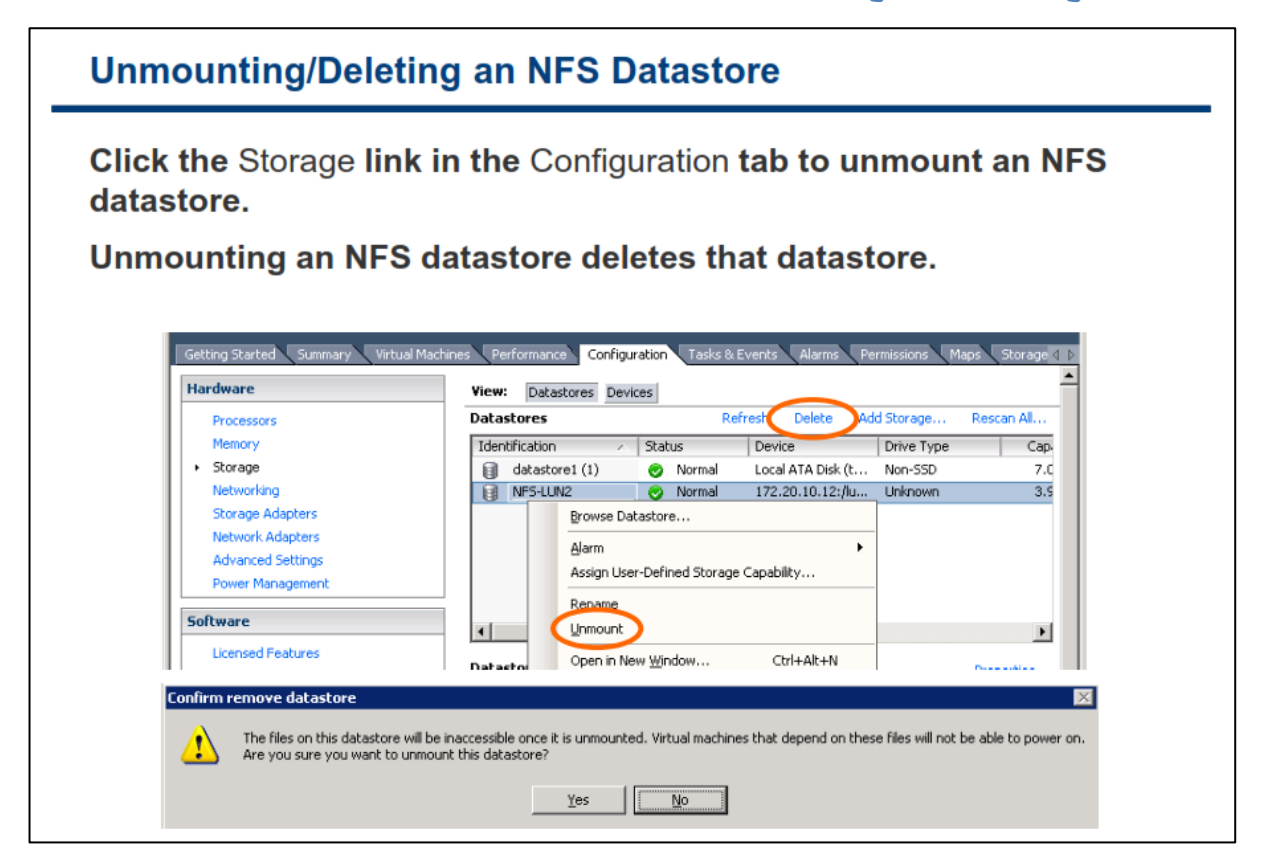

**Unmount وطزٖ یه datastore NFS ثب Delete وطزٖ datastore NFS فطلی ٘ساضز. قٕب اثشسا ثبیس ٕٝٞ vm ٞبیی وٝ ثطٚی ایٗ datastore ٞؿشٙس ضا Stop ٕ٘بئیس. ؾذؽ ثطای دبن وطزٖ ٚ Unmount وطزٖ datastore NFS ثطٚی ِیٙه Storage زض ؾطثطي Configuration وّیه ٕٛ٘زٜ ٚ ؾذؽ ثطٚی datastore NFS ضاؾز وّیه وطزٜ ٚ ٌعیٝٙ Unmount ٚ یب Delete ضا ا٘شربة ٕ٘بئیس.**

## **چند مسیر سازی و NFS Storage**

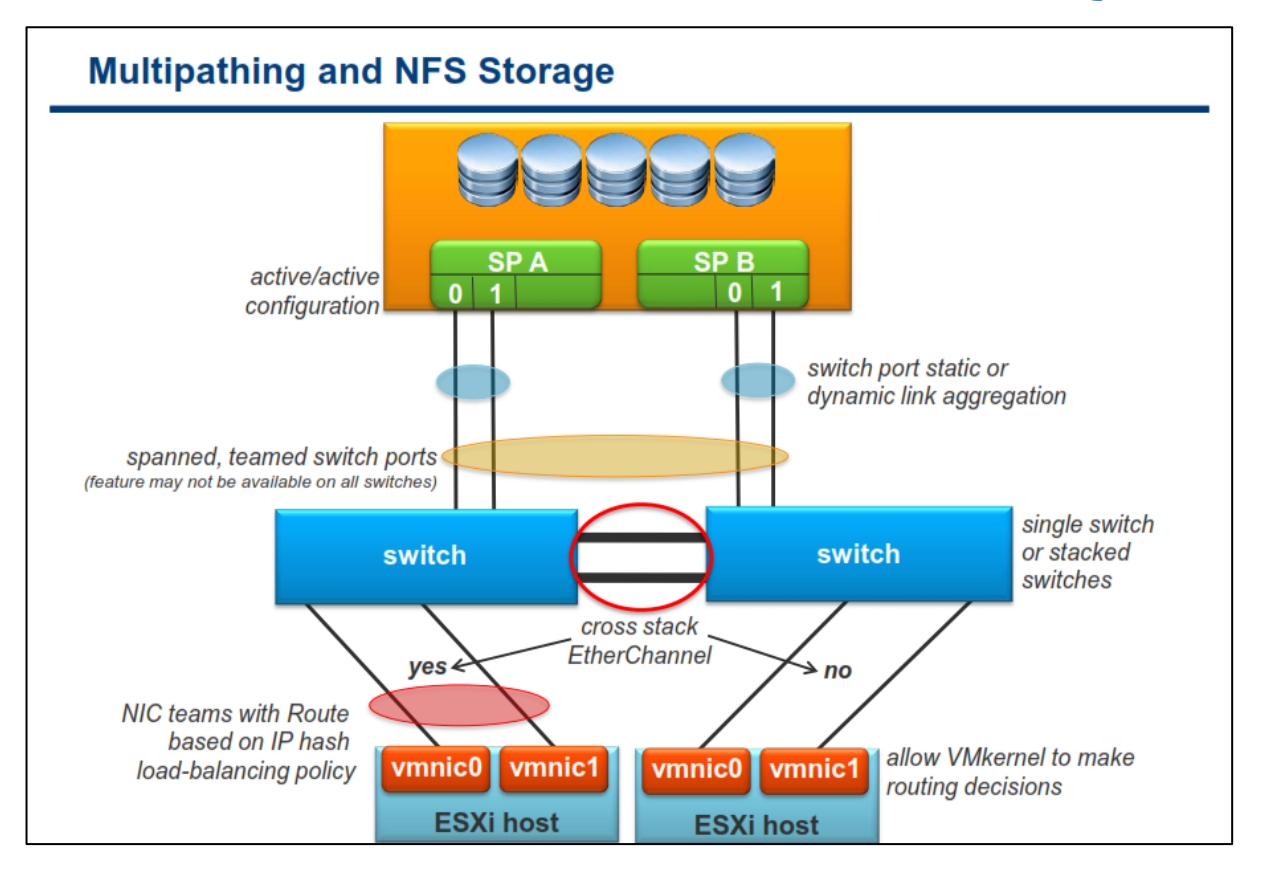

برای ایجاد یک ساختار High Availablity در NAS، شما باید از نقاط تک کاناله و Single که احتمال قطع شدن و خرابی در آن وجو دارد (مانند NIC Card, كابل شبكه و سوئيچ) جلوگيري نمائيد و در آنها افزونگي ايجاد نمائيد. بدين ترتيب شما باید ESXi Host را با NIC Card هاى بیشتر (حداقل دو NIC) و سوئیچ هاى فیزیکی بیشتر(حداقل دو سوئیچ فیزیکی) **ییکربندی نمائید.** 

**ظٔب٘یىٝ اظ چٙسیٗ Adapter NIC ثطای Availablity High اؾشفبزٜ ٔی ٕ٘بئیس، ثٟشطیٗ ٌعیٝٙ اؾشفبزٜ اظ Teaming NIC ٔی ثبقس. ثبال٘ؽ وطزٖ سطافیه )Balancing Load )ثٝ لبثّیز ٞبی ؾٛئیچ ٞبی فیعیىی ذبضخی )External )ثؿشٍی زاضز چطاوٝ ؾٛئیچ ذبضخی ٔی ثبیؿز اظ اؾشب٘ساضز d802.1 ٚ یب Switch Cisco EtherChannel دكشیجب٘ی ٕ٘بیس. NIC** Teaming باید روی سوئیچ های خارجی بصورت جداگانه پیکربندی گردد.

در سطوح بالاتر برای کارایی و High Availablity بیشتر می توان از قابلیت Cross Stack سوئیچ ها استفاده کرد (البته در صور تیكه سوئیچ ها از این قابلیت پشتیبانی نمایند). با سوئیچ های خاص شبكه، شما می توانید از طریق دو سوئیچ فیزیكی جداگانه که در حقیقت به صورت یک سوئیچ منطقی و Logical مدیریت می شوند، Team Port را به اجرا درآورید. استفاده از این قابلیت باعث ایجاد بهبودهایی در کارایی، در دسترس بودن بالا با تعداد NIC کمتر و داشتن مسیرهای بیشتر **ٔی قٛز، وٝ زض ٟ٘بیز ثبػث سٛظیغ سطافیه ٔی ٌطزز.**

نکته قابل توجه اینجاست که فقط یک مسیر Active برای ارتباط میان ESXi Host و Single Storage Target وجود دارد. هرچند این امکان وجود دارد که شما ارتباط جایگزینی برای Failover فراهم کردن باشید اما یهنای باند میان یک **datastore ٚ Storage ثٝ یه Connection Single ٔحسٚز قسٜ اؾز. ثطای ضفغ ایٗ وٕجٛز قٕب ٘یبظ زاضیس وٝ چٙسیٗ** اتصال (connection) از هاست ESXi به Target Storage داشته باشید. شما باید چندین datastore را پیکربندی کنید **ٚ زض ٞط datastore اظ Connection خساٌبٝ٘ ای ثیٗ ٞبؾز ESXi ٚ Storage اؾشفبزٜ ٕ٘بئیس.**

### پیکربندی توصیه شده برای چند مسیرسازی NFS با سوئیچ های متفاوت:

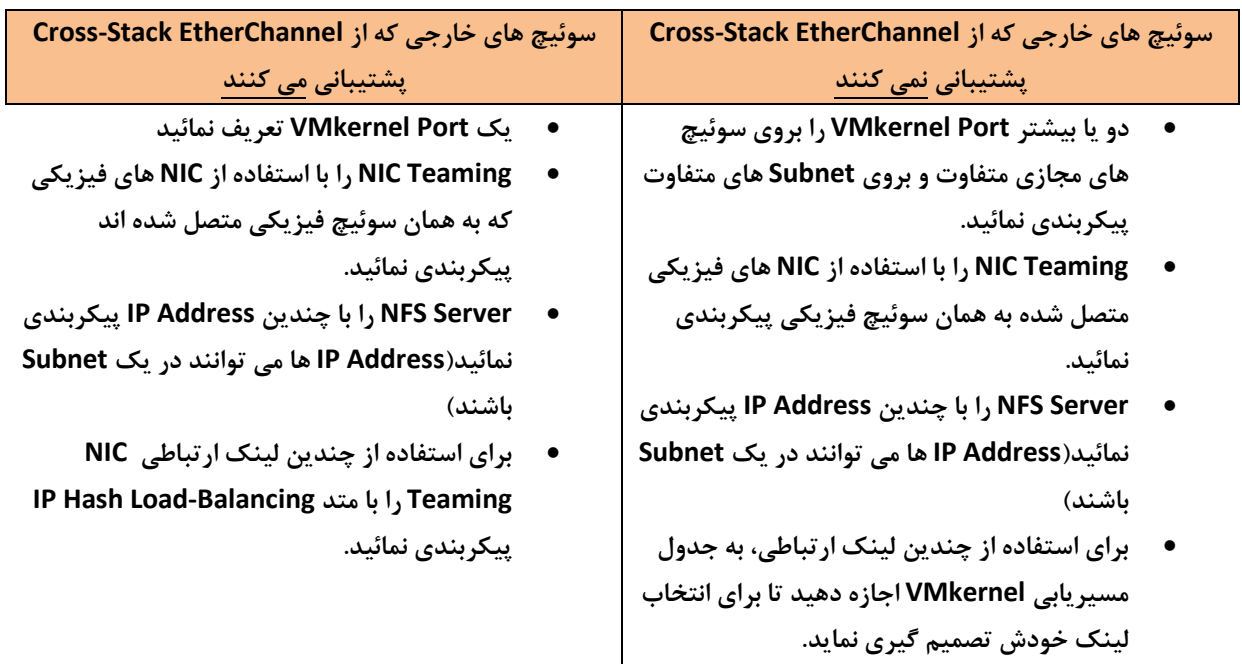

 $\overline{\phantom{a}}$ 

## **کبرگبُ ضوب رُ ّطت:**

در این کارگاه آموزشی، شما اتصال به NFS & iSCSI datastore را خواهید آموخت که شامل موارد زیر می باشد:

- **.1 افعٚزٖ یه Group Port VMkernel ثٝ یه ؾٛئیچ ٔدبظی اؾشب٘ساضز**
	- **iSCSI Software Adapter سیٙدیىطث .2**
		- **.3 دیىطثٙسی اسهبَ ثٝ datastore NFS**
	- **.4 ٔكبٞسٜ اعالػبر ٔطثٛط ثٝ datastore iSCSI & NFS**

## **کارگاه شما ره نه:**

در این کارگاه آموزشی، شما پیکربندی شبکه را برای هاست ESXi براساس مجموعه ای از نیازمندیها خواهید آموخت که شامل موارد زیر م*ی* باشد:

- **1. تحلیل نیازها**
- **.2 عطاحی ؾٛئیچ ٔدبظی ٚ اسهبالر فیعیىی**

به یاری خداوند ادامه خواهد داشت .....